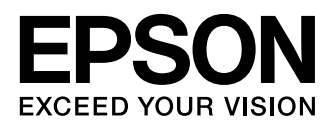

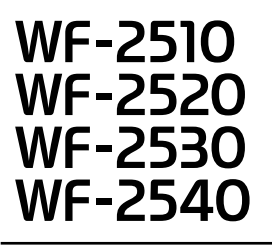

- EN Basic Guide
- FR Guide de base
- DE Grundlagenhandbuch
- NL Basishandleiding
- IT Guida di base
- ES Guía básica
- **PT** Guia básico

# Ink Cartridge Codes/Codes des cartouches d'encre/ Tintenpatronencodes/Cartridgecodes/

### Codici cartucce inchiostro/Códigos de los cartuchos de tinta/ Códigos dos tinteiros

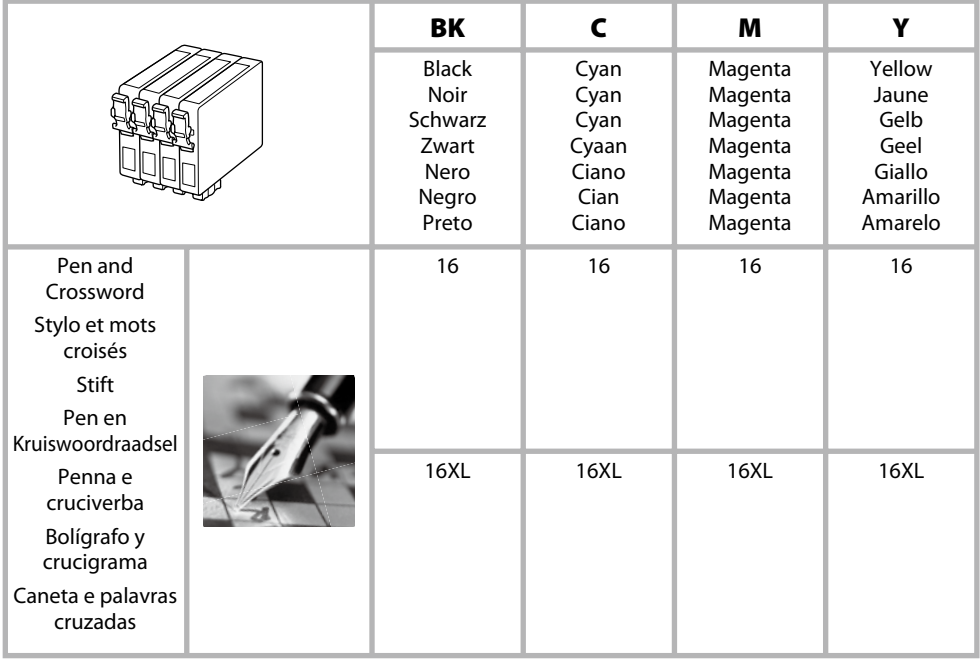

### http://www.epson.eu/pageyield

For information on Epson's ink cartridge yields, please visit the website above.

Pour des informations sur les rendements des cartouches d'encre Epson, consultez le site Web ci-dessus. Für Informationen zur Lebensdauer der Tintenpatronen von Epson besuchen Sie bitte die obige Webseite. Meer informatie over de capaciteit van de cartridge van Epson, bezoekt u bovenstaande website. Per informazioni sui rendimenti delle cartucce di inchiostro Epson, visitare il sito web sopra riportato. Para obtener información sobre las cifras de los cartuchos de tinta de Epson, visite el sitio web anterior. Para informações sobre o fornecimento de tinteiros Epson, queira visitar o sítio web acima indicado.

### *Contents*

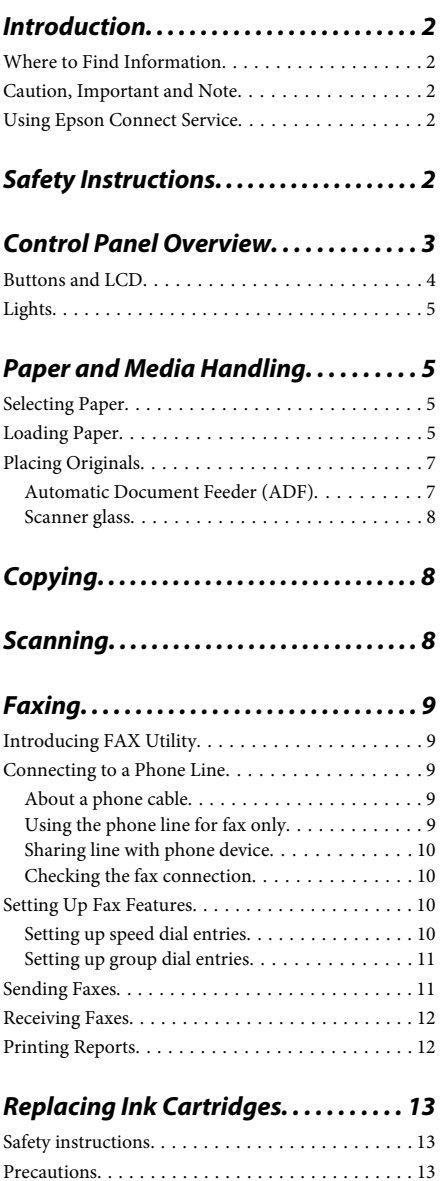

Replacing an Ink Cartridge. . . . . . . . . . . . . . . . . . 14

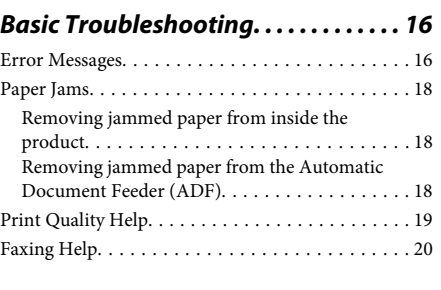

### *Where To Get Help. . . . . . . . . . . . . . . . . . 20*

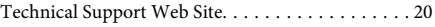

# **Introduction**

## **Where to Find Information**

The latest version of the following manuals are available on the Epson support website. http://www.epson.eu/Support (Europe) http://support.epson.net/ (other than Europe)

#### ❏ **Start Here (paper):**

Provides you with information on setting up the product and installing the software.

#### ❏ **Basic Guide (paper):**

Provides you with basic information when you are using the product without a computer. This manual may not be included depending on the model and region.

#### ❏ **User's Guide (PDF):**

Provides you with detailed operating, safety, and troubleshooting instructions. See this guide when using this product with a computer. To view the PDF manual, you need Adobe Acrobat Reader 5.0 or later, or Adobe Reader.

#### ❏ **Network Guide (HTML):**

Provides network administrators with information on both the printer driver and network settings.

### **Caution, Important and Note**

Caution, Important, and Note in this manual are indicated as below and have the following meaning.

!*Caution must be followed carefully to avoid bodily injury.*

#### c*Important*

*must be observed to avoid damage to your equipment.*

#### *Note*

*contain useful tips and restrictions on product operation.*

### **Using Epson Connect Service**

Using Epson Connect and other companies' services, you can easily print directly from your smartphone, tablet PC or laptop, anytime and practically anywhere even across the globe! The services available vary by product. For more information about the printing and other services, visit the following URL: https://www.epsonconnect.com/ (Epson Connect portal site) http://www.epsonconnect.eu (Europe only)

You can view the Epson Connect guide by double-clicking the shortcut icon on the desktop.

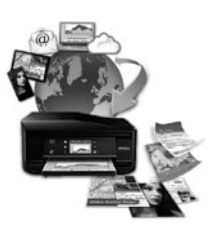

# **Safety Instructions**

Read and follow these instructions to ensure safe use of this product. Make sure you keep this guide for future reference. Also, be sure to follow all warnings and instructions marked on the product.

❏ Use only the power cord supplied with the product and do not use the cord with any other equipment. Use of other cords with this product or the use of the supplied power cord with other equipment may result in fire or electric shock.

- ❏ Be sure your AC power cord meets the relevant local safety standard.
- ❏ Never disassemble, modify, or attempt to repair the power cord, plug, printer unit, scanner unit, or options by yourself, except as specifically explained in the product's guides.
- ❏ Unplug the product and refer servicing to qualified service personnel under the following conditions: The power cord or plug is damaged; liquid has entered the product; the product has been dropped or the casing damaged; the product does not operate normally or exhibits a distinct change in performance. Do not adjust controls that are not covered by the operating instructions.
- ❏ Place the product near a wall outlet where the plug can be easily unplugged.
- ❏ Do not place or store the product outdoors, near excessive dirt or dust, water, heat sources, or in locations subject to shocks, vibrations, high temperature or humidity.
- ❏ Take care not to spill liquid on the product and not to handle the product with wet hands.
- ❏ Keep this product at least 22 cm away from cardiac pacemakers. Radio waves from this product may adversely affect the operation of cardiac pacemakers.
- ❏ If the LCD screen is damaged, contact your dealer. If the liquid crystal solution gets on your hands, wash them thoroughly with soap and water. If the liquid crystal solution gets into your eyes, flush them immediately with water. If discomfort or vision problems remain after a thorough flushing, see a doctor immediately.
- ❏ Avoid using a telephone during an electrical storm. There may be a remote risk of electric shock from lightning.
- ❏ Do not use a telephone to report a gas leak in the vicinity of the leak.

#### *Note:*

*The following provides safety instructions for ink cartridges.*

& *"Replacing Ink Cartridges" on page 13*

# **Control Panel Overview**

#### *Note:*

*Although the control panel design and menu and option names and other items in the LCD display may slightly differ from the actual product, the method of operation is the same.*

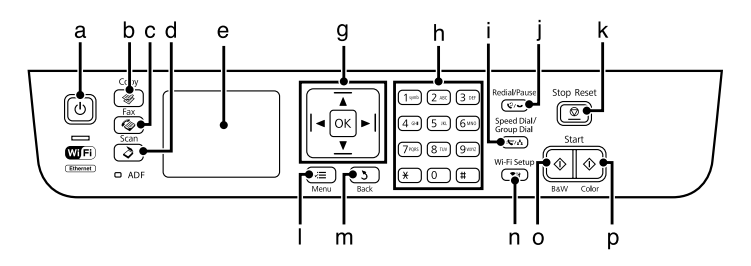

#### **Control Panel Overview**

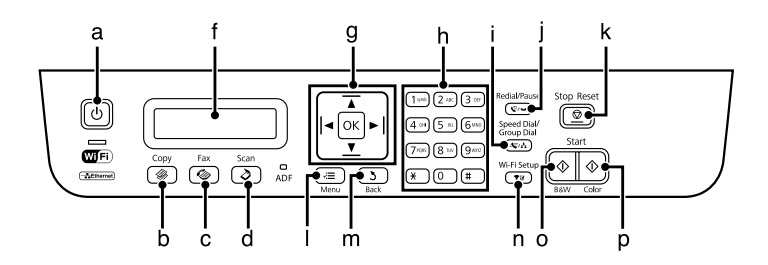

# **Buttons and LCD**

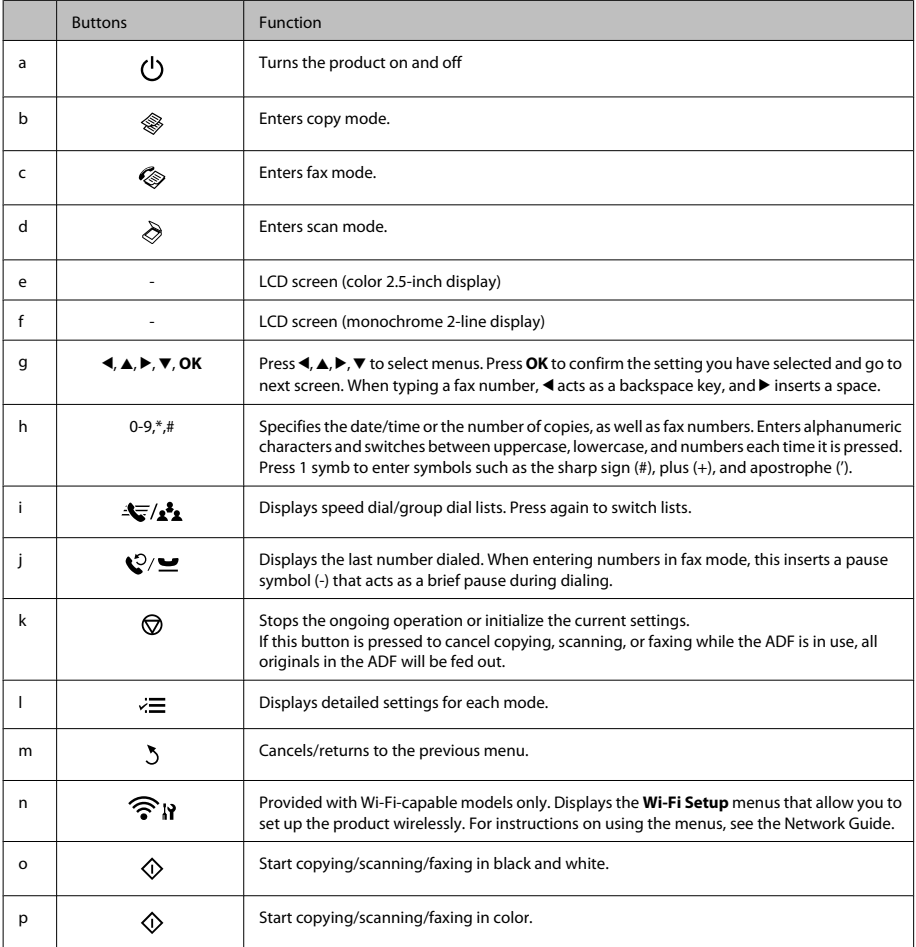

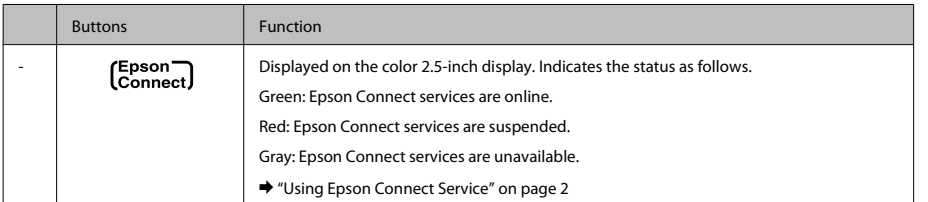

# **Lights**

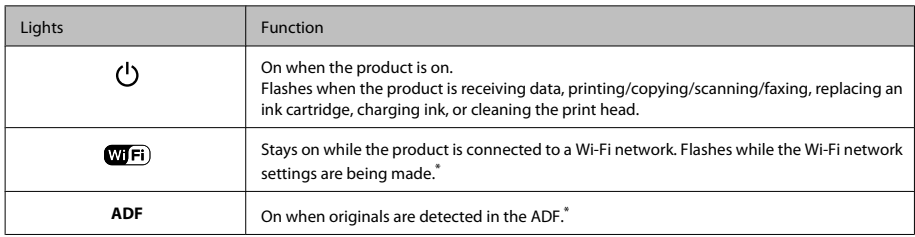

\* The availability of this part varies by product.

# **Paper and Media Handling**

# **Selecting Paper**

The product automatically adjusts itself for the type of paper you select in your print settings. That is why the paper type setting is so important. It tells your product what kind of paper you are using and adjusts the ink coverage accordingly. The table below lists the settings you should choose for your paper.

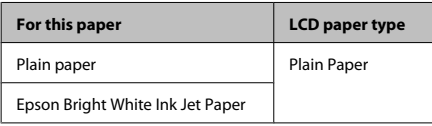

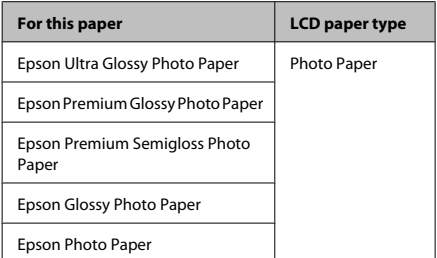

# **Loading Paper**

Follow these steps to load paper:

#### **Paper and Media Handling**

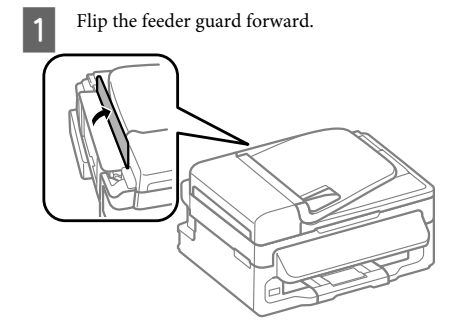

2 Slide out the paper support and the output tray and then raise the stopper.

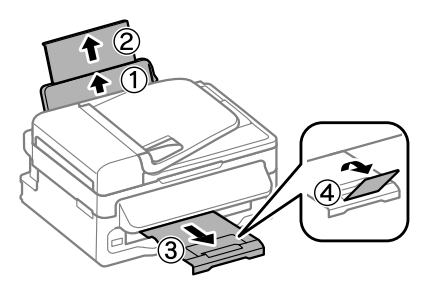

#### *Note:*

*Leave enough space in front of the product for the paper to be fully ejected.*

Slide the edge guide to the left.

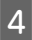

Load paper with the printable side up, against the right side of the rear paper feed.

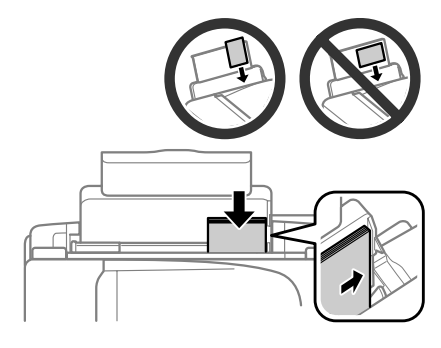

#### *Note:*

- ❏ *Fan and align the edges of the paper before loading.*
- ❏ *The printable side is often whiter or brighter than the other side.*
- ❏ *Always load paper into the rear paper feed short edge first, even when you are printing landscape -oriented pictures.*
- ❏ *You can use the following sizes of paper with binding holes: A4, A5, A6, Legal, Letter. Load only 1 sheet of paper at a time.*

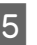

E Slide the edge guide against the left edge of the paper, but not too tightly.

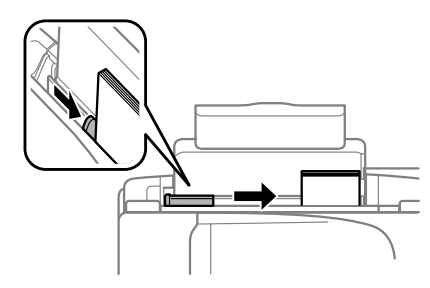

#### *Note:*

*For plain paper, do not load paper above the* **H** arrow *mark inside the edge guide. For Epson special media, make sure the number of sheets is less than the limit specified for the media.*

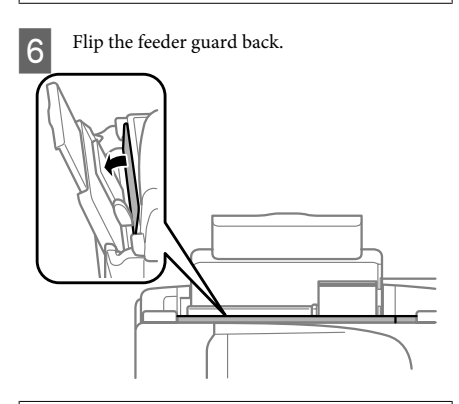

#### *Note:*

*For instructions on loading media other than plain paper, see the PDF User's Guide.*

# **Placing Originals**

### **Automatic Document Feeder (ADF)**

The availability of this part varies by product.

You can load your original documents in the Automatic Document Feeder (ADF) to copy, scan, or fax multiple pages quickly. You can use the following originals in the ADF.

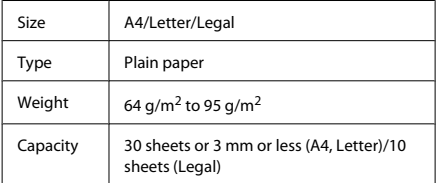

#### c*Important:*

*To prevent paper jams, avoid the following documents. For these types, use the scanner glass.*

- ❏ *Documents held together with paper clips, staples, etc.*
- ❏ *Documents that have tape or paper stuck to them.*
- ❏ *Photos, OHPs, or thermal transfer paper.*
- ❏ *Paper that is torn, wrinkled, or has holes.*
- A Make sure that there are no originals on the scanner glass. The ADF may not detect documents in the feeder if there are originals on the scanner glass.
	- Tap the originals on a flat surface to even the edges.

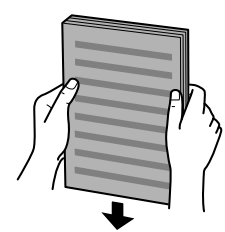

Slide the edge guide on the Automatic Document Feeder.

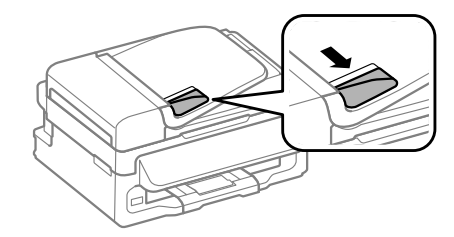

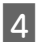

Insert the originals face-up and short edge first into the Automatic Document Feeder.

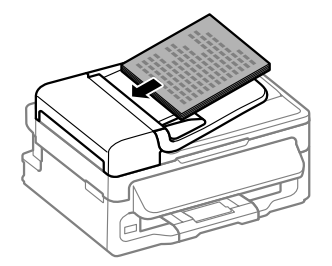

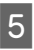

E Slide the edge guide until it is flush with the originals.

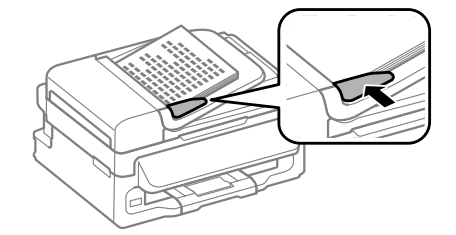

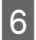

Check that the ADF light in the control panel is on.

#### *Note:*

- ❏ *The ADF light may stay off if there is any other original on the scanner glass. If you press*  $\circledcirc$  *in this case, the original on the scanner glass will be copied, scanned, or faxed instead of the originals in the ADF.*
- ❏ *The ADF light will not turn on when the product is in sleep mode. Press any button other than* P *to recover from sleep mode. It may take some time for the light to turn on after recovery from sleep mode.*
- ❏ *Be careful not to let any foreign object get inside the hole on the left front corner of the scanner glass. Doing so may prevent the ADF from operating.*
- ❏ *When you use the copy function with the Automatic Document Feeder (ADF), the print settings are fixed at Reduce/Enlarge - Actual Size, Paper Type - Plain Paper, and Paper Size - A4/Legal. The print is cropped if you copy an original larger than A4/Legal.*

### **Scanner glass**

**A Open the document cover and place your original face-down on the scanner glass.** 

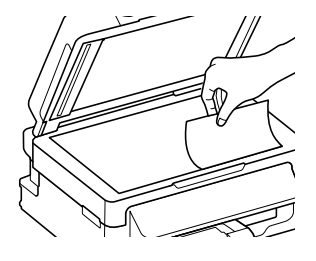

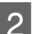

Slide the original to the corner.

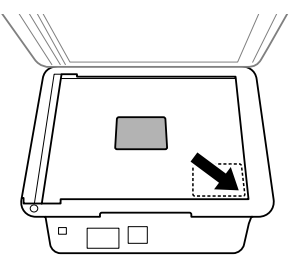

Close the cover gently.

# **Copying**

Follow the steps below to copy documents.

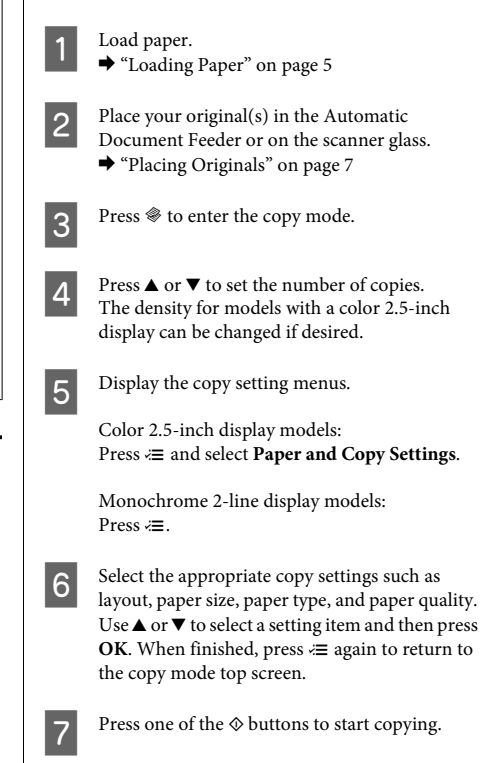

# **Scanning**

You can scan documents and send the scanned image from the product to a connected computer. Make sure you have installed software for the product on your computer and connected to the computer.

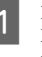

Place your original(s) in the Automatic<br>Document Feeder or on the scanner glass. & "Placing Originals" on page 7

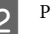

**Press**  $\Diamond$  to enter the scan mode.

#### **Faxing**

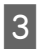

Select a scan menu item. Use  $\triangle$  or  $\nabla$  to select a menu, and press **OK**.

Select your computer.

*Note:*

- ❏ *If the product is connected to a network, you can select the computer to which you want to save the scanned image.*
- ❏ *You can change the computer name displayed on the control panel using Epson Event Manager.*

#### *Color 2.5-inch display models:*

*To store the scanned image on a USB flash drive connected to the product, select Scan to USB Device. For information on Scan to Cloud, see the Epson Connect guide, which can be accessed using the shortcut icon on the desktop.*

5 Start scanning.<br>Color 2.5-inch display models: Press  $\otimes$ 

> Monochrome 2-line display models: Press **OK**.

#### *Note:*

*For more information on other scan functions and the scan mode menu list, see the PDF User's Guide.*

Your scanned image is saved.

# **Faxing**

# **Introducing FAX Utility**

FAX Utility is a software capable of transmitting data such as documents, drawings, and tables created using a word processing or spreadsheet application directly by fax, without printing. Use the following procedure to run the utility.

#### **Windows**

Click the start button (Windows 7 and Vista) or click **Start** (Windows XP), point to **All Programs**, select **Epson Software**, and then click **FAX Utility**.

#### **Mac OS X**

Click **System Preference**, click **Print & Fax** or **Print & Scan**, and then select **FAX** (your product) from **Printer**. Then click as follows;

Mac OS X 10.6.x, 10.7.x: **Option & Supplies** - **Utility** - **Open Printer Utility**

Mac OS X 10.5.x: **Open Print Queue** - **Utility**

#### *Note:*

*For more details, see the online help for FAX Utility.*

### **Connecting to a Phone Line**

### **About a phone cable**

Use a phone cable with the following interface specification.

- ❏ RJ-11 Phone Line
- ❏ RJ-11 Telephone set connection

Depending on the area, a phone cable may be included with the product. If so, use that cable.

### **Using the phone line for fax only**

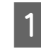

Connect a phone cable leading from a telephone wall jack to the LINE port.

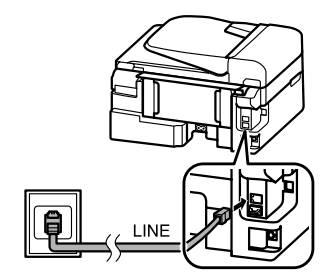

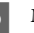

B Make sure **Auto Answer** is set to **On**.

 $\blacktriangleright$  "Receiving Faxes" on page 12

#### c*Important:*

*If you do not connect an external telephone to the product, make sure you turn on auto answer. Otherwise, you cannot receive faxes.*

### **Sharing line with phone device**

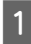

Connect a phone cable leading from a telephone wall jack to the LINE port.

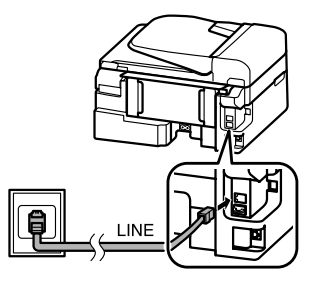

Remove the cap.

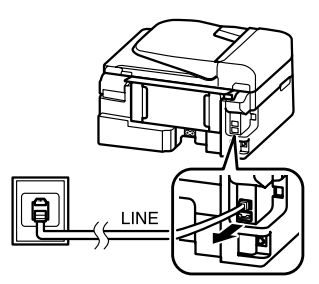

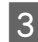

Connect a phone or answering machine to the EXT. port.

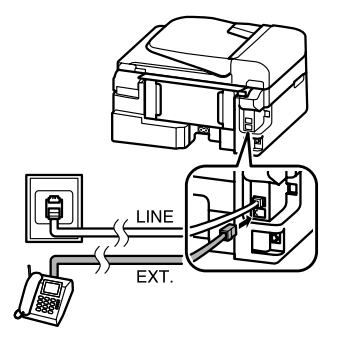

*Note:*

*See the PDF User's Guide for other connection methods.*

### **Checking the fax connection**

You can check whether the product is ready to send or receive faxes.

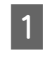

● Load plain paper.<br>
→ "Loading Paper" on page 5

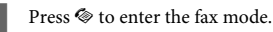

Press  $\equiv$  to display the menus.

D Select **Fax Settings** > **Check Fax Connection**. Use  $\triangle$  or  $\nabla$  to select a menu, and press OK.

**EXECUTE:** Press one of the  $\otimes$  buttons to print the report.

#### *Note:*

*If an errors are reported, try the solutions in the report.*

# **Setting Up Fax Features**

### **Setting up speed dial entries**

You can create a speed dial list allowing you to select fax recipient numbers quickly when faxing. Up to 60 combined speed dial and group dial entries can be registered.

Press  $\otimes$  to enter the fax mode.

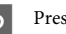

Press  $\equiv$  to display the menus.

Select the menu shown below. Use  $\triangle$  or  $\nabla$  to select a menu, and press **OK**.

> Color 2.5-inch display models: Select **Speed Dial Setup**.

Monochrome 2-line display models: Select **Fax Settings** > **Speed Dial Setup**.

#### **Faxing**

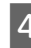

- Select **Create**. You see the available speed dial entry numbers.
- Select the speed dial entry number that you want to register. Use  $\blacktriangle$  or  $\nabla$  to select a number, and press **OK**. You can register up to 60 entries.

**F** Use the numeric keypad to enter a phone<br>number, and press **OK**. You can enter up to 64 digits.

#### *Note:*

- ❏ *Press* r *to enter a space. Press* l *to delete numbers. Press*  $\mathcal{Q}/\mathbf{⊆}$  *to enter a hyphen (-).*
- ❏ *A hyphen ("-") causes a slight pause when dialing. Only include it in phone numbers when a pause is necessary. Spaces entered between numbers are ignored when dialing.*

Enter a name to identify the speed dial entry. You can enter up to 30 characters.

Color 2.5-inch display models: Select **Done** and press **OK** to register the name.

Monochrome 2-line display models: Press **OK** to register the name.

### **Setting up group dial entries**

You can add speed dial entries to a group, allowing you to send a fax to multiple recipients at the same time. Up to 60 combined speed dial and group dial entries can be entered.

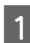

Press  $\textcircled{*}$  to enter the fax mode.

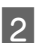

Press  $\equiv$  to display the menus.

Select the menu shown below. Use  $\blacktriangle$  or  $\nabla$  to select a menu, and press **OK**.

Color 2.5-inch display models: Select **Group Dial Setup**.

Monochrome 2-line display models: Select **Fax Settings** > **Group Dial Setup**.

Select **Create**. You see the available group dial entry numbers.

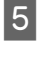

Select the group dial entry number that you want to register. Use  $\blacktriangle$  or  $\nabla$  to select a number, and press **OK**.

 $6<sup>•</sup>$  Enter a name to identify the group dial entry. You can enter up to 30 characters.

> Color 2.5-inch display models: Select **Done** and press **OK** to register the name.

Monochrome 2-line display models: Press **OK** to register the name.

Select a speed dial entry that you want to register<br>in the group dial list. Use  $\blacktriangle$  or<br> $\blacktriangledown$  to select the entry and do the following to add it to the group.

> Color 2.5-inch display models:  $Press$   $\blacktriangleright$ . When you want to cancel the selection,  $pres$  again.

> Monochrome 2-line display models: Press ¥. When you want to cancel the selection,  $pres \times a gain.$

 $\mathsf B$  Repeat step 7 to add other speed dial entries to the group dial list. You can register up to 30 speed dial entries in a group dial.

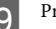

I Press **OK** to finish creating a group dial list.

### **Sending Faxes**

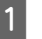

Place your original(s) in the Automatic Document Feeder or on the scanner glass.  $\rightarrow$  "Placing Originals" on page 7

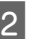

 $2^{\circ}$  Press  $\otimes$  to enter the fax mode.

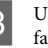

C Use the keys on the numeric keypad to enter the fax number. You can enter up to 64 digits.

> Monochrome 2-line display models: If you want to send the fax to more than one recipient, press **OK** after entering a one fax number, and select **Yes** to add another fax number.

#### *Note:*

- ❏ *To display the last fax number you used, press*  $\mathcal{O}/\mathcal{Q}$ .
- ❏ *You can change fax quality and contrast settings. When finished, press*  $\equiv$  *again to return to the fax mode top screen.*

*Color 2.5-inch display models: Press* x *and select Send Settings - Quality or Contrast.*

*Monochrome 2-line display models: Press*  $\equiv$  *and select <i>Quality* or *Contrast.* 

❏ *Make sure you have entered the header information. Some fax machines automatically reject incoming faxes that do not include header information.*

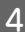

Press one of the  $\otimes$  buttons to start sending.

#### *Note:*

*If the fax number is busy or there is some problem, this product redials after one minute. Press*  $\mathcal{Q}/\mathbf{r}$  *to redial immediately.*

### **Receiving Faxes**

Follow the instructions to make settings to receive faxes automatically. For instructions on receiving faxes manually, see the PDF User's Guide.

Load plain paper in the rear paper feed. & "Loading Paper" on page 5

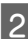

Press  $\otimes$  to enter the fax mode.

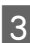

Press  $\equiv$  to display the menus.

Make sure Auto Answer is set to On.

Color 2.5-inch display models: **Fax Settings** > **Receive Settings** > **Auto Answer** > **On**

Monochrome 2-line display models: **Fax Settings** > **Send/Receive Setup** > **Auto Answer** > **On**

#### *Note:*

- ❏ *When an answering machine is connected directly to this product, make sure you set Rings to Answer correctly using the following procedure.*
- ❏ *Depending on the region, Rings to Answer may be unavailable.*
	- Press 5 and  $\blacktriangledown$  to select **Communication** and press **OK**.
	- F Select **Rings to Answer** and press **OK**.
	- Press  $\triangle$  or  $\nabla$  to select the number of rings and press **OK**.

#### c*Important:*

*Select more rings than needed for the answering machine to pick up. If it is set to pick up on the fourth ring, set the product to pick up on the fifth ring or later. Otherwise the answering machine cannot receive voice calls.*

#### *Note:*

*When you receive a call and the other party is a fax, the product receives the fax automatically even if the answering machine picks up the call. If you pick up the phone, wait until the LCD screen displays a message saying that a connection has been made before you hang up. If the other party is a caller, the phone can be used as normal or a message can be left on the answering machine.*

### **Printing Reports**

Follow the instructions below to print a fax report.

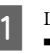

Load plain paper in the rear paper feed. & "Loading Paper" on page 5

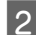

**2** Press  $\otimes$  to enter the fax mode.

 $\mathbf{R}$  Press  $\equiv$  to display the menus.

Select the menu shown below. Use  $\triangle$  or  $\nabla$  to select a menu, and press **OK**.

Color 2.5-inch display models: Select **Fax Report**.

Monochrome 2-line display models: Select **Fax Settings** > **Print Report**.

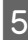

S Select the item you want to print.

*Note: Only Fax Log can be viewed on the screen.*

Press one of the  $\otimes$  buttons to print the report you selected.

#### *Note:*

*For more information on other fax functions and the fax mode menu list, see the PDF User's Guide.*

# **Replacing Ink Cartridges**

# **Safety instructions**

- ❏ Keep ink cartridges out of the reach of children.
- ❏ Be careful when you handle used ink cartridges, as there may be some ink around the ink supply port. If ink gets on your skin, wash the area thoroughly with soap and water.

If ink gets into your eyes, flush them immediately with water. If discomfort or vision problems continue after a thorough flushing, see a doctor immediately.

If ink gets into your mouth, spit it out immediately and see a doctor right away.

### **Precautions**

- ❏ Epson recommends the use of genuine Epson ink cartridges. Epson cannot guarantee the quality or reliability of non-genuine ink. The use of non-genuine ink may cause damage that is not covered by Epson's warranties, and under certain circumstances, may cause erratic product behavior. Information about non-genuine ink levels may not be displayed.
- ❏ You cannot use the cartridge that came with your product for the replacement.
- ❏ To maintain optimum print head performance, some ink is consumed from all cartridges not only during printing but also during maintenance operations such as ink cartridge replacement and print head cleaning.
- ❏ If you need to remove an ink cartridge temporarily, be sure to protect the ink supply area from dirt and dust. Store the ink cartridge in the same environment as the product. When storing the cartridge, be sure that its label identifying the color of the ink cartridge is facing upward. Do not store ink cartridges upside down.
- ❏ For maximum ink efficiency, only remove an ink cartridge when you are ready to replace it. Ink cartridges with low ink status may not be used when reinserted.
- ❏ Do not open the ink cartridge package until you are ready to install it in the product. The cartridge is vacuum packed to maintain its reliability. If you leave a cartridge unpacked for a long time before using it, normal printing may not be possible.
- ❏ Install all ink cartridges; otherwise, you cannot print.

### **Replacing an Ink Cartridge**

A When prompted to replace an ink cartridge, open the scanner unit and press **OK**. The ink cartridge holder moves to the ink cartridge replacement position.

> When you replace an ink cartridge before it is expended, follow the instruction below.

Press  $≥$  and select **Maintenance** > **Ink Cartridge Replacement**.

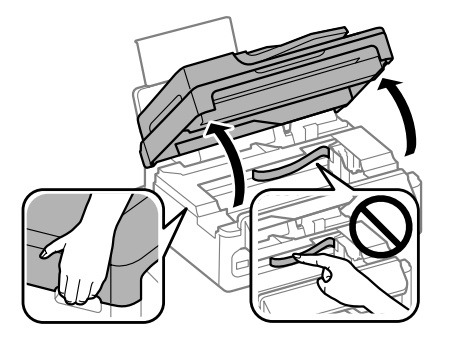

#### c*Important:*

❏ *Do not lift up the scanner unit when the document cover is open.*

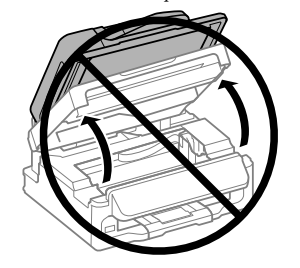

❏ *Do not move the ink cartridge holder by hand; otherwise, you may damage the product.*

**Pinch and remove the ink cartridge.** 

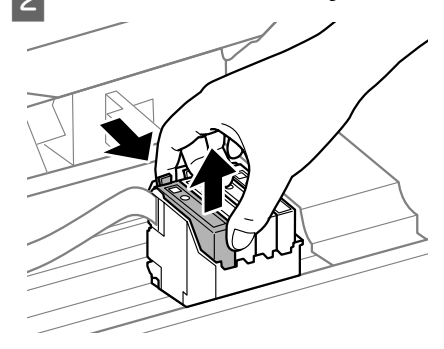

#### *Note:*

*Removed ink cartridges may have ink around the ink supply port, so be careful not to get any ink on the surrounding area when removing the cartridges.*

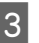

C Gently shake new replacement cartridges four or five times and then unpack.

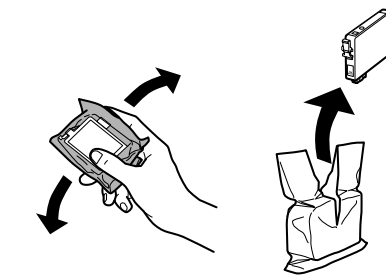

### **c***Important:*<br>*Recare*

❏ *Be careful not to break the hooks on the side of the ink cartridge when you remove it from the package.*

❏ *Do not touch the green IC chip or the small window on the side of the cartridge. Doing so may prevent normal operation and printing.*

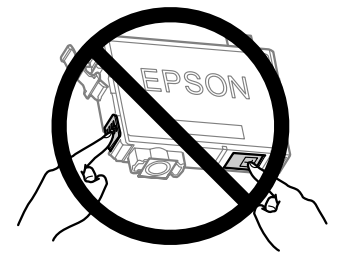

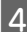

Remove only the yellow tape.

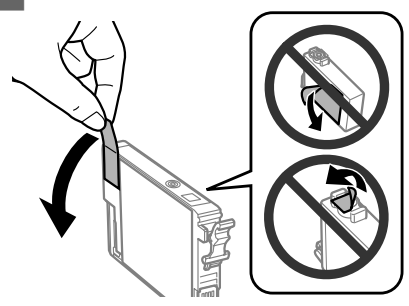

### **c***Important:*<br>C<sub>*IVou mi*</sub>

❏ *You must remove the yellow tape from the cartridge before installing it; otherwise, print quality may decline or you may not be able to print.*

- ❏ *If you have installed an ink cartridge without removing the yellow tape, take the cartridge out of the product, remove the yellow tape, and then reinstall it.*
- ❏ *Do not remove the transparent seal from the bottom of the cartridge; otherwise, the cartridge may become unusable.*
- ❏ *Do not remove or tear the label on the cartridge; otherwise, ink will leak.*
- E Insert the cartridge and press it until it clicks.<br>Make sure the top surface of the ink cartridges align.

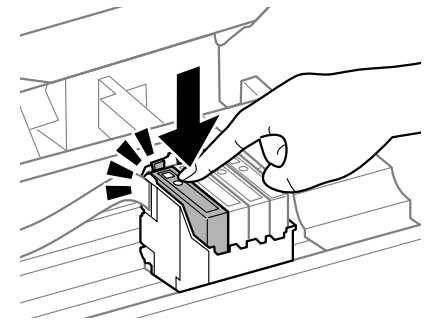

F Close the scanner unit slowly and press **OK**. Ink charging starts.

#### *Note:*

- ❏ *The* P *light continues to flash while the product is charging ink. Do not turn off the product during ink charging. If the ink charging is incomplete, you may not be able to print.*
- ❏ *If you had to replace an ink cartridge during copying, to ensure copy quality after ink charging is finished, cancel the job that is copying and start again from placing the originals.*

Ink cartridge replacement is complete. The product will return to its previous status.

# **Basic Troubleshooting**

### **Error Messages**

This section describes the meaning of messages displayed on the LCD screen.

#### **Color 2.5-inch display models**

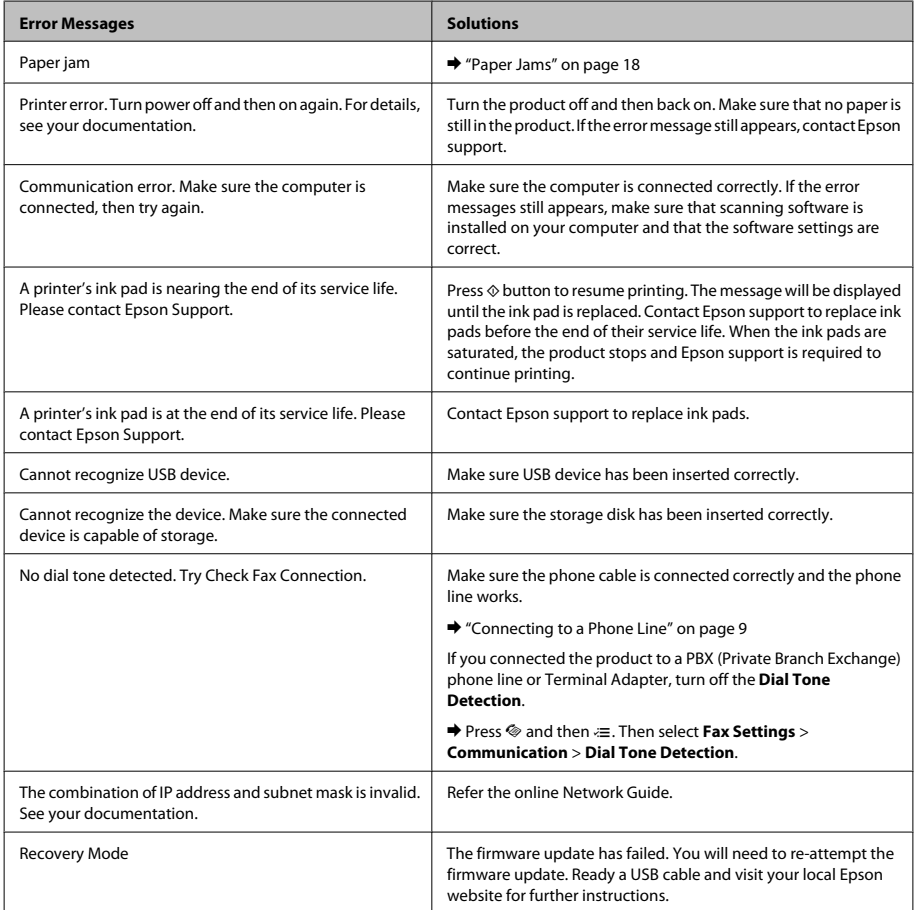

### **Monochrome 2-line display models**

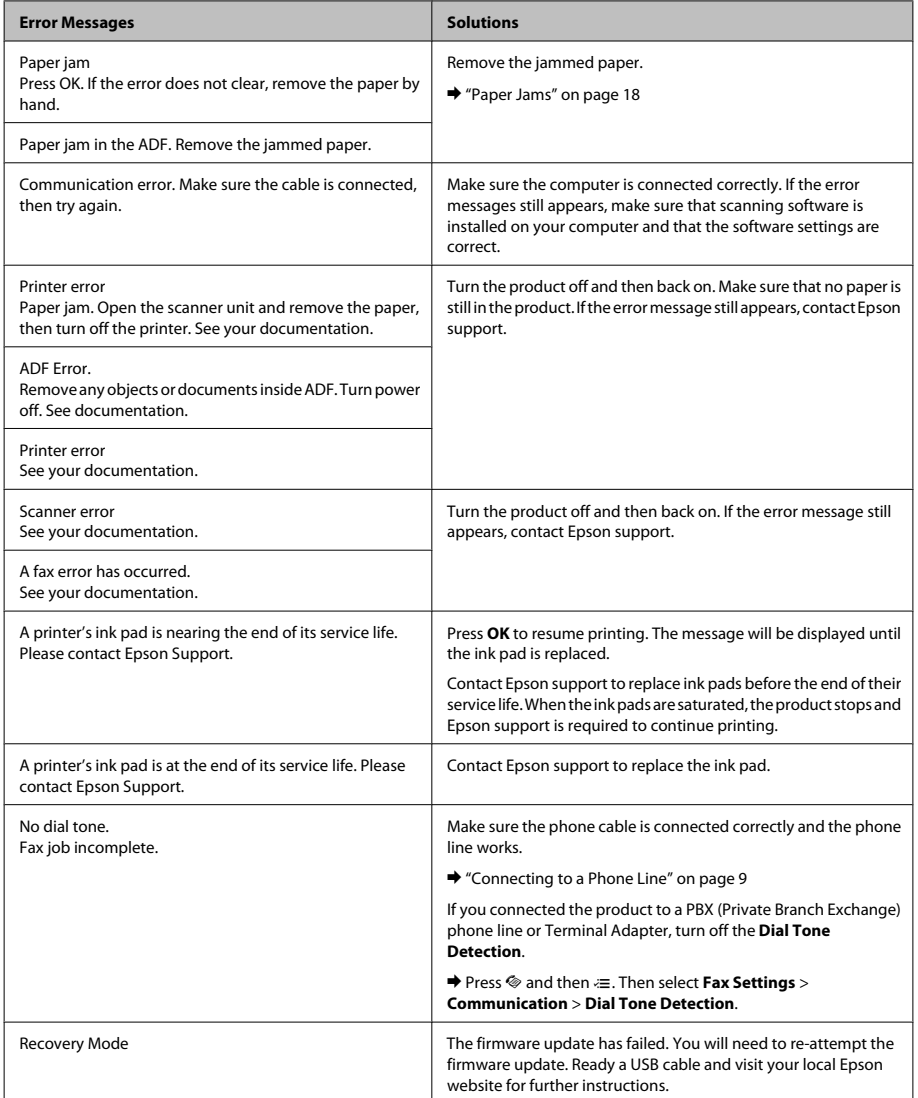

#### **Basic Troubleshooting**

### **Paper Jams**

!*Caution: Never touch the buttons on the control panel while your hand is inside the product.*

#### *Note:*

- ❏ *Cancel the print job if prompted by a message from the LCD screen or the printer driver.*
- ❏ *After you have removed the jammed paper, press the button indicated in the LCD screen.*

### **Removing jammed paper from inside the product**

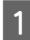

Open the scanner unit.

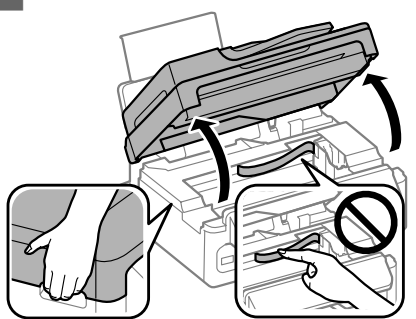

#### c*Important:*

*Do not lift up the scanner unit when the document cover is open.*

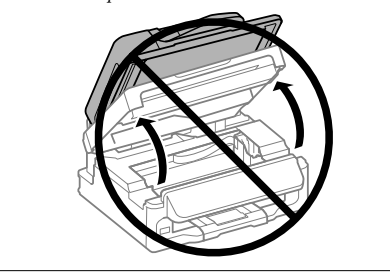

Remove all of the paper inside, including any torn pieces.

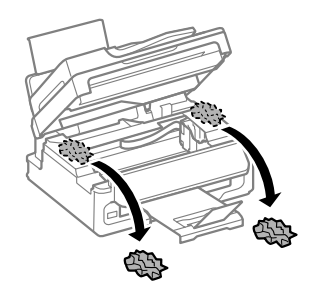

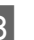

S Close the scanner unit slowly.

### **Removing jammed paper from the Automatic Document Feeder (ADF)**

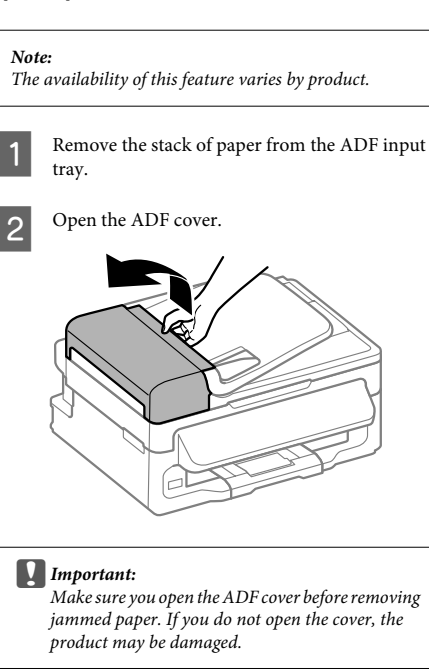

#### **Basic Troubleshooting**

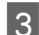

**3** Carefully remove the jammed paper.

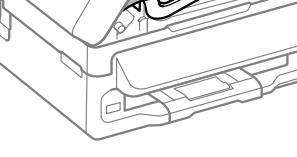

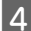

Open the Automatic Document Feeder (ADF).

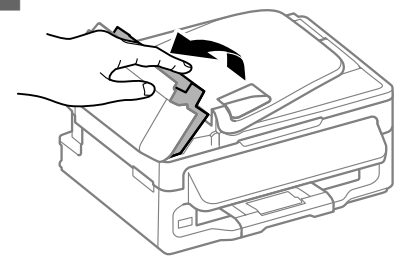

E Remove all of the paper inside, including any torn pieces.

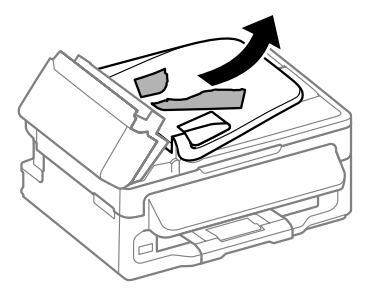

**F** Close the Automatic Document Feeder (ADF).

Raise the ADF input tray.

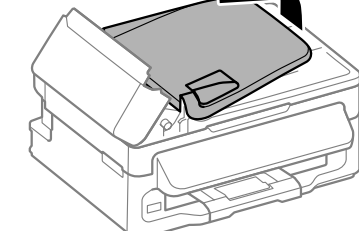

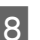

**B** Carefully remove the jammed paper.

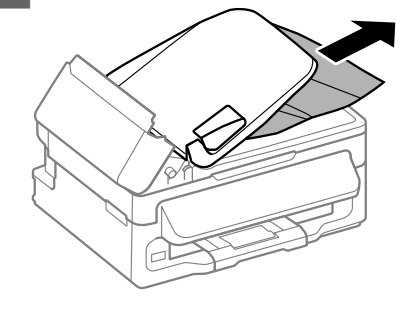

 $\bigcirc$  Return the ADF input tray to its original position, and close the ADF cover.

# **Print Quality Help**

If you see banding (light lines), missing colors, or any other quality problems in your printouts, try the following solutions.

- ❏ Make sure you have loaded the paper and place your original correctly.
	- & "Loading Paper" on page 5
	- $\rightarrow$  "Placing Originals" on page 7
- ❏ Check the paper size settings and the paper type settings.
	- & "Selecting Paper" on page 5

❏ The print head may be clogged. Perform a nozzle check first and then clean the print head. Press *i*≡ and select **Maintenance** > **Nozzle Check**.

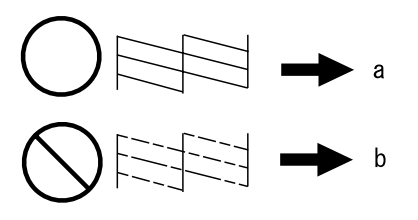

(a) OK (b) Needs a head cleaning

# **Faxing Help**

❏ Make sure the phone cable is connected correctly and check that the phone line works. You can check the line status by using the **Check Fax Connection** function.

♦ "Connecting to a Phone Line" on page 9

- ❏ If the fax did not send, make sure that the recipient's fax machine is turned on and working.
- ❏ If this product is not connected to a phone and you want to receive faxes automatically, make sure you turn on auto answer.
	- $\blacktriangleright$  "Receiving Faxes" on page 12

*Note:*

*For more solutions to faxing problems, see the online User's Guide.*

# **Where To Get Help**

### **Technical Support Web Site**

Epson's Technical Support Web Site provides help with problems that cannot be solved using the troubleshooting information in your product documentation. If you have a Web browser and can connect to the Internet, access the site at:

http://support.epson.net/ http://www.epson.eu/Support (Europe)

If you need the latest drivers, FAQs, manuals, or other downloadables, access the site at:

http://www.epson.com http://www.epson.eu/Support (Europe)

Then, select the support section of your local Epson Web site.

### *Table des matières*

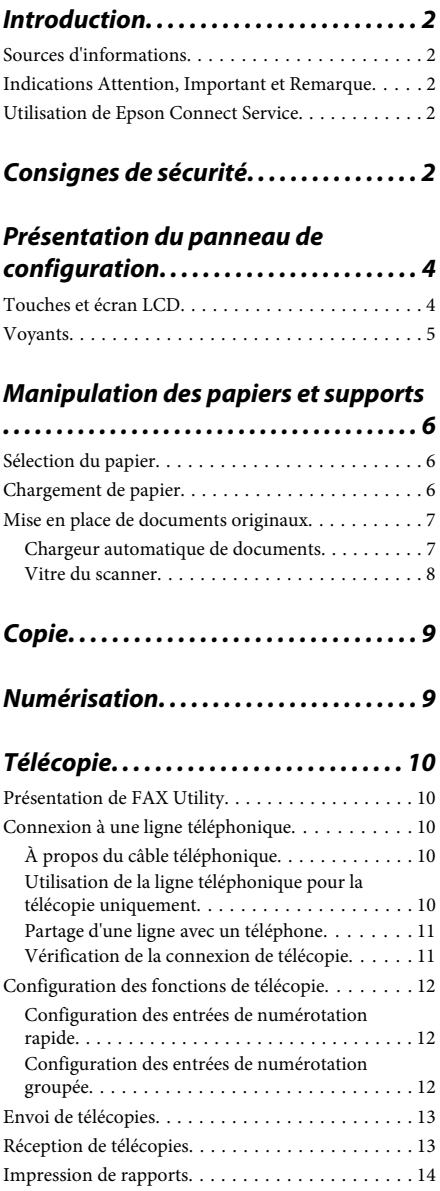

### *Remplacement des cartouches d'encre*

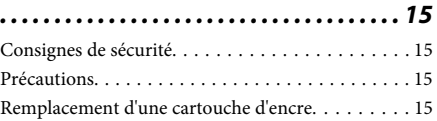

### *Dépannage de base. . . . . . . . . . . . . . . . 18*

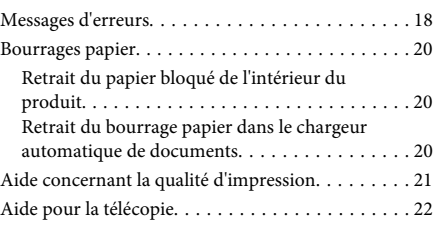

### *Où trouver de l'aide. . . . . . . . . . . . . . . . 22*

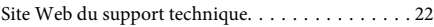

# **Introduction**

### **Sources d'informations**

Les versions les plus récentes des manuels suivants sont disponibles sur le site Web d'assistance Epson. http://www.epson.eu/Support (Europe) http://support.epson.net/ (autres pays)

#### ❏ **Démarrez ici (papier) :**

Fournit des informations sur la configuration du produit et l'installation du logiciel.

#### ❏ **Guide de base (papier) :**

Fournit des informations de base sur l'utilisation du produit sans ordinateur. Ce manuel peut ne pas être fourni, en fonction du modèle et de la région.

#### ❏ **Guide d'utilisation (PDF) :**

Fournit les consignes détaillées sur l'utilisation, la sécurité et le dépannage. Consultez ce guide lorsque vous utilisez le produit avec un ordinateur. Pour afficher le manuel au format PDF, vous avez besoin d'Adobe Acrobat Reader 5.0 ou plus ou d'Adobe Reader.

#### ❏ **Guide réseau (HTML) :**

Fournit aux administrateurs du réseau des informations sur le pilote d'impression et les paramètres réseau.

## **Indications Attention, Important et Remarque**

Les indications Attention, Important et Remarque sont détaillées ci-dessous et ont la signification suivante.

### !*Attention*

*Avertissement à suivre à la lettre pour éviter des blessures corporelles.*

#### c*Important*

*Mise en garde à respecter pour éviter d'endommager votre équipement.*

#### *Remarque*

*Conseils utiles et informations sur les restrictions d'utilisation du produit.*

### **Utilisation de Epson Connect Service**

Grâce à Epson Connect et aux services d'autres sociétés, vous pouvez facilement imprimer depuis votre smartphone, votre tablet PC ou votre ordinateur portable, n'importe quand et pratiquement n'importe où dans le monde ! La disponibilité des services varie d'un produit à l'autre. Pour plus d'informations sur l'impression et les autres services, consultez le site suivant :

https://www.epsonconnect.com/ (site du portail Epson)

http://www.epsonconnect.eu (Europe uniquement)

Vous pouvez afficher le guide Epson Connect en double-cliquant sur l'icône de raccourci sur le bureau.

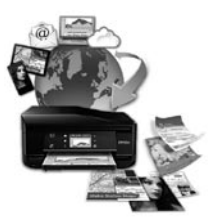

# **Consignes de sécurité**

Veuillez lire et suivre l'intégralité des consignes indiquées dans cette section pour utiliser ce produit en toute sécurité. Veillez à conserver ce guide pour pouvoir le consulter ultérieurement. Veillez également à suivre les avertissements et consignes repérés sur le produit.

- ❏ Utilisez uniquement le cordon d'alimentation fourni avec le produit et ne l'utilisez avec aucun autre équipement. L'utilisation d'autres cordons avec ce produit ou l'utilisation de ce cordon d'alimentation avec un autre équipement pourrait vous exposer à des risques d'incendie ou d'électrocution.
- ❏ Veillez à ce que votre cordon d'alimentation soit conforme aux normes de sécurité locales applicables.
- ❏ Sauf indication contraire spécifique dans les guides du produit, ne procédez jamais à des travaux de démontage, de modification ou de réparation au niveau du cordon d'alimentation, du module imprimante, du module scanner ou des accessoires.
- ❏ Débranchez le produit et faites appel à un technicien qualifié dans les circonstances suivantes :

Le cordon d'alimentation ou sa fiche est endommagé, du liquide a coulé dans le produit, le produit est tombé ou le boîtier a été endommagé, le produit ne fonctionne pas normalement ou ses performances ont changé de manière sensible. N'ajustez pas les commandes non traitées dans les instructions de fonctionnement.

- ❏ Placez le produit à proximité d'une prise de courant permettant un débranchement facile du cordon d'alimentation.
- ❏ Ne placez et ne rangez pas le produit à l'extérieur, dans des lieux particulièrement sales ou poussiéreux, à proximité de points d'eau ou de sources de chaleur, ou dans des lieux soumis à des chocs, des vibrations, des températures élevées ou de l'humidité.
- ❏ Veillez à ne pas renverser de liquide sur le produit et à ne pas le manipuler les mains mouillées.
- ❏ Maintenez le produit à au moins 22 cm de distance des stimulateurs cardiaques. Les ondes radio générées par le produit peuvent affecter de manière négative le fonctionnement des stimulateurs cardiaques.
- ❏ Si l'écran LCD est endommagé, contactez votre revendeur. En cas de contact de la solution à base de cristaux liquides avec vos mains, lavez-les soigneusement avec de l'eau et du savon. En cas de contact de la solution à base de cristaux liquides avec vos yeux, rincez-les abondamment avec de l'eau. Si une gêne ou des problèmes de vision subsistent après un nettoyage approfondi, consultez immédiatement un médecin.
- ❏ Évitez de téléphoner pendant un orage. Des éclairs pourraient provoquer un risque d'électrocution.
- ❏ Ne téléphonez pas pour signaler une fuite de gaz lorsque vous êtes à proximité de la fuite.

#### *Remarque :*

*Respectez les consignes de sécurité suivantes pour la manipulation des cartouches d'encre.* & *« Remplacement des cartouches d'encre » à la page 15*

# **Présentation du panneau de configuration**

#### *Remarque :*

*Même si la conception de l'écran LCD et les noms et options de ses menus sont légèrement différents de ceux de votre produit, la méthode d'utilisation est la même.*

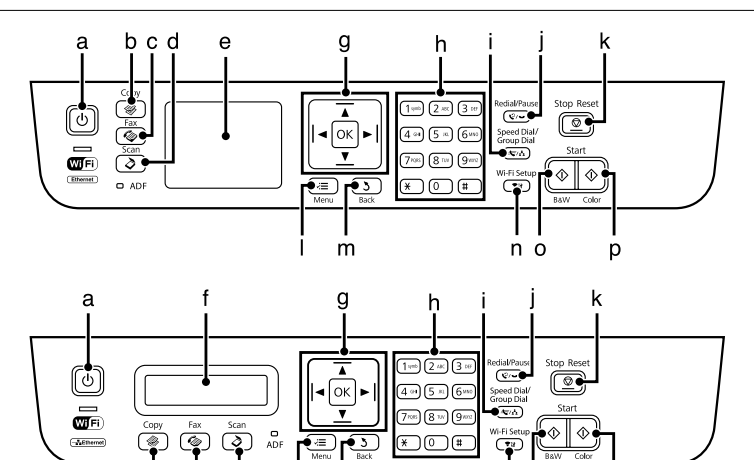

 $\overline{m}$ 

'nò

p

### **Touches et écran LCD**

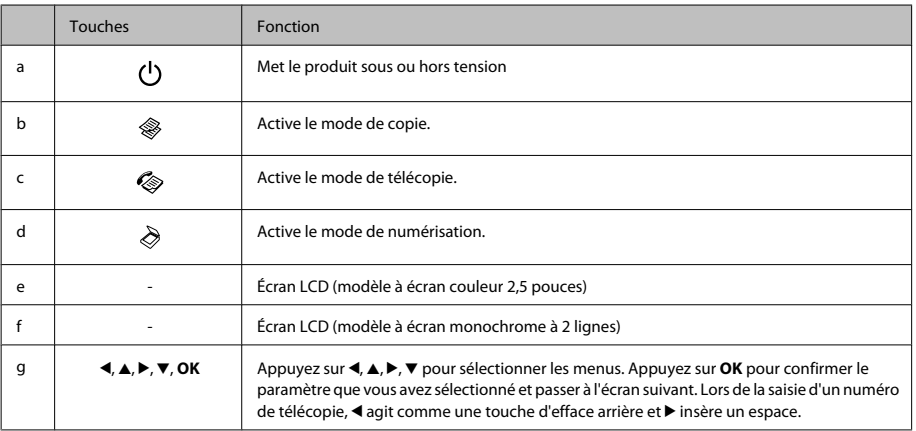

#### **Présentation du panneau de configuration**

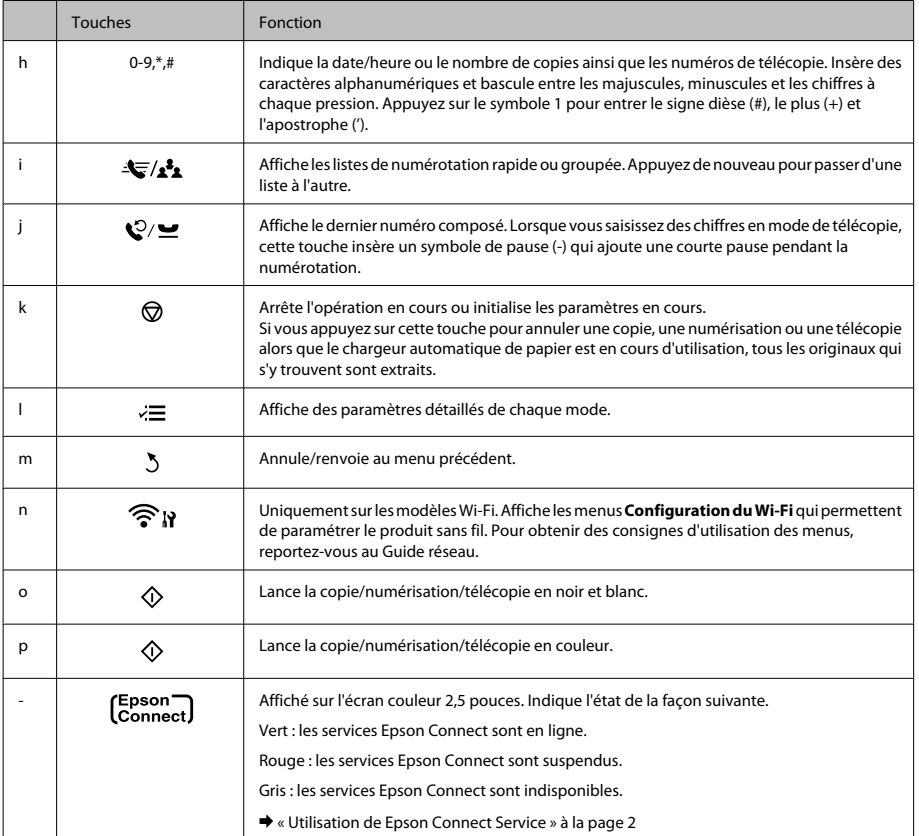

### **Voyants**

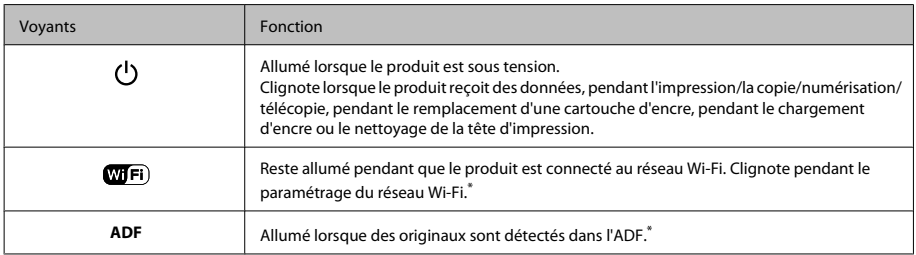

\* La présence de cet élément varie selon les produits.

# **Manipulation des papiers et supports**

# **Sélection du papier**

Le produit est automatiquement réglé en fonction du type de papier sélectionné dans les paramètres d'impression. C'est la raison pour laquelle le paramétrage du type de papier est aussi important. Ce paramètre indique au produit quel type de papier est utilisé et ajuste la quantité d'encre nécessaire en conséquence. Le tableau suivant répertorie les paramètres que vous devez sélectionner en fonction du papier utilisé.

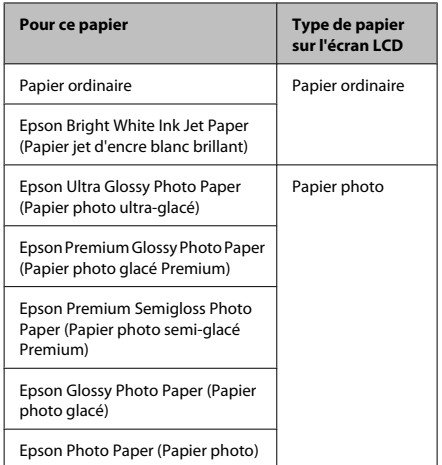

# **Chargement de papier**

Procédez comme suit pour charger le papier :

Faites basculer la protection du chargeur vers l'avant.

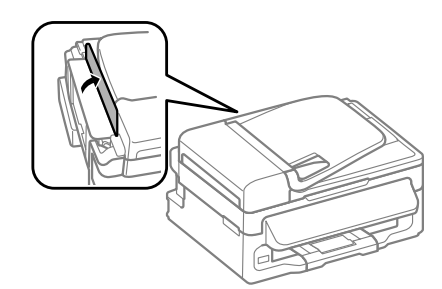

- 
- B Faites coulisser le guide papier et le bac de sortie et soulevez la butée.

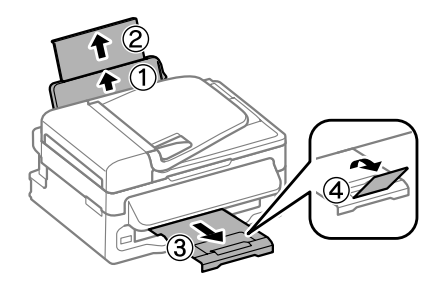

#### *Remarque :*

*Laissez suffisamment de place devant le produit pour que le papier puisse être éjecté sans problème.*

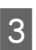

Faites glisser le guide latéral vers la gauche.

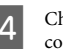

Chargez le papier face imprimable vers le haut, contre le bord droit du bac papier arrière.

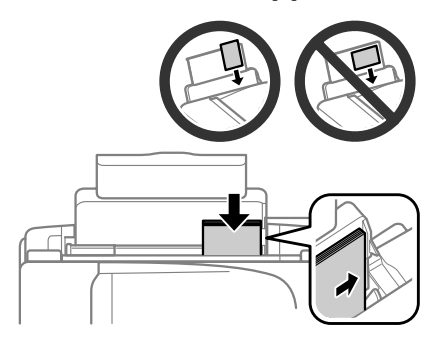

#### *Remarque :*

- ❏ *Aérez et alignez les bords du papier avant de le charger.*
- ❏ *La face imprimable est généralement plus blanche et plus brillante que l'autre face.*
- ❏ *Commencez toujours par charger le petit côté du papier dans le bac arrière, même lorsque vous imprimez des documents au format paysage.*
- ❏ *Vous pouvez utilisez les formats de papier suivants dotés d'orifices de reliure : A4, A5, A6, Legal, Lettre. Chargez une seule feuille de papier à la fois.*
	- Faites glisser le guide latéral vers le bord gauche du papier mais ne serrez pas.

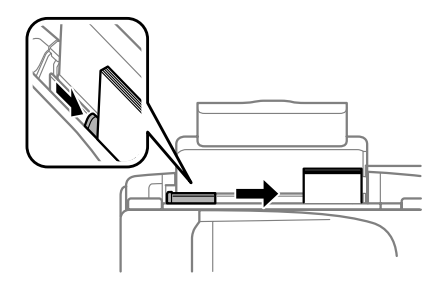

#### *Remarque :*

*Si vous utilisez du papier ordinaire, ne chargez pas le papier au-delà du repère en forme de flèche* H*, situé à l'intérieur du guide latéral.*

*Si vous utilisez des supports spéciaux Epson, veillez à ce que le nombre de feuilles soit inférieur à la limite définie pour le support.*

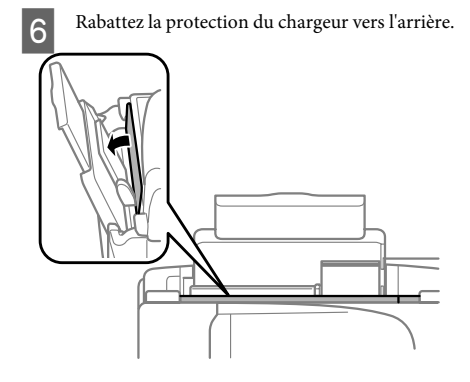

#### *Remarque :*

*Pour obtenir des consignes sur le chargement de supports autres que le papier ordinaire, reportez-vous au Guide d'utilisation au format PDF.*

# **Mise en place de documents originaux**

### **Chargeur automatique de documents**

La présence de cet élément varie selon les produits.

Vous pouvez charger vos documents originaux dans le chargeur automatique de documents pour copier, numériser ou télécopier rapidement plusieurs pages. Vous pouvez utiliser les originaux suivants dans le chargeur automatique de documents.

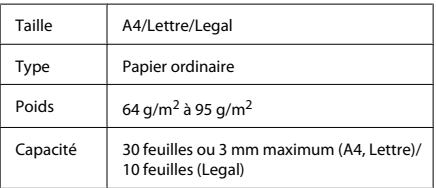

#### c*Important :*

*Évitez les documents suivants pour prévenir des bourrages papier. Pour ces types, utilisez la vitre du scanner.*

- ❏ *Documents assemblés à l'aide de trombones, agrafes, etc.*
- ❏ *Documents auxquels une bande ou un papier est collé.*
- ❏ *Photos, OHP ou papier de transfert thermique.*
- ❏ *Papier déchiré, froissé ou perforé.*

A Assurez-vous qu'il ne reste pas d'originaux sur la vitre du scanner. Il est possible que le chargeur automatique de documents (ADF) ne détecte pas les documents insérés si des originaux sont présents sur la vitre du scanner.

#### **Manipulation des papiers et supports**

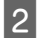

Tapez les documents originaux sur une surface plane pour uniformiser les bords.

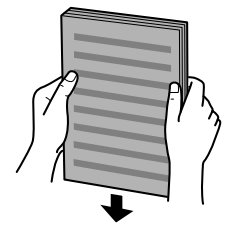

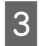

Faites glisser le guide latéral sur le chargeur automatique de documents.

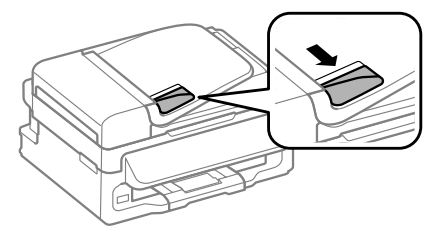

Insérez les documents originaux face vers le haut et bord court en premier dans le chargeur automatique de documents.

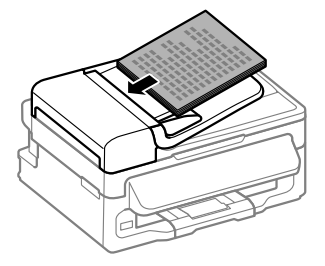

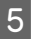

Faites glisser le guide latéral jusqu'à ce qu'il affleure les documents originaux.

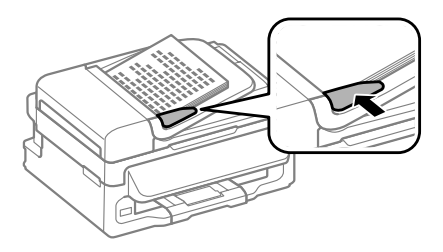

Vérifiez que le voyant ADF du panneau de configuration est allumé.

#### *Remarque :*

- ❏ *Il est possible que le voyant ADF reste allumé si des originaux sont présents sur la vitre du scanner. Dans ce cas, si vous appuyez sur* x*, l'original présent sur la vitre du scanner est copié, numérisé ou télécopié à la place des originaux insérés dans l'ADF.*
- ❏ *Le voyant ADF ne s'allume pas lorsque le produit est en mode veille. Appuyez sur une autre touche que* P *pour sortir du mode veille. Il est possible que le voyant mette du temps à se rallumer après la sortie du mode veille.*
- ❏ *Veillez à ce qu'aucun corps étranger ne se glisse dans l'orifice situé dans l'angle avant gauche de la vitre du scanner. Cela pourrait empêcher l'ADF de fonctionner.*
- ❏ *Lorsque vous utilisez la fonction de copie avec le chargeur automatique de documents, les paramètres d'impression sont définis sur Réduire/ agrandir - Format réel, Type pap - Pap ordi, et Taille pap - A4/Legal. L'impression est rognée si le format d'un document original copié est supérieur au format A4/Legal.*

### **Vitre du scanner**

A Ouvrez le capot de documents et placez votre document original face vers le bas sur la vitre du scanner.

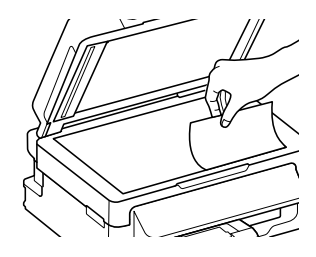

#### **Copie**

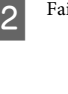

P Faites glisser le document original vers le coin.

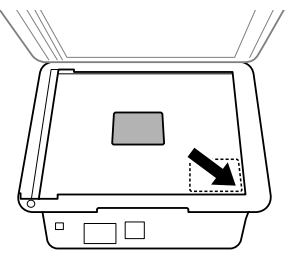

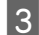

Fermez le capot délicatement.

# **Copie**

Pour copier des documents, procédez comme suit.

& « Chargement de papier » à la page 6

Chargez du papier.

Placez votre document original dans le chargeur automatique de documents ou sur la vitre du scanner.

& « Mise en place de documents originaux » à la page 7

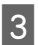

Appuyez sur  $\otimes$  pour activer le mode copie.

Appuyez sur ▲ ou sur ▼ pour définir le nombre de copies.

Si nécessaire, vous pouvez modifier la densité sur les modèles dotés d'un écran 2,5 pouces.

E Affichez les menus de paramètres de copie.

Modèles à écran couleur 2,5 pouces : Appuyez sur  $\equiv$  et sélectionnez **Param papier et copie**.

Modèles à écran monochrome à 2 lignes : Appuyez sur  $\equiv$ .

F Sélectionnez les paramètres de copie appropriés, tels que la disposition, le format, le type et la qualité du papier. Utilisez ▲ ou ▼ pour sélectionner un paramètre et appuyez sur **OK**. Une fois l'opération terminée, appuyez de nouveau sur la touche  $\equiv$  pour revenir à l'écran principal du mode copie.

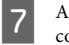

Appuyez sur l'une des touches  $\otimes$  pour lancer la copie.

# **Numérisation**

Vous pouvez numériser des documents et envoyer l'image numérisée du produit vers un ordinateur connecté. Vérifiez que vous avez installé sur votre ordinateur le logiciel du produit, et que le produit est connecté à l'ordinateur.

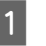

Placez votre document original dans le chargeur automatique de documents ou sur la vitre du scanner.

& « Mise en place de documents originaux » à la page 7

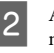

Appuyez sur  $\geqslant$  pour activer le mode de numérisation.

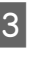

Sélectionnez un élément du menu de<br>numérisation. Utilisez  $\blacktriangle$  ou  $\nabla$  pour sélectionner un menu et appuyez sur **OK**.

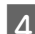

4 Sélectionnez votre ordinateur

#### *Remarque :*

- ❏ *Si le produit est connecté à un réseau, vous pouvez sélectionner l'ordinateur sur lequel vous souhaitez enregistrer l'image numérisée.*
- ❏ *Vous pouvez modifier le nom de l'ordinateur affiché dans le panneau de configuration via Epson Event Manager.*

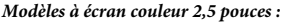

*Pour conserver l'image numérisée sur un lecteur Flash USB connecté au produit, sélectionnez Numériser vers périph. USB. Pour des informations sur Num. vers Nuage, consultez le guide Epson Connect accessible par le* biais de l'icône de raccourci **du bureau.** 

E Démarrez la numérisation. Modèles à écran couleur 2,5 pouces : Appuyez sur  $\lozenge$ .

> Modèles à écran monochrome à 2 lignes : Appuyez sur **OK**.

#### *Remarque :*

*Pour obtenir des informations sur les autres fonctions de numérisation et la liste de menus du mode de numérisation, consultez le Guide d'utilisation au format PDF.*

Votre image numérisée est enregistrée.

# **Télécopie**

## **Présentation de FAX Utility**

FAX Utility est un logiciel permettant de transmettre des données tels que des documents, des schémas et des tableaux créés à l'aide d'une application de traitement de texte ou de feuille de calcul directement par télécopie sans recourir à une impression. Procédez comme suit pour exécuter l'utilitaire.

#### **Windows**

Cliquez sur le bouton Démarrer (Windows 7 et Vista) ou cliquez sur **Start (Démarrer)** (Windows XP), pointez vers **All Programs (Tous les programmes)**, sélectionnez **Epson Software**, puis cliquez sur **FAX Utility**.

#### **Mac OS X**

Cliquez sur **System Preference (Préférences Système)**, cliquez sur **Print & Fax (Imprimantes et fax)** ou **Print & Scan (Imprimantes et scanners)**, puis sélectionnez **FAX** (votre produit) dans **Printer (Imprimante)**. Cliquez ensuite comme suit :

Mac OS X 10.6.x, 10.7.x : **Option & Supplies (Options et fournitures)** - **Utility (Utilitaire)** - **Open Printer Utility (Ouvrir l'utilitaire de l'imprimante)** Mac OS X 10.5.x : **Open Print Queue (Ouvrir la liste d'attente d'impression)** - **Utility (Utilitaire)**

*Remarque :*

*Pour plus d'informations, reportez-vous à l'aide en ligne de FAX Utility.*

### **Connexion à une ligne téléphonique**

### **À propos du câble téléphonique**

Utilisez un câble téléphonique présentant les caractéristiques d'interface ci-dessous.

- ❏ Ligne téléphonique RJ-11
- ❏ Connexion du poste téléphonique RJ-11

En fonction de la région, un câble téléphonique peut être inclus avec le produit. Dans ce cas, utilisez-le.

### **Utilisation de la ligne téléphonique pour la télécopie uniquement**

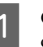

Connectez un câble téléphonique provenant d'une prise téléphonique murale au port LINE.

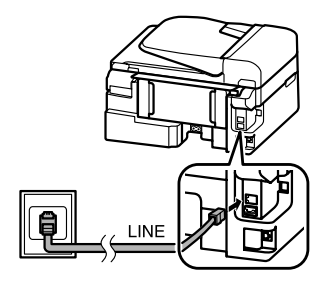

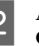

**2** Assurez-vous que **Réponse auto** est défini sur **On**.

& « Réception de télécopies » à la page 13

#### c*Important :*

*Si vous ne connectez pas un téléphone externe au produit, veillez à bien activer la fonction de réponse automatique. Sinon vous ne pourrez pas recevoir de télécopies.*

### **Partage d'une ligne avec un téléphone**

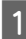

Connectez un câble téléphonique provenant d'une prise téléphonique murale au port LINE.

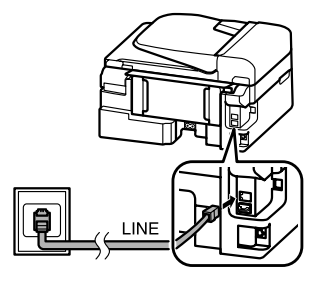

2 Retirez le cache.

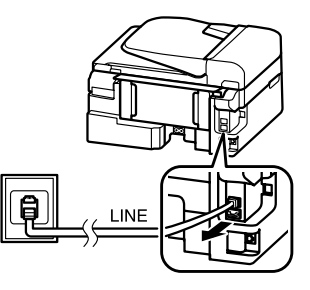

- 
- S Connectez un téléphone ou un répondeur au port EXT.

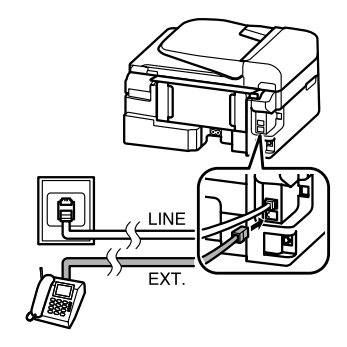

#### *Remarque :*

*Pour connaître les autres méthodes de connexion, reportez-vous au Guide d'utilisation au format PDF.*

### **Vérification de la connexion de télécopie**

Vous pouvez vérifier si le produit est prêt à envoyer ou recevoir des télécopies.

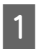

Chargez du papier ordinaire. & « Chargement de papier » à la page 6

- Appuyez sur  $\otimes$  pour activer le mode de télécopie.
- Appuyez sur  $\equiv$  pour afficher les menus.
- D Sélectionnez **Paramètres fax**> **Vérification de la** connexion du fax. Utilisez ▲ ou ▼ pour sélectionner un menu et appuyez sur **OK**.

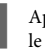

Appuyez sur l'un des boutons  $\otimes$  pour imprimer le rapport.

#### *Remarque :*

*Si une erreur est signalée, essayez les solutions proposées dans le rapport.*

### **Configuration des fonctions de télécopie**

### **Configuration des entrées de numérotation rapide**

Vous pouvez créer une liste de numérotation rapide vous permettant de sélectionnez rapidement des numéros de destinataires de télécopie lors d'une opération de télécopie. Vous pouvez enregistrer jusqu'à 60 entrées de numérotation rapide et groupée combinées.

Appuyez sur  $\textcircled{\textcirc}$  pour activer le mode de télécopie.

Appuyez sur  $\equiv$  pour afficher les menus.

Sélectionnez le menu affiché ci-dessous. Utilisez  $\triangle$  ou  $\nabla$  pour sélectionner un menu et appuyez sur **OK**.

Modèles à écran couleur 2,5 pouces : Sélectionnez **Config. nº abrégé**.

Modèles à écran monochrome à 2 lignes : Sélectionnez **Paramètres fax**> **Conf Num rapide**.

D Sélectionnez **Créer**. Les numéros d'entrée de numérotation rapide disponibles s'affichent.

E Sélectionnez le numéro d'entrée de numérotation rapide que vous souhaitez enregistrer. Utilisez ▲ ou ▼ pour sélectionner un numéro et appuyez sur **OK**. Vous pouvez enregistrer jusqu'à 60 entrées.

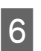

Utilisez le pavé numérique pour entrer un numéro de téléphone et appuyez sur **OK**. Vous pouvez entrer jusqu'à 64 chiffres.

#### *Remarque :*

- ❏ *Appuyez sur* r *pour entrer un espace. Appuyez sur* l *pour effacer des chiffres. Appuyez sur*  $\mathcal{Q}/\blacksquare$  *pour entrer un tiret (-).*
- ❏ *Un tiret (« ») crée un courte pause dans la numérotation. Ne l'insérez dans les numéros de téléphone que lorsqu'une pause est nécessaire. Les espaces entrés entre les chiffres sont ignorés pendant la numérotation.*
- G Entrez un nom pour identifier l'entrée de numérotation rapide. Vous pouvez entrer

jusqu'à 30 caractères. Modèles à écran couleur 2,5 pouces :

Sélectionnez **Fini** et appuyez sur **OK** pour enregistrer le nom.

Modèles à écran monochrome à 2 lignes : Appuyez sur **OK** pour enregistrer le nom.

### **Configuration des entrées de numérotation groupée**

Vous pouvez ajouter des entrées de numérotation rapide à un groupe, vous permettant ainsi d'envoyer une télécopie à plusieurs destinataires simultanément. Vous pouvez entrer jusqu'à 60 entrées de numérotation rapide et groupée combinées.

Appuyez sur  $\otimes$  pour activer le mode de télécopie.

Appuyez sur  $\equiv$  pour afficher les menus.

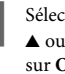

Sélectionnez le menu affiché ci-dessous. Utilisez  $\triangle$  ou  $\nabla$  pour sélectionner un menu et appuyez sur **OK**.

> Modèles à écran couleur 2,5 pouces : Sélectionnez **Config nº grpés**.

Modèles à écran monochrome à 2 lignes : Sélectionnez **Paramètres fax**> **Conf num group.**.

#### **Télécopie**

- D Sélectionnez **Créer**. Les numéros d'entrée de numérotation groupée disponibles s'affichent. E Sélectionnez le numéro d'entrée de numérotation groupée que vous souhaitez enregistrer. Utilisez▲ ou ▼ pour sélectionner un numéro et appuyez sur **OK**. F Entrez un nom pour identifier l'entrée de numérotation groupée. Vous pouvez entrer jusqu'à 30 caractères. Modèles à écran couleur 2,5 pouces : Sélectionnez **Fini** et appuyez sur **OK** pour enregistrer le nom. Modèles à écran monochrome à 2 lignes : Appuyez sur **OK** pour enregistrer le nom.
- G Sélectionnez un numéro d'entrée de numérotation rapide que vous souhaitez enregistrer dans la liste de numérotation groupée. Utilisez ▲ ou ▼ pour sélectionner l'entrée et procédez comme suit pour l'ajouter au groupe.

Modèles à écran couleur 2,5 pouces : Appuyez sur ▶. Lorsque vous souhaitez annuler la sélection, appuyez de nouveau sur  $\blacktriangleright$ .

Modèles à écran monochrome à 2 lignes : Appuyez sur  $\frac{1}{2}$ . Lorsque vous souhaitez annuler la sélection, appuyez de nouveau sur  $\frac{1}{2}$ .

- Répétez l'étape 7 pour ajouter d'autres entrées de numérotation rapide à la liste de numérotation groupée. Vous pouvez enregistrer jusqu'à 30 entrées de numérotation rapide dans une liste de numérotation groupée.
	- I Appuyez sur **OK** pour terminer la création d'une liste de numérotation groupée.

# **Envoi de télécopies**

A Placez votre document original dans le chargeur automatique de documents ou sur la vitre du scanner.

> & « Mise en place de documents originaux » à la page 7

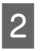

Appuyez sur  $\otimes$  pour activer le mode de télécopie.

C Utilisez les touches du clavier numérique pour entrer le numéro de télécopie. Vous pouvez entrer jusqu'à 64 chiffres.

> Modèles à écran monochrome à 2 lignes : Si vous souhaitez envoyer la télécopie à plusieurs destinataires, appuyez sur **OK** après avoir entré un numéro de télécopie, et sélectionnez **Oui** pour ajouter un autre numéro.

#### *Remarque :*

- ❏ *Pour afficher le dernier numéro de télécopie utilisé, appuyez sur*  $Q/\underline{\bullet}$ .
- ❏ *Vous pouvez modifier les paramètres de qualité et de contraste de la télécopie. Une fois l'opération terminée, appuyez de nouveau sur la touche* x *pour revenir à l'écran principal du mode télécopie.*

*Modèles à écran couleur 2,5 pouces : Appuyez sur* x *et sélectionnez Paramètres d'envoi - Qualité ou Contr..*

*Modèles à écran monochrome à 2 lignes : Appuyez sur* x *et sélectionnez Qualité ou Contr..*

❏ *Assurez-vous que vous avez entré les informations d'en-tête. Certains télécopieurs rejettent automatiquement les télécopies qui en sont dépourvues.*

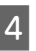

 $\Delta$  Appuyez sur l'une des touches  $\Diamond$  pour lancer l'envoi.

#### *Remarque :*

*Si le numéro de télécopie est occupé ou en cas de problème, ce produit le recompose après une minute. Appuyez sur*  $\mathcal{Q}/\mathbf{⊒}$  *pour recomposer immédiatement.* 

### **Réception de télécopies**

Suivez les instructions ci-dessous pour configurer la réception automatique des télécopies. Pour obtenir des consignes sur la réception manuelle de télécopies, reportez-vous au Guide d'utilisation.

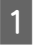

A Chargez du papier ordinaire dans le bac papier arrière.

& « Chargement de papier » à la page 6

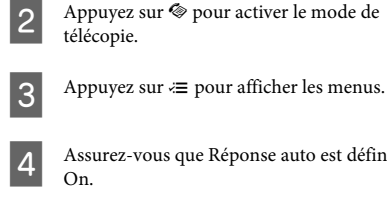

Assurez-vous que Réponse auto est défini sur On.

Modèles à écran couleur 2,5 pouces : **Paramètres fax** > **Paramètres de réception** > **Réponse auto** > **On**

Modèles à écran monochrome à 2 lignes : **Paramètres fax** > **Configuration de l'envoi/la réception** > **Réponse auto** > **On**

#### *Remarque :*

- ❏ *Lorsqu'un répondeur est connecté directement à ce produit, veillez à bien définir l'option Sonnerie avant réponse selon la même procédure.*
- ❏ *L'option Sonnerie avant réponse peut ne pas être disponible selon la région.*

**EXECUTE:** Appuyez sur **5** et ▼ pour sélectionner<br>**Communication**, et appuyez sur **OK**.

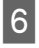

Sélectionnez **Sonner. avt rép** et appuyez sur **OK**.

Appuyez sur ▲ ou sur ▼ pour sélectionner le nombre de sonneries, puis appuyez sur **OK**.

#### c*Important :*

*Sélectionnez plus de sonneries que nécessaire pour le répondeur. S'il est défini sur la quatrième sonnerie, définissez le produit sur la cinquième sonnerie ou ultérieure. Sinon le répondeur ne peut pas recevoir d'appels vocaux.*

#### *Remarque :*

*Lorsque vous recevez un appel et que l'autre partie est une télécopie, le produit reçoit la télécopie automatiquement même si le répondeur prend l'appel. Si vous décrochez le téléphone, patientez jusqu'à ce que l'écran LCD affiche un message indiquant qu'une connexion a été établie avant de raccrocher. Si l'autre partie est un appelant, le téléphone peut être utilisé de manière normale ou un message peut être laissé sur le répondeur.*

### **Impression de rapports**

Suivez les instructions ci-dessous pour imprimer un rapport de télécopie.

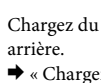

A Chargez du papier ordinaire dans le bac papier

& « Chargement de papier » à la page 6

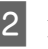

Appuyez sur  $\otimes$  pour activer le mode de télécopie.

- $3$  Appuyez sur  $\equiv$  pour afficher les menus.
- 4 Sélectionnez le menu affiché ci-dessous. Utilisez<br>
 ou ▼ pour sélectionner un menu et appuyez sur **OK**.

Modèles à écran couleur 2,5 pouces : Sélectionnez **Rapport Fax**.

Modèles à écran monochrome à 2 lignes : Sélectionnez **Paramètres fax**> **Impr. rap.**.

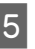

Sélectionnez l'élément que vous souhaitez imprimer.

#### *Remarque :*

*Seule l'option Journal Fax s'affiche à l'écran.*

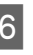

 $6<sup>h</sup>$  Appuyez sur l'une des touches  $\Diamond$  pour imprimer le rapport sélectionné.

#### *Remarque :*

*Pour obtenir des informations sur les autres fonctions de télécopie et la liste de menus du mode télécopie, consultez le Guide d'utilisation au format PDF.*
# **Remplacement des cartouches d'encre**

## **Consignes de sécurité**

- ❏ Conservez les cartouches hors de portée des enfants.
- ❏ Manipulez les cartouches d'encre usagées avec précaution, le port d'alimentation en encre pouvant être légèrement taché d'encre. En cas de contact de l'encre avec la peau, nettoyez énergiquement la région à l'eau et au savon. En cas de contact avec les yeux, rincez-les abondamment avec de l'eau. Si une gêne ou des problèmes de vision subsistent après un nettoyage approfondi, consultez immédiatement un médecin. En cas de contact de l'encre avec l'intérieur de votre

bouche, recrachez immédiatement et consultez un médecin dans les plus brefs délais.

## **Précautions**

- ❏ Nous vous recommandons d'utiliser des cartouches d'origine Epson. Epson ne peut garantir la qualité ou la fiabilité des encres non d'origine. L'utilisation cartouches d'encre non d'origine peut conduire à des dommages non couverts par les garanties d'Epson. Dans certaines circonstances, elle peut entraîner un fonctionnement erratique du produit. Les informations de niveau des encres non fabriquées par Epson pourraient ne pas s'afficher.
- ❏ Vous ne pouvez pas utiliser la cartouche fournie avec votre produit pour procéder au remplacement.
- ❏ Pour garantir les performances optimales des têtes d'impression, une certaine quantité d'encre est consommée pendant l'impression ainsi que pendant les opérations de maintenance, notamment lors du remplacement des cartouches et du nettoyage de la tête d'impression.
- ❏ Si vous devez retirer temporairement une cartouche d'encre, veillez à protéger la zone d'alimentation en encre de la saleté et de la poussière. Stockez la cartouche d'encre dans le même environnement que le produit. Lors du stockage de la cartouche d'encre, veillez à orienter l'étiquette indiquant la couleur de la cartouche vers le haut. Ne stockez pas les cartouches d'encre à l'envers.
- ❏ Pour une efficacité optimale, ne retirez une cartouche que lorsque vous êtes prêt à la remplacer. Il est possible que les cartouches d'encre dont le niveau est faible ne puissent pas être utilisées lorsqu'elles sont réinsérées.
- ❏ N'ouvrez pas l'emballage de la cartouche d'encre avant d'être prêt à l'installer dans le produit. Pour conserver une fiabilité optimale, la cartouche est emballée sous vide. Si une cartouche est déballée longtemps avant son utilisation, une impression normale risque de ne pas être possible.
- ❏ Installez toutes les cartouches d'encre, sinon vous ne pourrez pas imprimer.

## **Remplacement d'une cartouche d'encre**

Lorsque vous êtes invité à remplacer une cartouche d'encre, ouvrez le scanner et appuyez sur **OK**. Le porte-cartouche se met en position de remplacement de la cartouche d'encre. Si vous remplacez une cartouche d'encre avant qu'elle ne soit vide, procédez comme suit. Appuyez sur  $\equiv$  et sélectionnez **Maintenance**> **Remplacer la cartouche d'encre**.

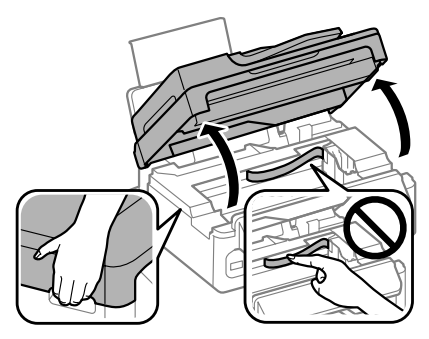

### **Remplacement des cartouches d'encre**

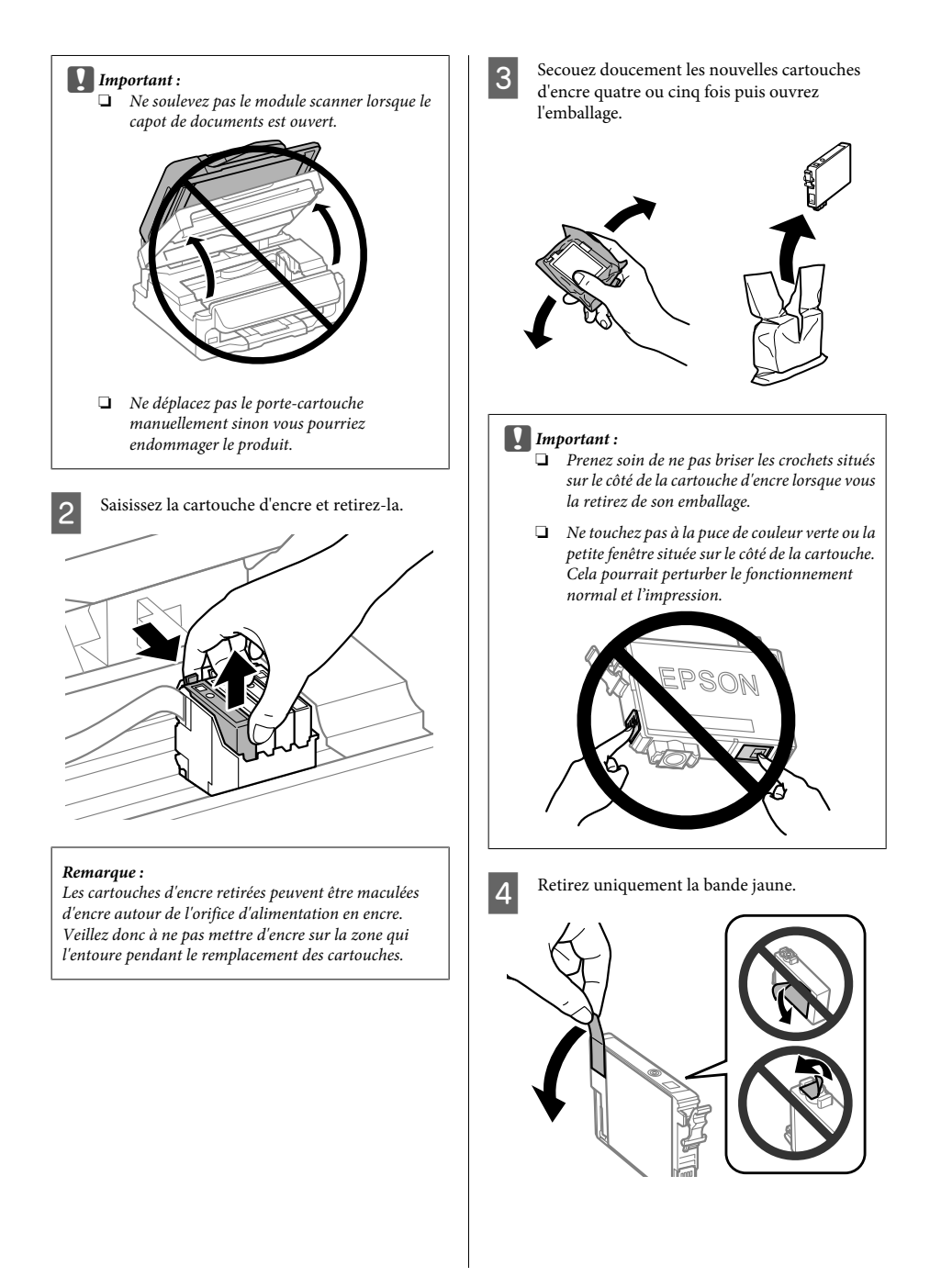

### **c***Important* :<br>*IVous de*

- ❏ *Vous devez retirer la bande jaune de la cartouche avant de l'installer, sinon la qualité d'impression pourrait diminuer ou l'impression pourrait ne pas fonctionner.*
- ❏ *Si vous avez installé une cartouche d'encre sans retirer la bande jaune, retirez la cartouche du produit, retirez la bande puis remettez la cartouche en place.*
- ❏ *Ne retirez pas le plastique transparent apposé sous la cartouche, sinon elle deviendrait inutilisable.*
- ❏ *Ne retirez pas et ne déchirez pas l'étiquette de la cartouche car cela pourrait provoquer des fuites d'encre.*
- E Insérez la cartouche et appuyez dessus jusqu'à ce qu'elle s'enclenche. Vérifiez que les faces supérieures de toutes les cartouches d'encre sont bien alignées.

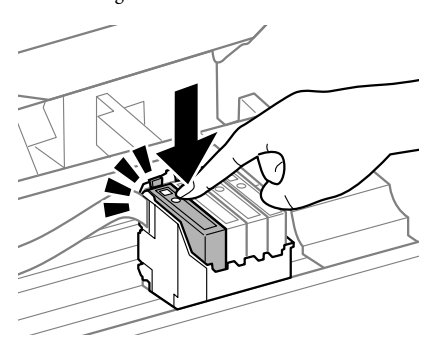

**6** Fermez doucement le module scanner et appuyez sur **OK**. Le chargement de l'encre commence.

### *Remarque :*

- ❏ *Le voyant* P *continue de clignoter pendant que le produit charge l'encre. Ne mettez pas le produit hors tension pendant le chargement d'encre. Vous ne pourrez peut-être pas imprimer si le chargement d'encre est incomplet.*
- ❏ *Si vous avez dû remplacer une cartouche d'encre pendant la copie, pour être sûr que la copie soit de qualité une fois le chargement d'encre terminé, annulez le travail en cours et recommencez-le en positionnant les originaux.*

Le remplacement de la cartouche d'encre est terminé. Le produit reprend son état précédent.

# **Dépannage de base**

## **Messages d'erreurs**

Cette section explique la signification des messages affichés sur l'écran LCD.

### **Modèles à écran couleur 2,5 pouces**

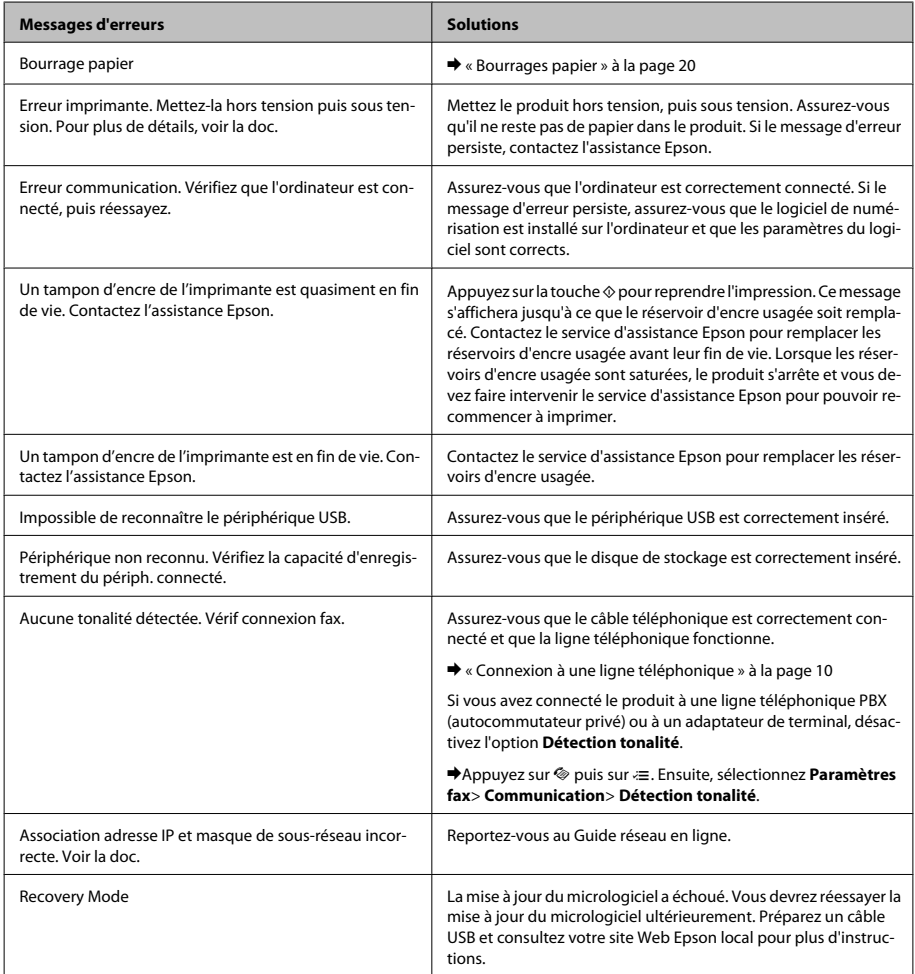

### **Modèles à écran monochrome à 2 lignes**

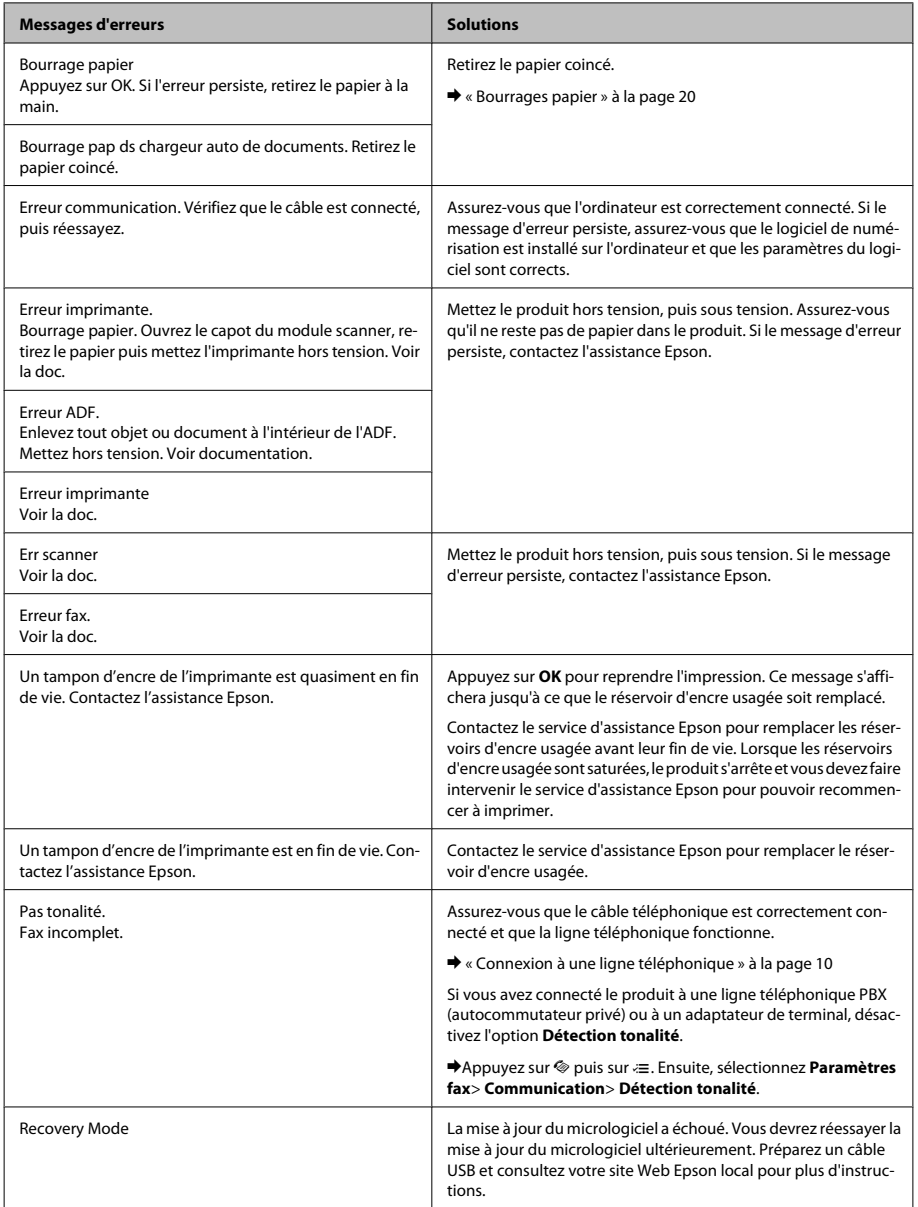

## **Bourrages papier**

### !*Important :*

*N'appuyez jamais sur les touches du panneau de configuration lorsque vos mains se trouvent dans le produit.*

### *Remarque :*

- ❏ *Annulez le travail d'impression si vous y êtes invité par un message de l'écran LCD ou du pilote d'impression.*
- ❏ *Lorsque vous avez supprimé le bourrage papier, appuyez sur la touche indiquée sur l'écran LCD.*

### **Retrait du papier bloqué de l'intérieur du produit**

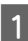

Ouvrez le module scanner.

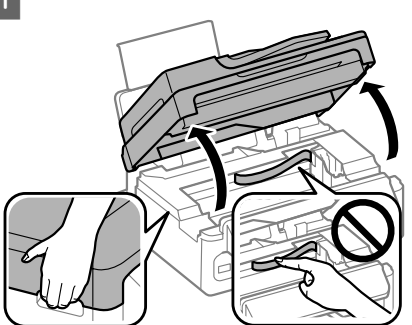

### c*Important :*

*Ne soulevez pas le module scanner lorsque le capot de documents est ouvert.*

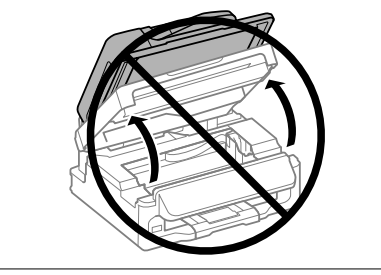

- 
- B Retirez le papier coincé à l'intérieur, morceaux déchirés inclus.

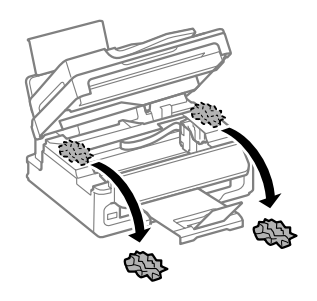

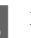

S Fermez lentement le module scanner.

### **Retrait du bourrage papier dans le chargeur automatique de documents**

#### *Remarque :*

*La disponibilité de cette fonctionnalité varie selon les produits.*

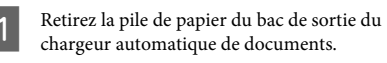

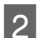

2 Ouvrez le capot de l'ADF.

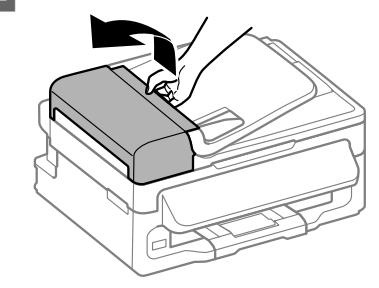

### c*Important :*

*Veillez à ouvrir le capot de l'ADF avant de retirer le papier coincé. Si vous n'ouvrez pas le capot, vous risquez d'endommager le produit.*

### **Dépannage de base**

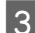

Retirez délicatement le papier coincé.

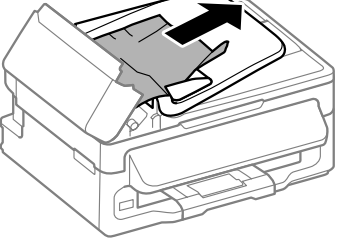

Ouvrez le chargeur automatique de documents (ADF).

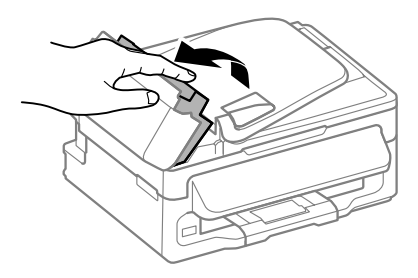

E Retirez le papier coincé à l'intérieur, morceaux déchirés inclus.

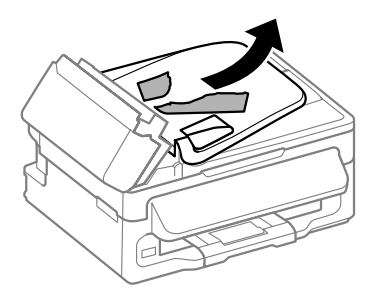

 $6<sup>1</sup>$  Fermez le chargeur automatique de documents (ADF).

Relevez le bac d'entrée du chargeur automatique de documents.

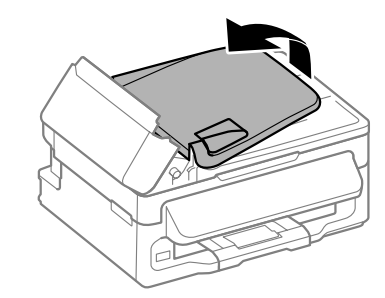

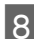

B Retirez délicatement le papier coincé.

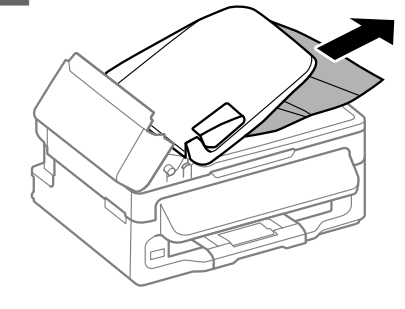

I Remettez le bac d'entrée du chargeur automatique de documents dans sa position d'origine et fermez le capot du chargeur automatique.

## **Aide concernant la qualité d'impression**

Si vous constatez des bandes (lignes claires), des couleurs manquantes ou tout autre problème de qualité sur vos impressions, essayez les solutions suivantes.

❏ Vérifiez que vous avez chargé le papier et placé l'original correctement.

& « Chargement de papier » à la page 6 & « Mise en place de documents originaux » à la page 7

❏ Vérifiez les paramètres de format et de type de papier.

& « Sélection du papier » à la page 6

❏ La tête d'impression est peut-être obstruée. Commencez par vérifier les buses, puis nettoyez la tête d'impression.

Appuyez sur  $\equiv$  et sélectionnez **Maintenance** > **Vérif. buses**.

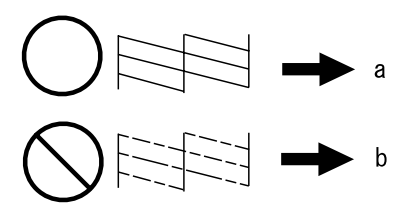

(a) OK (b) A besoin que la tête soit nettoyée

## **Aide pour la télécopie**

❏ Assurez-vous que le câble téléphonique est correctement connecté et vérifiez que la ligne téléphonique fonctionne. Vous pouvez vérifier l'état de la ligne à l'aide de la fonction **Vérifier connx fax**.

& « Connexion à une ligne téléphonique » à la page 10

❏ Si la télécopie n'est pas partie, assurez-vous que le télécopieur du destinataire est sous tension et qu'il fonctionne.

❏ Si ce produit n'est pas connecté à un téléphone et que vous souhaitez recevoir des télécopies automatiquement, veillez à activer la fonction de réponse automatique.

& « Réception de télécopies » à la page 13

### *Remarque :*

*Pour plus de solutions aux problèmes de télécopie, reportez-vous au Guide d'utilisation.*

# **Où trouver de l'aide**

## **Site Web du support technique**

Le site Internet du support technique Epson fournit une assistance pour les problèmes qui ne peuvent être résolus à l'aide des informations de dépannage contenues dans la documentation de votre produit. Si vous disposez d'un navigateur web et pouvez vous connecter à Internet, accédez au site à l'adresse suivante :

http://support.epson.net/ http://www.epson.eu/Support (Europe)

Si vous souhaitez découvrir les derniers pilotes, la foire aux questions, les manuels ainsi que d'autres éléments pouvant être téléchargés, consultez le site

http://www.epson.com http://www.epson.eu/Support (Europe)

Sélectionnez ensuite la section d'assistance de votre site Web EPSON local.

### *Inhalt*

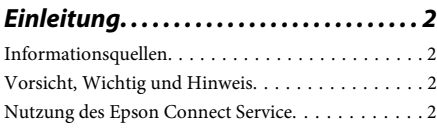

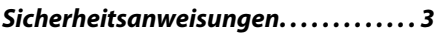

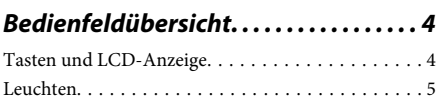

### *Umgang mit Papier und Medien*

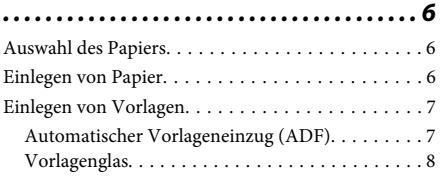

### *Kopieren. . . . . . . . . . . . . . . . . . . . . . . . . . . . . 9*

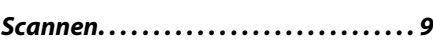

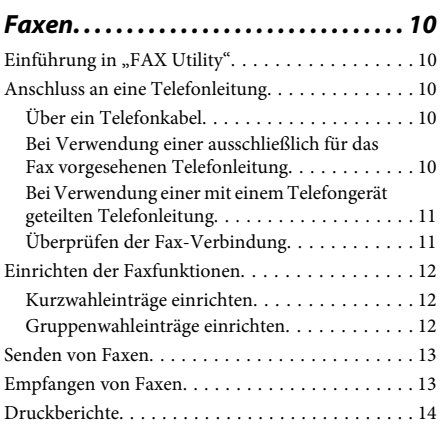

### *Auswechseln der Tintenpatronen*

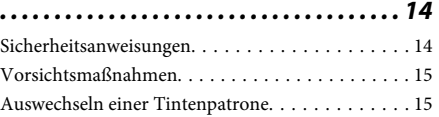

### *Grundlegende Fehlerbehebung. . . . 18*

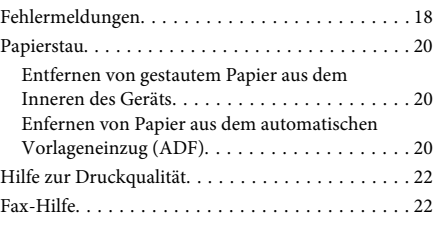

### *Wo Sie Hilfe bekommen. . . . . . . . . . . . 22*

Website für technischen Support. . . . . . . . . . . . . . 22

# **Einleitung**

## **Informationsquellen**

Die neuste Version der folgenden Handbücher sind von der Epson-Support-Website erhältlich. http://www.epson.eu/Support (Europa) http://support.epson.net/ (außerhalb Europas)

### ❏ **Hier starten (Papierdokument):**

Liefert Informationen zum Einrichten des Geräts und zur Installation der Software.

### ❏ **Benutzerhandbuch — Grundlagen (Papierdokument):**

Vermittelt grundlegende Informationen über den Gebrauch des Produkts ohne Computer. Dieses Handbuch liegt je nach Modell und Region möglicherweise nicht bei.

### ❏ **Benutzerhandbuch (PDF-Datei):**

Enthält eine detaillierte Anleitung zu Betrieb, Sicherheit und Fehlerbehebung. Verwenden Sie dieses Handbuch, wenn Sie das Produkt mit einem Computer benutzen. Zur Anzeige des PDF-Handbuchs benötigen Sie Adobe Acrobat Reader 5.0 oder höher, oder Adobe Reader.

### ❏ **Netzwerk-Handbuch (HTML):**

Liefert Netzwerkadministratoren Informationen zu sowohl den Druckertreiber- als auch Netzwerkeinstellungen.

## **Vorsicht, Wichtig und Hinweis**

Die in diesem Handbuch verwendeten Bezeichnungen Vorsicht, Wichtig und Hinweis sind nachfolgend dargestellt und haben die folgende Bedeutung.

### !*Vorsicht*

*Diese Warnhinweise müssen unbedingt beachtet werden, um Körperverletzungen zu vermeiden.*

### c *Wichtig*

*Anmerkungen dieser Art müssen befolgt werden, um Schäden am Drucker oder Computer zu vermeiden.*

### *Hinweis*

*bezieht sich auf nützliche Tipps oder auf Betriebsgrenzen des Produkts.*

## **Nutzung des Epson Connect Service**

Durch die Nutzung von Epson Connect und von Diensten Dritter können Sie auf einfache Weise direkt von Ihrem Smartphone, Tablet-PC oder Laptop jederzeit und von praktisch überall auf der ganzen Welt drucken! Die angebotenen Dienste sind vom Produkt abhängig. Weitere Informationen über die Druckdienste und andere Angebote finden Sie unter folgender URL: https://www.epsonconnect.com/ (Epson Connect Portal-Website)

http://www.epsonconnect.eu (nur Europe)

Sie können das Epson Connect-Handbuch anzeigen, indem Sie auf das Verknüpfungssymbol auf dem Desktop klicken.

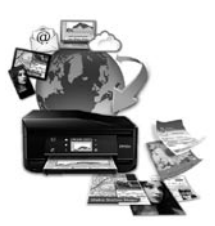

# **Sicherheitsanweisungen**

Befolgen Sie diese Anweisungen, um den sicheren Gebrauch des Produkts zu gewährleisten. Achten Sie darauf, dieses Handbuch für den späteren Gebrauch aufzuheben. Befolgen Sie außerdem alle am Gerät angebrachten Warnungen und Hinweise.

- ❏ Verwenden Sie nur das mitgelieferte Netzkabel mit diesem Produkt und verwenden Sie das Kabel nicht mit anderen Geräten. Die Verwendung fremder Netzkabel mit diesem Produkt oder die Verwendung des mitgelieferten Netzkabels mit anderen Geräten kann zu Bränden oder elektrischen Schlägen führen.
- ❏ Vergewissern Sie sich, dass das Netzkabel den geltenden Sicherheitsvorschriften entspricht.
- ❏ Versuchen Sie nie, das Netzkabel, den Stecker, die Druckereinheit, die Scannereinheit oder optionales Zubehör zu zerlegen, zu modifizieren oder zu reparieren, außer wenn dies ausdrücklich in den Handbüchern des Geräts angegeben ist.
- ❏ In folgenden Fällen müssen Sie das Gerät vom Netz trennen und sich an einen autorisierten Kundendiensttechniker wenden: Das Netzkabel oder der Stecker ist beschädigt; Flüssigkeit ist in das Gerät eingedrungen; das Gerät ist heruntergefallen oder das Gehäuse wurde beschädigt; das Gerät arbeitet nicht mehr normal bzw. zeigt auffällige Leistungsabweichungen. Nehmen Sie keine Einstellungen vor, die nicht in der Dokumentation beschrieben sind.
- ❏ Stellen Sie das Gerät in der Nähe einer Steckdose auf, so dass der Stecker jederzeit problemlos herausgezogen werden kann.
- ❏ Das Gerät darf nicht im Freien, in der Nähe von viel Schmutz oder Staub, Wasser, Wärmequellen oder an Standorten, die Erschütterungen, Vibrationen, hohen Temperaturen oder Feuchtigkeit ausgesetzt sind, aufgestellt oder gelagert werden.
- ❏ Achten Sie darauf, keine Flüssigkeiten auf das Produkt zu verschütten und das Gerät nicht mit nassen Händen anzufassen.
- ❏ Halten Sie zwischen dem Gerät und Herzschrittmachern einen Mindestabstand von 22 cm ein. Die Funkwellen, die das Gerät aussendet, könnten die Funktion von Herzschrittmachern nachteilig beeinflussen.
- ❏ Wenn das LCD-Display beschädigt ist, wenden Sie sich an Ihren Händler. Falls die Flüssigkristalllösung auf Ihre Hände gelangt, waschen Sie sie gründlich mit Seife und Wasser. Falls die Flüssigkristalllösung in die Augen gelangt, spülen Sie diese sofort mit reichlich Wasser aus. Wenn Sie sich nach dem gründlichen Ausspülen immer noch schlecht fühlen oder Sehprobleme haben, suchen Sie sofort einen Arzt auf.
- ❏ Telefonieren Sie nicht während eines Gewitters. Es besteht ein entferntes Risiko von Stromschlag durch Blitze.
- ❏ Verwenden Sie nicht das Telefon, um in der Nähe eines Gaslecks das Gasleck zu melden.

#### *Hinweis:*

*Folgende Sicherheitsregeln gelten für den Umgang mit Tintenpatronen.*

& *"Auswechseln der Tintenpatronen" auf Seite 14*

# **Bedienfeldübersicht**

### *Hinweis:*

*Obwohl das Bedienfelddesign und die Menü- und Optionsnamen sowie andere Elemente des LCD-Displays leicht vom tatsächlichen Produkt abweichen können, ist die Bedienung dieselbe.*

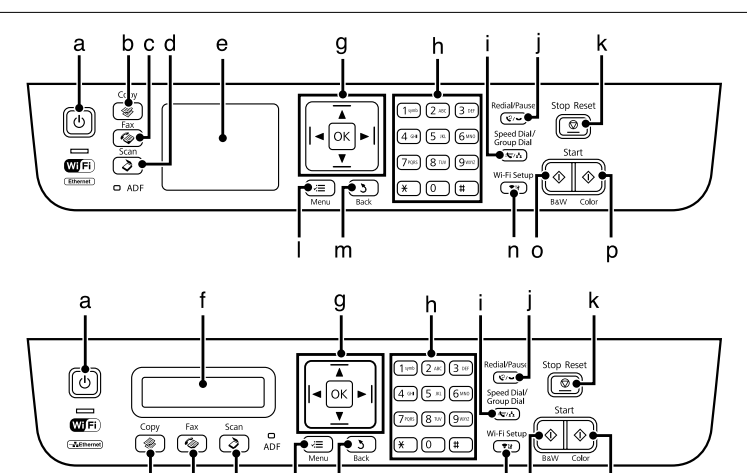

 $\overline{m}$ 

n o

p

## **Tasten und LCD-Anzeige**

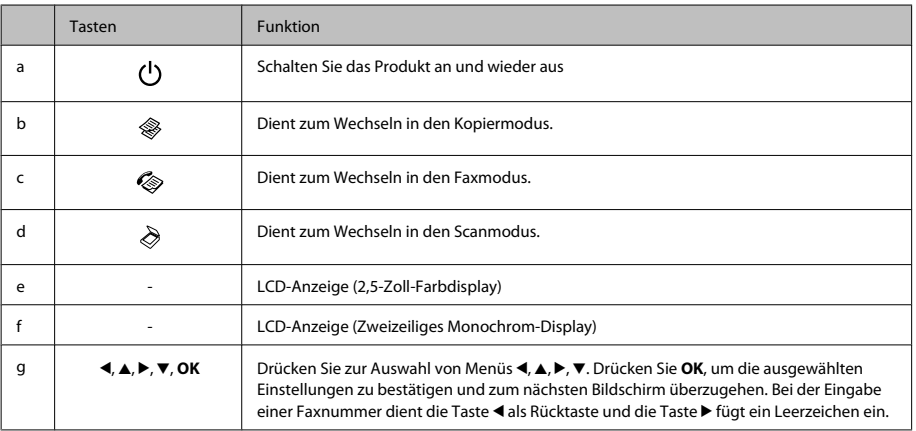

### **Bedienfeldübersicht**

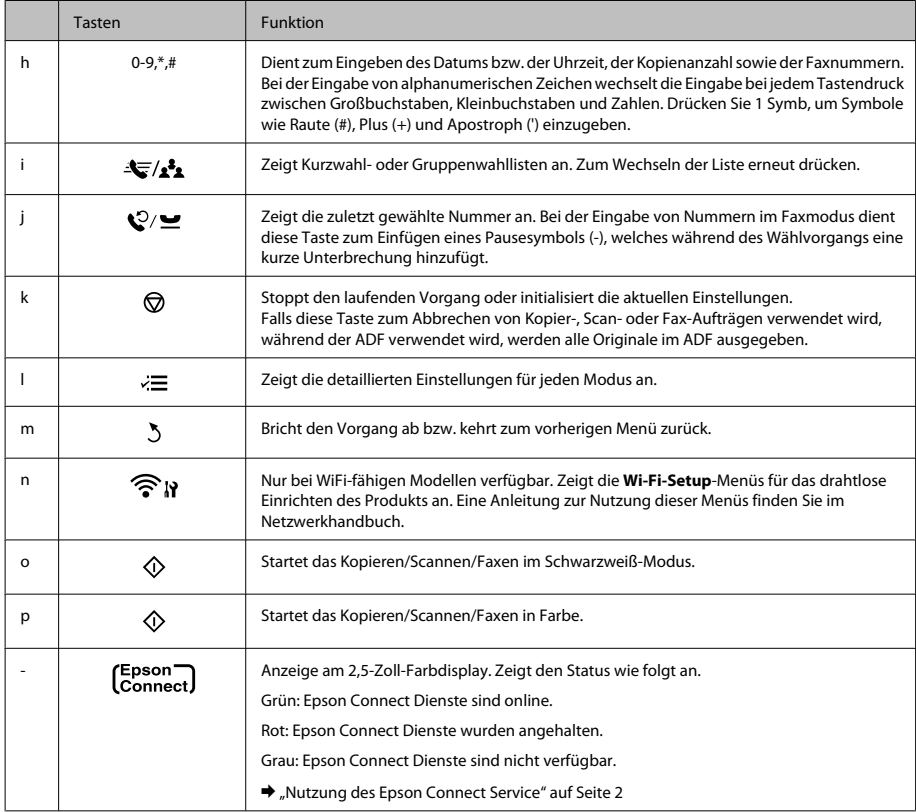

## **Leuchten**

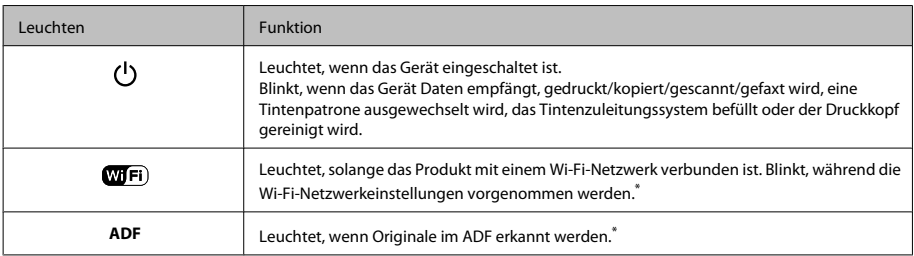

\* Die Verfügbarkeit dieses Merkmals ist vom Produkt abhängig.

# **Umgang mit Papier und Medien**

## **Auswahl des Papiers**

Das Produkt stellt sich automatisch auf die in den Druckeinstellungen ausgewählte Papiersorte ein. Aus diesem Grund ist die Einstellung der richtigen Papiersorte besonders wichtig. So erkennt das Produkt, welches Papier gerade verwendet wird, und stellt die Tintendeckung entsprechend ein. In der Tabelle unten sind die Einstellungen für das Papier aufgelistet.

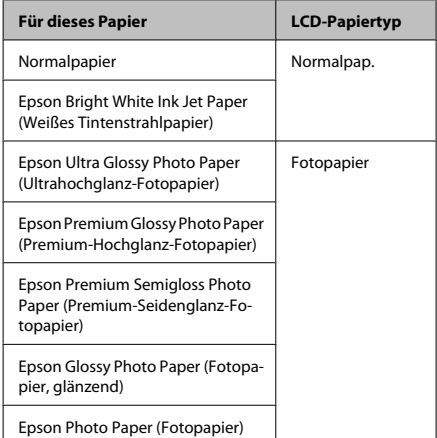

## **Einlegen von Papier**

Führen Sie zum Einlegen von Papier die folgenden Schritte aus:

A Klappen Sie die Papierfachschutzblende zurück.

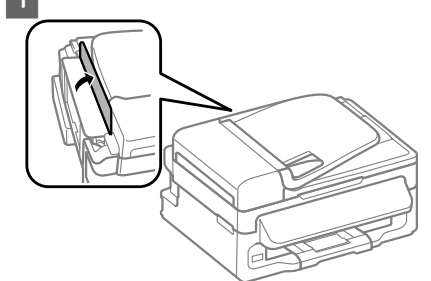

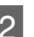

2 Ziehen Sie die Papierstütze und das Ausgabefach heraus und stellen Sie den Anschlag auf.

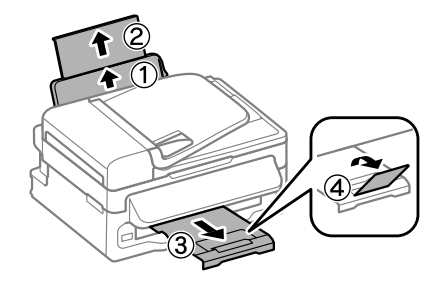

### *Hinweis:*

*Lassen Sie genügend Platz vor dem Gerät frei, damit das Papier ungehindert ausgegeben werden kann.*

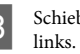

Schieben Sie die Papierführungsschiene nach

D Legen Sie das Papier mit der zu bedruckenden Seite gegen die rechte Seite des hinteren Papiereinzugs ein.

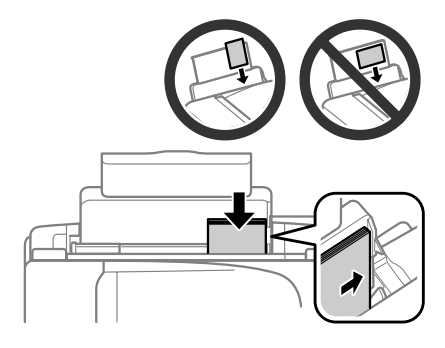

#### *Hinweis:*

- ❏ *Das Papier vor dem Einlegen aufstoßen und die Papierkanten ausrichten.*
- ❏ *Die bedruckbare Seite ist oft weißer oder heller als die Rückseite.*
- ❏ *Legen Sie das Papier stets mit der kurzen Seite zuerst in den hinteren Papiereinzug, auch wenn Sie Bilder im Querformat drucken.*
- ❏ *Folgende Papierformate lassen sich mit vorgelochtem Papier verwenden: A4, A5, A6, Legal, Letter. Legen Sie stets jeweils nur 1 Blatt Papier ein.*
- E Schieben Sie die Papierführungsschiene an die linke Seite des Papiers heran, aber nicht zu fest.

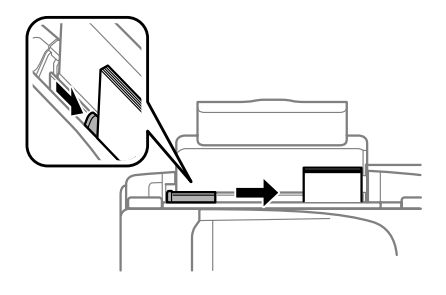

#### *Hinweis:*

*Normalpapier nicht über die Pfeilmarkierung* H *innen an der Papierführungsschiene hinaus einlegen. Bei Epson-Spezialmedien darauf achten, dass die Blattanzahl unter dem für das Medium festgelegten Maximum liegt.*

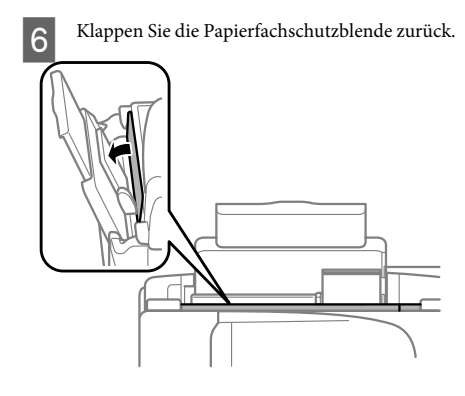

### *Hinweis:*

*Informationen über das Einlegen anderer Medien als Papier finden Sie im PDF Benutzerhandbuch.*

## **Einlegen von Vorlagen**

### **Automatischer Vorlageneinzug (ADF)**

Die Verfügbarkeit dieses Merkmals ist vom Produkt abhängig.

Sie können Ihre Originale in den automatischen Vorlageneinzug (ADF) einlegen, um mehrere Seiten schnell kopieren, scannen oder faxen zu können. Folgende Originale eignen sich für den ADF.

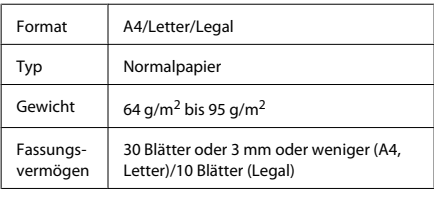

### *l Wichtig:*

*Vermeiden Sie die folgenden Vorlagen, um Papierstau zu verhindern. Verwenden Sie für folgende Typen das Vorlagenglas.*

- ❏ *Dokumente, die mit Büroklammern, Heftklammern usw. zusammengeheftet sind*
- ❏ *Dokumente, auf die Klebeband oder Papier geklebt ist*
- ❏ *Fotos, Overheadprojektor-Folien oder Thermalpapier*
- ❏ *Abgerissenes, zerknittertes Papier oder Papier mit Löchern*
- A Achten Sie darauf, dass sich keine Originale auf dem Vorlagenglas befinden. Der ADF erkennt möglicherweise keine Dokumente im Einzug, wenn sich Originale auf dem Vorlagenglas befinden.

### **Umgang mit Papier und Medien**

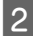

B Glätten Sie die Kanten der Vorlagen auf einer ebenen Oberfläche.

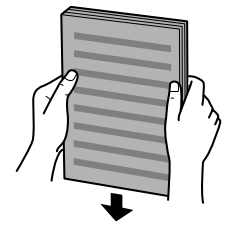

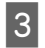

8 Schieben Sie die Papierführungsschiene des automatischen Vorlageneinzugs auseinander.

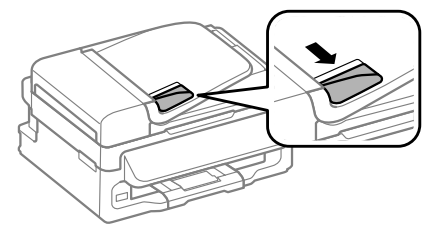

D Legen Sie die Vorlagen mit der kurzen Seite zuerst und der zu bedruckenden Seite nach oben in den automatischen Vorlageneinzug ein.

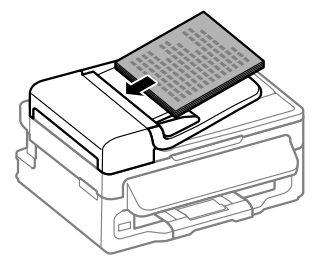

E Richten Sie die Papierführungsschiene an den Vorlagen aus.

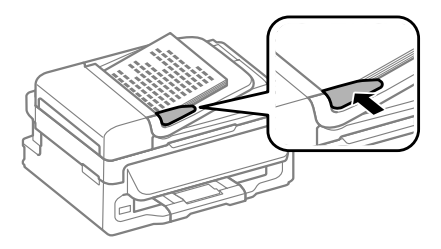

F Achten Sie darauf, dass die ADF-Anzeige am Bedienfeld leuchtet.

#### *Hinweis:*

- ❏ *Die ADF-Leuchte leuchtet möglicherweise nicht, solange sich an Original auf dem Vorlagenglas befindet. Falls Sie in diesem Fall* x *drücken, wird anstatt des Originals im ADF das Original auf dem Vorlagenglas kopiert, gescannt oder gefaxt.*
- ❏ *Die ADF-Leuchte leuchtet nicht auf, wenn sich das Produkt im Sleep-Modus befindet. Drücken Sie auf eine Taste außer* P*, um den Sleep-Modus zu verlassen. Möglicherweise dauert es einige Zeit, bis die Leuchte nach dem Verlassen des Sleep-Modus aufleuchtet.*
- ❏ *Achten Sie darauf, dass keine Fremdkörper in das Loch an der linken vorderen Ecke des Vorlagenglases gelangen. In diesem Fall kann die Funktion des ADF gestört werden.*
- ❏ *Wenn Sie die Kopierfunktion mit dem automatischen Vorlageneinzug (ADF) verwenden, werden die Druckeinstellungen fest eingestellt auf Verkleinern/Vergrößern — Tatsächliche Größe, Papiersorte — Normalpapier und Format — A4/ Legal. Der Ausdruck wird abgeschnitten, wenn Sie eine Vorlage kopieren, die größer als A4/Legal ist.*

### **Vorlagenglas**

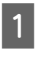

Öffnen Sie die Vorlagenabdeckung und legen Sie die Vorlage mit der Schrift nach unten auf das Vorlagenglas.

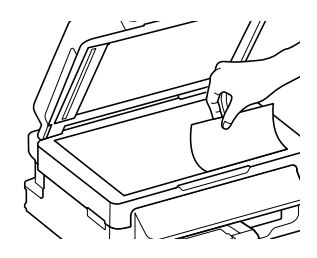

### **Kopieren**

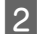

Schieben Sie die Vorlage in die Ecke.

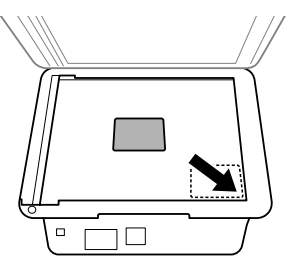

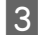

Schließen Sie die Abdeckung vorsichtig.

# **Kopieren**

Befolgen Sie die nachfolgenden Schritte zum Kopieren von Dokumenten.

- - Legen Sie Papier ein.
	- & "Einlegen von Papier" auf Seite 6
- B Legen Sie Ihre Vorlagen in den automatischen Vorlageneinzug ein oder auf das Vorlagenglas auf.
	- & "Einlegen von Vorlagen" auf Seite 7
- 

Drücken Sie , um den Kopiermodus aufzurufen.

- Drücken Sie auf ▲ oder ▼, um die Anzahl der Kopien festzulegen. Die Druckdichte kann für Modelle mit 2,5-Zoll-Farbdisplay bei Bedarf geändert werden.
- **Ende Anzeigen des Menüs für Kopiereinstellungen.**

2,5-Zoll-Farbdisplaymodelle: Drücken Sie <≡ und wählen Sie **Papier- und Kopiereinst.**.

Zweizeilige Monochrom-Displaymodelle: Drücken Sie  $\varepsilon$ .

Wählen Sie geeignete Kopiereinstellungen wie Layout, Papierformat, Papiertyp und Papierqualität. Drücken Sie zum Auswählen einer Einstellungsoption auf  $\triangle$  oder  $\nabla$  und drücken Sie dann auf **OK**. Drücken Sie anschließend erneut «≡, um zum Hauptbildschirm des Kopiermodus zu gelangen.

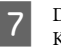

Drücken Sie eine der  $\otimes$  -Tasten, um den Kopiervorgang zu starten.

## **Scannen**

Sie können Dokumente scannen und das gescannte Bild vom Produkt an einen verbundenen Computer senden. Achten Sie darauf, die Software für das Produkt auf Ihrem Computer installiert zu haben und das Gerät an den Computer angeschlossen zu haben.

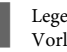

A Legen Sie Ihre Vorlagen in den automatischen Vorlageneinzug ein oder auf das Vorlagenglas auf.

- $\rightarrow$  "Einlegen von Vorlagen" auf Seite 7
- 

Drücken Sie  $\Diamond$ , um den Scanmodus aufzurufen.

- G Wählen Sie eine Option des Scanmenüs. Verwenden Sie zum Auswählen eines Menüs u oder d und drücken Sie dann **OK**.
- 

4 Wählen Sie Ihren Computer aus.

### *Hinweis:*

- ❏ *Wenn das Gerät über ein Netzwerk verbunden ist, können Sie den Computer auswählen, unter dem das gescannte Bild gespeichert werden soll.*
- ❏ *Der im Bedienfeld angezeigte Computername lässt sich mit Epson Event Manager ändern.*

### *2,5-Zoll-Farbdisplaymodelle:*

*Um das gescannte Bild auf einem mit dem Gerät verbundenen USB-Flash-Drive zu speichern, wählen Sie An USB-Einheit scannen. Informationen über An Cloud scannen finden Sie im Handbuch Epson Connect, auf das Sie über das Verknüpfungssymbol auf dem Desktop zugreifen können.*

- 
- E Starten Sie den Scanvorgang. 2,5-Zoll-Farbdisplaymodelle: Drücken Sie  $\otimes$ .

Zweizeilige Monochrom-Displaymodelle: Drücken Sie **OK**.

#### *Hinweis:*

*Weitere Informationen zu anderen Scanfunktionen und der Scanmodus-Menüliste finden Sie im PDF Benutzerhandbuch.*

Ihr gescanntes Bild wurde gespeichert.

## **Faxen**

## **Einführung in "FAX Utility"**

Das "FAX Utility" ist eine Software, mit der Daten, wie z. B. in einem Textverarbeitungsprogramm oder einer Tabellenkalkulation erstellte Dokumente, Zeichnungen und Tabellen direkt gefaxt werden können, ohne sie vorher drucken zu müssen. Gehen Sie zum Starten des Programms wie folgt vor.

### **Windows**

Klicken Sie auf die Start-Taste (Windows 7 und Vista) oder klicken Sie auf **Start** (Windows XP), zeigen Sie auf **All Programs (Alle Programme)**, wählen **Epson Software** und klicken Sie dann auf **FAX Utility**.

### **Mac OS X**

Klicken SIe auf **System Preference**

**(Systemeinstellungen)**, anschließend auf **Print & Fax (Drucken & Faxen)** oder **Print & Scan (Drucken & Scannen)** und wählen Sie dann **FAX** (Ihr Produkt) aus der Liste **Printer (Drucker)**. Klicken Sie dann auf folgende Optionen;

Mac OS X 10.6.x, 10.7.x: **Option & Supplies (Optionen & Zubehör)** — **Utility (Sonstiges)** — **Open Printer Utility (Drucker-Dienstprogramm öffnen)** Mac OS X 10.5.x: **Open Print Queue (Drucker-Warteliste öffnen)** — **Utility (Sonstiges)**

*Hinweis:*

*Weitere Informationen hierzu finden Sie in der Online-Hilfe von "FAX Utility".*

## **Anschluss an eine Telefonleitung**

### **Über ein Telefonkabel**

Verwenden Sie ein Telefonkabel mit folgender Schnittstellenspezifikation.

- ❏ RJ-11-Telefonkabel
- ❏ RJ-11-Telefongerätverbindung

Je nach Region liegt dem Produkt möglicherweise bereits ein Kabel bei. Verwenden Sie in diesem Fall dieses Kabel.

### **Bei Verwendung einer ausschließlich für das Fax vorgesehenen Telefonleitung**

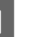

Schließen Sie das Telefonkabel von der Buchse an der Wand an den LINE-Anschluss des Gerätes an.

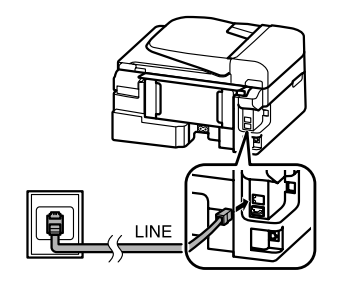

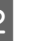

B Achten Sie darauf, dass **Fertig.** auf **Ein** eingestellt ist.

 $\rightarrow$  "Empfangen von Faxen" auf Seite 13

### **Faxen**

### **v***Wichtig:*

*Wenn Sie keine externe Telefonleitung an dieses Gerät anschließen, müssen Sie den automatischen Antwort-Modus aktivieren. Ansonsten können Sie keine Faxe empfangen.*

### **Bei Verwendung einer mit einem Telefongerät geteilten Telefonleitung**

Schließen Sie das Telefonkabel von der Buchse an der Wand an den LINE-Anschluss des Gerätes an.

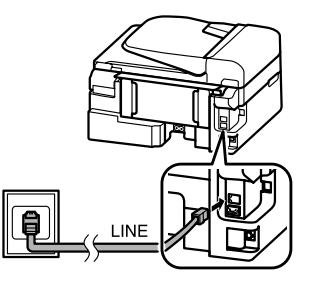

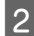

B Entfernen Sie die Abdeckung.

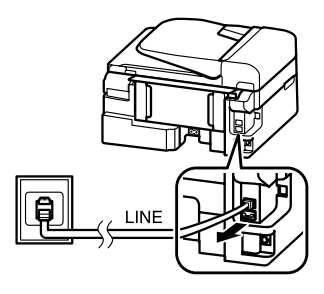

8 Schließen Sie ein Telefon oder einen Anrufbeantworter an den EXT.-Anschluss an.

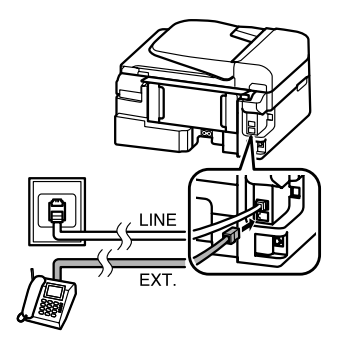

#### *Hinweis:*

*Informationen zu weiteren Anschlussmöglichkeiten finden Sie im PDF Benutzerhandbuch.*

### **Überprüfen der Fax-Verbindung**

Sie können prüfen, ob das Produkt Faxe senden oder empfangen kann.

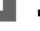

Legen Sie Normalpapier ein.  $\rightarrow$  "Einlegen von Papier" auf Seite 6

- 2 Drücken Sie  $\textcircled{\tiny \ast}$ , um den Faxmodus aufzurufen.
	- Drücken Sie <≡, um die Menüs aufzurufen.

D Wählen Sie **Faxeinstellungen**> **Faxverbindung prüfen**. Verwenden Sie zum Auswählen eines Menüs ▲ oder ▼ und drücken Sie dann **OK**.

E Drücken Sie eine der  $\otimes$ -Tasten, um den Bericht zu drucken.

### *Hinweis:*

*Sollten Fehler angezeigt werden, versuchen Sie die Ursache mittels der Lösungsvorschläge im Bericht zu beseitigen.*

## **Einrichten der Faxfunktionen**

### **Kurzwahleinträge einrichten**

Sie können eine Kurzwahlliste erstellen mit der Sie häufig verwendete Faxempfängernummern schneller wählen können. Es können insgesamt bis zu 60 Kurzwahl- und Gruppenwahleinträge registriert werden.

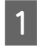

Drücken Sie ®, um den Faxmodus aufzurufen.

Drücken Sie <≡, um die Menüs aufzurufen.

Wählen Sie das nachstehend gezeigte Menü aus. Verwenden Sie zum Auswählen eines Menüs u oder d und drücken Sie dann **OK**.

2,5-Zoll-Farbdisplaymodelle: Wählen Sie **Setup Kurzwahl**.

Zweizeilige Monochrom-Displaymodelle: Wählen Sie **Faxeinstellungen**> **Setup Kurzwahl**.

- Wählen Sie Erstellen. Sie sehen die verfügbaren Kurzwahlnummern.
- E Wählen Sie den Kurzwahlnummereintrag aus, den Sie registrieren möchten. Verwenden Sie zum Auswählen einer Ziffer ▲ oder ▼ und drücken Sie dann **OK**. Sie können bis zu 60 Einträge speichern.
- F Verwenden Sie den Ziffernblock zur Eingabe einer Telefonnummer und drücken Sie auf **OK**. Sie können bis zu 64 Stellen eingeben.

### *Hinweis:*

- ❏ *Drücken Sie zur Eingabe eines Leerzeichens* r*. Drücken Sie zum Löschen von Ziffern* l*. Drücken Sie zur Eingabe eines Bindestrichs .*
- ❏ *Ein Bindestrich ("-") bewirkt eine kurze Pause beim Wählen. Verwenden Sie den Bindestrich nur bei Telefonnummern, bei denen die Pause erforderlich ist. Leerzeichen in Rufnummern werden beim Wählen ignoriert.*

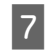

G Geben Sie einen Namen ein, um den Kurzwahleintrag zu bezeichnen. Sie können bis zu 30 Zeichen eingeben.

> 2,5-Zoll-Farbdisplaymodelle: Wählen Sie **Fertig** und drücken Sie auf **OK**, um den Namen zu registrieren.

Zweizeilige Monochrom-Displaymodelle: Drücken Sie auf **OK**, um den Namen zu registrieren.

### **Gruppenwahleinträge einrichten**

Sie können Kurzwahleinträge einer Gruppe hinzufügen, um ein Fax gleichzeitig an mehrere Empfänger senden zu können. Es können insgesamt bis zu 60 Kurzwahl- und Gruppenwahleinträge eingegeben werden.

Drücken Sie  $\otimes$ , um den Faxmodus aufzurufen.

Drücken Sie <≡, um die Menüs aufzurufen.

C Wählen Sie das nachstehend gezeigte Menü aus. Verwenden Sie zum Auswählen eines Menüs u oder d und drücken Sie dann **OK**.

> 2,5-Zoll-Farbdisplaymodelle: Wählen Sie **Setup Gruppenwahl**.

Zweizeilige Monochrom-Displaymodelle: Wählen Sie **Faxeinstellungen**> **Gruppenwahl-Setup**.

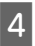

D Wählen Sie **Erstellen**. Sie sehen die verfügbaren Gruppenwahlnummern.

- E Wählen Sie den Gruppenwahleintrag aus, den Sie registrieren möchten. Verwenden Sie zum Auswählen einer Ziffer ▲ oder ▼ und drücken Sie dann **OK**.
- F Geben Sie einen Namen ein, um den Gruppenwahleintrag zu bezeichnen. Sie können bis zu 30 Zeichen eingeben.

2,5-Zoll-Farbdisplaymodelle: Wählen Sie **Fertig** und drücken Sie auf **OK**, um den Namen zu registrieren.

Zweizeilige Monochrom-Displaymodelle: Drücken Sie auf **OK**, um den Namen zu registrieren.

G Wählen Sie einen Kurzwahleintrag aus, der in der Gruppenwahlliste registriert werden soll. Wählen Sie einen Eintrag mit  $\blacktriangle$  oder  $\nabla$  und gehen Sie wie folgt vor, um eine Gruppe hinzuzufügen.

> 2,5-Zoll-Farbdisplaymodelle: Drücken Sie▶. Drücken Sie▶ erneut, um eine Auswahl zu stornieren.

> Zweizeilige Monochrom-Displaymodelle: Drücken Sie ¥. Drücken Sie ¥ erneut, um eine Auswahl zu stornieren.

- 8 Wiederholen Sie Schritt 7, um andere<br>Kurzwahleinträge zur Gruppenwahlliste hinzuzufügen. Sie können bis zu 30 Kurzwahleinträge in einer Gruppenliste registrieren.
	- I Drücken Sie auf **OK**, um das Erstellen der Gruppenwahlliste abzuschließen.

## **Senden von Faxen**

- A Legen Sie Ihre Vorlagen in den automatischen Vorlageneinzug ein oder auf das Vorlagenglas auf.
	- & "Einlegen von Vorlagen" auf Seite 7
- 

2 Drücken Sie  $\textcircled{\tiny \ast}$ , um den Faxmodus aufzurufen.

C Geben Sie die Faxnummer über die Tasten auf den Nummernfeld ein. Sie können bis zu 64 Stellen eingeben.

Zweizeilige Monochrom-Displaymodelle: Wenn Sie ein Fax an mehr als einen Empfänger senden möchten, drücken Sie nach Eingabe der Faxnummer **OK** und wählen Sie **Ja**, um eine weitere Faxnummer einzugeben.

### *Hinweis:*

- ❏ *Drücken Sie auf , um die zuletzt verwendete Faxnummer anzuzeigen.*
- ❏ *Sie können die Faxqualität und die Kontrasteinstellungen ändern. Drücken Sie anschließend erneut* x*, um zum Hauptbildschirm des Faxmodus zu gelangen.*

*2,5-Zoll-Farbdisplaymodelle: Drücken Sie* x *und wählen Sie Sendeeinstellungen — Qualität oder Kontrast.*

*Zweizeilige Monochrom-Displaymodelle: Drücken Sie* x *und wählen Sie Qualität oder Kontrast.*

- ❏ *Achten Sie darauf, die Kopfzeile eingegeben zu haben. Einige Faxgeräte weisen eingehende Faxe, die keine Kopfzeile haben, automatisch ab.*
- Drücken Sie eine der  $\otimes$ -Tasten, um den Sendevorgang zu starten.

### *Hinweis:*

*Wenn die Faxnummer besetzt ist oder ein anderes Problem vorliegt, wählt das Gerät die Nummer nach einer Minute erneut. Drücken Sie auf*  $\mathcal{Q} \subseteq$ *, um sofort neu zu wählen.*

## **Empfangen von Faxen**

Befolgen Sie diese Anleitung, um den automatischen Empfang von Faxnachrichten zu aktivieren. Informationen über den manuellen Empfang von Faxen finden Sie im PDF Benutzerhandbuch.

- - A Legen Sie Normalpapier in den hinteren Papiereinzug ein.

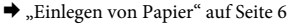

B Drücken Sie K, um den Faxmodus aufzurufen.

 $S$  Drücken Sie  $\equiv$ , um die Menüs aufzurufen.

Achten Sie darauf, dass Fertig. auf Ein eingestellt ist.

2,5-Zoll-Farbdisplaymodelle: **Faxeinstellungen** > **Empfangseinstellungen** > **Fertig.** > **Ein**

### **Auswechseln der Tintenpatronen**

Zweizeilige Monochrom-Displaymodelle: **Faxeinstellungen** > **Setup Senden/Empfang** > **Fertig.** > **Ein**

#### *Hinweis:*

- ❏ *Wenn an dieses Gerät direkt ein Anrufbeantworter angeschlossen wurde, müssen Sie sicherstellen, dass die Option Rufe bis Antw. anhand der folgenden Anleitungen richtig eingestellt wurde.*
- ❏ *Abhängig von Ihrer Region steht die Option Rufe bis Antw. möglicherweise nicht zur Verfügung.*
	- Drücken Sie 5 und ▼ zur Auswahl von **Kommunikation** und dann **OK**.
	- F Wählen Sie **Rufe bis Antw.** und drücken Sie **OK**.
- **GET Drücken Sie auf ▲ oder ▼**, um die Anzahl der Klingelzeichen zu wählen und drücken Sie dann auf **OK**.

#### **V** *Wichtig*:

*Wählen Sie mehr Klingelzeichen als notwendig sind, bevor der Anrufbeantworter den Anruf entgegennimmt. Wenn der Anrufbeantworter den Anruf erst nach dem vierten Klingeln entgegennimmt, stellen Sie die Anzahl der notwendigen Klingelzeichen am Drucker auf mindestens fünf ein. Anderenfalls kann der Anrufbeantworter keine Gesprächsanrufe empfangen.*

#### *Hinweis:*

*Wenn Sie einen Anruf von einem Fax empfangen, empfängt das Gerät das Fax automatisch, selbst wenn der Anrufbeantworter den Anruf entgegennimmt. Wenn Sie den Anruf entgegennehmen, warten Sie bis auf dem LCD-Bildschirm eine Bestätigungsnachricht bezüglich der Verbindungsherstellung eingeblendet wird, bevor Sie den Hörer auflegen. Handelt es sich bei dem anderen Teilnehmer um einen Anrufer, kann das Telefon wie gewohnt verwendet werden, oder der Anrufer kann eine Nachricht auf dem Anrufbeantworter hinterlassen.*

## **Druckberichte**

Folgen Sie den nachfolgenden Anleitungen zum Drucken eines Faxberichts.

- A Legen Sie Normalpapier in den hinteren Papiereinzug ein.
	- & "Einlegen von Papier" auf Seite 6
- B Drücken Sie K, um den Faxmodus aufzurufen.
- 

 $\overline{S}$  Drücken Sie  $\equiv$ , um die Menüs aufzurufen.

4 Wählen Sie das nachstehend gezeigte Menü aus. Verwenden Sie zum Auswählen eines Menüs ▲ oder d und drücken Sie dann **OK**.

> 2,5-Zoll-Farbdisplaymodelle: Wählen Sie **Faxbericht**.

Zweizeilige Monochrom-Displaymodelle: Wählen Sie **Faxeinstellungen**> **Bericht drucken**.

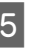

E Öffnen Sie das Element, das Sie drucken möchten.

### *Hinweis:*

*Nur das Fax-Log kann auf dem Bildschirm betrachtet werden.*

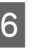

 $6$  Drücken Sie eine der  $\Diamond$ -Tasten, um den gewählten Bericht zu drucken.

#### *Hinweis:*

*Weitere Informationen zu anderen Faxfunktionen und der Faxmodus-Menüliste finden Sie im PDF Benutzerhandbuch.*

# **Auswechseln der Tintenpatronen**

## **Sicherheitsanweisungen**

❏ Bewahren Sie Tintenpatronen außerhalb der Reichweite von Kindern auf.

❏ Seien Sie beim Umgang mit benutzten Tintenpatronen vorsichtig, da um die

Tintenzuleitungsöffnung noch immer ein wenig Tinte vorhanden sein kann.

Wenn Tinte auf Ihre Hände gerät, reinigen Sie diese gründlich mit Wasser und Seife.

Sollte Tinte in die Augen gelangen, spülen Sie diese sofort mit reichlich Wasser aus. Wenn Sie sich nach dem gründlichen Ausspülen immer noch schlecht fühlen oder Sehprobleme haben, suchen Sie sofort einen Arzt auf.

Falls Sie Tinte in den Mund bekommen, sofort ausspucken und umgehend einen Arzt aufsuchen.

## **Vorsichtsmaßnahmen**

- ❏ Es wird empfohlen, ausschließlich Original-EPSON-Tintenpatronen zu verwenden. Epson kann die Qualität und Zuverlässigkeit der Tinte von Drittanbietern nicht garantieren. Die Verwendung von Tinten anderer Hersteller kann Schäden verursachen, die von der Epson-Garantie nicht abgedeckt sind, und kann unter gewissen Umständen ein fehlerhaftes Produktverhalten hervorrufen. Tintenstandangaben zu Nicht-Originaltintenpatronen werden möglicherweise nicht angezeigt.
- ❏ Sie können zum Auswechseln nicht die anfangs mit dem Produkt gelieferte Patrone verwenden.
- ❏ Zum Erhalt der optimalen Druckkopfleistung wird von allen Patronen etwas Tinte verbraucht, nicht nur während des Druckens, sondern auch bei Wartungsvorgängen wie dem Auswechseln von Tintenpatronen und der Druckkopfreinigung.
- ❏ Wenn eine Tintenpatrone vorübergehend herausgenommen wird, achten Sie darauf, den Tintenzufuhrbereich vor Schmutz und Staub zu schützen. Lagern Sie die Tintenpatrone in derselben Umgebung wie das Produkt. Tintenpatronen müssen so gelagert werden, dass der Aufkleber, auf dem die Farbe der Tinte angegeben ist, nach oben weist. Lagern Sie Tintenpatronen nicht mit der Oberseite nach unten.
- ❏ Für eine maximale Nutzung der Tinte die Tintenpatrone erst herausnehmen, wenn Sie sie ersetzen möchten. Tintenpatronen mit niedrigem Tintenstand können nach dem erneuten Einsetzen möglicherweise nicht verwendet werden.
- ❏ Verpackung der Tintenpatronen bis zum Installationszeitpunkt nicht öffnen. Die Tintenpatrone ist vakuumverpackt, um die Haltbarkeit zu gewährleisten. Bleibt die Tintenpatrone vor der Benutzung längere Zeit ausgepackt liegen, ist normales Drucken unter Umständen nicht möglich.
- ❏ Installieren Sie alle Tintenpatronen; andernfalls ist das Drucken nicht möglich.

## **Auswechseln einer Tintenpatrone**

A Wenn Sie aufgefordert werden, die Tintenpatrone auszutauschen, öffnen Sie die Scannereinheit und drücken Sie **OK**. Der Tintenpatronenhalter wird in die Position zum Austauschen der Tintenpatrone bewegt. Wenn Sie eine Tintenpatrone auswechseln, bevor sie verbraucht ist, befolgen Sie die nachstehende Anleitung. Drücken Sie  $\equiv$  und wählen Sie **Wartung**> **Tintenpatrone ersetzen**.

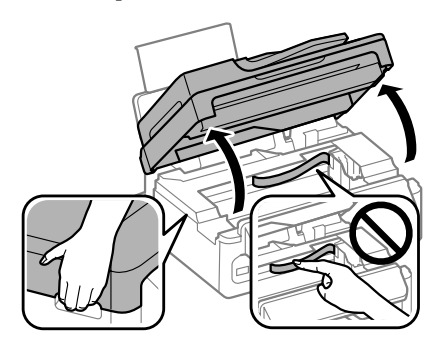

### **Auswechseln der Tintenpatronen**

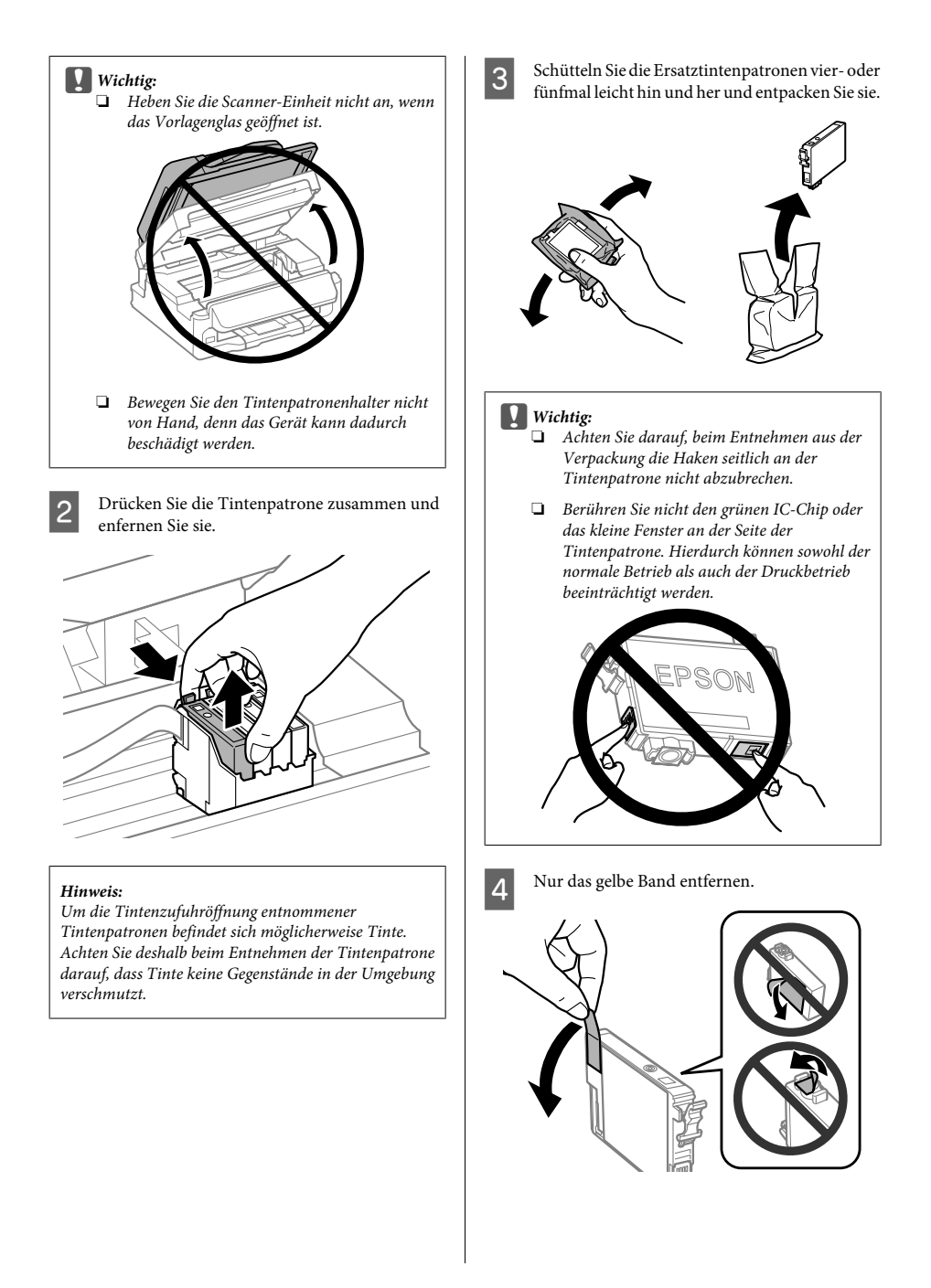

### **Q** *Wichtig*:

- ❏ *Sie müssen vor der Installation das gelbe Band von der Patrone entfernen; andernfalls kann die Druckqualität zurückgehen oder das Drucken verhindert werden.*
- ❏ *Wenn Sie eine Tintenpatrone installiert haben, ohne das gelbe Band zu entfernen, nehmen Sie die Patrone aus dem Produkt, entfernen Sie das gelbe Band und installieren Sie sie erneut.*
- ❏ *Das durchsichtige Siegel am Boden der Tintenpatrone nicht entfernen; die Patrone wird sonst unbrauchbar.*
- ❏ *Sie dürfen das Etikett auf der Patrone nicht entfernen oder daran ziehen, da hierdurch Tinte austreten kann.*
- E Setzen Sie die Patrone ein und drücken Sie sie bis zum Klickpunkt. Achten Sie darauf, dass die Oberkanten der Tintenpatronen bündig sind.

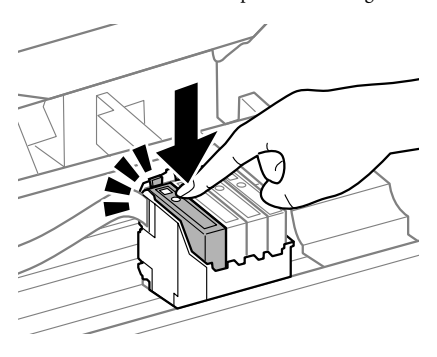

F Schließen Sie die Scanner-Einheit langsam und drücken Sie **OK**. Das Laden der Tinte beginnt.

#### *Hinweis:*

- ❏ *Die* P*-Anzeige blinkt weiter, solange der Drucker Tinte lädt. Schalten Sie das Produkt während des Tintenladevorgangs nicht aus. Wird der Tintenladevorgang abgebrochen, können Sie möglicherweise nicht drucken.*
- ❏ *Falls eine Tintenpatrone während des Kopiervorgangs ausgewechselt werden muss, um die Kopierqualität nach dem Laden der Tinte zu garantieren, brechen Sie den Auftrag ab und starten Sie ihn erneut mit dem Auflegen der Vorlagen.*

Das Auswechseln der Tintenpatronen ist abgeschlossen. Das Produkt wechselt in den bisherigen Zustand.

# **Grundlegende Fehlerbehebung**

## **Fehlermeldungen**

Dieser Abschnitt beschreibt die Bedeutung der Meldungen, die auf dem LCD-Bildschirm angezeigt werden.

### **2,5-Zoll-Farbdisplaymodelle**

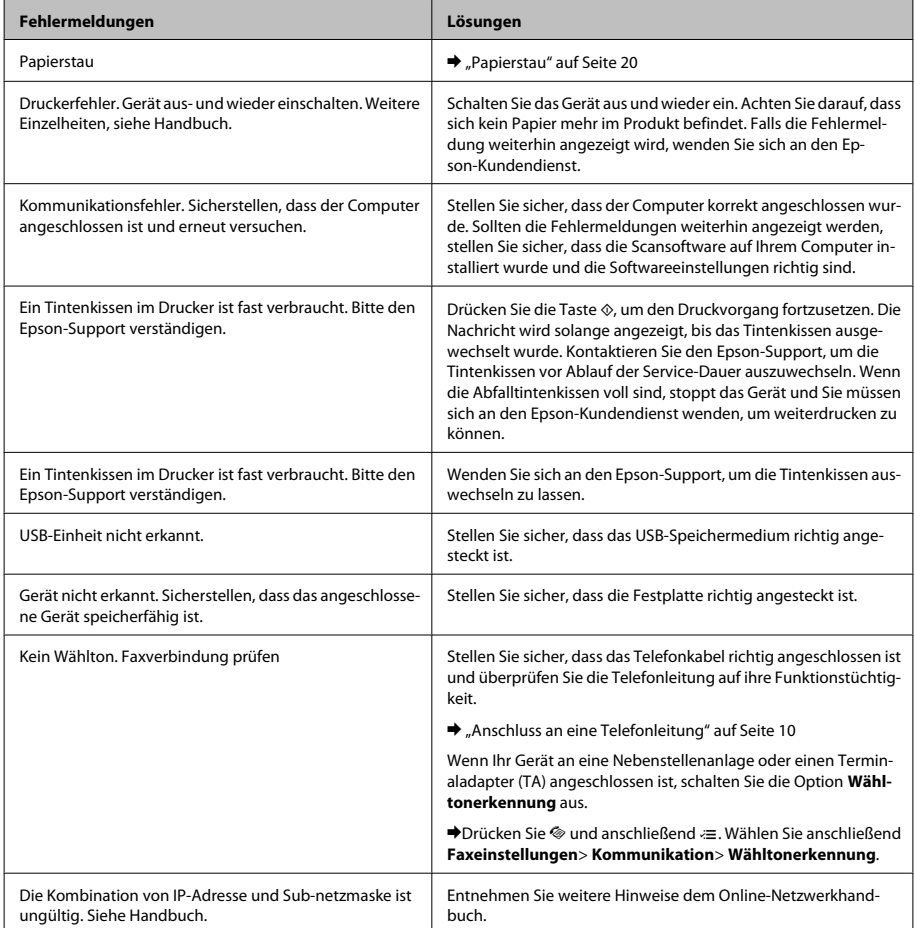

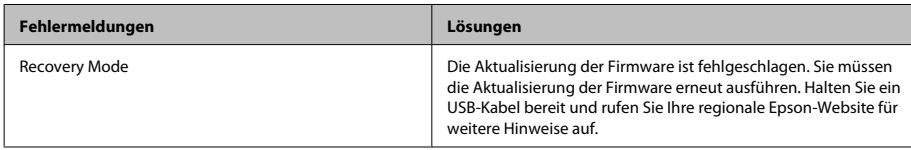

### **Zweizeilige Monochrom-Displaymodelle**

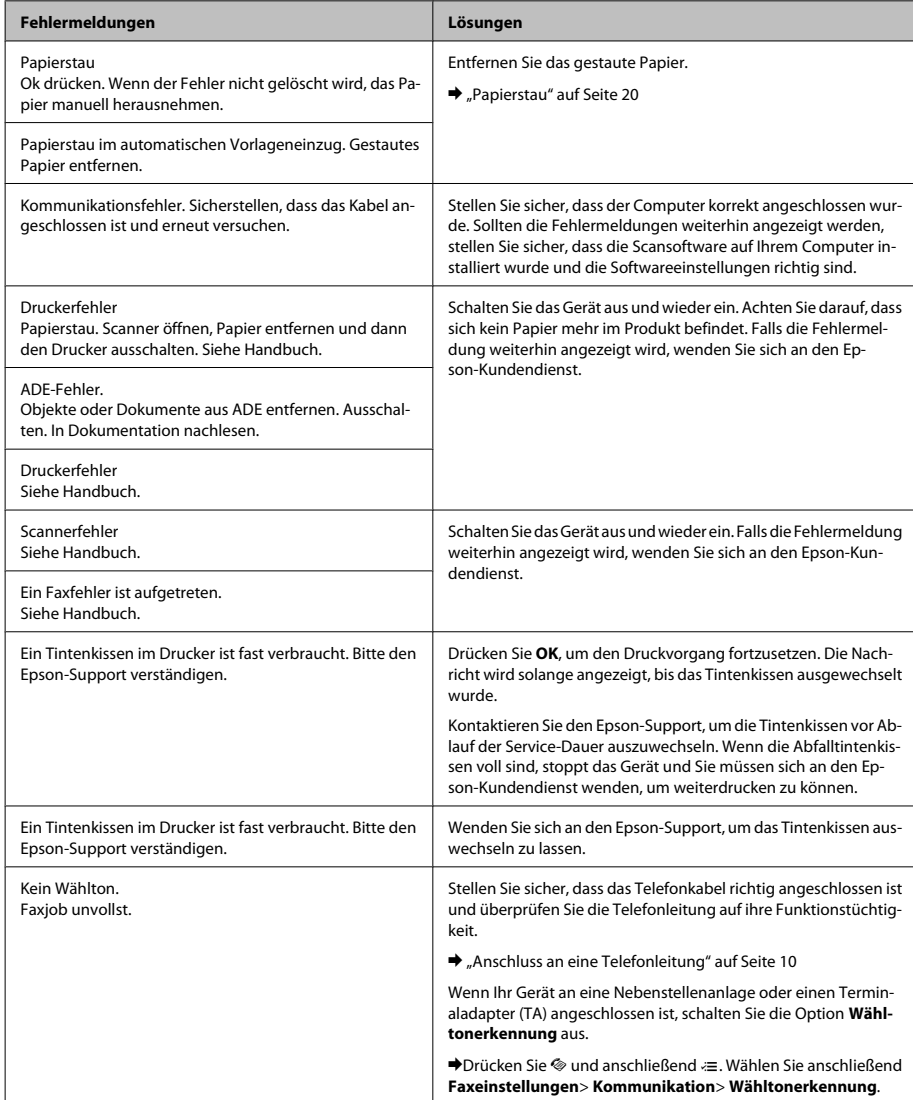

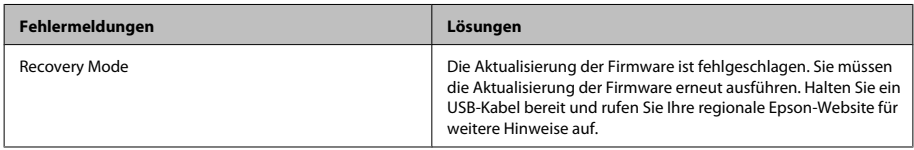

## **Papierstau**

!*Vorsicht:*

*Die Tasten im Bedienfeld niemals berühren, wenn Ihre Hand im Gerät ist.*

### *Hinweis:*

- ❏ *Brechen Sie den Druckauftrag ab, wenn Sie durch eine Meldung auf dem LCD-Bildschirm oder vom Drucker-Treiber dazu aufgefordert werden.*
- ❏ *Drücken Sie nach dem Entfernen des gestauten Papiers die am LCD-Bildschirm gezeigte Taste.*

### **Entfernen von gestautem Papier aus dem Inneren des Geräts**

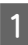

Öffnen Sie die Scanner-Einheit.

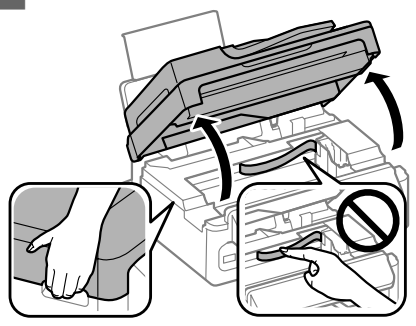

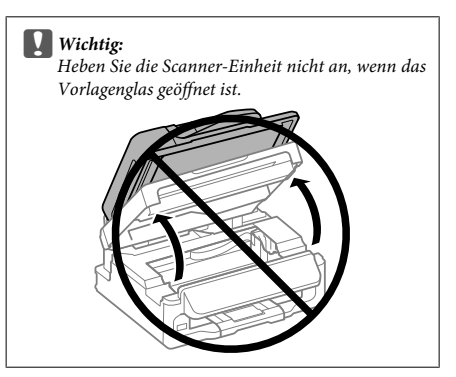

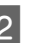

2 Entfernen Sie sämtliches Papier im Innern, einschließlich zerrissener Stücke.

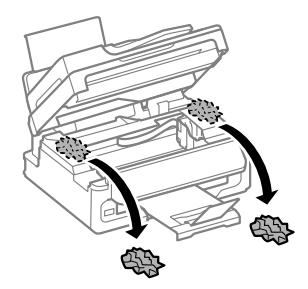

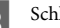

Schließen Sie langsam die Scanner-Einheit.

### **Enfernen von Papier aus dem automatischen Vorlageneinzug (ADF)**

*Hinweis: Die Verfügbarkeit dieses Merkmals ist vom Produkt*

*abhängig.*

### **Grundlegende Fehlerbehebung**

A Entnehmen Sie den Papierstapel aus dem Zufuhrfach des automatischen Vorlageneinzugs.  $\overline{2}$  Öffnen Sie die Abdeckung des ADF. **D** *Wichtig*: *Öffnen Sie die Abdeckung des ADF, bevor Sie das gestaute Papier entfernen. Wenn Sie die Abdeckung nicht öffnen, kann das Gerät beschädigt werden.* S Entfernen Sie das gestaute Papier vorsichtig. D Öffnen Sie den automatischen Vorlageneinzug (ADF). Entfernen Sie sämtliches Papier im Innern, einschließlich zerrissener Stücke. F Schließen Sie den automatischen Vorlageneinzug (ADF). 7 Heben Sie das Zufuhrfach des automatischen Vorlageneinzugs an. B Entfernen Sie das gestaute Papier vorsichtig. **9** Bringen Sie das ADF-Einzugsfach wieder in die ursprüngliche Position und schließen Sie die ADF-Abdeckung.

## **Hilfe zur Druckqualität**

Falls Sie Streifen (helle Bänder), fehlende Farben oder andere Qualitätsprobleme bei Ihren Ausdrucken bemerken, versuchen Sie folgende Lösungsansätze.

- ❏ Stellen Sie sicher, dass Papier eingelegt und die Vorlage richtig platziert wurde.
	- $\rightarrow$  "Einlegen von Papier" auf Seite 6
	- & "Einlegen von Vorlagen" auf Seite 7
- ❏ Überprüfen Sie die Einstellungen für das Papierformat und den Papiertyp.
	- & "Auswahl des Papiers" auf Seite 6
- ❏ Der Druckkopf könnte verstopft sein. Führen Sie zunächst einen Düsentest durch und reinigen Sie anschließend den Druckkopf.

Drücken Sie <≡ und wählen Sie Wartung > **Düsentest**.

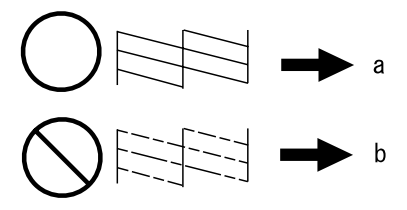

(a) OK (b) Druckkopfreinigung erforderlich

## **Fax-Hilfe**

- ❏ Stellen Sie sicher, dass das Telefonkabel richtig angeschlossen ist und überprüfen Sie die Telefonleitung auf ihre Funktionstüchtigkeit. Sie können den Leitungszustand mithilfe der Funktion **Faxverbindung prüfen** überprüfen. & "Anschluss an eine Telefonleitung" auf Seite 10
- ❏ Falls das Fax nicht gesendet wurde, vergewissern Sie sich, dass das Faxgerät des Empfängers eingeschaltet und betriebsbereit ist.
- ❏ Wenn dieses Gerät nicht an ein Telefon angeschlossen ist und Sie Faxe automatisch empfangen möchten, schalten Sie den automatischen Antwort-Modus ein.
	- $\rightarrow$  "Empfangen von Faxen" auf Seite 13

*Hinweis:*

*Weitere Lösungsansätze für Faxprobleme finden Sie im Online-Benutzerhandbuch.*

# **Wo Sie Hilfe bekommen**

## **Website für technischen Support**

Die Website für technischen Support von Epson bietet Ihnen Hilfe bei Problemen, die sich nicht anhand der Informationen zur Problemlösung in der Produktdokumentation beheben lassen. Wenn Sie über einen Webbrowser verfügen und Zugang zum Internet haben, besuchen sie die Website unter:

http://support.epson.net/ http://www.epson.eu/Support Europa)

Um Zugang zu den neuesten Treibern, häufig gestellten Fragen (FAQ), Handbüchern und sonstigen herunterladbaren Objekten zu erhalten, besuchen Sie die Website unter:

http://www.epson.com http://www.epson.eu/Support Europa)

Wählen Sie dann den Abschnitt "Support" Ihrer regionalen Epson-Website aus.

### *Inhoudsopgave*

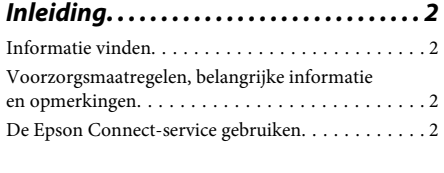

*Veiligheidsvoorschriften. . . . . . . . . . . . 2*

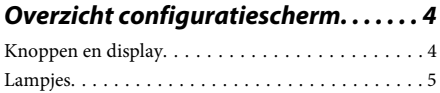

### *Papier en afdrukmateriaal gebruiken*

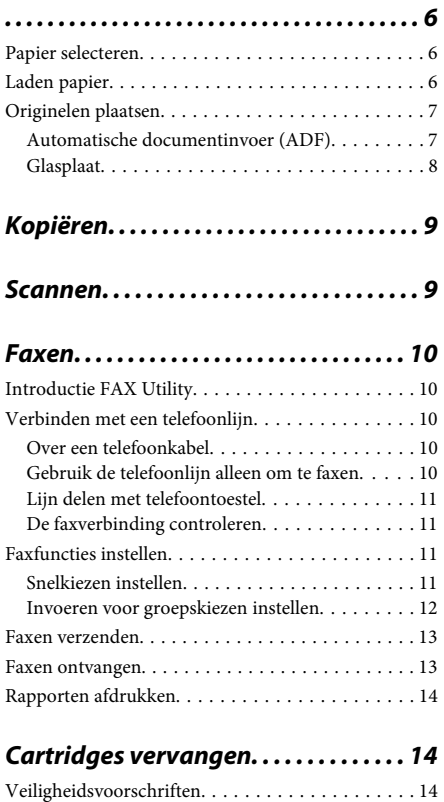

Voorzorgsmaatregelen. . . . . . . . . . . . . . . . . . . . . 14

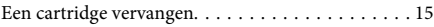

### *Eenvoudige probleemoplossing*

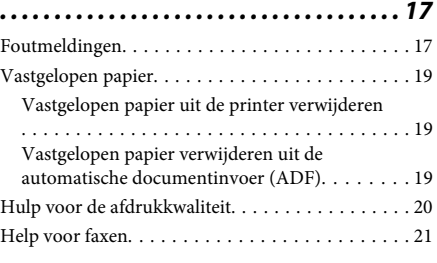

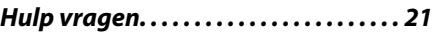

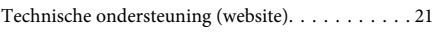

# **Inleiding**

## **Informatie vinden**

De nieuwste versies van de volgende handleidingen staan op de ondersteuningswebsite van Epson. http://www.epson.eu/Support (Europa) http://support.epson.net/ (buiten Europa)

### ❏ **Hier beginnen (document):**

Biedt u informatie over de instellingen van het product en de installatie van de software.

### ❏ **Basishandleiding (document):**

Biedt u basisinformatie voor gebruik van de printer zonder computer. Of deze handleiding wordt meegeleverd, is afhankelijk van het model of de regio.

### ❏ **Gebruikershandleiding (PDF):**

Biedt u uitvoerige instructies voor gebruik, veiligheid en probleemoplossing. Raadpleeg deze handleiding als u deze printer met een computer gebruikt.

Om het PDF-bestand te kunnen bekijken, moet u over Adobe Acrobat Reader 5.0 of hoger of over Adobe Reader beschikken.

### ❏ **Netwerkhandleiding (HTML):**

Biedt netwerkbeheerders informatie over de printerdriver en de netwerkinstellingen.

## **Voorzorgsmaatregelen, belangrijke informatie en opmerkingen**

Voorzorgsmaatregelen, belangrijke informatie en opmerkingen worden in deze gebruikershandleiding als volgt aangegeven en hebben de hier beschreven betekenis.

### !*Voorzorgsmaatregelen*

*moet u zorgvuldig in acht nemen om lichamelijk letsel te voorkomen.*

### c*Belangrijke informatie*

*wordt aangegeven met "Let op"; u moet dit naleven om schade aan het apparaat te voorkomen.*

#### *Opmerkingen*

*bevatten handige tips en beperkingen voor het gebruik van het apparaat.*

## **De Epson Connect-service gebruiken**

Met behulp van Epson Connect en andere services van het bedrijf kunt u altijd en zo goed als overal in de hele wereld gemakkelijk direct vanaf uw smartphone, tablet of laptop afdrukken. De services verschillen per product. Ga voor meer informatie over de afdrukservice en andere services naar de volgende URL: https://www.epsonconnect.com/ (Epson Connect-portaalsite) http://www.epsonconnect.eu (alleen Europa)

U kunt de Epson Connect-handleiding bekijken door te dubbelklikken op het snelkoppelingspictogram op het bureaublad.

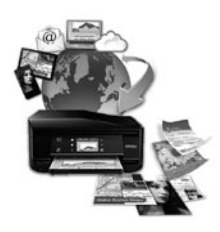

# **Veiligheidsvoorschriften**

Lees en volg deze instructies voor een veilig gebruik van dit apparaat. Bewaar deze handleiding voor toekomstig gebruik. Neem ook alle waarschuwingen en voorschriften die op het apparaat zelf staan in acht.

- ❏ Gebruik alleen het netsnoer dat met het product is meegeleverd en gebruik het snoer niet voor andere apparatuur. Gebruik van andere snoeren met dit apparaat of gebruik van het meegeleverde netsnoer met andere apparatuur kan leiden tot brand of elektrische schokken.
- ❏ Zorg ervoor dat het netsnoer voldoet aan de relevante plaatselijke veiligheidsnormen.
- ❏ Haal het netsnoer, de stekker, de printer, de scanner of de accessoires nooit uit elkaar en probeer deze onderdelen nooit zelf te wijzigen of te repareren, tenzij dit uitdrukkelijk staat beschreven in de handleiding van het apparaat.
- ❏ Trek in de volgende gevallen de stekker uit het stopcontact en doe een beroep op een onderhoudstechnicus: Als het netsnoer of de stekker beschadigd is, als er vloeistof in het apparaat is gekomen, als het apparaat is gevallen of als de behuizing beschadigd is, als het apparaat niet normaal werkt of als er een duidelijke wijziging in de prestaties optreedt. Wijzig geen instellingen als hiervoor in de gebruiksaanwijzing geen instructies worden gegeven.
- ❏ Zet het apparaat in de buurt van een wandstopcontact waar u de stekker gemakkelijk uit het stopcontact kunt halen.
- ❏ Plaats of bewaar het apparaat niet buiten en zorg ervoor dat het apparaat niet wordt blootgesteld aan vuil, stof, water of hittebronnen. Vermijd plaatsen die onderhevig zijn aan schokken, trillingen, hoge temperaturen of luchtvochtigheid.
- ❏ Zorg ervoor dat u geen vloeistoffen op het apparaat morst en pak het apparaat niet met natte handen vast.
- ❏ Houd dit product ten minste 22 cm verwijderd van pacemakers. De radiogolven die door dit product worden uitgezonden kunnen een negatieve invloed hebben op de werking van pacemakers.
- ❏ Neem contact op met uw leverancier als het display beschadigd is. Als u vloeistof uit het display op uw handen krijgt, was ze dan grondig met water en zeep. Als u vloeistof uit het display in uw ogen krijgt, moet u uw ogen onmiddellijk uitspoelen met water. Raadpleeg onmiddellijk een arts als u ondanks grondig spoelen problemen krijgt met uw ogen of nog steeds ongemak ondervindt.
- ❏ Gebruik geen telefoon tijdens onweer. Er is enige kans op elektrische schokken door bliksem.
- ❏ Gebruik voor het melden van een gaslek geen telefoon in de directe omgeving van het lek.

#### *Opmerking:*

*Volg de volgende link voor veiligheidsvoorschriften voor cartridges.*

& *"Cartridges vervangen" op pagina 14*

# **Overzicht configuratiescherm**

### *Opmerking:*

*Hoewel het configuratiescherm, het menu, de namen van opties en andere items op het display kunnen verschillen van uw apparaat, werken ze op dezelfde manier.*

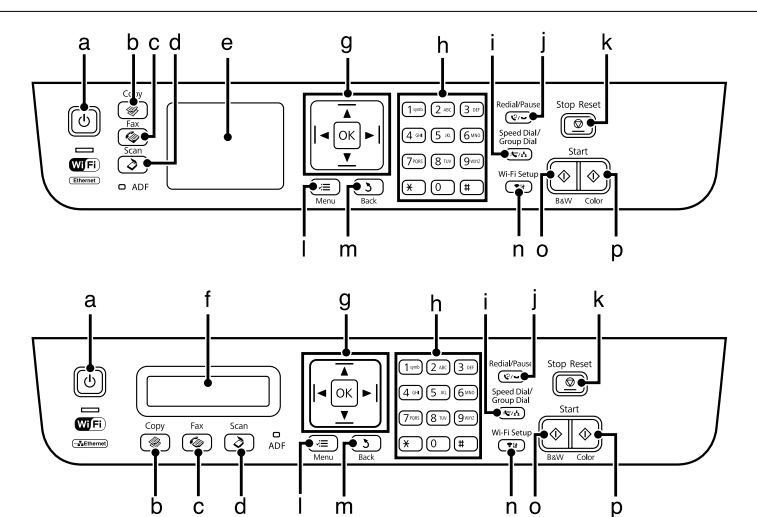

## **Knoppen en display**

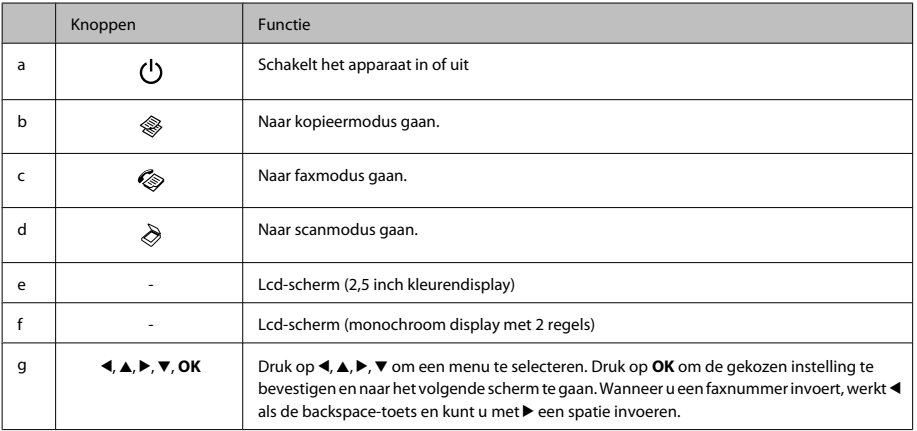

### **Overzicht configuratiescherm**

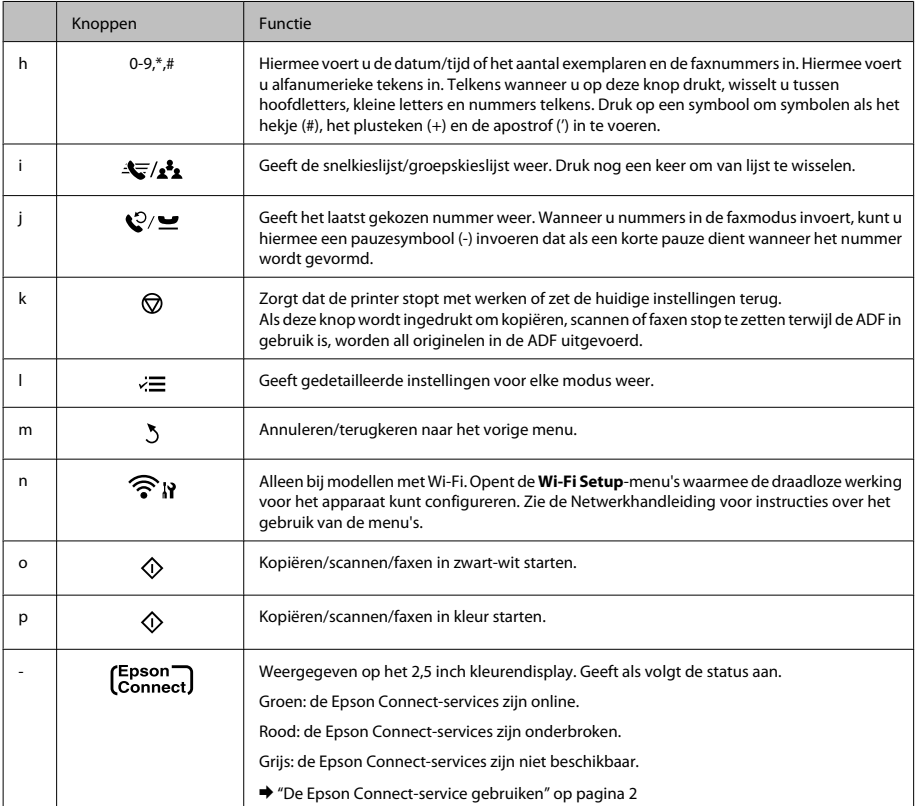

# **Lampjes**

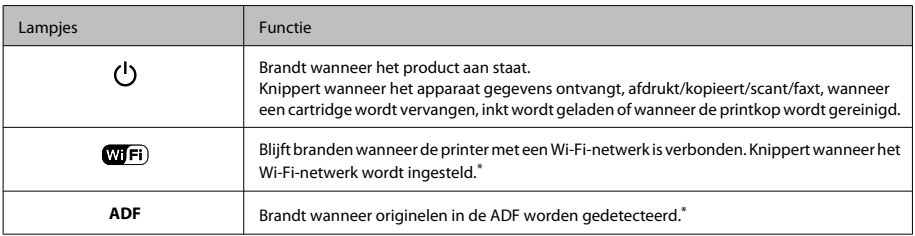

\* De beschikbaarheid van dit onderdeel verschilt per product.

# **Papier en afdrukmateriaal gebruiken**

## **Papier selecteren**

De printer stelt zichzelf automatisch in op het afdrukmateriaal dat u in de afdrukinstellingen opgeeft. Daarom is het zo belangrijk wat u instelt als papiersoort. Aan de hand van deze instelling weet de printer welk papier u gebruikt. De hoeveelheid inkt wordt daar automatisch aan aangepast. In de volgende tabel staan de instellingen die u kunt opgeven voor uw papier.

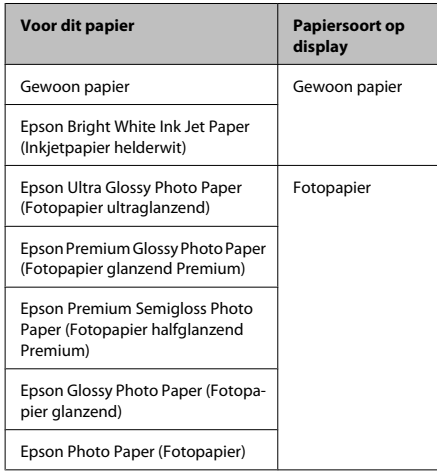

## **Laden papier**

Volg de onderstaande instructies om papier in het apparaat te laden:

Klap de toevoergeleider naar voren.

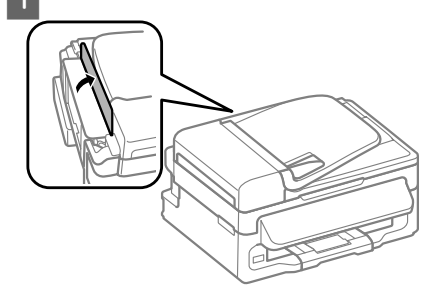

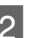

B Schuif de papiersteun en de uitvoerlade uit en zet de stop omhoog.

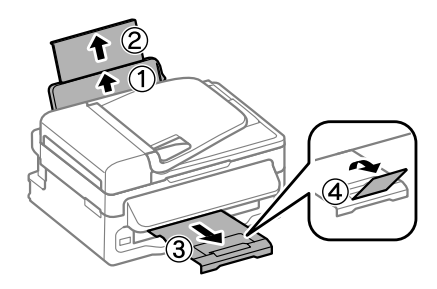

### *Opmerking:*

*Zorg ervoor dat aan de voorkant van het product voldoende ruimte is voor het papier dat uit het apparaat komt.*

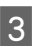

Schuif de zijgeleider naar links.

Laad het papier met de afdrukzijde naar boven en de rand van het papier tegen de rechterkant van de papierinvoer aan de achterkant.

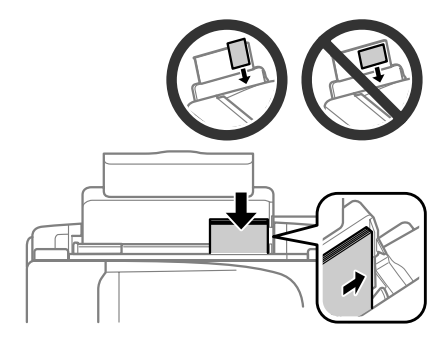
### *Opmerking:*

- ❏ *Waaier het papier los en maak een rechte stapel voordat u het papier in de lade plaatst.*
- ❏ *De afdrukzijde is meestal witter of glanzender dan de andere zijde.*
- ❏ *Laad papier met de korte zijde eerst in de papierinvoer aan de achterkant, ook als u liggende afbeeldingen afdrukt.*
- ❏ *U kunt de volgende papierformaten met gaatjes gebruiken: A4, A5, A6, Legal, Letter. Laad slechts één vel tegelijk.*
	- E Schuif de zijgeleider tegen de linkerkant van het papier, maar niet te strak.

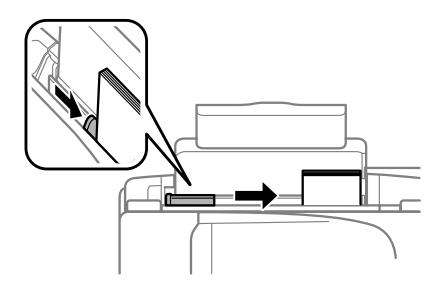

### *Opmerking:*

*Let er bij gewoon papier op dat het niet boven de pijl* H *aan de binnenzijde van de zijgeleider komt. Zorg er bij speciaal afdrukmateriaal van Epson voor dat het aantal vellen niet meer bedraagt dan het maximum dat voor het betreffende afdrukmateriaal is opgegeven.*

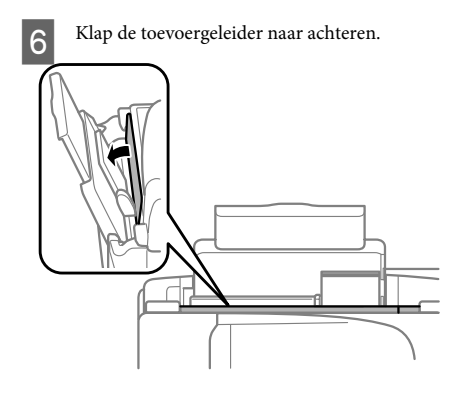

### *Opmerking:*

*Zie de PDF Gebruikershandleiding voor instructies over het laden van ander afdrukmateriaal dan papier.*

## **Originelen plaatsen**

### **Automatische documentinvoer (ADF)**

De beschikbaarheid van dit onderdeel verschilt per product.

U kunt uw originele documenten in de automatische documentinvoer (ADF) plaatsen om meerdere pagina's snel te kopiëren, scannen of faxen. U kunt de volgende originelen in de ADF plaatsen.

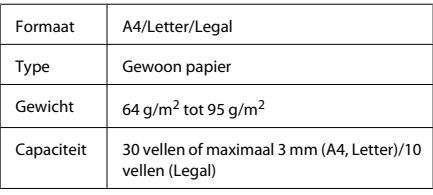

### c*Belangrijk:*

*Vermijd de volgende documenten te gebruiken om te vermijden dat het papier vastloopt. Gebruik hiervoor de glasplaat.*

- ❏ *Documenten die worden samengehouden met papierklemmen, nietjes enz.*
- ❏ *Documenten waar plakband of papier aan kleeft.*
- ❏ *Foto's, OHP's of papier voor thermische overdracht.*
- ❏ *Papier dat gescheurd of gekreukt is of waar gaten in zitten.*
- Zorg ervoor dat er geen originelen op de glasplaat liggen. Het kan zijn dat de ADF geen documenten detecteert als er nog originelen op de glasplaat liggen.

### **Papier en afdrukmateriaal gebruiken**

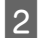

Tik de originelen op een vlakke ondergrond om de randen mooi gelijk te maken.

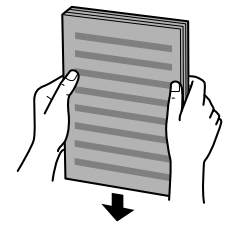

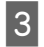

C Verschuif de zijgeleider in de automatische documentinvoer.

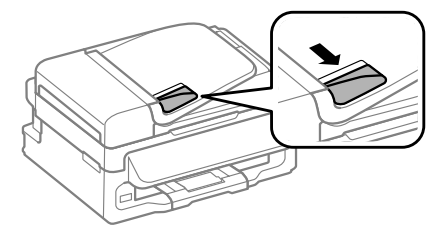

Plaats de originelen in de automatische documentinvoer met de bedrukte zijde naar boven en de korte zijde eerst.

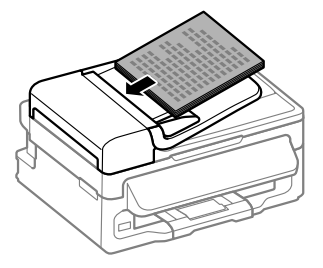

E Verschuif de zijgeleider tot deze op gelijke hoogte met de originelen komt.

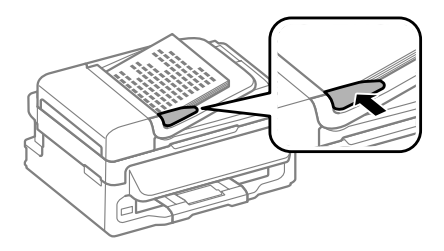

F Controleer of het lampje van de ADF op het configuratiescherm brandt.

#### *Opmerking:*

- ❏ *Het lampje van de ADF kan uit blijven als er nog originelen op de glasplaat liggen. Als u in dat geval op* x *drukt, wordt het origineel op de glasplaat gekopieerd, gescand of gefaxt in plaats van de originelen in de ADF.*
- ❏ *Het lampje van de ADF gaat niet branden als het apparaat in de slaapstand staat. Klik op een willekeurige knop, maar niet op* P*, zodat de slaapstand wordt opgeheven. Nadat de slaapstand is opgeheven, kan het even duren voordat het lampje gaat branden.*
- ❏ *Pas op dat er geen vreemde voorwerpen in het gat in de linkerhoek aan de voorkant van de glasplaat terechtkomen. Dit kan de werking van de ADF schaden.*
- ❏ *Wanneer u de kopieerfunctie met de automatische documentinvoer (ADF) gebruikt, worden de afdrukinstellingen vastgelegd op Vergroten/ verkleinen — Ware grootte, Pap.soort — Gewoon pap. en Pap.form. — A4/Legal. Als u een origineel groter dan A4-/Legal-formaat kopieert, wordt de afdruk bijgesneden.*

### **Glasplaat**

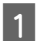

A Open het deksel en plaats uw origineel op de glasplaat met de afdrukzijde naar beneden.

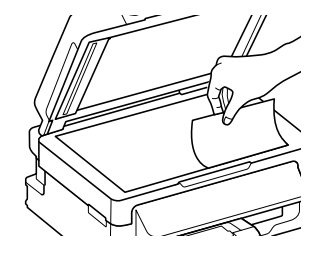

### **Kopiëren**

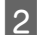

Schuif het origineel in de hoek.

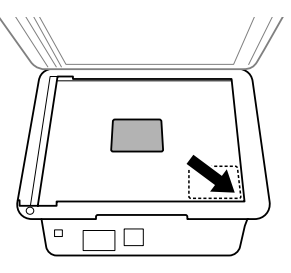

Sluit de klep zachtjes.

## **Kopiëren**

Volg onderstaande instructies voor het kopiëren van documenten.

- 
- Laad het papier.<br>● "Laden papier" op pagina 6
	- Plaats uw origineel in de automatische documentinvoer of op de glasplaat.
		- & "Originelen plaatsen" op pagina 7
- 

Druk op  $\circledast$  om naar de kopieermodus te gaan.

Druk op  $\blacktriangle$  of  $\nabla$  om het aantal exemplaren in te stellen.

Indien gewenst kan de dichtheid voor modellen met een 2,5 inch kleurendisplay worden gewijzigd.

E Open de menu's voor de kopieerinstellingen.

Modellen met 2,5 inch kleurendisplay: Druk op *i*≡ en selecteer **Papier- en kopieerinstellingen**.

Modellen met monochroom display met 2 regels: Druk op  $\equiv$ .

Selecteer de gewenste kopieerinstellingen, zoals lay-out, papierformaat, papiersoort en papierkwaliteit. Gebruik  $\blacktriangle$  of  $\nabla$  om een instelling te selecteren en druk vervolgens op  $OK$ . Klik als u klaar bent opnieuw op  $\equiv$  om terug te keren naar het hoofdscherm van de kopieermodus.

Druk op één van de knoppen  $\otimes$  om het kopiëren te starten.

## **Scannen**

U kunt documenten scannen en de gescande afbeelding van de printer naar een computer sturen die met de printer is verbonden. Zorg ervoor dat de printersoftware op uw computer is geïnstalleerd en de printer met de computer is verbonden.

A Plaats uw origineel in de automatische documentinvoer of op de glasplaat. & "Originelen plaatsen" op pagina 7

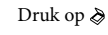

 $2^{\circ}$  Druk op  $\geqslant$  om naar de scanmodus te gaan.

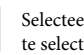

Selecteer een item. Gebruik  $\triangle$  of  $\nabla$  om een menu te selecteren en klik op **OK**.

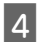

Selecteer uw computer.

### *Opmerking:*

- ❏ *Als het apparaat is verbonden met een netwerk, kunt u de computer selecteren waar u de gescande afbeelding wilt opslaan.*
- ❏ *U kunt de computernaam op het configuratiescherm wijzigen met behulp van Epson Event Manager.*

### *Modellen met 2,5 inch kleurendisplay:*

*Selecteer Scannen naar USB-apparaat om de gescande afbeelding op te slaan op een USB-flashgeheugen dat op de printer is aangesloten. Raadpleeg voor informatie over Scannen naar Cloud de Epson Connect-handleiding die kan worden geopend met behulp van het* snelkoppelingspictogram **op** het bureaublad.

E Scannen starten. Modellen met 2,5 inch kleurendisplay: Druk op  $\lozenge$ .

> Modellen met monochroom display met 2 regels: Druk op **OK**.

### *Opmerking:*

*Zie de PDF Gebruikershandleiding voor meer informatie over andere scanfuncties en de menulijst in de scanmodus.*

Uw gescande beeld wordt opgeslagen.

## **Faxen**

## **Introductie FAX Utility**

FAX Utility is een softwareprogramma waarmee gegevens zoals documenten, tekeningen en tabellen gemaakt in een programma voor tekstverwerking of werkbladen rechtstreeks doorgefaxt kunnen worden, zonder afdrukken. Gebruik de volgende procedure om het hulpprogramma uit te voeren.

### **Windows**

Klik op de startknop (Windows 7 en Vista) of klik op **Start** (Windows XP), wijs naar **All Programs (Alle programma's)**, selecteer **Epson Software** en klik op **FAX Utility**.

### **Mac OS X**

Klik op **System Preference (Systeemvoorkeuren)**, klik op **Print & Fax (Afdrukken en faxen)** of **Print & Scan (Afdrukken en scannen)** en selecteer vervolgens **FAX** (uw printer) onder **Printer**. Klik vervolgens op; Mac OS X 10.6.x, 10.7.x: **Option & Supplies (Opties en toebehoren)** — **Utility (Hulpprogramma)** — **Open Printer Utility (Open Printerhulpprogramma)** Mac OS X 10.5.x: **Open Print Queue (Open afdrukwachtrij)** — **Utility (Hulpprogramma)**

### *Opmerking:*

*Zie de online-Help voor meer informatie over FAX Utility.*

## **Verbinden met een telefoonlijn**

### **Over een telefoonkabel**

Gebruik een telefoonkabel met de volgende interfacespecificaties.

- ❏ RJ-11-telefoonlijn
- ❏ RJ-11-telefoonsetaansluiting

Of een telefoonkabel met de printer wordt meegeleverd, is afhankelijk van de regio. Gebruik de kabel als deze wordt meegeleverd.

### **Gebruik de telefoonlijn alleen om te faxen**

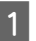

A Verbind een telefoonkabel van een telefoonaansluiting naar de LINE-poort.

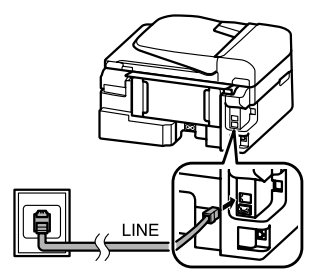

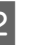

**2** Controleer of **Automatisch beantwoorden** op **Aan** staat.

◆ "Faxen ontvangen" op pagina 13

### c*Belangrijk:*

*Als u geen externe telefoon met het apparaat verbindt, moet u automatisch beantwoorden activeren. Als u dit niet doet, kunt u geen faxen ontvangen.*

### **Lijn delen met telefoontoestel**

A Verbind een telefoonkabel van een telefoonaansluiting naar de LINE-poort.

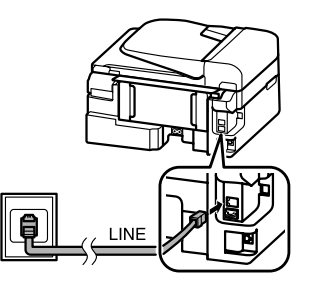

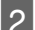

**D** Verwijder de plug.

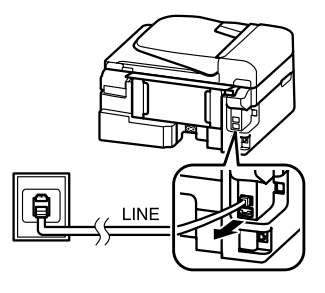

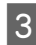

C Verbind een telefoontoestel of antwoordapparaat met de EXT.-poort.

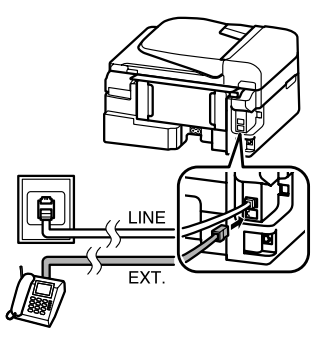

*Opmerking: Zie de PDF Gebruikershandleiding voor andere manieren van aansluiten.*

### **De faxverbinding controleren**

U kunt controleren of de printer faxberichten kan verzenden of ontvangen.

- Laad gewoon papier.  $\blacktriangleright$  "Laden papier" op pagina 6  $2$  Druk op  $\textcircled{\ensuremath{\ast}}$  om naar de faxmodus te gaan.  $3^{\circ}$  Druk op  $\equiv$  om de menu's te openen.
- **4** Selecteer **Faxinstellingen**> **Faxverbinding**<br> **controleren**. Gebruik **△** of ▼ om een menu te selecteren en klik op **OK**.
- E Druk op één van de knoppen  $\otimes$  om het rapport af te drukken.

### *Opmerking:*

*Als er fouten op het rapport staan, probeert u de oplossingen vermeld in het rapport.*

## **Faxfuncties instellen**

### **Snelkiezen instellen**

U kunt een snelkieslijst maken waarmee u de nummers van de ontvangers van faxen snel kunt selecteren wanneer u wilt faxen. U kunt tot 60 gecombineerde invoeren voor snelkiezen en groepskiezen registreren.

Druk op  $\otimes$  om naar de faxmodus te gaan.

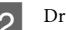

 $2^{\text{Druk op}}$  is om de menu's te openen.

Selecteer het menu dat hieronder is weergegeven. Gebruik  $\blacktriangle$  of  $\nabla$  om een menu te selecteren en klik op **OK**.

> Modellen met 2,5 inch kleurendisplay: Druk op **Snelkiezen inst.**.

Modellen met monochroom display met 2 regels: Selecteer **Faxinstellingen**> **Snelkiezen inst.**.

### **Faxen**

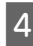

- D Selecteer **Maken**. U krijgt de beschikbare invoernummers voor snelkiezen te zien.
- 5 Selecteer het nummer voor snelkeuze dat u wilt registreren. Gebruik ▲ of ▼ om een nummer te selecteren en klik op **OK**. U kunt tot 60 invoeren registreren.
	- Gebruik de toetsen op het numerieke toetsenbord om een telefoonnummer in te voeren en druk op **OK**. U kunt tot 64 tekens invoeren.

#### *Opmerking:*

- ❏ *Druk op* r *om een spatie in te voeren. Druk op* l *om nummers te verwijderen. Druk op*  $\mathcal{O}$ / $\mathcal{O}$ *m een koppelteken (-) in te voeren.*
- ❏ *Een koppelteken ("-") zorgt voor een korte pauze tijdens het kiezen. Voeg het alleen aan telefoonnummers toe als een pauze nodig is. Spaties tussen nummers worden tijdens het kiezen genegeerd.*
- G Voer een naam in om de snelkiesinvoer te identificeren. U kunt tot 30 tekens invoeren.

Modellen met 2,5 inch kleurendisplay: Selecteer **Klaar** en druk op **OK** om de naam te registreren.

Modellen met monochroom display met 2 regels: Druk op **OK** om de naam te registreren.

### **Invoeren voor groepskiezen instellen**

U kunt invoeren voor snelkiezen toevoegen aan een groep, waardoor u een fax naar verschillende ontvangers tegelijk kunt versturen. U kunt tot 60 gecombineerde invoeren voor snelkiezen en groepskiezen registreren.

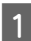

Druk op  $\otimes$  om naar de faxmodus te gaan.

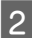

Druk op  $\equiv$  om de menu's te openen.

Selecteer het menu dat hieronder is weergegeven. Gebruik  $\blacktriangle$  of  $\nabla$  om een menu te selecteren en klik op **OK**.

> Modellen met 2,5 inch kleurendisplay: Selecteer **Groepskiezen inst.**.

Modellen met monochroom display met 2 regels: Selecteer **Faxinstellingen**> **Groepsk. inst.**.

- **4** Selecteer Maken. U krijgt de beschikbare<br>invoernummers voor groepskiezen te zien.
- 5 Selecteer het nummer voor groepskiezen dat u<br>wilt registreren. Gebruik▲ of ▼ om een nummer te selecteren en klik op **OK**.
- F Voer een naam in om de groepskiesinvoer te identificeren. U kunt tot 30 tekens invoeren.

Modellen met 2,5 inch kleurendisplay: Selecteer **Klaar** en druk op **OK** om de naam te registreren.

Modellen met monochroom display met 2 regels: Druk op **OK** om de naam te registreren.

G Selecteer een snelkiesinvoer dat u in de groepskieslijst wilt registreren. Gebruik  $\blacktriangle$  of  $\blacktriangledown$ om de invoer te selecteren en doe het volgende om het aan de groep toe te voegen.

> Modellen met 2,5 inch kleurendisplay: Druk op ▶. Druk opnieuw op ▶ als u de selectie wilt annuleren.

> Modellen met monochroom display met 2 regels: Druk op  $\frac{1}{2}$ . Druk opnieuw op  $\frac{1}{2}$  als u de selectie wilt annuleren.

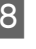

H Herhaal stap 7 om nog meer snelkiesinvoeren toe te voegen aan de groepskieslijst. U kunt tot 30 snelkiesinvoeren toevoegen aan een groepskieslijst.

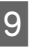

I Druk op **OK** om het maken van een groepskieslijst te voltooien.

## **Faxen verzenden**

- A Plaats uw origineel in de automatische documentinvoer of op de glasplaat.
	- & "Originelen plaatsen" op pagina 7

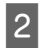

Druk op  $\otimes$  om naar de faxmodus te gaan.

C Gebruik de toetsen op het numerieke toetsenbord om het faxnummer in te voeren. U kunt tot 64 tekens invoeren.

Modellen met monochroom display met 2 regels: Als u de fax naar meer dan een ontvanger wilt sturen, drukt u op **OK** nadat u een faxnummer hebt ingevoerd en selecteert u **Ja** om nog een faxnummer in te voeren.

### *Opmerking:*

- ❏ *Om het laatst gebruikte faxnummer weer te geven,*  $druk u$  op  $\mathcal{Q}/\blacksquare$ .
- ❏ *U kunt de faxkwaliteit en contrastinstellingen wijzigen. Klik als u klaar bent opnieuw op*  $\equiv$  *om terug te keren naar het hoofdscherm van de faxmodus.*

*Modellen met 2,5 inch kleurendisplay: Druk op ≥ en selecteer Instellingen faxverzending — Kwalit. of Contrast.*

*Modellen met monochroom display met 2 regels: Druk op ≥ en selecteer <i>Kwalit.* of *Contrast.* 

❏ *Controleer of u de informatie voor de kopregel hebt ingevoerd. Sommige faxapparaten weigeren automatisch inkomende faxberichten die geen informatie in de kopregel hebben.*

Druk op één van de knoppen  $\otimes$  om het verzenden te starten.

### *Opmerking:*

*Als het faxnummer bezet is of er een probleem is, zal het apparaat na een minuut opnieuw proberen. Druk op ⊘*/  $\geq$  *om onmiddellijk opnieuw te proberen.* 

## **Faxen ontvangen**

Volg de instructies om het automatisch ontvangen van faxberichten in te stellen. Zie de PDF Gebruikershandleiding voor instructies over het handmatig ontvangen van faxberichten.

A Plaats papier in de papierinvoer aan de achterkant.

 $\blacktriangleright$  "Laden papier" op pagina 6

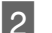

 $2^{\Box}$  Druk op  $\circledast$  om naar de faxmodus te gaan.

- S Druk op  $\equiv$  om de menu's te openen.
	- Controleer of Automatisch beantwoorden op Aan staat.

Modellen met 2,5 inch kleurendisplay: **Faxinstellingen** > **Instellingen voor ontvangen** > **Automatisch beantwoorden** > **Aan**

Modellen met monochroom display met 2 regels: **Faxinstellingen** > **Zenden/Ontvangen Installatie** > **Automatisch beantwoorden** > **Aan**

### *Opmerking:*

❏ *Wanneer een antwoordapparaat rechtstreeks met dit apparaat verbonden is, moet u ervoor zorgen dat u Belsignalen correct instelt met de volgende procedure.*

❏ *Of Belsignalen beschikbaar is, verschilt per land.*

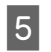

Druk op <sup>5</sup> en ▼ om **Communicatie** te selecteren en druk op **OK**.

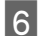

F Druk op **Belsignalen** en op **OK**.

Druk op  $\blacktriangle$  of  $\nabla$  om het aantal belsignalen te selecteren en druk vervolgens op **OK**.

### c*Belangrijk:*

*Selecteer meer belsignalen dan het antwoordapparaat nodig heeft om op te nemen. Als dit is ingesteld om op te nemen na het vierde belsignaal, moet u het apparaat instellen om op te nemen na het vijfde belsignaal of later. Anders kan het antwoordapparaat geen telefoonoproepen ontvangen.*

### *Opmerking:*

*Wanneer u een oproep ontvangt en de andere partij een fax is, ontvangt het apparaat de fax automatisch, zelfs als het antwoordapparaat de oproep opneemt. Als u de telefoon opneemt, moet u wachten tot op het display een melding wordt weergegeven dat verbinding is gemaakt voor u ophangt. Als de andere partij een beller is, kan de telefoon zoals gewoonlijk worden gebruikt of kan een bericht worden achtergelaten op het antwoordapparaat.*

## **Rapporten afdrukken**

Volg de onderstaande instructies om een faxrapport af te drukken.

- A Plaats papier in de papierinvoer aan de achterkant.
	- $\blacktriangleright$  "Laden papier" op pagina 6
- 

Druk op  $\otimes$  om naar de faxmodus te gaan.

S Druk op  $\equiv$  om de menu's te openen.

Selecteer het menu dat hieronder is weergegeven. Gebruik  $\blacktriangle$  of  $\nabla$  om een menu te selecteren en klik op **OK**.

Modellen met 2,5 inch kleurendisplay: Selecteer **Faxrapport**.

Modellen met monochroom display met 2 regels: Selecteer **Faxinstellingen**> **Rapp. afdr.**.

E Selecteer het item dat u wilt afdrukken.

#### *Opmerking: Alleen het Faxlog kan op het scherm worden bekeken.*

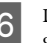

 $6<sup>1</sup>$  Druk op één van de knoppen  $\diamond$  om het geselecteerde rapport af te drukken.

### *Opmerking:*

*Zie de PDF Gebruikershandleiding voor meer informatie over andere faxfuncties en de menulijst in de faxmodus.*

## **Cartridges vervangen**

## **Veiligheidsvoorschriften**

- ❏ Houd cartridges buiten het bereik van kinderen.
- ❏ Wees voorzichtig met gebruikte cartridges. Er kan inkt rond de inkttoevoer kleven. Als u inkt op uw huid krijgt, wast u de plek grondig met water en zeep.

Als u inkt in uw ogen krijgt, moet u uw ogen onmiddellijk uitspoelen met water. Raadpleeg onmiddellijk een arts als u ondanks grondig spoelen problemen krijgt met uw ogen of nog steeds ongemak ondervindt.

Als er inkt in uw mond terechtkomt, spuugt u deze onmiddellijk uit en raadpleegt u direct een arts.

## **Voorzorgsmaatregelen**

- ❏ Epson raadt het gebruik van originele Epson-cartridges aan. De kwaliteit of betrouwbaarheid van niet-originele inkt kan niet door Epson worden gegarandeerd. Het gebruik van niet-originele cartridges kan leiden tot schade die niet onder de garantie van Epson valt. Bovendien kan het gebruik van dergelijke producten er in bepaalde omstandigheden toe leiden dat de printer niet correct functioneert. Mogelijk wordt bij niet-originele inkt geen informatie over het inktpeil weergegeven.
- ❏ Voor het vervangen kunt u niet de cartridge gebruiken die met de printer werd meegeleverd.
- ❏ Voor een optimale prestatie van de printkop wordt er niet alleen tijdens het afdrukken inkt uit alle cartridges gebruik, maar ook tijdens onderhoudsactiviteiten, zoals vervanging van cartridges en reiniging van de printkop.
- ❏ Als u een cartridge tijdelijk wilt verwijderen, moet u er wel voor zorgen dat de inkttoevoer wordt beschermd tegen stof en vuil. Bewaar de cartridge in dezelfde omgeving als de printer. Bewaar cartridges met het label met de inktkleur naar boven. Bewaar cartridges nooit ondersteboven.
- ❏ Om zuinig om te gaan met de inkt mag u de cartridge alleen verwijderen wanneer u deze wilt vervangen. Cartridges die al bijna leeg zijn, kunnen na een herinstallatie niet meer worden gebruikt.
- ❏ Open de verpakking van de cartridge pas op het moment waarop u de cartridge wilt installeren. De cartridge is vacuümverpakt om de betrouwbaarheid te waarborgen. Als u een cartridge langere tijd buiten de verpakking bewaart en dan pas gebruikt, is normaal afdrukken misschien niet meer mogelijk.
- ❏ Installeer alle cartridges, anders kunt u niet afdrukken.

## **Een cartridge vervangen**

Als u gevraagd wordt een cartridge te vervangen, opent u de scanner en klikt u op **OK**. De cartridgehouder wordt verplaatst naar de positie waarin de cartridge kan worden vervangen. Volg onderstaande instructies als u een cartridge vervangt voordat deze leeg is. Druk op *i*≡ en selecteer **Onderhoud**> **Cartridge** 

**vervangen**.

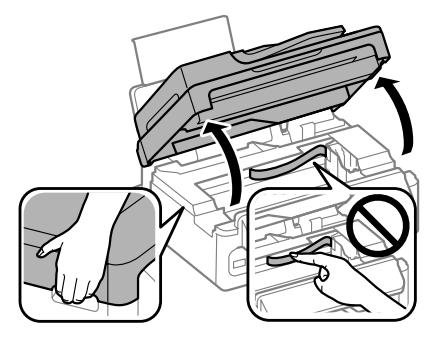

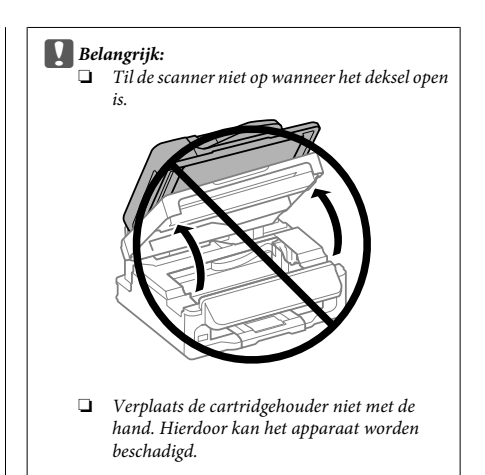

Knijp en verwijder de cartridge.

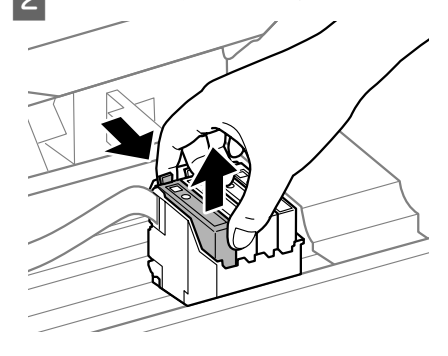

### *Opmerking:*

*Bij verwijderde cartridges kan er inkt zitten om de inkttoevoer. Wees dus voorzichtig dat er geen inkt in de omgeving van de cartridge wordt gemorst wanneer de cartridges worden verwijderd.*

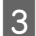

Schud alle cartridges voorzichtig vier of vijf keer en haal ze vervolgens uit de verpakking.

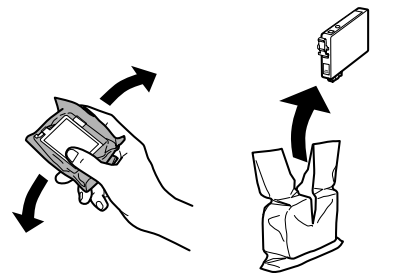

## **Belangrijk:**<br>□ Pas op

- ❏ *Pas op dat u de haakjes aan de zijkant van de cartridge niet afbreekt als u deze uit de verpakking haalt.*
- ❏ *Raak de groene chip of het kleine venster aan de zijkant van de cartridge niet aan. Dit kan de normale werking schaden.*

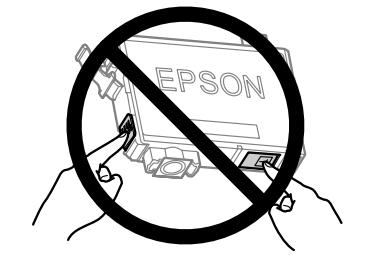

Verwijder alleen de gele tape.

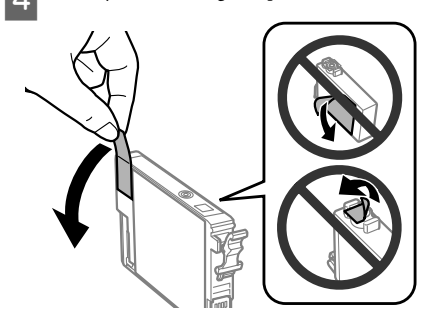

### c*Belangrijk:*

- ❏ *Voordat u de cartridge installeert, moet u de gele tape verwijderen, anders kan de afdrukkwaliteit minder zijn of kunt u mogelijk niet afdrukken.*
- ❏ *Als u een cartridge hebt geïnstalleerd zonder de gele tape te verwijderen, haalt u de cartridge uit de printer, verwijdert u de gele tape en installeert u de cartridge opnieuw.*
- ❏ *Verwijder het transparante zegel aan de onderkant van de cartridge niet omdat de cartridge dan mogelijk onbruikbaar wordt.*
- ❏ *De beschermstrook op de cartridge mag niet worden verwijderd of gescheurd, omdat de cartridge anders gaat lekken.*
- E Plaats de cartridge en druk erop tot u een klik hoort. Controleer of de bovenkant van alle cartridges gelijk loopt.

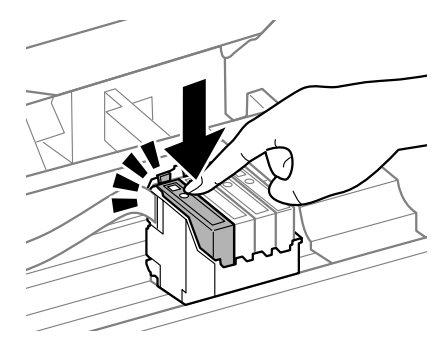

F Sluit de scanner langzaam en druk op **OK**. Het laden van inkt wordt gestart.

### *Opmerking:*

- ❏ *Het lampje* P *blijft knipperen wanneer de inkt wordt geladen. Schakel het apparaat nooit uit terwijl inkt wordt geladen. Als de inkt niet volledig geladen is, is het mogelijk dat u niet kunt afdrukken.*
- ❏ *Als u tijdens het kopiëren een cartridge moest vervangen, moet u de afdruktaak annuleren en de originelen opnieuw plaatsen om er zeker van te zijn dat de kwaliteit na het laden van inkt in orde is.*

Het vervangen van de cartridge is voltooid. Het apparaat keert terug naar de vorige status.

## **Eenvoudige probleemoplossing**

## **Foutmeldingen**

In dit gedeelte wordt de betekenis van de meldingen weergegeven op het display beschreven.

### **Modellen met 2,5 inch kleurendisplay**

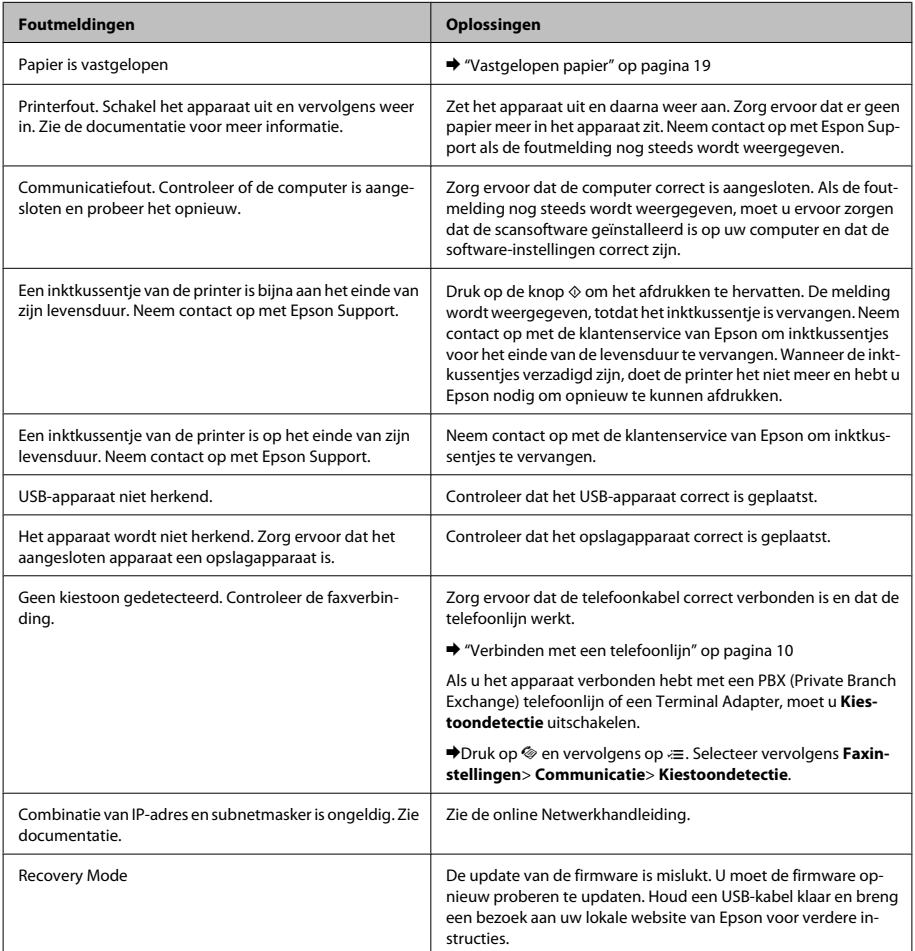

### **Modellen met monochroom display met 2 regels**

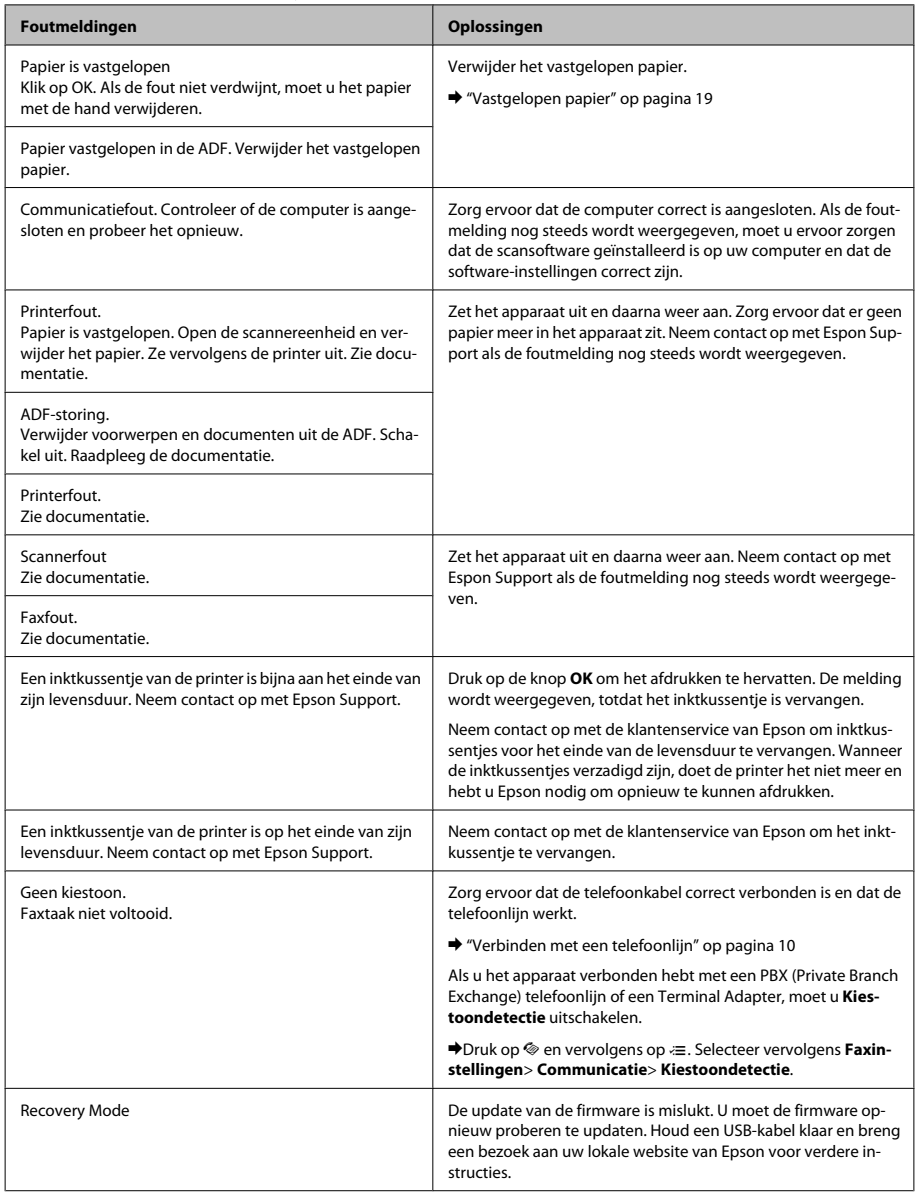

### **Eenvoudige probleemoplossing**

## **Vastgelopen papier**

### !*Let op:*

*Kom nooit aan de knoppen op het configuratiescherm wanneer u met uw hand in de printer zit.*

### *Opmerking:*

- ❏ *Annuleer de afdruktaak als u hierom gevraagd wordt via een melding op het display of de printerdriver.*
- ❏ *Klik op de in het display weergegeven knop nadat u het vastgelopen papier heeft verwijdert.*

### **Vastgelopen papier uit de printer verwijderen**

Open de scanner.

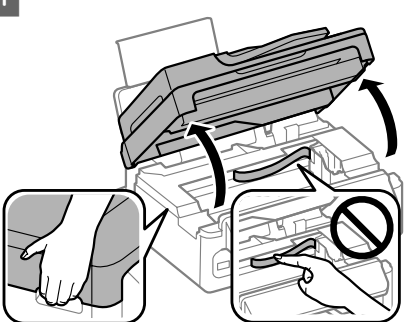

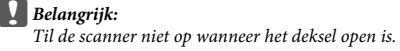

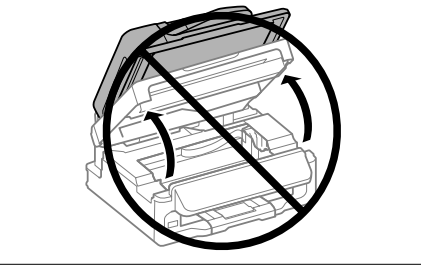

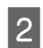

Verwijder al het papier en alle eventuele losse stukken.

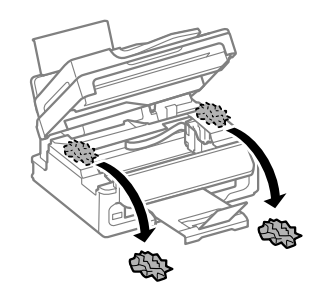

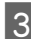

Sluit de scanner langzaam.

### **Vastgelopen papier verwijderen uit de automatische documentinvoer (ADF)**

*Opmerking:*

*De beschikbaarheid van deze functie verschilt per product.*

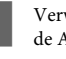

A Verwijder de stapel papier uit de papierlade van de ADF.

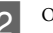

B Open het deksel van de ADF.

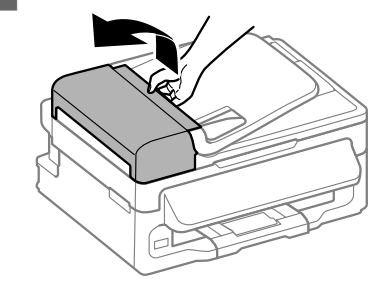

### c*Belangrijk:*

*Open in ieder geval het deksel van de ADF voordat u vastgelopen papier verwijdert. Als u dat niet doet, kan de printer beschadigd raken.*

### **Eenvoudige probleemoplossing**

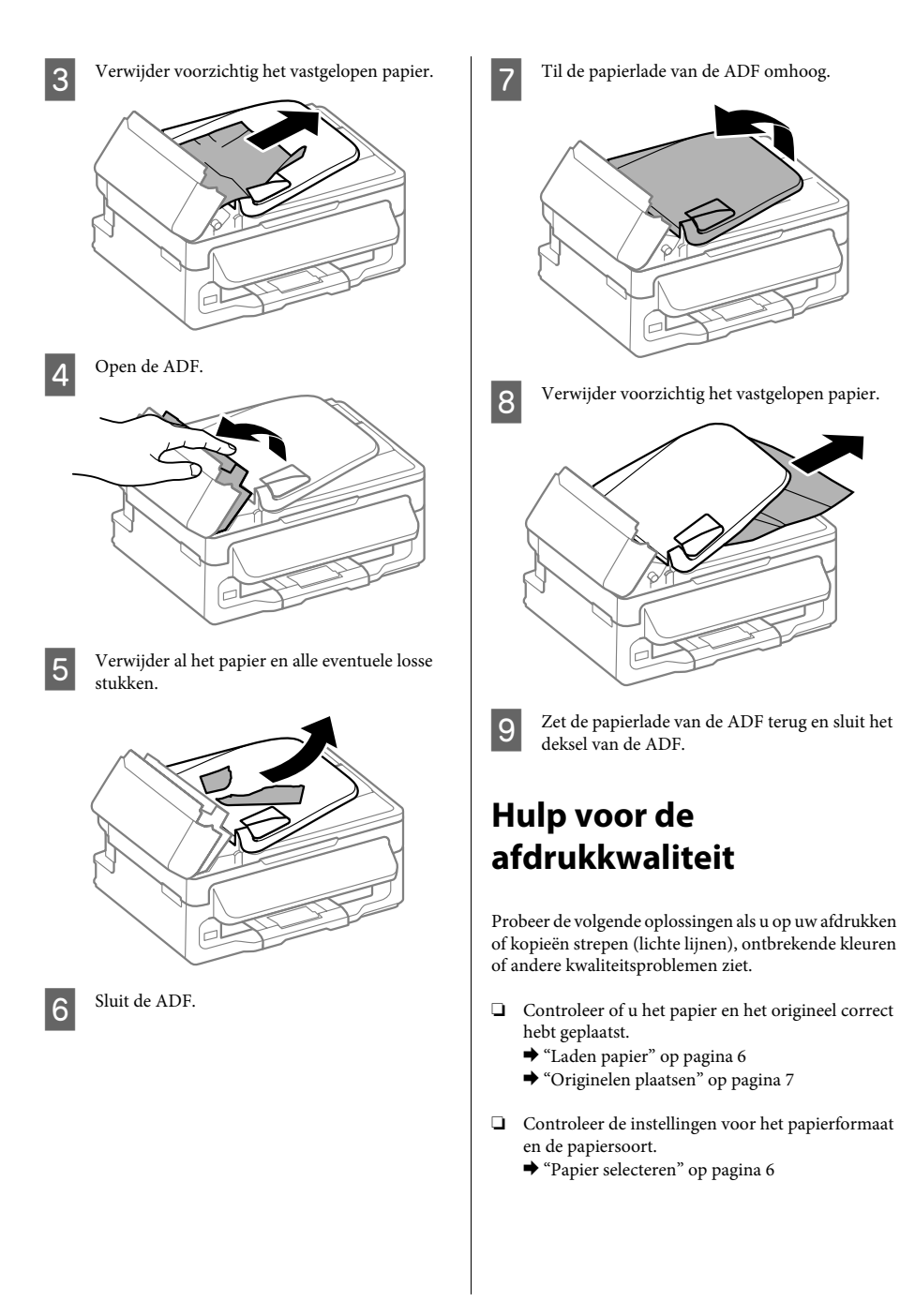

❏ Het kan zijn dat de printkop verstopt zit. Voer eerst een controle van de spuitkanaaltjes uit en reinig vervolgens de printkop.

Druk op ≀≡ en selecteer **Onderhoud** > **Spuitk.ctrl.**.

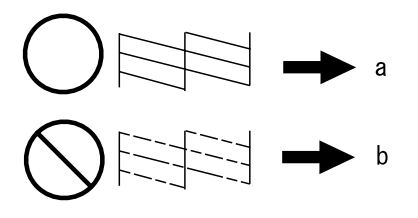

(a) OK (b) Reiniging van printkop nodig

## **Help voor faxen**

- ❏ Zorg ervoor dat de telefoonkabel correct verbonden is en controleer dat de telefoonlijn werkt. U kunt de status van de telefoonlijn controleren via de functie **Faxverbinding contr.**.
	- & "Verbinden met een telefoonlijn" op pagina 10
- ❏ Als het faxbericht niet is verzonden, zorg er dan voor dat het faxapparaat van de ontvangen aan staat en goed werkt.

❏ Als dit apparaat niet is verbonden met een telefoon en u faxen automatisch wilt ontvangen, moet u automatisch beantwoorden activeren.

 $\rightarrow$  "Faxen ontvangen" op pagina 13

### *Opmerking:*

*Zie de online Gebruikershandleiding voor meer oplossingen voor faxproblemen.*

## **Hulp vragen**

## **Technische ondersteuning (website)**

Deze website van Epson biedt u technische ondersteuning bij problemen die u niet kunt oplossen met de informatie in de productdocumentatie. Als u beschikt over een webbrowser en een aansluiting hebt op het Internet, kunt u de website bezoeken op:

http://support.epson.net/ http://www.epson.eu/Support (Europa)

Ga voor de nieuwste drivers, vragen en antwoorden, handleidingen en ander materiaal om te downloaden naar:

http://www.epson.com http://www.epson.eu/Support (Europa)

Selecteer hier het onderdeel "ondersteuning" van uw lokale Epson-website.

### *Sommario*

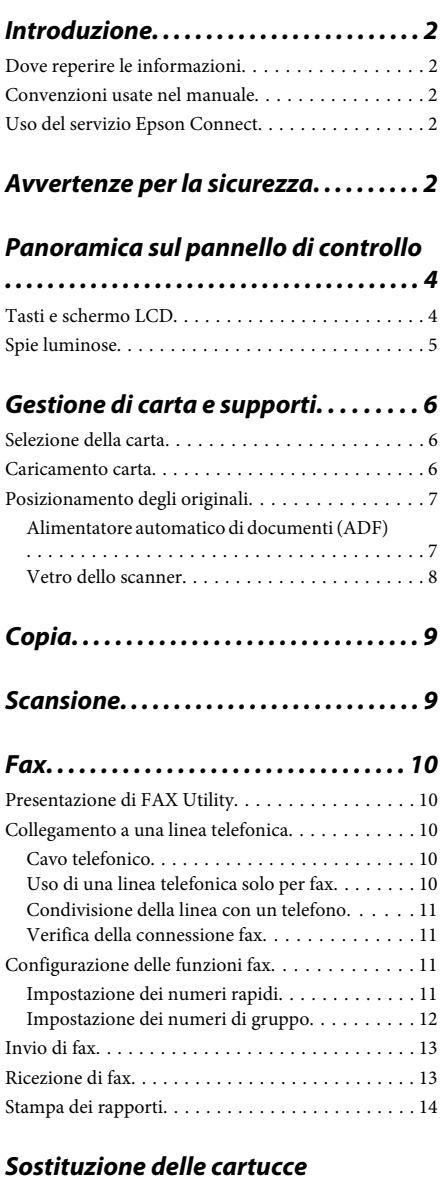

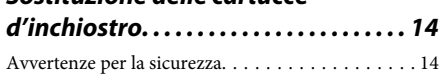

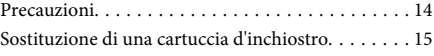

### *Risoluzione di base. . . . . . . . . . . . . . . . . 18*

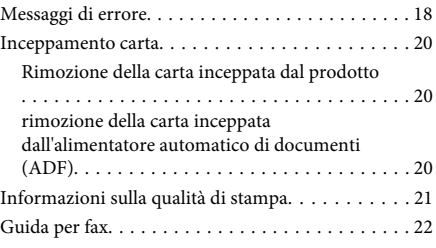

### *Informazioni di assistenza. . . . . . . . . 22*

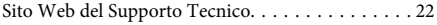

## **Introduzione**

## **Dove reperire le informazioni**

Le ultime versioni dei seguenti manuali sono disponibili sul sito Web di supporto Epson. http://www.epson.eu/Support (Europa) http://support.epson.net/ (fuori dall'Europa)

### ❏ **Inizia qui (manuale cartaceo):**

Fornisce informazioni sull'installazione del prodotto e del software.

### ❏ **Guida di base (manuale cartaceo):**

Contiene informazioni di base utili quando si utilizza il prodotto senza computer. Questo manuale può essere incluso oppure no a seconda del modello e dell'area geografica.

### ❏ **Guida utente (PDF):**

Contiene istruzioni dettagliate su funzionamento, sicurezza e risoluzione dei problemi. Consultare questa guida quando si utilizza il prodotto con un computer.

Per aprire il manuale in formato PDF, è necessario disporre di Adobe Acrobat Reader 5.0 o versione successiva oppure di Adobe Reader.

### ❏ **Guida di rete (HTML):**

Fornisce agli amministratori di rete informazioni sul driver della stampante e sulle impostazioni di rete.

## **Convenzioni usate nel manuale**

Le convenzioni usate in questo manuale sono indicate di seguito e corrispondono al significato che segue.

!*Attenzione*

*Osservare attentamente per evitare danni personali.*

### c*Importante*

*Osservare attentamente per evitare danni alle apparecchiature.*

### *Nota*

*Contiene suggerimenti utili e limitazioni relativamente al funzionamento del prodotto.*

## **Uso del servizio Epson Connect**

Utilizzando i servizi Epson Connect e di altre società, è possibile stampare con facilità direttamente da smartphone, PC tablet o portatile, in qualunque momento e ovunque ci si trovi. I servizi disponibili variano in base al prodotto. Per ulteriori informazioni sulla stampa ed altri servizi, visitare il seguente URL: https://www.epsonconnect.com/ (portale Epson Connect)

http://www.epsonconnect.eu (solo Europa)

È possibile visualizzare la guida Epson Connect facendo doppio clic sull'icona di collegamento sul desktop.

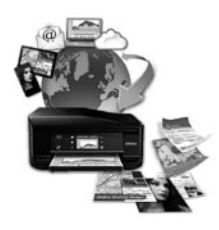

## **Avvertenze per la sicurezza**

Leggere e seguire queste istruzioni per garantire un uso sicuro del prodotto. Conservare questa guida per consultarla in futuro. Assicurarsi inoltre di seguire tutte le avvertenze e le istruzioni applicate sul prodotto.

- ❏ Utilizzare esclusivamente il cavo di alimentazione fornito con il prodotto e non usarlo con altre apparecchiature. L'uso di questo prodotto con altri cavi di alimentazione o l'uso del cavo di alimentazione fornito con altre apparecchiature può provocare rischi di incendio o scossa elettrica.
- ❏ Assicurarsi che il cavo di alimentazione CA sia conforme alle normative locali in materia di sicurezza.
- ❏ Non smontare, modificare o tentare di riparare il cavo di alimentazione, la spina, l'unità stampante, l'unità scanner o gli accessori opzionali, se non come specificamente descritto nelle guide del prodotto.
- ❏ Scollegare il prodotto e rivolgersi al servizio di assistenza se si verifica una delle seguenti condizioni: il cavo o la spina di alimentazione sono danneggiati; è entrato del liquido nel prodotto; il prodotto è caduto o si è danneggiato l'involucro; il prodotto non funziona normalmente o mostra un evidente cambiamento di prestazioni. Non regolare alcun dispositivo di controllo non trattato dalle istruzioni per l'uso.
- ❏ Collocare il prodotto in prossimità di una presa elettrica dalla quale sia possibile scollegare facilmente il cavo di alimentazione.
- ❏ Non posizionare o conservare il prodotto in esterni, accanto a fonti di calore, acqua, sporco o polvere eccessive o in luoghi soggetti a urti, vibrazioni, temperature o umidità elevate.
- ❏ Prestare attenzione a non versare liquidi sul prodotto e a non utilizzarlo con le mani bagnate.
- ❏ Tenere il prodotto ad almeno 22 cm dai pacemaker cardiaci. Le onde radio emesse dal prodotto possono compromettere il funzionamento dei pacemaker cardiaci.
- ❏ Se il display LCD è danneggiato, contattare il rivenditore. Se la soluzione a cristalli liquidi dovesse venire a contatto con le mani, lavarle accuratamente con acqua e sapone. Se la soluzione a cristalli liquidi dovesse venire a contatto con gli occhi, sciacquarli immediatamente con acqua. Se dopo aver sciacquato abbondantemente gli occhi permane uno stato di malessere o problemi alla vista, rivolgersi immediatamente ad un medico.
- ❏ Evitare di usare il telefono durante un temporale. Potrebbe verificarsi il rischio di scossa elettrica dovuta alla caduta di un fulmine.
- ❏ Non utilizzare il telefono per segnalare una perdita di gas nelle vicinanze della perdita stessa.

### *Nota:*

*Il seguente riferimento fornisce istruzioni di sicurezza relativamente all'uso delle cartucce di inchiostro.* & *"Sostituzione delle cartucce d'inchiostro" a pagina 14*

## **Panoramica sul pannello di controllo**

*Nota:*

*Sebbene l'aspetto del pannello di controllo, i menu, i nomi delle opzioni e altre voci del display LCD possano essere leggermente diversi da quelli del prodotto attuale, il metodo di funzionamento è identico.*

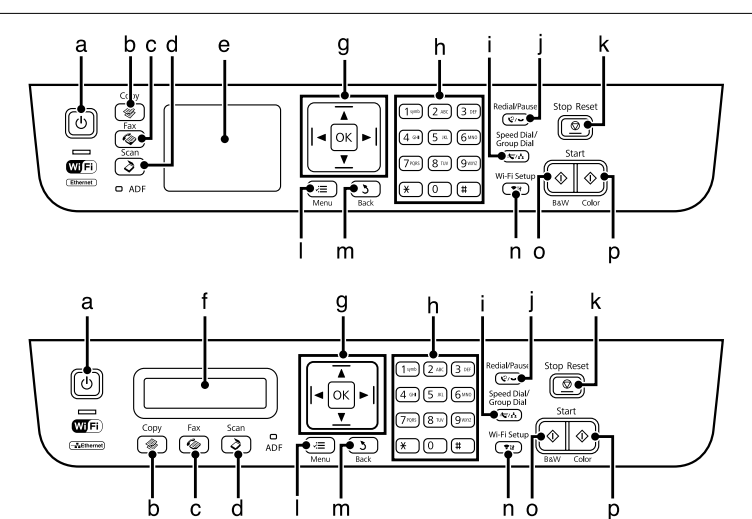

## **Tasti e schermo LCD**

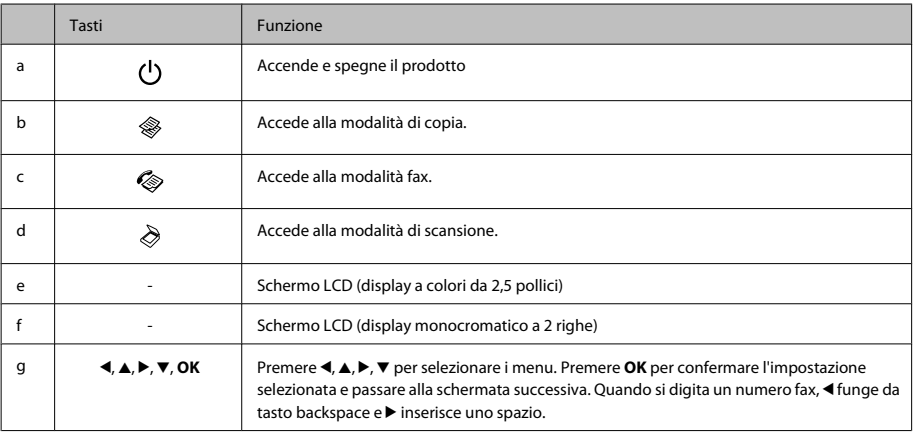

### **Panoramica sul pannello di controllo**

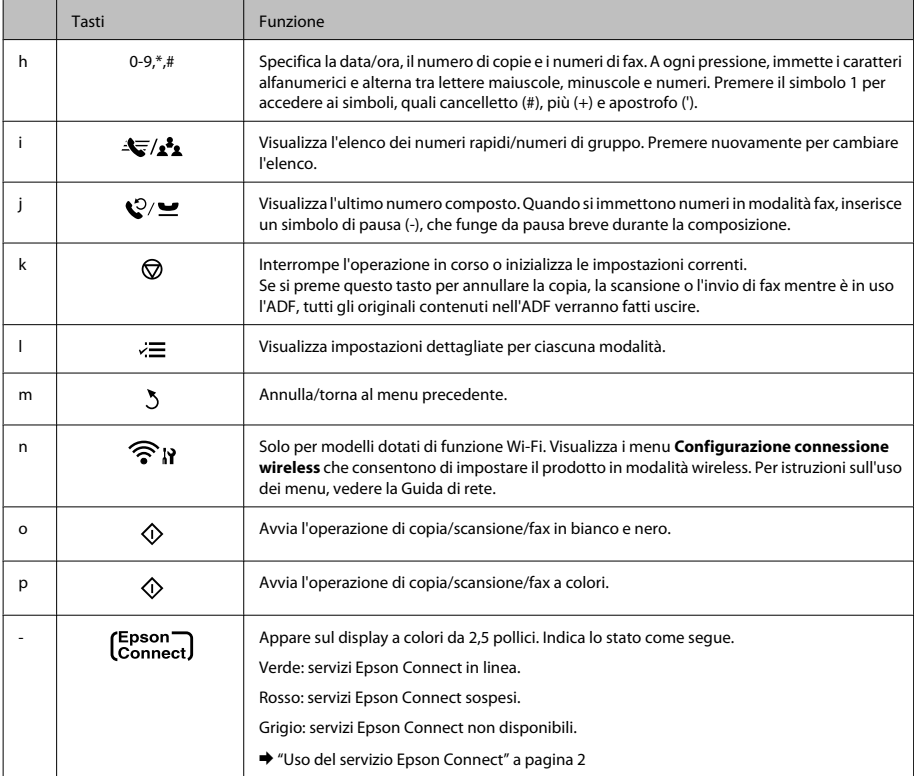

## **Spie luminose**

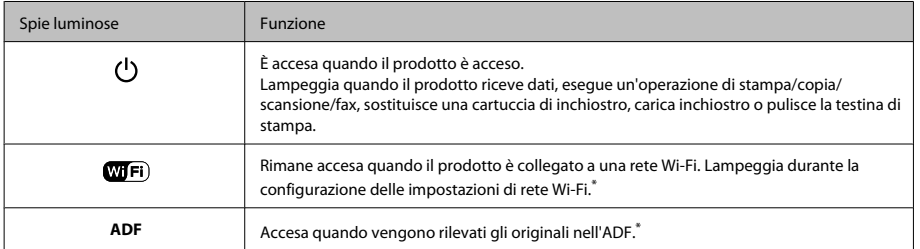

\* La disponibilità di questa parte varia in base al prodotto.

## **Gestione di carta e supporti**

## **Selezione della carta**

Il prodotto si imposta automaticamente in base al tipo di carta selezionato nelle impostazioni di stampa. L'impostazione del tipo di carta è pertanto di notevole importanza. Con tale impostazione si comunica al prodotto il tipo di carta in uso e quale copertura di inchiostro debba venire utilizzata di conseguenza. Nella tabella che segue sono elencate le impostazioni da selezionare per la carta.

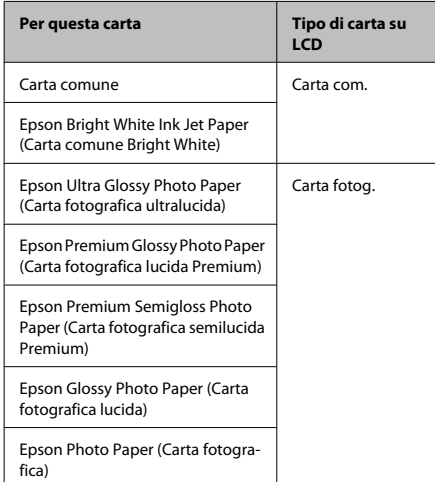

## **Caricamento carta**

Per caricare la carta, effettuare i passaggi che seguono:

A Ribaltare la protezione dell'alimentatore in avanti.

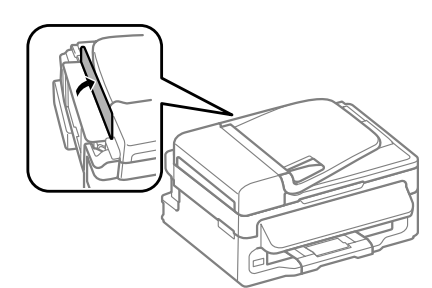

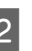

B Estrarre il supporto della carta e il vassoio di uscita, quindi sollevare il dispositivo di arresto.

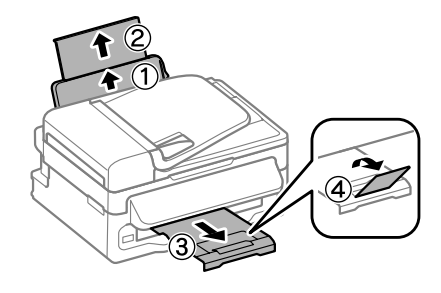

### *Nota:*

*Lasciare uno spazio sufficiente davanti al prodotto in modo che la carta possa essere espulsa completamente.*

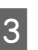

Far scorrere la guida laterale verso sinistra.

D Caricare la carta con il lato stampabile rivolto verso l'alto, pareggiandola contro il lato destro dell'alimentatore posteriore.

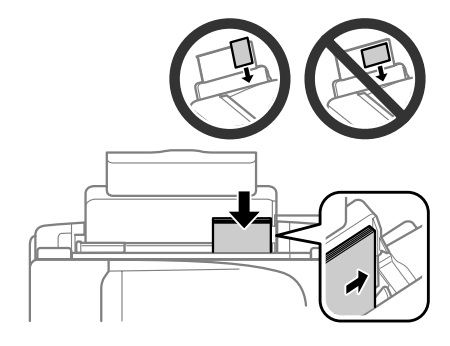

### *Nota:*

- ❏ *Smazzare la carta e allinearne i bordi prima di caricarla.*
- ❏ *Il lato stampabile è spesso più bianco o più lucido rispetto all'altro lato.*
- ❏ *Caricare la carta nell'alimentatore posteriore inserendola sempre dal lato corto, anche quando si esegue la stampa di foto con orientamento orizzontale.*
- ❏ *Si possono utilizzare i seguenti formati di carta preforata: A4, A5, A6, Legal, Letter. Caricare 1 solo foglio di carta per volta.*
- E Spostare la guida laterale contro il bordo sinistro della carta, evitando di premere eccessivamente.

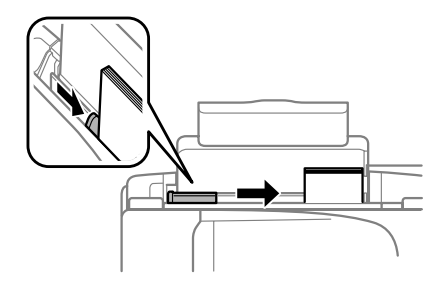

### *Nota:*

*Per carta comune, non caricare la carta sopra la freccia* H *all'interno della guida laterale.*

*Per supporti speciali Epson, assicurarsi che il numero di fogli sia inferiore al limite specificato per il supporto.*

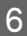

Ribaltare la protezione alimentatore nella posizione originale.

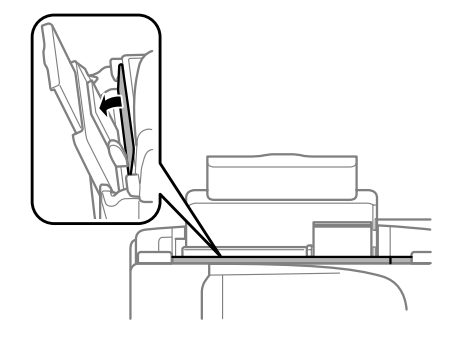

### *Nota:*

*Per istruzioni sul caricamento di supporti diversi dalla carta comune, consultare il PDF della Guida utente.*

## **Posizionamento degli originali**

### **Alimentatore automatico di documenti (ADF)**

La disponibilità di questa parte varia in base al prodotto.

È possibile caricare i documenti originali nell'alimentatore automatico di documenti (ADF) per copiare, eseguire la scansione o inviare un fax di più pagine velocemente. Nell'ADF si possono utilizzare gli originali indicati di seguito.

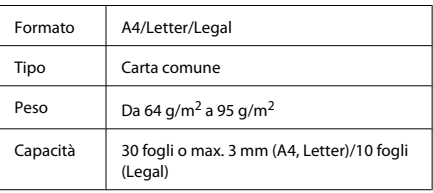

### c*Importante:*

*Per prevenire gli inceppamenti, evitare i seguenti documenti. Per documenti di questo tipo, utilizzare il vetro dello scanner.*

- ❏ *Documenti raccolti con fermagli, punti, ecc.*
- ❏ *Documenti sui quali sono applicati nastro o carta.*
- ❏ *Foto, lucidi o carta a trasferimento termico.*
- ❏ *Carta strappata, sgualcita o forata.*
- A Verificare che non vi siano originali sul vetro dello scanner. L'ADF può non rilevare i documenti nell'alimentatore se vi sono originali sul vetro dello scanner.

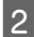

Battere leggermente gli originali su una superficie piana per pareggiarne i bordi.

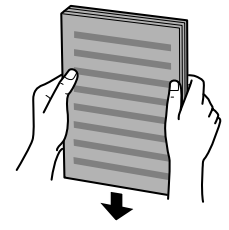

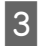

Far scorrere la guida laterale dell'alimentatore automatico di documenti.

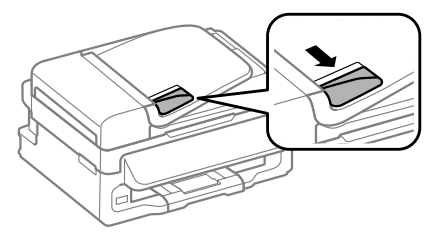

Inserire gli originali disponendoli dal lato corto e con il lato stampato verso l'alto nell'alimentatore automatico di documenti.

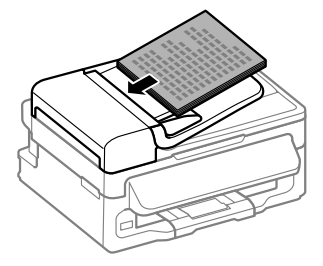

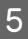

E Far scorrere la guida laterale fino ad appoggiarla contro gli originali.

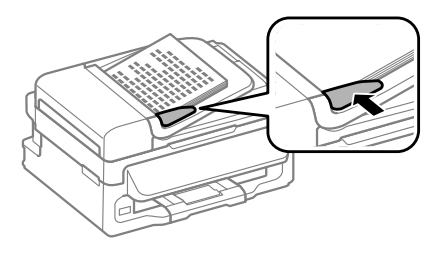

Verificare che la spia ADF sul pannello di controllo sia accesa.

### *Nota:*

- ❏ *La spia ADF può rimanere spenta in presenza di originali sul vetro dello scanner. Se in questo caso si preme* x*, l'originale sul vetro dello scanner verrà copiato, scannerizzato o inviato per fax al posto degli originali nell'ADF.*
- ❏ *La spia ADF non si accende se il prodotto è in modalità Sleep. Premere un tasto diverso da* P *per ripartire dalla modalità Sleep. Dopo la ripresa dalla modalità Sleep, l'accensione della spia può impiegare un po' di tempo.*
- ❏ *Fare attenzione a non far cadere corpi estranei nell'apertura nell'angolo anteriore sinistro del vetro dello scanner. In caso contrario, l'ADF potrebbe non funzionare.*
- ❏ *Quando si utilizza la funzione di copia con l'alimentatore automatico di documenti (ADF), le impostazioni di stampa sono fisse su Riduci/ Ingrandisci - Formato effettivo, Tipo carta - Carta com. e Formato - A4/Legal. Se si copia un originale più grande del formato A4/Legal, la stampa viene tagliata.*

### **Vetro dello scanner**

A Aprire il coperchio documenti e posizionare l'originale con il lato stampato verso il basso sul vetro dello scanner.

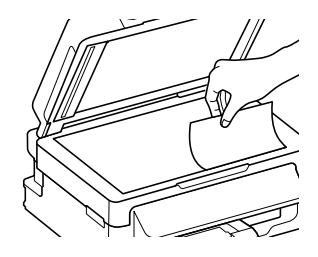

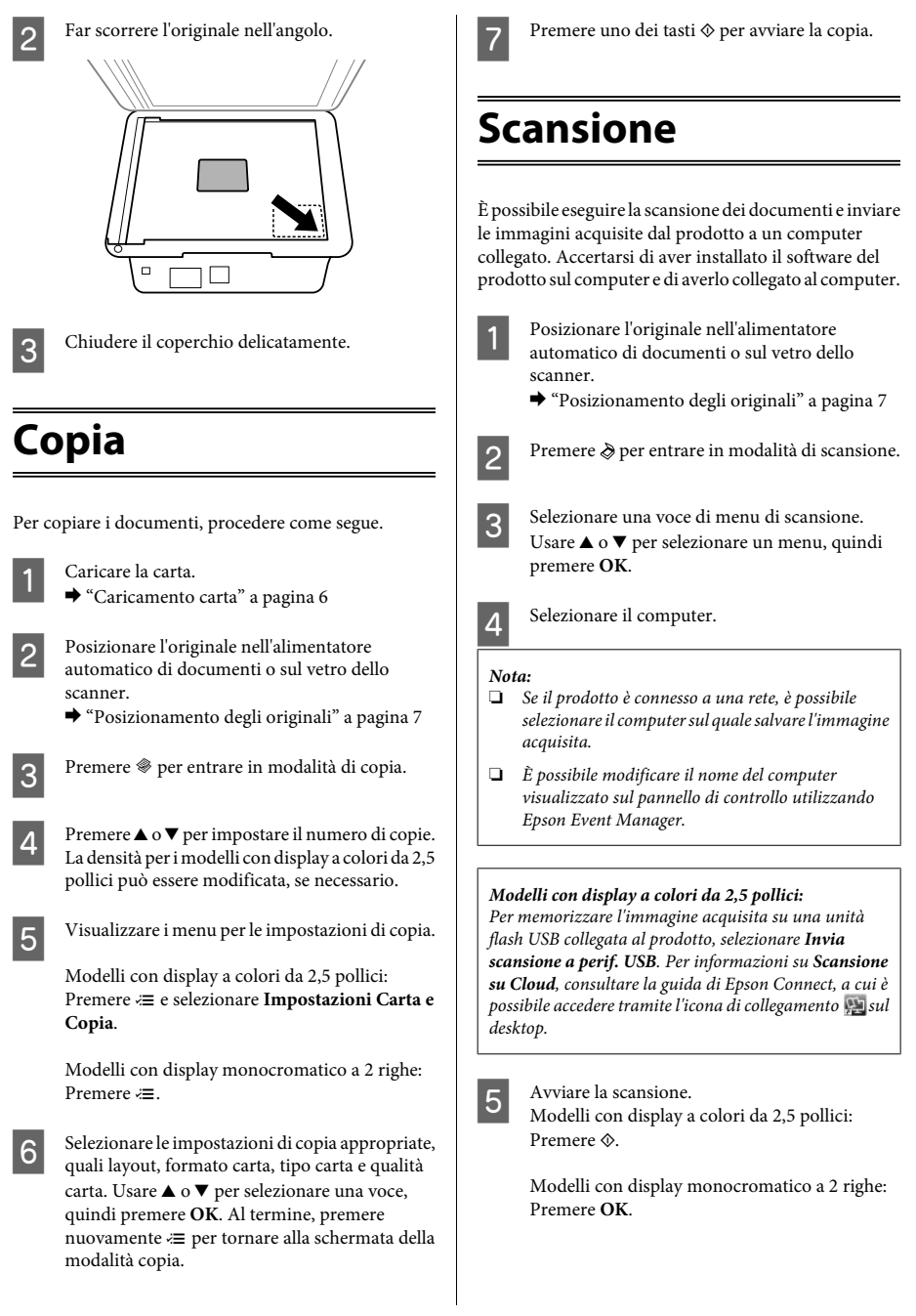

#### *Nota:*

*Per ulteriori informazioni sulle altre funzioni di scansione e sull'elenco dei menu della modalità Scansione, consultare la Guida utente in formato PDF.*

L'immagine acquisita viene salvata.

## **Fax**

## **Presentazione di FAX Utility**

FAX Utility è un software in grado di trasmettere dati come documenti, disegni e tabelle creati con un programma per l'elaborazione di testo o fogli di calcolo direttamente via fax, senza stamparli. Per avviare l'utility, utilizzare la seguente procedura.

### **Windows**

Fare clic sul pulsante di avvio (Windows 7 e Vista) o su **Start** (Windows XP), selezionare **All Programs (Tutti i programmi)**, **Epson Software** e quindi fare clic su **FAX Utility**

### **Mac OS X**

Fare clic su **System Preference (Preferenze di Sistema)**, fare clic su **Print & Fax (Stampa & Fax)** o **Print & Scan (Stampa & Scan)**, quindi selezionare **FAX** da **Printer (Stampante)**. Quindi selezionare come segue:

Mac OS X 10.6.x, 10.7.x: **Option & Supplies (Opzioni & Forniture)** - **Utility** - **Open Printer Utility (Apri Utility Stampante)**

Mac OS X 10.5.x: **Open Print Queue (Apri coda di stampa)** - **Utility**

*Nota:*

*Per informazioni dettagliate, vedere la guida in linea di FAX Utility.*

## **Collegamento a una linea telefonica**

### **Cavo telefonico**

Usare un cavo telefonico dotato delle seguenti specifiche di interfaccia.

- ❏ Linea telefonica RJ-11
- ❏ Connettore telefono RJ-11

A seconda dell'area geografica, il prodotto può contenere un cavo telefonico. Se presente, utilizzarlo.

### **Uso di una linea telefonica solo per fax**

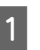

A Collegare un cavo telefonico dalla presa telefonica a muro alla porta LINE.

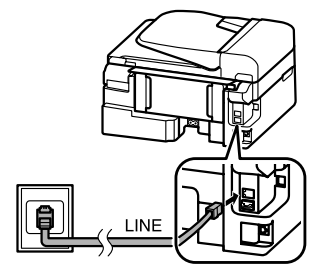

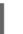

B Verificare che **Completato.** sia impostata a **On**.

◆ "Ricezione di fax" a pagina 13

### c*Importante:*

*Se non si collega un telefono esterno al prodotto, attivare sempre la risposta automatica. In caso contrario, non sarà possibile ricevere fax.*

### **Condivisione della linea con un telefono**

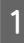

A Collegare un cavo telefonico dalla presa telefonica a muro alla porta LINE.

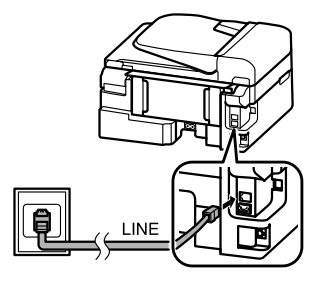

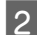

**P** Rimuovere il cappuccio.

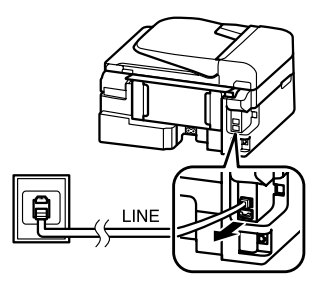

Collegare un telefono o una segreteria telefonica alla porta EXT.

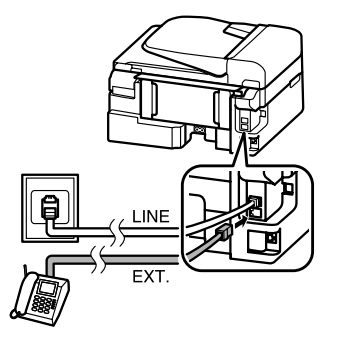

#### *Nota:*

*Per informazioni sugli altri metodi di collegamento, consultare la Guida utente in formato PDF.*

### **Verifica della connessione fax**

È possibile verificare se il prodotto è pronto per inviare o ricevere fax.

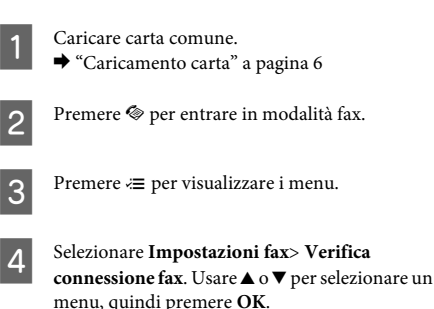

 $\overline{5}$  Premere uno dei tasti  $\otimes$  per stampare il rapporto.

### *Nota:*

*Se vengono segnalati errori, provare le soluzioni descritte sul rapporto.*

## **Configurazione delle funzioni fax**

### **Impostazione dei numeri rapidi**

È possibile creare un elenco di numeri rapidi, che consentono di selezionare rapidamente i numeri dei destinatari per inviare un fax. È possibile registrare fino a 60 numeri rapidi e numeri di gruppo in combinazione.

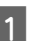

Premere  $\textcircled{*}$  per entrare in modalità fax.

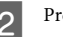

**2** Premere  $\equiv$  per visualizzare i menu.

Selezionare il menu mostrato di seguito. Usare o  $\blacktriangledown$  per selezionare un menu, quindi premere **OK**.

> Modelli con display a colori da 2,5 pollici: Selezionare **Setup nr. rapido**.

Modelli con display monocromatico a 2 righe: Selezionare **Impostazioni fax**> **Setup nr. rapido**.

- D Selezionare **Crea**. Vengono visualizzati i numeri delle memorie disponibili per immettere i numeri rapidi.
- Selezionare il numero di memoria nel quale<br>registrare il numero rapido. Usare  $\blacktriangle$  o  $\nabla$  per selezionare un numero, quindi premere **OK**. È possibile registrare fino a 60 memorie.
- F Utilizzare il tastierino numerico per inserire un numero di telefono e premere **OK**. È possibile digitare fino a 64 cifre.

#### *Nota:*

- ❏ *Premere* r *per inserire uno spazio. Premere* l *per eliminare i numeri. Premere*  $\mathcal{O}_1$  per inserire un *trattino (-).*
- ❏ *Un trattino ("-") inserisce una breve pausa durante la composizione. Inserirlo in un numero telefonico solo nel caso sia necessaria una pausa. Gli spazi inseriti tra i numeri vengono ignorati durante la composizione.*
- G Immettere un nome per identificare il numero rapido. È possibile digitare fino a 30 caratteri.

Modelli con display a colori da 2,5 pollici: Selezionare **Fine** e premere **OK** per registrare il nome.

Modelli con display monocromatico a 2 righe: Premere **OK** per registrare il nome.

### **Impostazione dei numeri di gruppo**

È possibile aggiungere numeri rapidi a un gruppo per inviare un fax a più destinatari simultaneamente. È possibile immettere fino a 60 numeri rapidi e numeri di gruppo in combinazione.

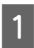

Premere  $\textcircled{\texttt{}}$  per entrare in modalità fax.

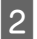

Premere  $\equiv$  per visualizzare i menu.

#### **Fax**

Selezionare il menu mostrato di seguito. Usare  $\triangle$ <br>o  $\blacktriangledown$  per selezionare un menu, quindi premere **OK**.

> Modelli con display a colori da 2,5 pollici: Selezionare **Impost. CompGruppo**.

Modelli con display monocromatico a 2 righe: Selezionare **Impostazioni fax**> **Imp. Comp.Gruppo**.

- D Selezionare **Crea**. Vengono visualizzati i numeri delle memorie disponibili per immettere i numeri di gruppo.
- E Selezionare il numero di gruppo nel quale registrare. Usare  $\triangle$  o  $\nabla$  per selezionare un numero, quindi premere **OK**.
- F Immettere un nome per identificare il numero di gruppo. È possibile digitare fino a 30 caratteri.

Modelli con display a colori da 2,5 pollici: Selezionare **Fine** e premere **OK** per registrare il nome.

Modelli con display monocromatico a 2 righe: Premere **OK** per registrare il nome.

Selezionare un numero rapido da registrare<br>
nell'elenco dei numeri di gruppo. Usare  $\blacktriangle$  o per selezionare l'elemento e procedere come segue per aggiungerlo al gruppo.

> Modelli con display a colori da 2,5 pollici: Premere  $\blacktriangleright$ . Per cancellare la selezione, premere nuovamente **»**

> Modelli con display monocromatico a 2 righe: Premere ¥. Per cancellare la selezione, premere nuovamente \*.

Ripetere il punto 7 per aggiungere altri numeri rapidi all'elenco dei numeri di gruppo. È possibile registrare fino a 30 numeri rapidi in un numero di gruppo.

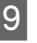

I Premere **OK** per terminare la creazione dell'elenco dei numeri di gruppo.

## **Invio di fax**

- Posizionare l'originale nell'alimentatore automatico di documenti o sul vetro dello scanner.
	- & "Posizionamento degli originali" a pagina 7
- Premere  $\textcircledast$  per entrare in modalità fax.
	- C Utilizzare i tasti del tastierino numerico per digitare il numero di fax. È possibile digitare fino a 64 cifre.

Modelli con display monocromatico a 2 righe: Per inviare il fax a più destinatari, premere **OK** dopo aver inserito un numero di fax, quindi selezionare **Sì** per aggiungere un altro numero di fax.

### *Nota:*

- ❏ *Per visualizzare l'ultimo numero di fax utilizzato, premere*  $\mathcal{O}_1$ .
- ❏ *È possibile modificare le impostazioni di qualità e contrasto del fax. Al termine, premere nuovamente* x *per tornare alla schermata della modalità fax.*

*Modelli con display a colori da 2,5 pollici: Premere* x *e selezionare Impost. di invio > Qualità oppure Contras..*

*Modelli con display monocromatico a 2 righe: Premere* x *e selezionare Qualità o Contras..*

- ❏ *Accertarsi di aver inserito le informazioni di intestazione. Alcuni fax rifiutano automaticamente i fax in arrivo che non contengono informazioni di intestazione.*
- 

Premere uno dei pulsanti  $\otimes$  per iniziare l'invio.

### *Nota:*

*Se il numero di fax è occupato, o in caso di problemi, il prodotto ricompone il numero dopo un minuto. Premere per ricomporre il numero immediatamente.*

## **Ricezione di fax**

Per impostare la ricezione automatica dei fax, procedere come indicato di seguito. Per istruzioni sulla ricezione manuale dei fax, consultare la Guida utente in formato PDF.

Caricare carta comune nell'alimentatore posteriore.  $\rightarrow$  "Caricamento carta" a pagina 6

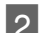

Premere  $\circledast$  per entrare in modalità fax.

- 
- $\text{Permere} \equiv \text{per}$  visualizzare i menu.
- D Verificare che Completato. sia impostata a On.

Modelli con display a colori da 2,5 pollici: **Impostazioni fax** > **Impostazioni ricezione** > **Risposta automatica** > **On**

Modelli con display monocromatico a 2 righe: **Impostazioni fax** > **Configurazione invio/ ricezione** > **Risposta automatica** > **On**

### *Nota:*

- ❏ *Se una segreteria telefonica è collegata direttamente al prodotto, impostare correttamente SquilliRisposta con la seguente procedura.*
- ❏ *A seconda dell'area di utilizzo, SquilliRisposta potrebbe non essere disponibile.*
	- Premere 5 e  $\blacktriangledown$  per selezionare **Comunicazione**, quindi premere **OK**.
- 

F Selezionare **SquilliRisposta** e premere **OK**.

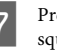

Premere $\blacktriangle$ o $\blacktriangledown$ per selezionare il numero di squilli, quindi premere **OK**.

### c*Importante:*

*Selezionare più squilli di quanti ne necessita la segreteria telefonica per rispondere. Se la segreteria è impostata per rispondere al quarto squillo, impostare il prodotto affinché risponda dal quinto squillo in avanti. In caso contrario, la segreteria non sarà in grado di ricevere le chiamate vocali.*

#### *Nota:*

*Quando si riceve una telefonata e il mittente è un fax, il prodotto riceve il fax automaticamente, anche se a ricevere la chiamata è la segreteria telefonica. Se si alza la cornetta, attendere che lo schermo LCD indichi che è stata stabilita la connessione prima di riagganciare. Se il mittente è una persona, è possibile utilizzare il telefono per conversare normalmente o lasciare un messaggio nella segreteria telefonica.*

## **Stampa dei rapporti**

Per stampare un rapporto fax, seguire le istruzioni riportate di seguito.

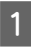

Caricare carta comune nell'alimentatore posteriore. ◆ "Caricamento carta" a pagina 6

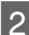

Premere  $\otimes$  per entrare in modalità fax.

Premere  $\equiv$  per visualizzare i menu.

Selezionare il menu mostrato di seguito. Usare ▲ o  $\blacktriangledown$  per selezionare un menu, quindi premere **OK**.

Modelli con display a colori da 2,5 pollici: Selezionare **Rappor. fax**.

Modelli con display monocromatico a 2 righe: Selezionare **Impostazioni fax**> **Report stampa**.

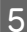

Selezionare l'elemento da stampare.

#### *Nota:*

*Solo il Log fax può essere visualizzato sullo schermo.*

Premere uno dei tasti  $\Phi$  per stampare il rapporto selezionato.

### *Nota:*

*Per ulteriori informazioni sulle altre funzioni fax e sull'elenco dei menu della modalità Fax, consultare la Guida utente in formato PDF.*

## **Sostituzione delle cartucce d'inchiostro**

## **Avvertenze per la sicurezza**

- ❏ Tenere le cartucce d'inchiostro fuori dalla portata dei bambini.
- ❏ Prestare attenzione quando si maneggiano le cartucce d'inchiostro usate, in quanto potrebbe esserci dell'inchiostro intorno all'apertura di erogazione inchiostro.

Se l'inchiostro dovesse venire a contatto con la pelle, lavare accuratamente l'area interessata con acqua e sapone.

Se l'inchiostro dovesse venire a contatto con gli occhi, sciacquarli immediatamente con acqua. Se dopo aver sciacquato abbondantemente permane uno stato di malessere o problemi alla vista, rivolgersi immediatamente a un medico. Se l'inchiostro dovesse entrare in contatto con la bocca, è necessario sputare immediatamente e rivolgersi subito a un medico.

## **Precauzioni**

- ❏ Epson raccomanda l'uso di cartucce di inchiostro originali Epson. Epson non garantisce la qualità o l'affidabilità di inchiostri non originali. L'uso di inchiostro non originale potrebbe provocare danni non coperti dalle condizioni di garanzia Epson e, in determinate circostanze, potrebbe causare un funzionamento non corretto del prodotto. Le informazioni sui livelli di inchiostro potrebbero non essere visualizzate se le cartucce in uso non sono originali.
- ❏ Per la sostituzione, non è possibile utilizzare la cartuccia fornita con il prodotto.
- ❏ Per mantenere ottimali le prestazioni della testina di stampa, infatti, viene consumato dell'inchiostro da tutte le cartucce non solo durante la stampa, ma anche durante le operazioni di manutenzione quali la sostituzione delle cartucce e la pulizia della testina.
- ❏ Se risulta necessario rimuovere temporaneamente una cartuccia di inchiostro, assicurarsi di proteggere l'area di erogazione dell'inchiostro da polvere e sporco. Conservare la cartuccia di inchiostro nello stesso ambiente del prodotto. Quando si conserva una cartuccia, assicurarsi di riporla con l'etichetta che ne identifica il colore rivolta verso l'alto. Non conservare le cartucce capovolte.
- ❏ Per ottenere la massima efficienza dall'inchiostro, rimuovere una cartuccia solo quando si è pronti per la sua sostituzione. Le cartucce d'inchiostro con stato di inchiostro scarso non possono essere utilizzate se reinserite.
- ❏ Non aprire la confezione della cartuccia di inchiostro fino a quando non si è pronti per la sua installazione nel prodotto. La cartuccia viene fornita in confezione sottovuoto per preservarne l'affidabilità. Se si lascia una cartuccia fuori dalla confezione per un periodo prolungato di tempo prima di utilizzarla, potrebbe risultare impossibile utilizzarla per la stampa.
- ❏ Installare tutte le cartucce di inchiostro; in caso contrario non è possibile stampare.

## **Sostituzione di una cartuccia d'inchiostro**

A Quando viene richiesto di sostituire una cartuccia di inchiostro, aprire l'unità scanner e premere **OK**. Il portacartuccia si sposta verso la posizione di sostituzione della cartuccia. Quando si sostituisce una cartuccia di inchiostro prima che sia esaurita, procedere come indicato di seguito.

> Premere  $\neq$  e selezionare **Manutenzione**> **Cambia cartuccia**.

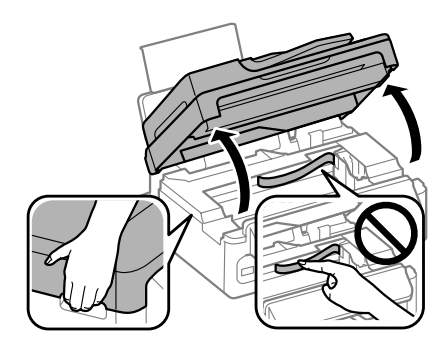

### c*Importante:*

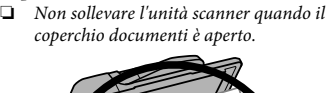

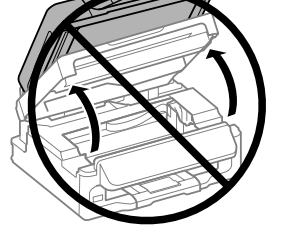

❏ *Non spostare manualmente il portacartuccia; in caso contrario, il prodotto potrebbe danneggiarsi.*

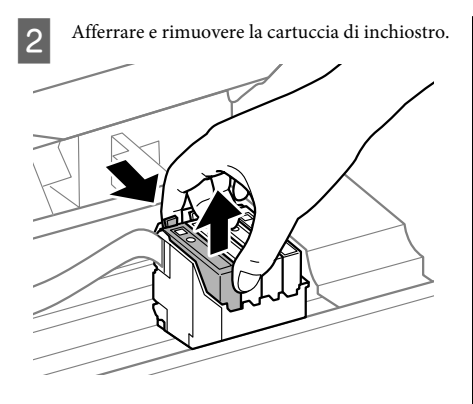

### *Nota:*

*Le cartucce rimosse potrebbero contenere inchiostro residuo sull'apertura di erogazione. Prestare attenzione che l'inchiostro non macchi le zone circostanti durante la rimozione delle cartucce.*

Agitare delicatamente quattro o cinque volte le nuove cartucce di sostituzione, quindi estrarle dalla confezione.

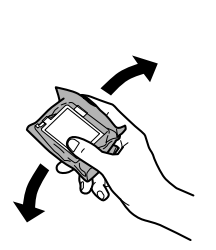

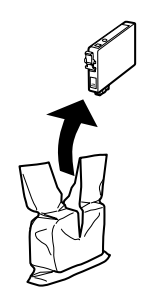

### **Importante:**<br>**C***Fare atte*

❏ *Fare attenzione a non rompere i gancetti situati sul lato della cartuccia di inchiostro quando la si rimuove dalla confezione.*

❏ *Non toccare il chip IC verde o la piccola finestra sul lato della cartuccia. Ciò può impedire le normali operazioni di funzionamento e stampa.*

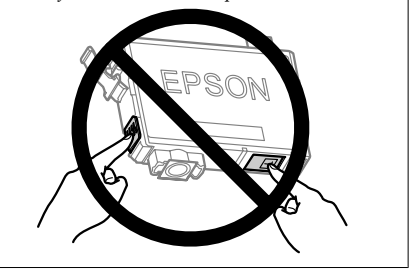

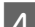

4 Rimuovere solo il nastro giallo.

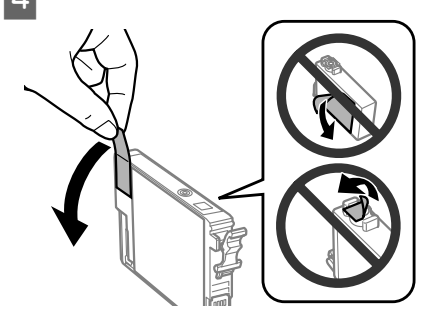

### c*Importante:*

- ❏ *È necessario rimuovere il nastro giallo dalla cartuccia prima di installarla; in caso contrario, la qualità di stampa potrebbe diminuire o potrebbe risultare impossibile effettuare la stampa.*
- ❏ *Se è stata installata una cartuccia d'inchiostro senza rimuovere il nastro giallo, estrarre la cartuccia dal prodotto, rimuovere il nastro giallo e quindi reinstallarla.*
- ❏ *Non rimuovere il sigillo trasparente dalla parte inferiore della cartuccia; in caso contrario, l'inchiostro sarà inutilizzabile.*
- ❏ *Non rimuovere o strappare l'etichetta sulla cartuccia, in quanto possono verificarsi fuoriuscite di inchiostro.*

#### **Sostituzione delle cartucce d'inchiostro**

E Inserire la cartuccia e premerla fino a farla scattare in posizione. Verificare che le superfici superiori delle cartucce di inchiostro siano allineate.

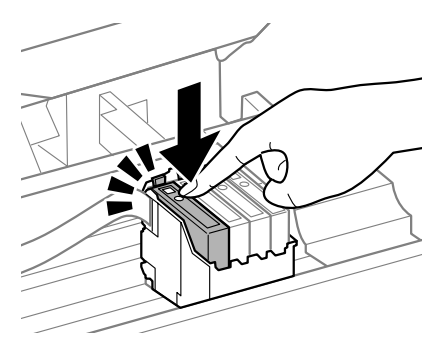

F Chiudere lentamente l'unità scanner e premere **OK**. Inizia il caricamento dell'inchiostro.

#### *Nota:*

- ❏ *La spia* P *continua a lampeggiare durante il caricamento dell'inchiostro. Non spegnere il prodotto durante il caricamento. Se il caricamento è incompleto, potrebbe risultare impossibile stampare.*
- ❏ *Qualora sia stato necessario sostituire una cartuccia di inchiostro durante la copia, per garantire la qualità della copia al termine del caricamento dell'inchiostro, annullare il lavoro di copia e ricominciare dal posizionando degli originali.*

La sostituzione della cartuccia è completata. Il prodotto torna allo stato precedente.

# **Risoluzione di base**

## **Messaggi di errore**

Questa sezione illustra il significato dei messaggi visualizzati sullo schermo LCD.

### **Modelli con display a colori da 2,5 pollici**

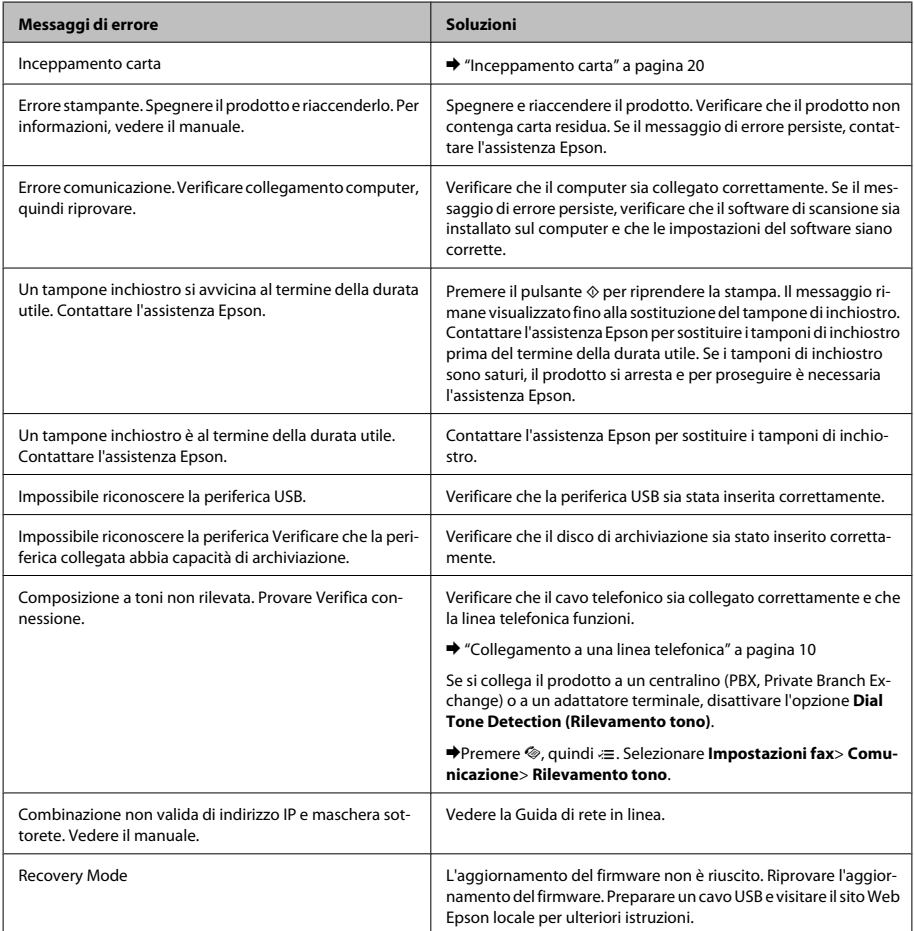

### **Modelli con display monocromatico a 2 righe**

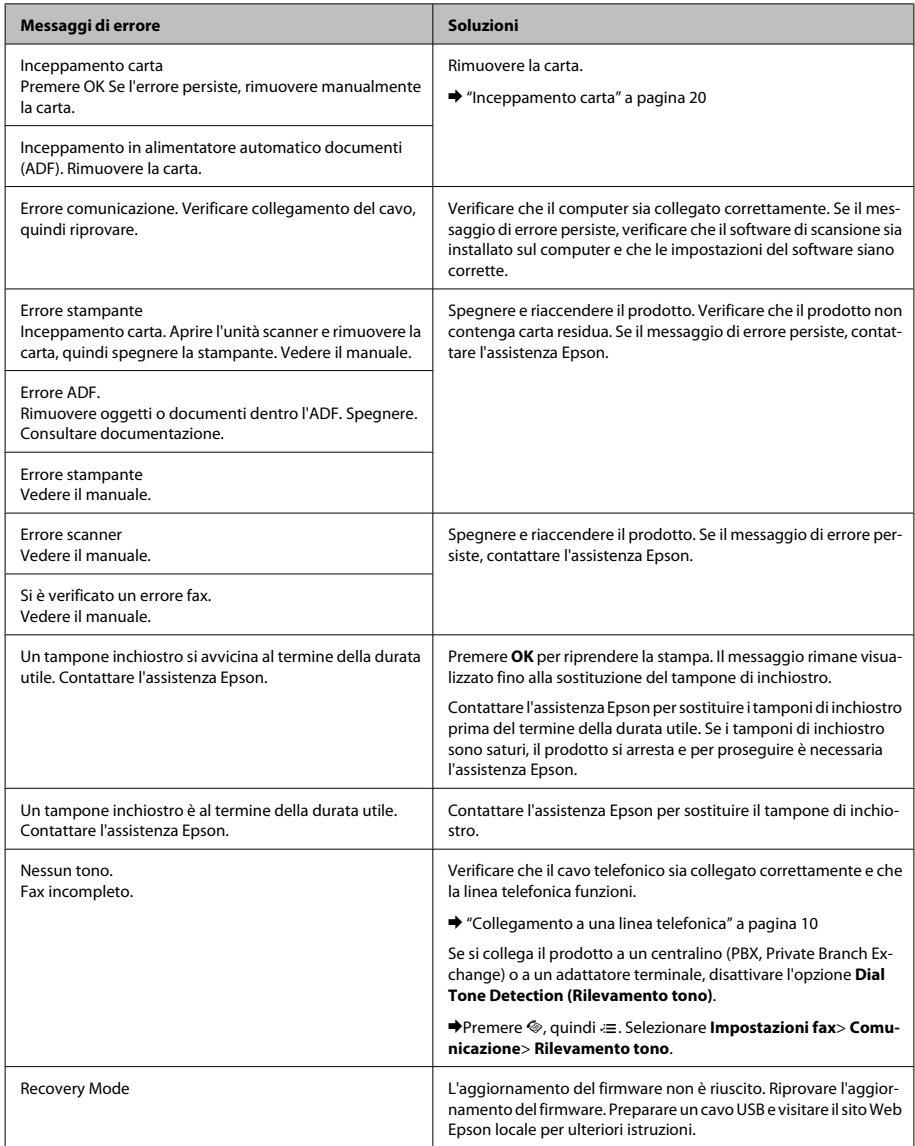

## **Inceppamento carta**

!*Attenzione: Non toccare mai i tasti sul pannello di controllo se una mano opera all'interno del prodotto.*

### *Nota:*

- ❏ *Annullare il lavoro di stampa se richiesto da un messaggio visualizzato sullo schermo LCD o dal driver della stampante.*
- ❏ *Dopo aver eliminato l'inceppamento della carta, premere il pulsante indicato sullo schermo LCD.*

### **Rimozione della carta inceppata dal prodotto**

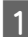

Aprire l'unità dello scanner.

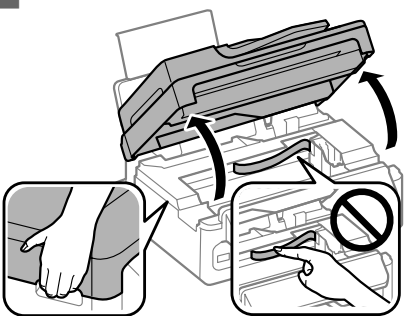

### c*Importante:*

*Non sollevare l'unità scanner quando il coperchio documenti è aperto.*

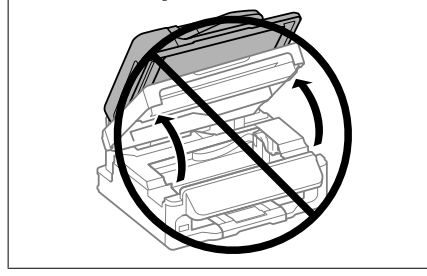

2 Rimuovere tutta la carta rimasta all'interno, inclusi eventuali pezzettini strappati.

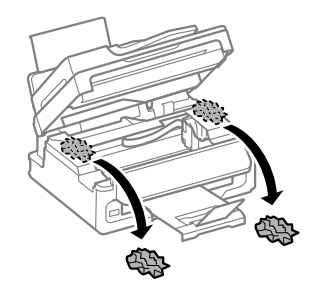

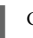

3 Chiudere l'unità scanner lentamente.

### **rimozione della carta inceppata dall'alimentatore automatico di documenti (ADF)**

#### *Nota:*

*La disponibilità di questa funzione varia in base al prodotto.*

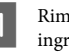

A Rimuovere la risma di carta dal vassoio di ingresso dell'ADF.

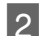

B Aprire il coperchio dell'ADF.

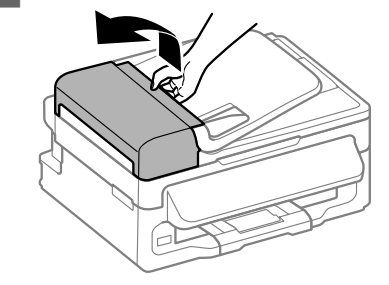

### c*Importante:*

*Aprire il coperchio dell'ADF prima di rimuovere la carta inceppata. In caso contrario, il prodotto potrebbe danneggiarsi.*

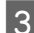

Rimuovere delicatamente la carta inceppata.

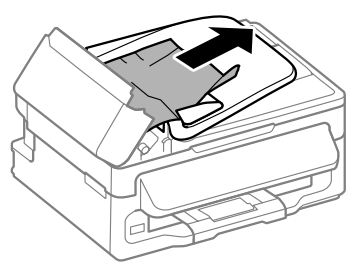

Aprire l'alimentatore automatico documenti (ADF).

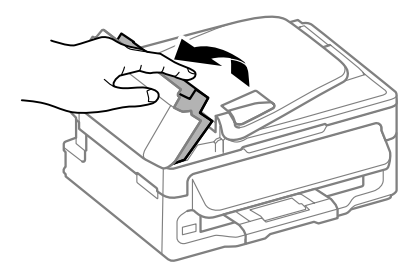

E Rimuovere tutta la carta rimasta all'interno, inclusi eventuali pezzettini strappati.

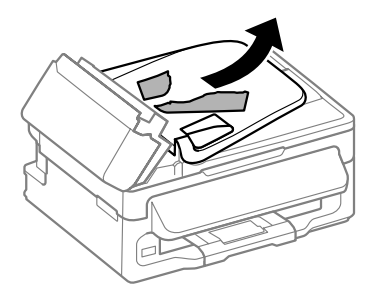

Chiudere l'alimentatore automatico documenti (ADF).

G Sollevare il vassoio di ingresso dell'ADF.

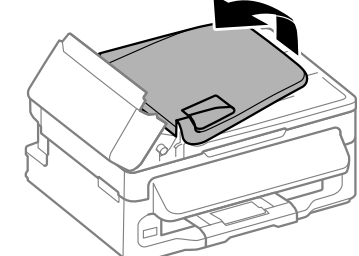

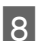

8 Rimuovere delicatamente la carta inceppata.

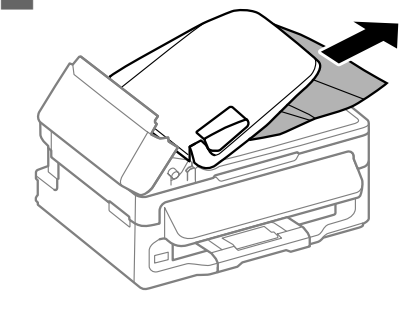

I Riportare il vassoio di ingresso dell'ADF nella posizione originale e chiudere il coperchio dell'ADF.

## **Informazioni sulla qualità di stampa**

Se nelle stampe compaiono strisce (righe chiare), colori mancanti o qualunque altro problema di qualità, provare le seguenti soluzioni.

- ❏ Assicurarsi che la carta sia caricata e che l'originale sia posizionato correttamente.
	- & "Caricamento carta" a pagina 6
	- & "Posizionamento degli originali" a pagina 7
- ❏ Controllare le impostazioni del formato e del tipo di carta.
	- & "Selezione della carta" a pagina 6
❏ La testina di stampa può essere intasata. Eseguire prima un controllo degli ugelli, quindi pulire la testina di stampa.

Premere  $\equiv$  e selezionare **Manutenzione** > **Controllo ugelli**.

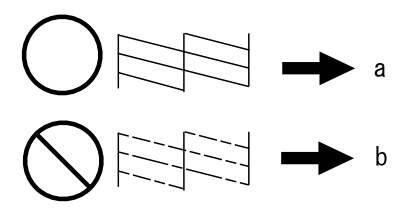

(a) OK (b) Necessita di pulizia della testina

# **Guida per fax**

❏ Verificare che il cavo telefonico sia collegato correttamente e che la linea telefonica funzioni. È possibile controllare lo stato della linea con la funzione **Verifica connessione fax**.

& "Collegamento a una linea telefonica" a pagina 10

❏ Se il fax non invia, controllare che la macchina fax del destinatario sia accesa e funzionante.

❏ Se il prodotto non è collegato a un telefono e si desidera ricevere i fax automaticamente, attivare la risposta automatica.

◆ "Ricezione di fax" a pagina 13

*Nota:*

*Per ulteriori soluzioni ai problemi di fax, vedere la Guida utente in linea.*

# **Informazioni di assistenza**

# **Sito Web del Supporto Tecnico**

Il sito Web dell'assistenza tecnica Epson offre consulenza per i problemi che non possono essere risolti con le procedure di risoluzione indicate nella documentazione del prodotto. Se si dispone di un browser Web e di un collegamento a Internet, accedere al sito all'indirizzo:

http://support.epson.net/ http://www.epson.eu/Support (Europa)

Se risultano necessari i driver più aggiornati, le risposte alle domande ricorrenti (FAQ), i manuali o altro materiale scaricabile, accedere al sito all'indirizzo:

http://www.epson.com http://www.epson.eu/Support (Europa)

Quindi, selezionare la sezione del supporto tecnico del sito Web EPSON locale.

### *Índice*

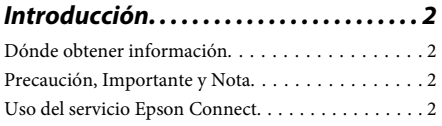

### *Instrucciones de seguridad. . . . . . . . . . 2*

### *Descripción del panel de control*

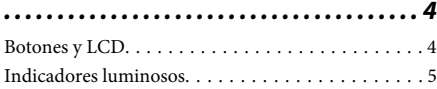

### *Manipulación del medio y del papel*

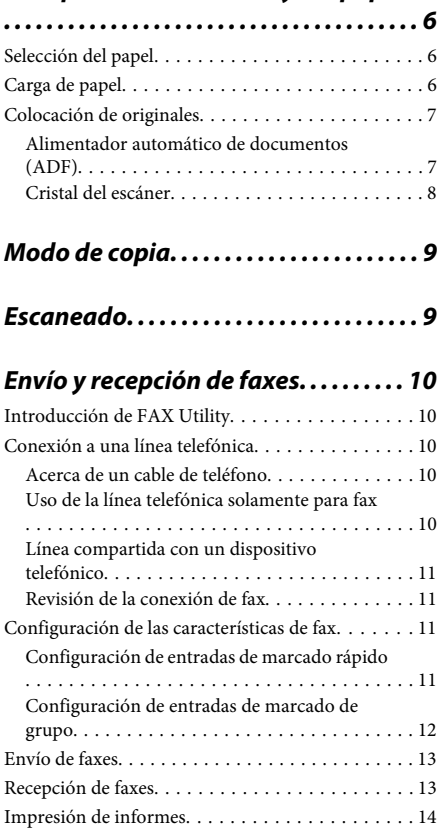

### *Sustitución de cartuchos de tinta*

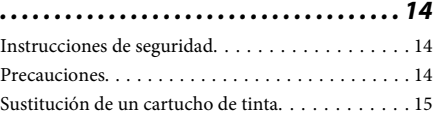

### *Solución básica de problemas. . . . . . 18*

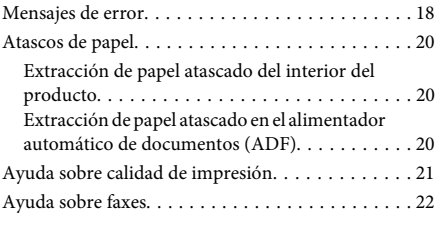

### *Dónde obtener ayuda. . . . . . . . . . . . . . 22*

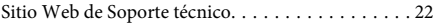

# **Introducción**

# **Dónde obtener información**

La última versión de los siguientes manuales están disponibles en el sitio web de asistencia técnica de Epson.

http://www.epson.eu/Support (Europa) http://support.epson.net/ (el resto de países)

#### ❏ **Para empezar (copia impresa):**

Ofrece información sobre la instalación del producto y la instalación del software.

#### ❏ **Manual básico (copia impresa):**

Ofrece información básica cuando use el producto sin ordenador. Puede que no esté incluido este manual dependiendo del modelo y la región.

#### ❏ **Manual de usuario (PDF):**

Ofrece instrucciones detalladas de uso, seguridad y solución de problemas. Consulte este manual cuando use este producto con el ordenador. Para consultar el manual en PDF, necesita Adobe Acrobat Reader 5.0 o posterior, o Adobe Reader.

#### ❏ **Manual de red (HTML):**

Ofrece a los administradores de red información sobre el controlador de impresora y la configuración de red.

### **Precaución, Importante y Nota**

Precaución, Importante y Nota se indican en este manual de la siguiente forma y tienen los significados que se detallan a continuación.

#### !*Precaución*

*deben seguirse estrictamente para evitar daños físicos.*

#### c*Importante*

*deben seguirse para evitar daños materiales en el equipo.*

#### *Nota*

*contiene sugerencias prácticas y restricciones sobre el funcionamiento del producto.*

## **Uso del servicio Epson Connect**

Gracias a Epson Connect y a los servicios de otras empresas, puede imprimir con facilidad directamente desde su smartphone, tablet PC o portátil, cuando quiera y prácticamente desde donde quiera, incluso desde cualquier parte del mundo. Los servicios disponibles varían según el producto. Para obtener más información sobre la impresión y otros servicios, visite la siguiente dirección URL:

https://www.epsonconnect.com/ (sitio de portal de Epson Connect)

http://www.epsonconnect.eu (solo Europa)

Puede consultar el manual de Epson Connect si hace doble clic en el icono de acceso directo situado en el escritorio.

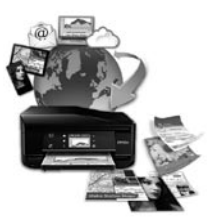

# **Instrucciones de seguridad**

Lea detenidamente estas instrucciones y sígalas para un uso seguro del producto. Asegúrese de guardar este manual para futuras consultas. Además, debe seguir todas las advertencias e instrucciones señaladas en el producto.

- ❏ Utilice únicamente el cable de alimentación que incluye el producto y no lo use con ningún otro equipo. El uso de otros cables con este producto o el uso del cable de alimentación incluido con otros equipos podría provocar un incendio o una descarga eléctrica.
- ❏ Confirme que su cable de CA cumple la norma de seguridad local pertinente.
- ❏ Nunca desmonte, modifique ni intente reparar el cable de alimentación, el enchufe, la unidad de la impresora, la unidad del escáner ni sus accesorios, a menos que siga las instrucciones específicas de los manuales del producto.
- ❏ Desenchufe el producto y contacte con personal técnico cualificado ante las siguientes situaciones: El cable o el enchufe están estropeados; ha entrado líquido en el producto; éste se ha caído o se ha dañado la carcasa; el producto no funciona con normalidad o muestra un cambio en su rendimiento. No ajuste ningún control que no figure en las instrucciones de uso.
- ❏ Coloque el producto cerca de una toma de pared de la que pueda desenchufarlo con facilidad.
- ❏ No coloque ni deje el producto al aire libre, cerca de suciedad o polvo, agua, fuentes de calor o en lugares sometidos a golpes, vibraciones, altas temperaturas o humedad.
- ❏ Procure que no se vierta ningún líquido dentro del producto y no utilizar el producto con las manos mojadas.
- ❏ Mantenga este producto alejado como mínimo 22 cm de estimuladores cardíacos. Las ondas de radio de este producto pueden afectar negativamente al funcionamiento de los estimuladores cardíacos.
- ❏ Si la pantalla LCD está dañada, póngase en contacto con su proveedor. Si la solución de cristal líquido entra en contacto con las manos, láveselas con abundante agua y jabón. Si la solución de cristal líquido entra en contacto con los ojos, enjuágueselos inmediatamente con abundante agua. Si, aun después de lavarse a conciencia, sigue notando molestias o problemas de vista, acuda a un médico de inmediato.
- ❏ Evite el uso del teléfono durante una tormenta eléctrica. Existe un riesgo remoto de sufrir una descarga eléctrica a causa de los rayos.

❏ No utilice el teléfono para informar de un escape de gas en las proximidades de la fuga.

#### *Nota:*

*A continuación se detallan instrucciones de seguridad para los cartuchos de tinta.*

& *"Sustitución de cartuchos de tinta" de la página 14*

# **Descripción del panel de control**

*Nota:*

*A pesar de que el diseño del panel de control, los nombres de las opciones y de los menús, así como otros elementos de la pantalla LCD pueden diferir ligeramente del producto real, el método de funcionamiento es el mismo.*

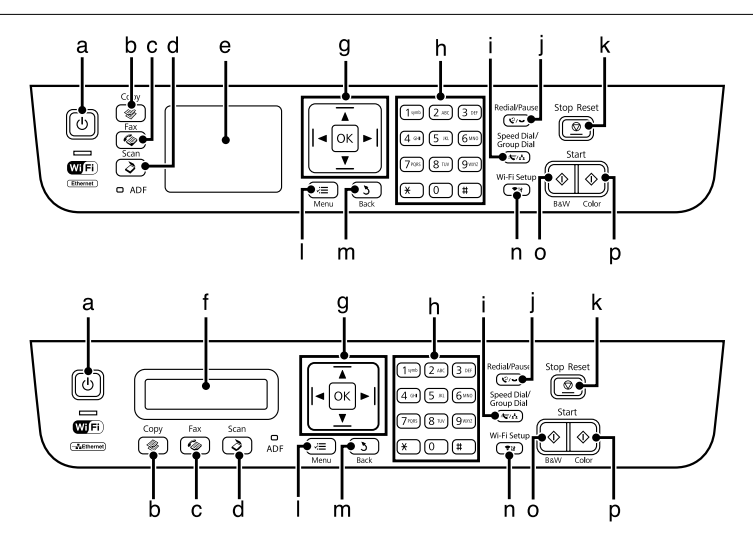

### **Botones y LCD**

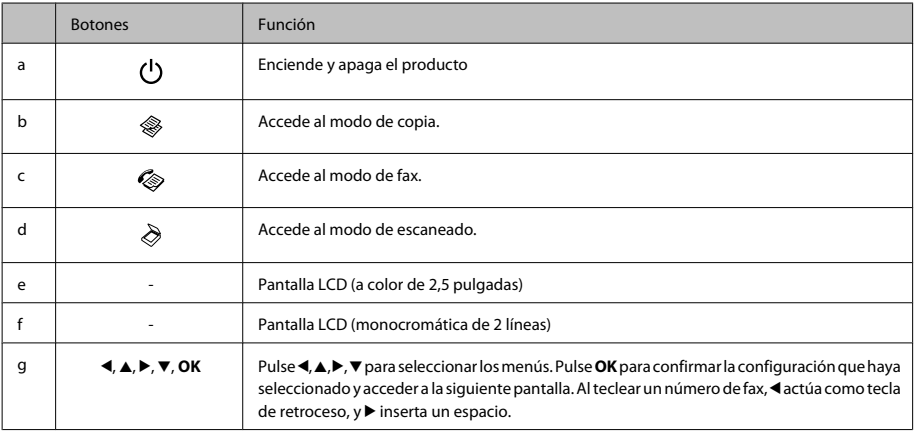

#### **Descripción del panel de control**

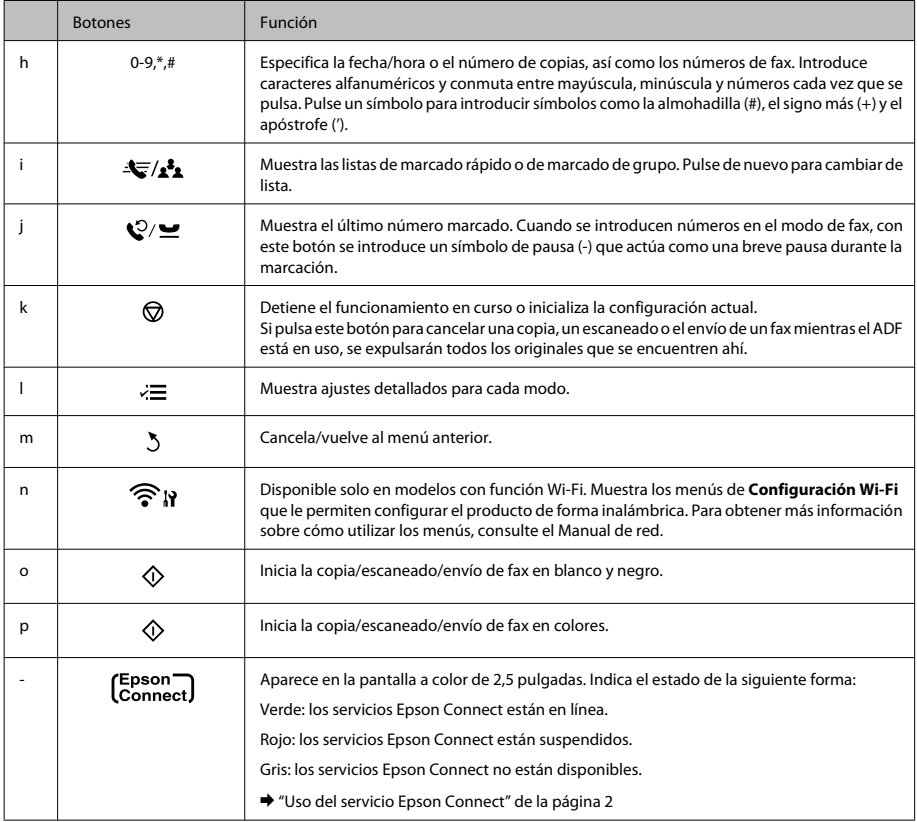

# **Indicadores luminosos**

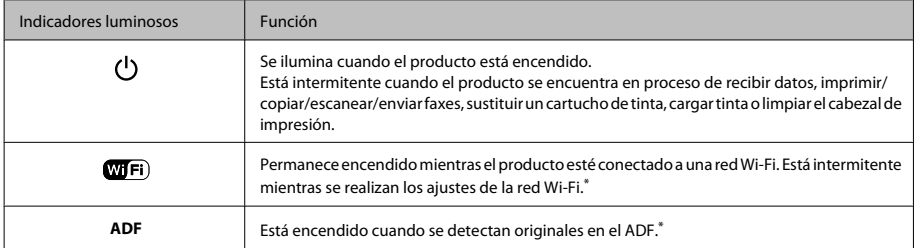

\*La disponibilidad de esta pieza depende del producto.

# **Manipulación del medio y del papel**

# **Selección del papel**

El producto se ajustará automáticamente al tipo de papel seleccionado en los ajustes de impresión. Por eso el ajuste de Tipo de papel es tan importante. Indica al producto qué tipo de papel está utilizando y ajusta la cantidad de tinta adecuada. En la tabla siguiente figuran los ajustes que debería elegir para el papel.

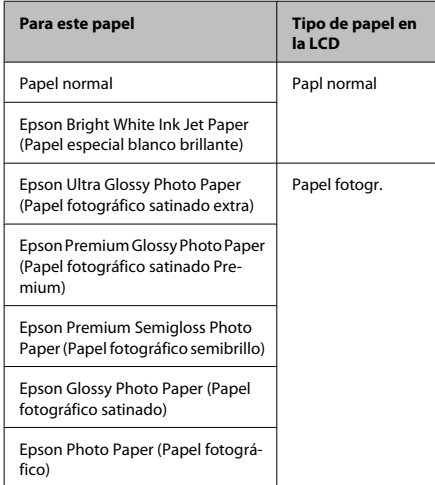

# **Carga de papel**

Siga estos pasos para cargar el papel:

Gire el protector del alimentador hacia delante.

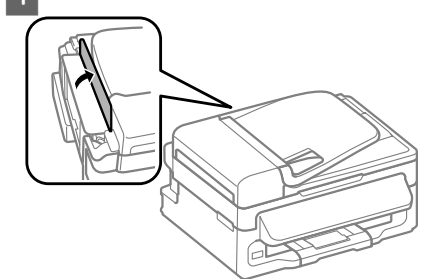

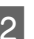

2 Despliegue el soporte del papel y la bandeja de salida; a continuación, suba el tope.

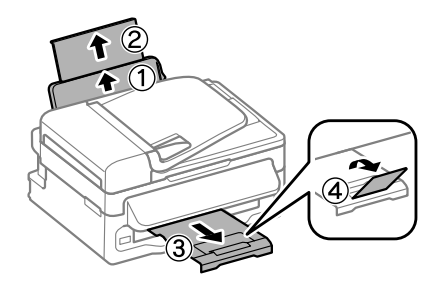

#### *Nota:*

*Coloque el producto de forma que haya el espacio suficiente delante de él para que el papel salga por completo.*

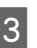

S Deslice la guía lateral hacia la izquierda.

D Cargue el papel con la cara imprimible hacia arriba, pegado a la parte derecha de la unidad de alimentación trasera.

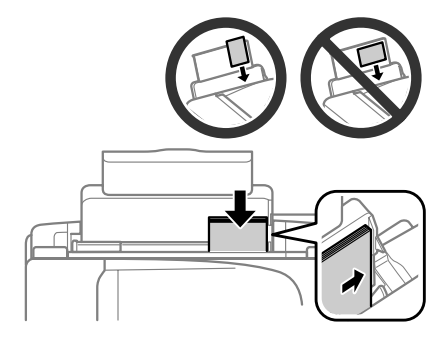

#### *Nota:*

- ❏ *Airee y alinee los bordes del papel antes de cargarlo.*
- ❏ *La cara imprimible es generalmente más blanca y brillante que la otra cara.*
- ❏ *Cargue siempre el papel en la unidad de alimentación trasera por el borde corto primero, aunque vaya a imprimir imágenes con orientación horizontal.*
- ❏ *Puede utilizar los siguientes tamaños de papel con agujeros de encuadernación: A4, A5, A6, Legal, Carta. Cargue las hojas de papel de una en una.*
- E Deslice la guía lateral hasta tocar el borde izquierdo del papel, pero sin apretarla demasiado.

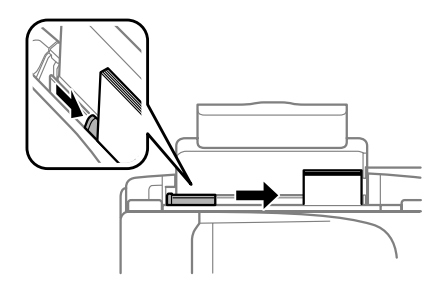

#### *Nota:*

*Si es papel normal, no lo cargue por encima de la flecha*  $\blacktriangleright$  del interior de la guía lateral.

*Si es un soporte especial de Epson, compruebe que el número de hojas sea inferior al límite especificado para ese papel.*

Gire el protector del alimentador hacia atrás.

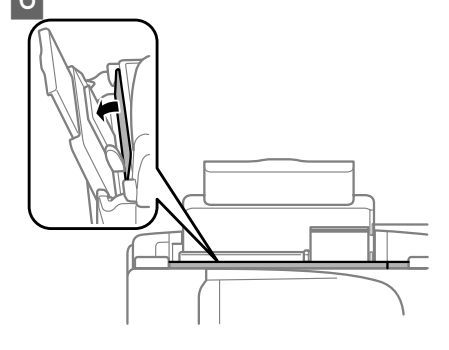

#### *Nota:*

*Para obtener más información sobre cómo cargar otros tipos de papeles distintos del papel normal, consulte el Manual de usuario en PDF.*

# **Colocación de originales**

### **Alimentador automático de documentos (ADF)**

La disponibilidad de esta pieza depende del producto.

Se pueden cargar los documentos originales en el alimentador automático de documentos (ADF) para copiar, escanear o enviar como fax varias páginas de forma rápida. Puede utilizar los siguientes originales en el ADF:

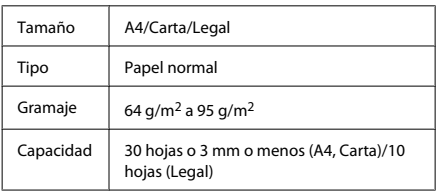

#### c*Importante:*

*Para evitar atascos de papel, no utilice los siguientes documentos. Para estos tipos se utiliza el cristal del escáner.*

- ❏ *Documentos fijados con grapas, clips, etc.*
- ❏ *Documentos que llevan pegados cintas o papeles.*
- ❏ *Fotografías, transparencias o papel de transferencia térmica.*
- ❏ *Papel rasgado, arrugado o que tenga agujeros.*

A Asegúrese de que no haya ningún original en el cristal del escáner. Es posible que el ADF no detecte ningún documento en el alimentador si hay originales en el cristal del escáner.

#### **Manipulación del medio y del papel**

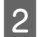

Nivele los bordes de los originales con unos golpecitos sobre una superficie plana.

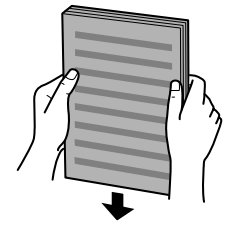

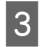

C Mueva la guía lateral del alimentador automático de documentos.

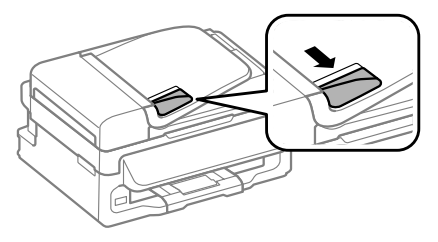

Inserte los originales con la cara hacia arriba y el borde corto por delante en el alimentador automático de documentos.

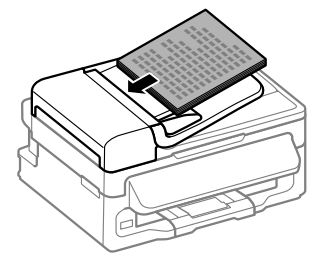

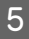

E Deslice la guía lateral hasta se encuentre a ras con los originales.

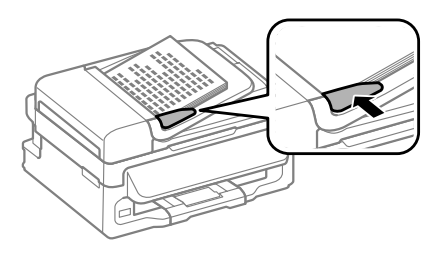

F Compruebe que el indicador luminoso del ADF situado en el panel de control esté encendido.

#### *Nota:*

- ❏ *Es posible que el indicador luminoso del ADF esté apagado si hay otro original en el cristal del escáner. En este caso, si pulsa* x*, se copiará, escaneará o enviará como fax el original que esté situado en el cristal del escáner, en lugar de los originales cargados en el ADF.*
- ❏ *El indicador luminoso del ADF no se encenderá cuando el producto se encuentre en el modo de reposo. Pulse cualquier botón, menos* P*, para salir del modo de reposo. Puede que el indicador luminoso tarde unos instantes en encenderse después de salir del modo de reposo.*
- ❏ *Procure que no entre ningún objeto externo en el agujero de la esquina delantera izquierda del cristal del escáner. Podría impedir el funcionamiento del ADF.*
- ❏ *Si utiliza la función de copia con el alimentador automático de documentos (ADF), los ajustes de impresión se fijan en Reducir/Ampliar — Tamaño real, Tipo papel — Papl normal y Tmño papel — A4/Legal. La impresión se recorta si se copia un original con un tamaño superior a A4/Legal.*

### **Cristal del escáner**

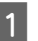

A Abra la cubierta para documentos y coloque el original boca abajo en el cristal del escáner.

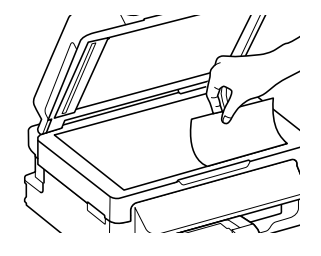

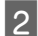

Deslice el original hasta la esquina.

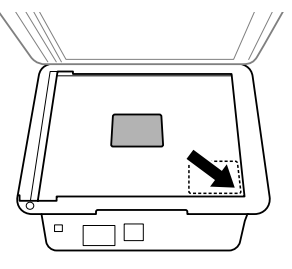

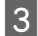

Cierre la tapa con cuidado.

# **Modo de copia**

Siga estos pasos para copiar documentos.

- 
- $\begin{tabular}{ll} \hline \textbf{1} & \textbf{Cargue el papel.} \\ \hline \end{tabular} \begin{tabular}{ll} \textbf{4} & \textbf{Cargue el papel?} \\ \hline \end{tabular} \end{tabular}$ 
	- B Coloque los originales en el alimentador automático de documentos o en el cristal del escáner.
		- ◆ "Colocación de originales" de la página 7
- 

Pulse  $\circledast$  para acceder al modo de copia.

- Q Pulse ▲ o ▼ para ajustar el número de copias.<br>Si lo desea, puede modificar la densidad para los modelos con una pantalla a color de 2,5 pulgadas.
- **E Acceda a los menús de ajustes de copias.**

Modelos de pantallas a color de 2,5 pulgadas: Pulse  $\equiv$  y seleccione **Ajustes papel y copia**.

Modelos de pantallas monocromáticas de 2 líneas: Pulse  $\equiv$ .

F Seleccione los ajustes de copia adecuados como la composición y el tamaño, el tipo y la calidad del papel. Utilice  $\triangle$  o  $\nabla$  para seleccionar una opción de ajuste y, a continuación, pulse **OK**. Una vez finalizado, pulse de nuevo  $\equiv$  para volver a la pantalla superior del modo de copia.

Pulse uno de los botones  $\Diamond$  para iniciar la copia.

# **Escaneado**

Puede escanear documentos y enviar la imagen escaneada desde el producto a un ordenador que esté conectado. Asegúrese de haber instalado el software del producto en el ordenador y de que esté conectado al ordenador.

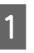

Coloque los originales en el alimentador automático de documentos o en el cristal del escáner.

- ◆ "Colocación de originales" de la página 7
- **2** Pulse ≷ para acceder al modo de escaneado.

Seleccione una opción del menú de escaneado.<br>Utilice  $\blacktriangle$  o  $\blacktriangledown$  para seleccionar un menú y pulse **OK**.

A Seleccione su ordenador.

#### *Nota:*

- ❏ *Si el producto está conectado a una red, se puede seleccionar el ordenador en el que se desea guardar la imagen escaneada.*
- ❏ *Puede cambiar nombre del ordenador que aparece en el panel de control mediante Epson Event Manager.*

*Modelos de pantallas a color de 2,5 pulgadas:*

*Para guardar la imagen escaneada en una unidad flash USB conectada al producto, seleccione Escanear a USB. Para obtener más información sobre Escanear en la nube, consulte el manual Epson Connect, al que puede acceder mediante el icono de acceso directo del escritorio.*

E Inicie el escaneado. Modelos de pantallas a color de 2,5 pulgadas: Pulse  $\otimes$ .

> Modelos de pantallas monocromáticas de 2 líneas: Pulse **OK**.

#### *Nota:*

*Para obtener más información sobre otras funciones de escaneado y la lista de menús del modo de escaneado, consulte el Manual de usuario en PDF.*

La imagen escaneada queda guardada.

# **Envío y recepción de faxes**

# **Introducción de FAX Utility**

FAX Utility es un software capaz de transmitir datos como documentos, dibujos y tablas creados mediante una aplicación de procesamiento de texto o de hojas de cálculo directamente por fax sin imprimir. Utilice el siguiente procedimiento para ejecutar la utilidad.

#### **Windows**

Haga clic en el botón de inicio (Windows 7 y Vista) o haga clic en **Start (Inicio)** (Windows XP), señale **All Programs (Todos los programas)**, seleccione **Epson Software** y haga clic en **FAX Utility**.

#### **Mac OS X**

Haga clic en **System Preference (Preferencias del Sistema)**, en **Print & Fax (Impresión y Fax)** o **Print & Scan (Impresión y Escaneado)** y, a continuación, seleccione **FAX** (el producto) en **Printer (Impresora)**. Después, haga clic de la siguiente forma; Mac OS X 10.6.x, 10.7.x: **Option & Supplies (Opciones**

**y recambios)** — **Utility (Utilidades)** — **Open Printer Utility (Abrir Utilidad Impresoras)**

Mac OS X 10.5.x: **Open Print Queue (Abrir cola de impresión)** — **Utility (Utilidades)**

#### *Nota:*

*Para más detalles, consulte la ayuda en línea de FAX Utility.*

## **Conexión a una línea telefónica**

### **Acerca de un cable de teléfono**

Utilice un cable de teléfono con la siguiente especificación de la interfaz.

- ❏ Línea telefónica RJ-11
- ❏ Conexión telefónica RJ-11

En función de la región, puede venir incluido con el producto un cable de teléfono. En ese caso, utilice ese cable.

### **Uso de la línea telefónica solamente para fax**

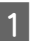

Conecte un cable de teléfono que lleve del conector telefónico de la pared al puerto LINE.

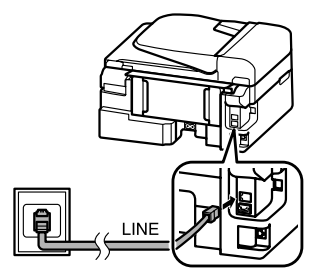

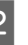

B Asegúrese de que la opción **Respuesta automática** está establecida en **Ac**.

& "Recepción de faxes" de la página 13

#### c*Importante:*

*Si no conecta un teléfono externo al producto, asegúrese de activar la respuesta automática. De lo contrario, no podrá recibir faxes.*

### **Línea compartida con un dispositivo telefónico**

Conecte un cable de teléfono que lleve del conector telefónico de la pared al puerto LINE.

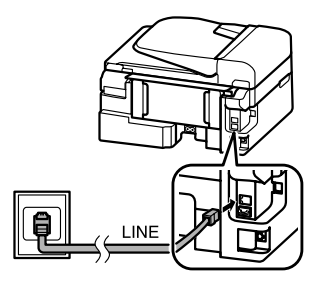

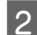

P Retire el protector.

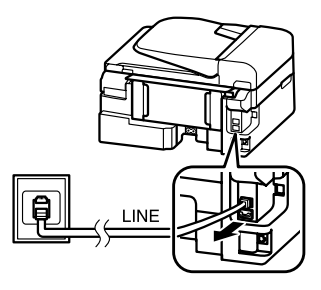

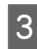

Conecte un teléfono o un contestador automático al puerto EXT.

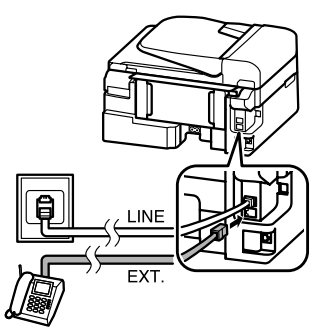

#### *Nota:*

*Consulte el Manual de usuario en PDF para conocer otros métodos de conexión.*

### **Revisión de la conexión de fax**

Puede comprobar si el producto está habilitado para enviar y recibir faxes.

- Cargue papel normal. & "Carga de papel" de la página 6 2 Pulse  $\textcircled{\texttt{*}}$  para acceder al modo de fax.
- $3^{\circ}$  Pulse  $\equiv$  para mostrar los menús.
	- D Seleccione **Ajustes de fax** > **Revisar la conexión del fax**. Utilice ▲ o ▼ para seleccionar un menú y pulse **OK**.
- $5$  Pulse uno de los botones  $\otimes$  para imprimir el informe.

#### *Nota:*

*Si se informa de errores, pruebe las soluciones que ofrece el informe.*

# **Configuración de las características de fax**

### **Configuración de entradas de marcado rápido**

Se puede crear una lista de marcado rápido para seleccionar los números de fax de destinatarios rápidamente al enviar faxes. Se pueden registrar hasta 60 entradas combinadas de marcado rápido y marcado de grupo.

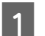

Pulse  $\textcircled{\texttt{*}}$  para acceder al modo de fax.

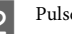

Pulse  $\equiv$  para mostrar los menús.

Seleccione el menú que se muestra a continuación. Utilice  $\triangle$  o  $\nabla$  para seleccionar un menú y pulse **OK**.

> Modelos de pantallas a color de 2,5 pulgadas: Seleccione **Config Marc rápi**.

Modelos de pantallas monocromáticas de 2 líneas: Seleccione **Ajustes de fax** > **Config Marc rápi**.

D Seleccione **Crear**. Se muestran los números disponibles de entrada de marcado rápido.

Seleccione el número de entrada de marcado<br>
rápido que desee registrar. Utilice  $\blacktriangle$  o  $\blacktriangledown$  para seleccionar un número y pulse **OK**. Puede registrar hasta 60 entradas.

Utilice el teclado numérico para introducir un número de teléfono y pulse **OK**. Puede entrar hasta 64 dígitos.

#### *Nota:*

❏ *Pulse* r *para introducir un espacio. Pulse* l *para eliminar números. Pulse para introducir un guión (-).*

❏ *Un guión ("-") introduce una leve pausa al realizar la marcación. Inclúyalo solo en los números de teléfono en los que sea necesaria una pausa. Al realizar la marcación, se ignoran los espacios introducidos entre números.*

G Introduzca un nombre para identificar la entrada de marcado rápido. Puede entrar hasta 30 caracteres.

Modelos de pantallas a color de 2,5 pulgadas: Seleccione **Hecho** y pulse **OK** para registrar el nombre.

Modelos de pantallas monocromáticas de 2 líneas: Pulse **OK** para registrar el nombre.

### **Configuración de entradas de marcado de grupo**

Se pueden añadir entradas de marcado rápido a un grupo, lo que permite enviar un fax a varios destinatarios a la vez. Se pueden introducir hasta 60 entradas combinadas de marcado rápido y marcado de grupo.

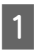

Pulse  $\otimes$  para acceder al modo de fax.

Pulse  $\equiv$  para mostrar los menús.

Seleccione el menú que se muestra a continuación. Utilice  $\blacktriangle$  o  $\nabla$  para seleccionar un menú y pulse **OK**.

> Modelos de pantallas a color de 2,5 pulgadas: Seleccione **Config Marc grup**.

Modelos de pantallas monocromáticas de 2 líneas: Seleccione **Ajustes de fax** > **Confg Marc grup**.

D Seleccione **Crear**. Se muestran los números disponibles de entrada de marcado de grupo.

E Seleccione el número de entrada de marcado de grupo que desee registrar. Utilice  $\triangle$  o  $\nabla$  para seleccionar un número y pulse **OK**.

 $6<sup>-1</sup>$  Introduzca un nombre para identificar la entrada de marcado de grupo. Puede entrar hasta 30 caracteres.

> Modelos de pantallas a color de 2,5 pulgadas: Seleccione **Hecho** y pulse **OK** para registrar el nombre.

Modelos de pantallas monocromáticas de 2 líneas:

Pulse **OK** para registrar el nombre.

G Seleccione un número de entrada de marcado rápido que desee registrar en la lista de marcado de grupo. Utilice ▲ o ▼ para seleccionar la entrada y siga los pasos que se muestran a continuación para añadirla al grupo.

> Modelos de pantallas a color de 2,5 pulgadas: Pulse ▶. Cuando desee cancelar la selección, pulse  $\blacktriangleright$  de nuevo.

Modelos de pantallas monocromáticas de 2 líneas:

Pulse ¥. Cuando desee cancelar la selección, pulse  $\angle$  de nuevo.

- Repita el paso 7 para añadir otras entradas de marcado rápido a la lista de marcado de grupo. Se pueden registrar hasta 30 entradas de marcado rápido en un marcado de grupo.
	-

I Pulse **OK** para finalizar la creación de una lista de marcado de grupo.

### **Envío de faxes**

- A Coloque los originales en el alimentador automático de documentos o en el cristal del escáner.
	- ◆ "Colocación de originales" de la página 7

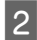

Pulse  $\textcircled{\texttt{}}$  para acceder al modo de fax.

Use las teclas del teclado numérico para introducir el número de fax. Puede entrar hasta 64 dígitos.

Modelos de pantallas monocromáticas de 2 líneas:

Si desea enviar el fax a más de un destinatario, pulse **OK** después de introducir un número de fax y seleccione **Sí** para añadir otro número de fax.

#### *Nota:*

- ❏ *Para mostrar el último número de fax utilizado,*  $pulse$  $\heartsuit$ *.* $\blacksquare$ .
- ❏ *Puede modificar los ajustes de contraste y calidad del fax. Una vez finalizado, pulse de nuevo*  $\equiv$  para *volver a la pantalla superior del modo de fax.*

*Modelos de pantallas a color de 2,5 pulgadas:*  $Pulse \equiv y$  seleccione *Ajustes envío fax* — *Calidad o Contrast.*

*Modelos de pantallas monocromáticas de 2 líneas: Pulse*  $\equiv$  *y seleccione Calidad o Contrast.* 

- ❏ *Asegúrese de haber introducido la información del encabezamiento. Algunos equipos de fax deniegan automáticamente la recepción de faxes que no incluyan la información del encabezamiento.*
- 

**Pulse uno de los botones**  $\Diamond$  **para iniciar el envío.** 

#### *Nota:*

*Si el número de fax está ocupado o existe algún problema, este producto repite la marcación tras un minuto. Pulse para repetir la marcación inmediatamente.*

# **Recepción de faxes**

Siga las instrucciones para configurar los ajustes de la recepción automática de faxes. Para obtener más información sobre cómo recibir faxes de forma manual, consulte el Manual de usuario en PDF.

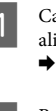

A Cargue papel normal en la unidad de alimentación trasera.

& "Carga de papel" de la página 6

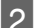

Pulse  $\otimes$  para acceder al modo de fax.

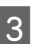

Pulse  $\equiv$  para mostrar los menús.

D Asegúrese de que la opción Respuesta automática está establecida en Ac.

Modelos de pantallas a color de 2,5 pulgadas: **Ajustes de fax** > **Conf. recepc.** > **Respuesta automática** > **Ac**

Modelos de pantallas monocromáticas de 2 líneas:

**Ajustes de fax** > **Configuración de envío/ recepción** > **Respuesta automática** > **Ac**

#### *Nota:*

- ❏ *Si hay conectado un contestador automático directamente a este producto, asegúrese de ajustar Tonos para resp correctamente mediante el siguiente procedimiento.*
- ❏ *En función de la región, Tonos para resp puede no estar disponible.*

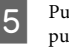

**E** Pulse ∑ y ▼ para seleccionar **Comunicación** y pulse **OK**.

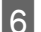

F Seleccione **Tonos para resp** y pulse **OK**.

Pulse ▲ o ▼ para seleccionar el número de tonos y pulse **OK**.

#### **Sustitución de cartuchos de tinta**

#### c*Importante:*

*Seleccione más tonos de los necesitados para que el contestador automático descuelgue. Si está ajustado para descolgar en el cuarto tono, ajuste el producto para que descuelgue en el quinto tono o posterior. De lo contrario, el contestador automático no podrá recibir llamadas de voz.*

#### *Nota:*

*Si recibe una llamada y la otra parte es un fax, el producto recibe el fax automáticamente incluso si el contestador automático descuelga. Si usted descuelga el teléfono, espere hasta que en la pantalla LCD se muestre un mensaje que indique que se ha establecido una conexión antes de colgar. Si la otra parte es una persona, el teléfono se puede utilizar normalmente o se puede dejar un mensaje en el contestador automático.*

### **Impresión de informes**

Siga las instrucciones descritas a continuación para imprimir un informe de fax.

A Cargue papel normal en la unidad de alimentación trasera.

& "Carga de papel" de la página 6

- 
- Pulse  $\textcircled{\texttt{}}$  para acceder al modo de fax.
- 
- Pulse  $\equiv$  para mostrar los menús.
- **24** Seleccione el menú que se muestra a<br>continuación. Utilice  $\blacktriangle$  o  $\nabla$  para seleccionar un menú y pulse **OK**.

Modelos de pantallas a color de 2,5 pulgadas: Seleccione **Inform fax**.

Modelos de pantallas monocromáticas de 2 líneas:

Seleccione **Ajustes de fax** > **Impr inform**.

Seleccione la opción que desee imprimir.

#### *Nota:*

*Sólo se puede ver Reg fax en la pantalla.*

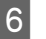

 $6<sup>l</sup>$  Pulse uno de los botones  $\diamondsuit$  para imprimir el informe que haya seleccionado.

#### *Nota:*

*Para obtener más información sobre otras funciones de fax y la lista de menús del modo de fax, consulte el Manual de usuario en PDF.*

# **Sustitución de cartuchos de tinta**

# **Instrucciones de seguridad**

- ❏ Guarde los cartuchos de tinta fuera del alcance de los niños.
- ❏ Maneje los cartuchos de tinta ya usados con cuidado, pues puede quedar algo de tinta alrededor del puerto de suministro. Si se mancha la piel de tinta, lávese a conciencia con agua y jabón. Si le entra tinta en los ojos, láveselos inmediatamente con agua. Si, aun después de lavarse a conciencia, sigue notando molestias o problemas de vista, acuda a un médico de inmediato.

Si le entra tinta en la boca, escúpala inmediatamente y acuda al médico enseguida.

### **Precauciones**

- ❏ Epson recomienda la utilización de cartuchos de tinta Epson originales. Epson no puede garantizar la calidad ni la fiabilidad de las tintas que no sean de Epson. La tinta no genuina puede provocar daños no cubiertos por las garantías de Epson, y, en determinadas condiciones, un funcionamiento anormal del producto. Es posible que no se muestren datos sobre los niveles de tinta de cartuchos no originales.
- ❏ No puede utilizar el cartucho que incluía el producto para la sustitución.
- ❏ Para garantizar el rendimiento óptimo del cabezal de impresión, se consume algo de tinta de todos los cartuchos no solo durante la impresión, sino también durante labores de mantenimiento como la sustitución de cartuchos de tinta y la limpieza del cabezal de impresión.
- ❏ Si tiene que extraer un cartucho de tinta temporalmente, no olvide proteger la zona de suministro de tinta de la suciedad y el polvo. Guarde el cartucho de tinta en el mismo sitio que el producto. Guarde siempre el cartucho con la etiqueta que identifica su color hacia arriba. No guarde los cartuchos de tinta boca abajo.
- ❏ Para aprovechar al máximo la tinta, saque un cartucho únicamente cuando esté preparado para sustituirlo. Los cartuchos que tienen poca tinta no se pueden utilizar después de volverlos a insertar.
- ❏ No desembale el paquete del cartucho de tinta hasta que vaya a instalarlo en el producto. El cartucho está envasado al vacío para conservar todas sus propiedades. Si se deja un cartucho desembalado durante mucho tiempo antes de utilizarlo, es posible que ya no pueda imprimir con él.
- ❏ Instale todos los cartuchos de tinta; de lo contrario, no podrá imprimir.

## **Sustitución de un cartucho de tinta**

A Cuando se le solicite que sustituya un cartucho de tinta, abra el escáner y pulse **OK**. El soporte del cartucho de tinta se coloca en posición de sustitución del cartucho de tinta. Cuando sustituye un cartucho de tinta antes de que se agote, siga las instrucciones que se

> muestran a continuación. Pulse x y seleccione **Mantenimiento** > **Cambie cartucho de tinta**.

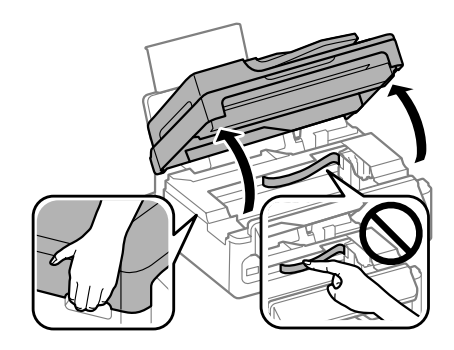

#### c*Importante:*

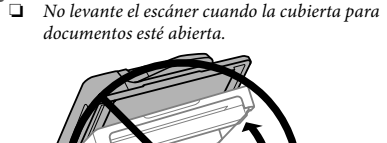

Español

❏ *No desplace el soporte del cartucho de tinta con la mano, ya que podría dañar el producto.*

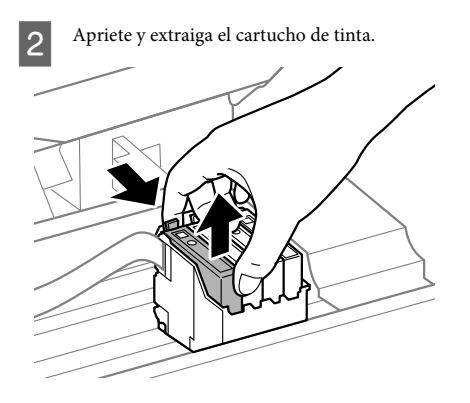

#### *Nota:*

*Los cartuchos de tinta retirados pueden tener tinta alrededor del puerto de suministro de tinta. Por lo que deberá tener cuidado de no ensuciarse con tinta del área adyacente al retirar lo cartuchos.*

C Agite suavemente los cartuchos de sustitución nuevos cuatro o cinco veces antes de desembalarlos.

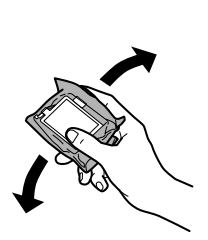

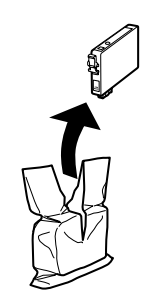

### c*Importante:*

❏ *Tenga cuidado de no romper los ganchos laterales del cartucho de tinta al extraerlos del paquete.*

❏ *No toque el chip IC verde ni la pequeña ventana del lateral del cartucho. Podría afectar al funcionamiento e impresión normales.*

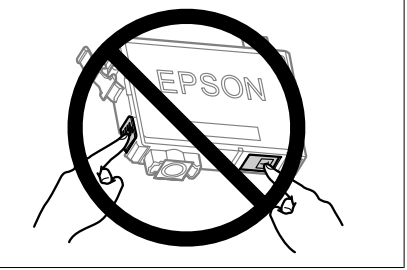

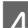

A Retire únicamente el precinto amarillo.

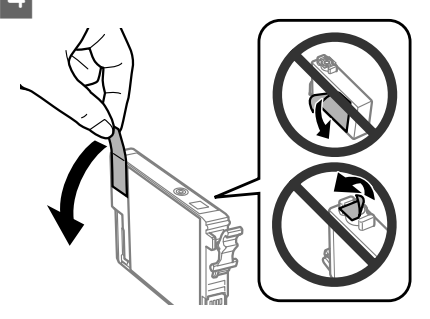

#### c*Importante:*

- ❏ *Debe retirar el precinto amarillo del cartucho antes de instalarlo; de lo contrario, es posible que disminuya la calidad de impresión o que no sea posible imprimir.*
- ❏ *Si ha instalado un cartucho de tinta sin retirar el precinto amarillo, extraiga el cartucho del producto, retire dicho precinto y vuelva a instalarlo.*
- ❏ *No retire el precinto transparente de la parte inferior del cartucho; de lo contrario, puede que este quede inutilizable.*
- ❏ *No despegue ni rasgue la etiqueta del cartucho; de lo contrario, se producirán pérdidas de tinta.*

E Introduzca el cartucho y pulse hasta oír un clic. Asegúrese de que la superficie superior de los cartuchos de tinta estén alineados.

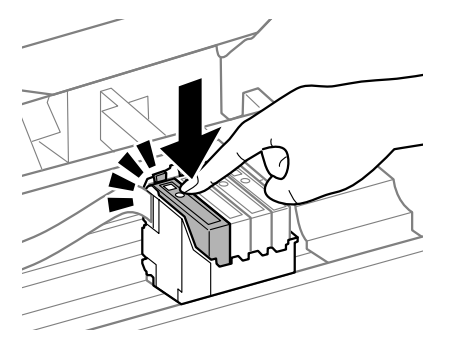

F Cierre despacio el escáner y pulse **OK**. Comienza la carga de tinta.

#### *Nota:*

- ❏ *El indicador luminoso* P *seguirá intermitente mientras el producto esté cargando tinta. No apague el producto durante la carga de tinta. Si la carga de tinta no se ha completado, no se podrá imprimir.*
- ❏ *Si tuviera que sustituir un cartucho de tinta durante una copia, cancele ese trabajo y vuelva a iniciarlo desde la colocación de los originales para garantizar la calidad de la copia una vez finalizada la carga de tinta.*

El cambio de cartucho de tinta ha terminado. El producto volverá a su estado anterior.

# **Solución básica de problemas**

# **Mensajes de error**

En esta sección se describe el significado de los mensajes que aparecen en la pantalla LCD.

#### **Modelos de pantallas a color de 2,5 pulgadas**

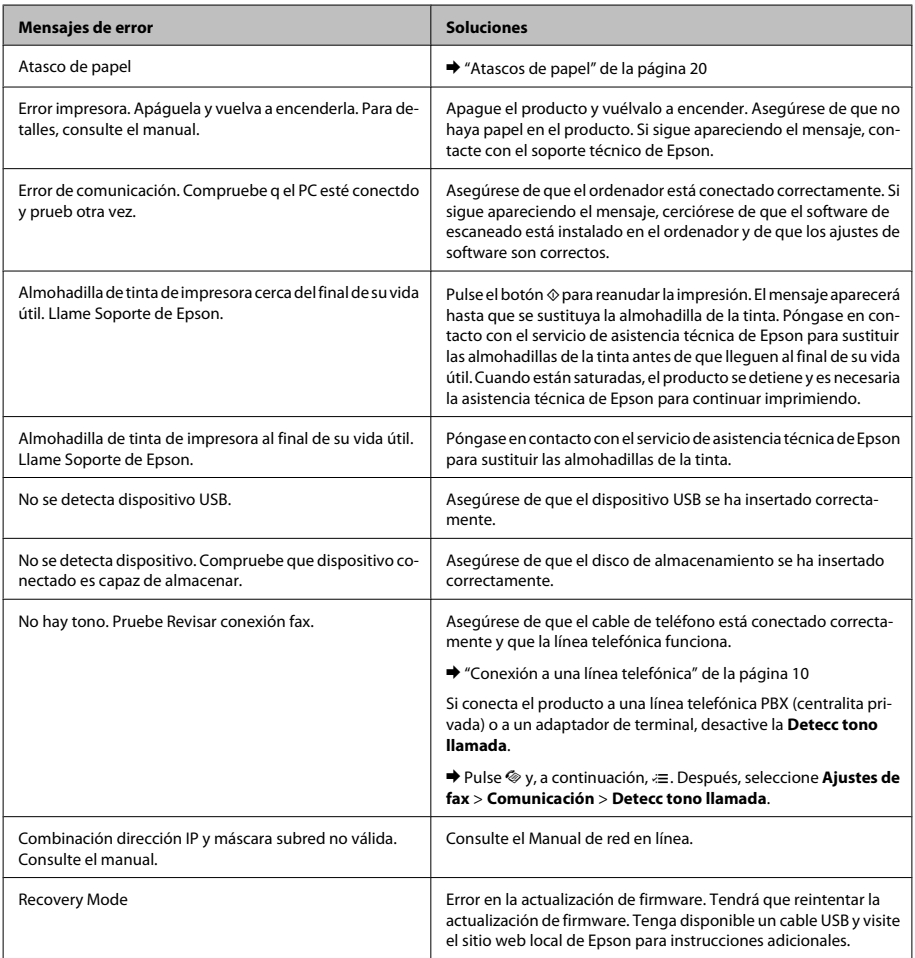

#### **Modelos de pantallas monocromáticas de 2 líneas**

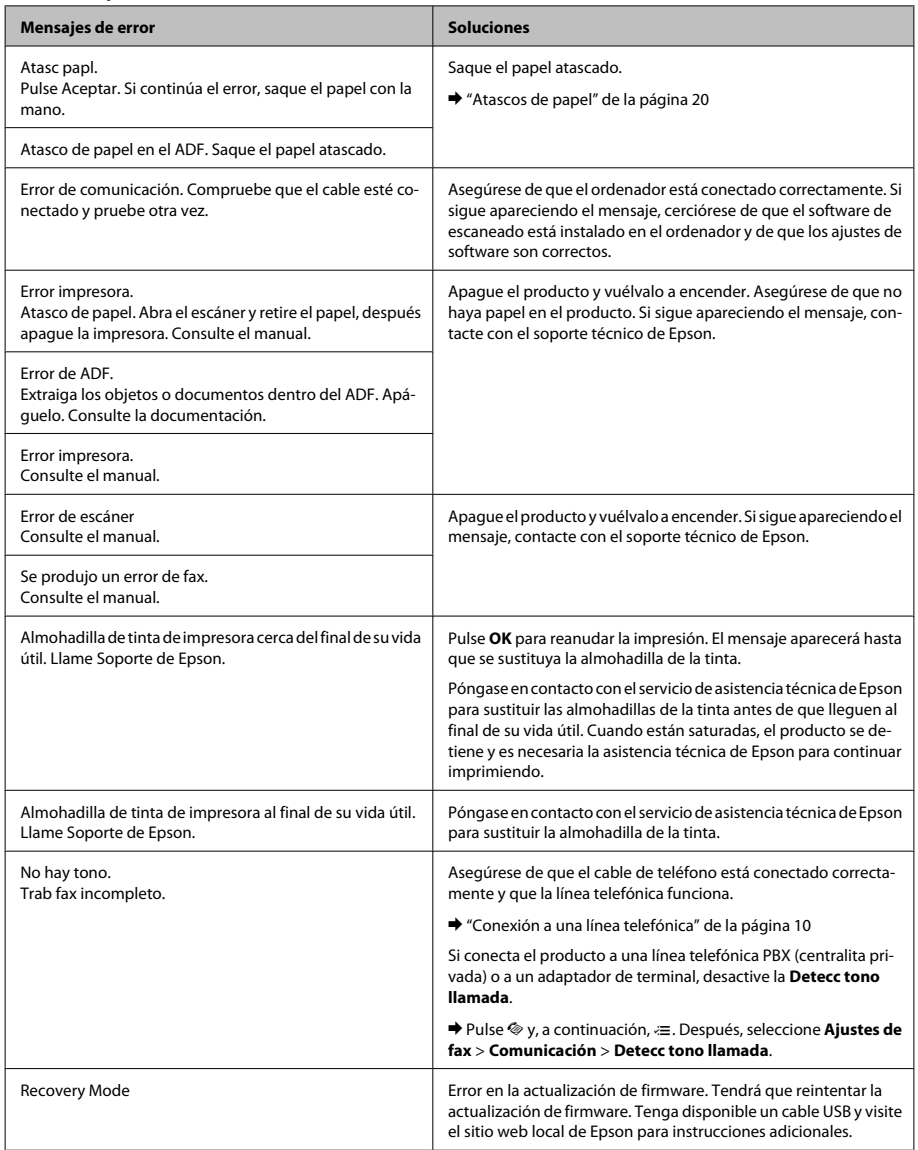

#### **Solución básica de problemas**

### **Atascos de papel**

!*Precaución: No toque nunca los botones del panel de control si tiene la mano dentro del producto.*

#### *Nota:*

- ❏ *Cancele el trabajo de impresión si se lo solicita un mensaje de la pantalla LCD o el controlador de impresora.*
- ❏ *Después de retirar el papel atascado, pulse botón que indique la pantalla LCD.*

### **Extracción de papel atascado del interior del producto**

Abra el escáner.

#### c*Importante:*

*No levante el escáner cuando la cubierta para documentos esté abierta.*

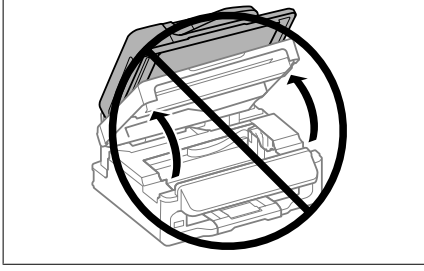

Extraiga todo el papel del interior, incluidos los trozos rotos.

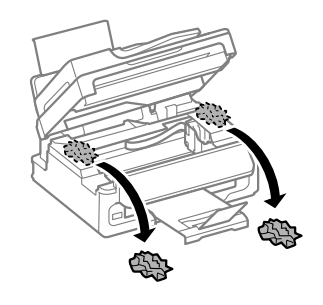

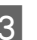

S Cierre el escáner despacio.

### **Extracción de papel atascado en el alimentador automático de documentos (ADF)**

#### *Nota:*

*La disponibilidad de esta función depende del producto.*

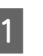

A Saque la pila de papel de la bandeja de entrada del ADF.

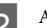

2 Abra la tapa del ADF.

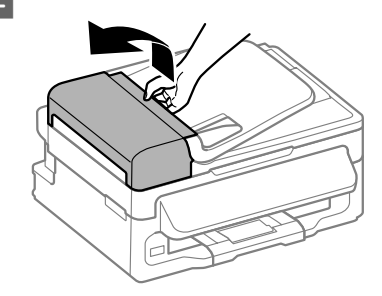

#### c*Importante:*

*Asegúrese de que abre la tapa del ADF antes de extraer el papel atascado. De lo contrario, puede dañarse el producto.*

#### **Solución básica de problemas**

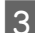

S Extraiga con cuidado el papel atascado.

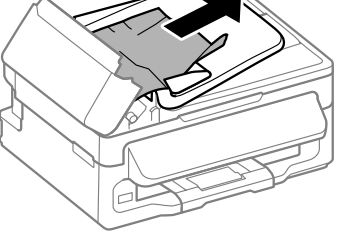

Abra el alimentador automático de documentos (ADF).

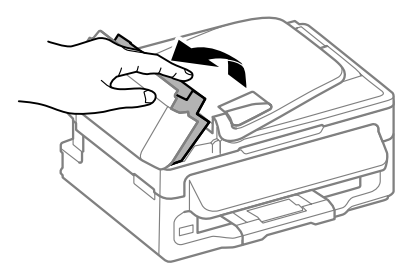

Extraiga todo el papel del interior, incluidos los trozos rotos.

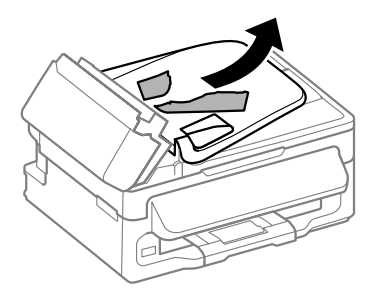

F Cierre el alimentador automático de documentos (ADF).

Levante la bandeja de entrada del ADF.

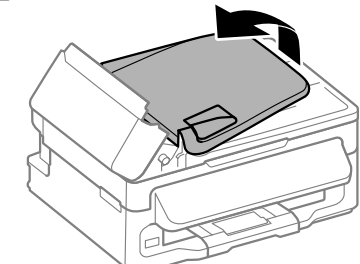

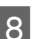

B Extraiga con cuidado el papel atascado.

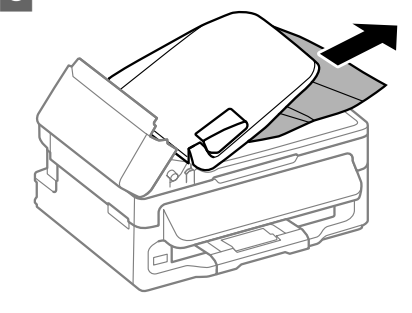

I Vuelva a colocar la bandeja de entrada del ADF en su posición original y cierre la tapa del ADF.

# **Ayuda sobre calidad de impresión**

Si observa bandas (líneas claras), falta de colores o cualquier otro problema de calidad en las impresiones, pruebe las siguientes soluciones.

- ❏ Asegúrese de haber cargado el papel y colocado el original correctamente.
	- & "Carga de papel" de la página 6
	- & "Colocación de originales" de la página 7
- ❏ Compruebe el ajuste del tamaño de papel y del tipo de papel.
	- & "Selección del papel" de la página 6

❏ El cabezal de impresión puede estar obstruido. Realice en primer lugar un test de inyectores y, luego, limpie el cabezal de impresión. Pulse *i*≡ y seleccione **Mantenimiento** > **Test inyectr**.

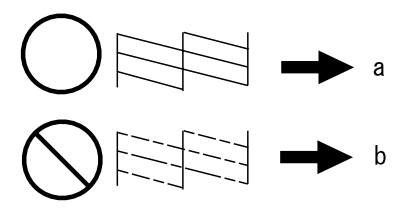

(a) Correcto

(b) Es necesaria la limpieza del cabezal

# **Ayuda sobre faxes**

❏ Asegúrese de que el cable de teléfono esté conectado correctamente y que la línea telefónica funcione. Se puede comprobar el estado de la línea mediante la función **Revisar conexión fax**.

& "Conexión a una línea telefónica" de la página 10

- ❏ Si no se envió el fax, asegúrese de que la máquina de fax del receptor esté encendida y en funcionamiento.
- ❏ Si este producto no está conectado a un teléfono y desea recibir faxes automáticamente, asegúrese de activar la respuesta automática.
	- & "Recepción de faxes" de la página 13

#### *Nota:*

*Si desea obtener más soluciones para los problemas relacionados con el fax, consulte el Manual de usuario en línea.*

# **Dónde obtener ayuda**

## **Sitio Web de Soporte técnico**

El sitio Web de soporte técnico de Epson ofrece ayuda para los problemas que no se puedan resolver mediante la información sobre solución de problemas incluida en la documentación de su producto. Si dispone de un explorador Web y de conexión a Internet, visite el sitio Web en:

http://support.epson.net/ http://www.epson.eu/Support (Europa)

Si necesita los controladores más recientes, preguntas más frecuentes, manuales u otros archivos descargables, visite el sitio web:

http://www.epson.com http://www.epson.eu/Support (Europa)

Después, seleccione la sección de soporte técnico del sitio Web de Epson de su región.

### *Índice de Conteúdo*

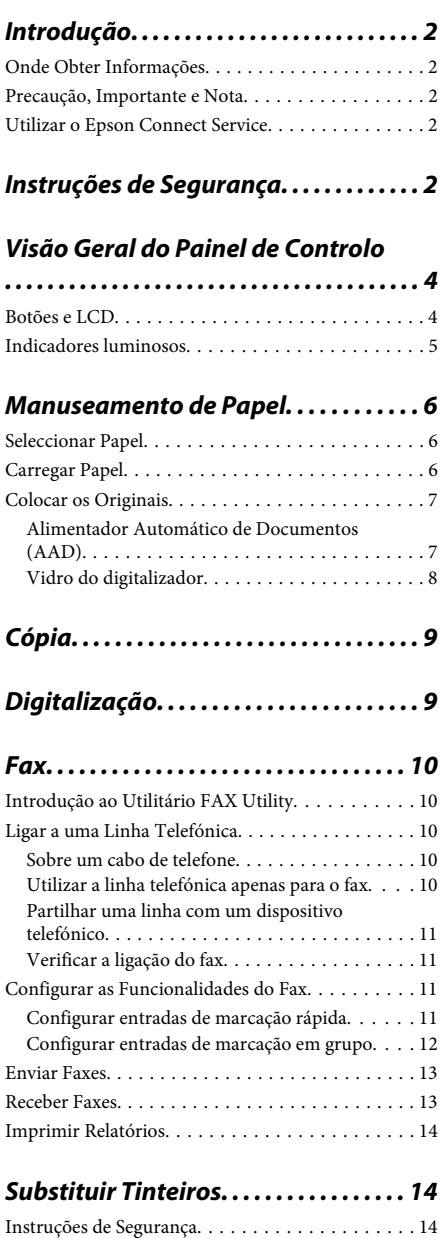

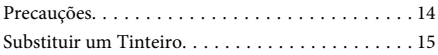

### *Resolução de Problemas Básica. . . . 18*

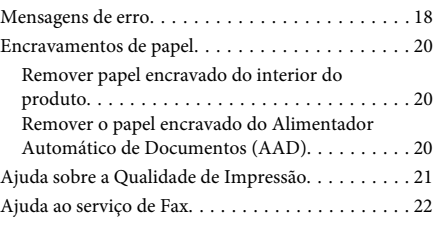

### *Onde Obter Ajuda. . . . . . . . . . . . . . . . . . 22*

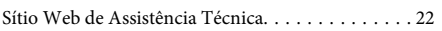

# **Introdução**

## **Onde Obter Informações**

A versão mais recente dos seguintes manuais está disponível no sítio Web de suporte da Epson. http://www.epson.eu/Support (Europa) http://support.epson.net/ (outros para além da Europa)

#### ❏ **Começar por aqui (papel):**

Fornece informações sobre como montar o produto e instalar o software.

#### ❏ **Guia Básico (papel):**

Apresenta informação básica para o uso do produto sem um computador. Este manual poderá não estar incluído, dependendo do modelo e da região.

#### ❏ **Guia do Utilizador (PDF):**

Apresenta instruções detalhadas sobre funcionamento, segurança e resolução de problemas. Consultar este guia durante a utilização deste produto com um computador. Para a consulta deste manual PDF, é necessário o Adobe Acrobat Reader 5.0 ou mais recente ou o Adobe Reader.

#### ❏ **Guia de rede local (HTML):**

Fornece informações sobre as definições do controlador de impressão e da rede aos administradores de rede.

## **Precaução, Importante e Nota**

Precaução, Importante e Nota neste manual são indicados conforme ilustrado abaixo e têm o seguinte significado.

#### !*Precaução*

*Mensagens que têm de ser rigorosamente cumpridas a fim de evitar danos para o utilizador.*

#### c*Importante*

*Mensagens que têm de ser cumpridas para evitar danos no equipamento.*

#### *Nota*

*Contém conselhos úteis e restrições do funcionamento do produto.*

## **Utilizar o Epson Connect Service**

Utilizar Epson Connect e serviços de outras empresas, permite imprimir directamente a partir de um smartphone, PC tablet ou portátil, em qualquer momento e virtualmente em qualquer ponto do mundo! Para mais informações sobre impressão e outros serviços, consultar o seguinte endereço Internet (URL):

https://www.epsonconnect.com/ (Sítio Web do portal da Epson Connect)

http://www.epsonconnect.eu (Apenas na Europa)

Poderá consultar o guia Epson Connect clicando duas vezes no ícone do atalho **vezes no ambiente de trabalho**.

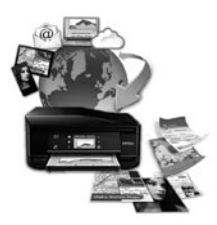

# **Instruções de Segurança**

Ler e cumprir sempre estas instruções para garantir uma utilização segura deste produto. Certifique-se de que mantém este guia para consulta futura. Certifique-se igualmente de que lê todos os avisos e instruções indicados no produto.

- ❏ Utilize apenas o cabo de alimentação fornecido com o produto e não utilizar o cabo em outro equipamento. A utilização de outros cabos neste produto ou a utilização do cabo fornecido em outros equipamentos pode causar incêndio ou electrocussão.
- ❏ Certifique-se de que o cabo de corrente CA está de acordo com as normas de segurança locais.
- ❏ Nunca desmonte, modifique nem tente reparar o cabo de alimentação, a ficha, a unidade de impressão, a unidade de digitalização ou as opções por si mesmo, excepto quando especificamente indicado nos guias do produto.
- ❏ Desligue o produto e recorra aos serviços de um técnico qualificado nas seguintes condições: Se o cabo de corrente ou a ficha estiverem danificados; se derramar algum líquido no produto; se o produto tiver caído ou se a caixa exterior estiver danificada; se o produto não funcionar correctamente ou apresentar uma diminuição de rendimento notória. Não ajuste controlos que não sejam referidos nas instruções de funcionamento.
- ❏ Coloque o produto junto a uma tomada de parede, de modo a que a respectiva ficha possa ser retirada facilmente.
- ❏ Não coloque nem guarde o produto no exterior, perto de água ou fontes de calor, ou em locais sujeitos a sujidade ou pó excessivos, choques, vibrações, temperaturas ou humidade elevadas.
- ❏ Tome cuidado para não derramar líquidos sobre o produto e não manusear o produto com as mãos molhadas.
- ❏ Mantenha este produto afastado pelo menos 22 cm de pacemakers. As ondas de rádio emitidas por este produto poderão afectar negativamente o funcionamento dos pacemakers.
- ❏ Se o ecrã LCD ficar danificado, contacte o Serviço de Assistência a Clientes EPSON. Se sujar as mãos com a solução de cristais líquidos do ecrã, lave-as cuidadosamente com água e sabão. Se a solução de cristais líquidos entrar em contacto com os olhos, lave-os imediatamente com água em abundância. Recorra a um médico se os problemas de visão não desaparecerem ao fim de algum tempo.
- ❏ Evite a utilização de um telefone durante uma trovoada. Existe o risco remoto de electrocussão por um raio.

❏ Não utilize um telefone para comunicar uma fuga de gás na proximidade da fuga.

#### *Nota:*

*A informação seguinte apresenta instruções para os tinteiros.*

& *"Substituir Tinteiros" na página 14*

# **Visão Geral do Painel de Controlo**

*Nota:*

*Embora a disposição do painel de controlo e do menu, bem como as designações de opções e outros elementos no ecrã LCD, possam variar ligeiramente do produto real, o método de funcionamento é o mesmo.*

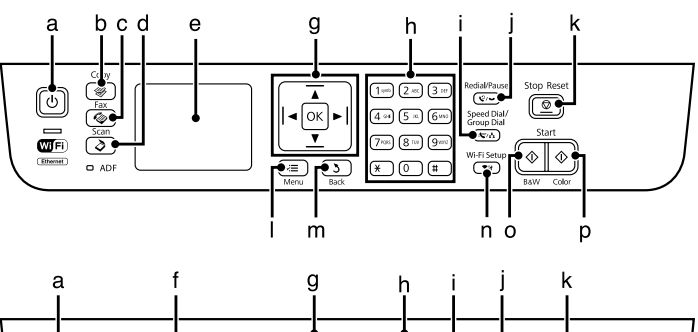

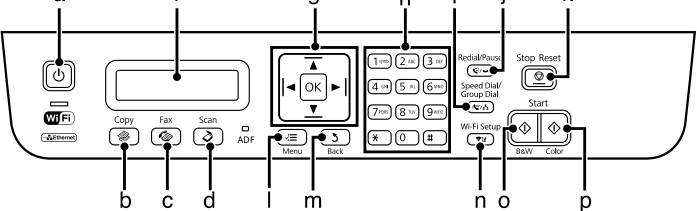

### **Botões e LCD**

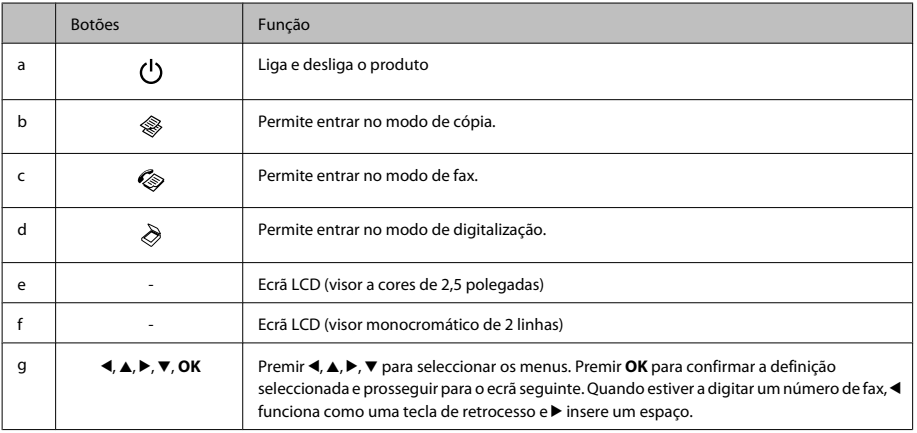

#### **Visão Geral do Painel de Controlo**

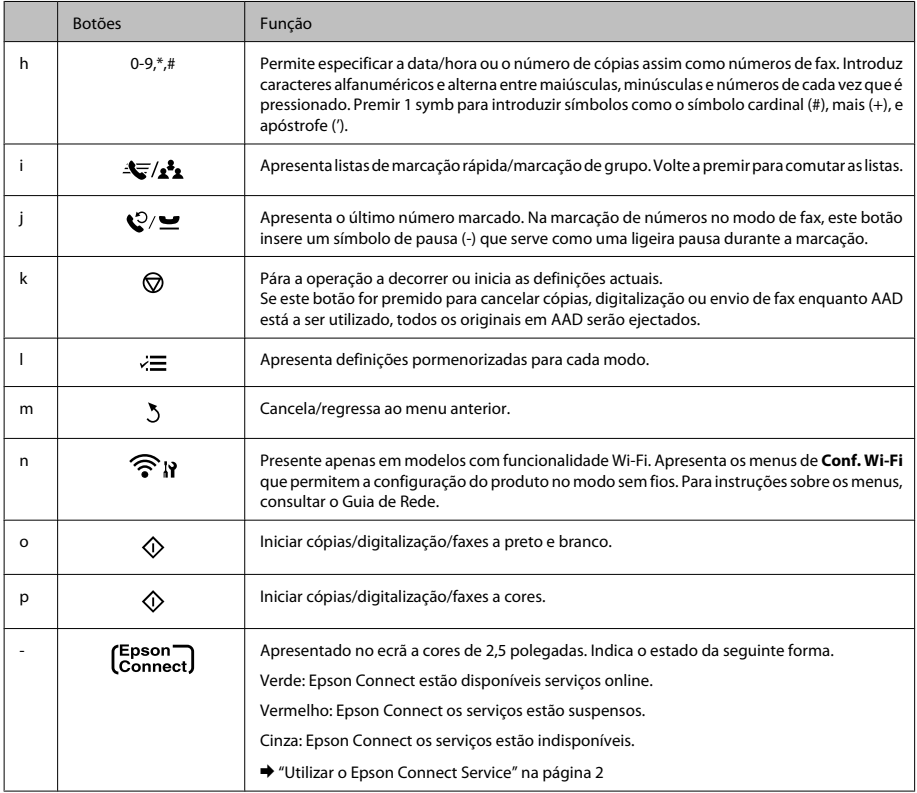

# **Indicadores luminosos**

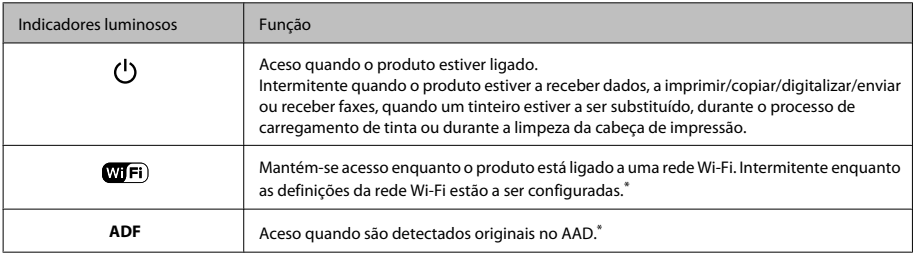

\* A disponibilidade desta peça varia consoante os produtos.

# **Manuseamento de Papel**

## **Seleccionar Papel**

O produto ajusta-se automaticamente ao tipo de papel seleccionado nas definições da impressora. Por isso mesmo, a definição de tipo de papel é muito importante. Esta indica ao produto o tipo de papel que utiliza e ajusta a cobertura de tinta de acordo com esta informação. A tabela apresentada em seguida indica as definições que deve seleccionar para o papel que está a utilizar.

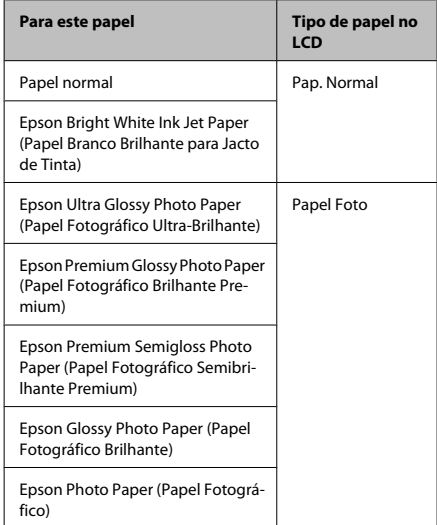

# **Carregar Papel**

Para colocar papel no alimentador, execute as seguintes operações:

A Rodar a protecção do alimentador para a frente.

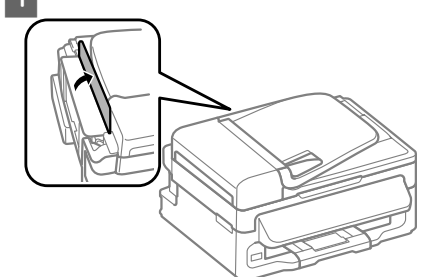

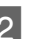

B Faça deslizar para fora o suporte do papel e o receptor e depois levante o fixador.

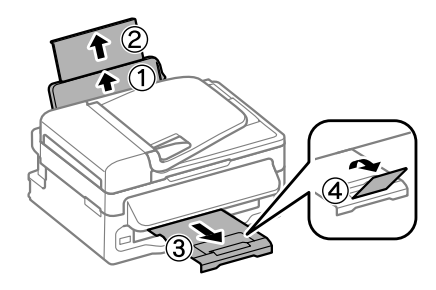

#### *Nota:*

*Deixe espaço suficiente na parte frontal do produto para permitir que o papel seja totalmente ejectado.*

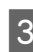

Deslize a guia de margem para a esquerda.

D Coloque o papel com o lado a imprimir para cima, encostado ao lado direito do alimentador de papel traseiro.

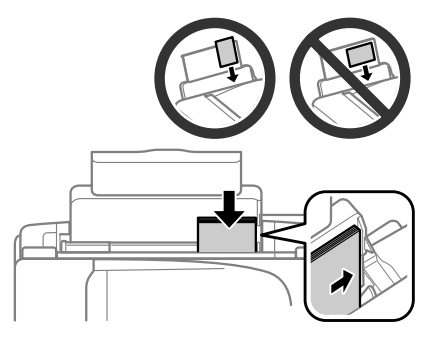

#### *Nota:*

- ❏ *Folheie e alinhe as margens do papel antes de o colocar.*
- ❏ *A face imprimível é frequentemente mais branca ou mais brilhante do que a outra face.*
- ❏ *Coloque sempre o papel primeiro com a margem curta no alimentador traseiro, mesmo quando imprime imagens com orientação horizontal (paisagem).*
- ❏ *Pode utilizar os seguintes formatos de papel com furos de união: A4, A5, A6, Legal, Letter. Coloque apenas uma folha de cada vez.*
- E Encoste a guia de margem à margem esquerda do papel, não exercendo demasiada pressão.

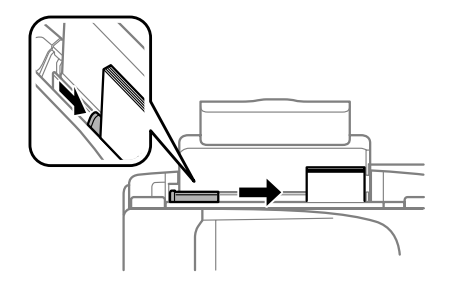

#### *Nota:*

*No caso do papel normal, não coloque o papel acima do símbolo da seta* H *situado no interior do guia de margem. No caso de papéis especiais Epson, certifique-se de que o número de folhas é inferior ao limite especificado para o tipo de papel.*

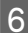

F Rodar a protecção do alimentador para trás.

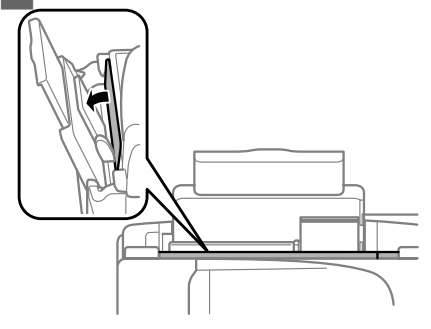

#### *Nota:*

*Para instruções sobre o carregamento que não papel normal, consultar o PDF Guia do Utilizador.*

# **Colocar os Originais**

### **Alimentador Automático de Documentos (AAD)**

A disponibilidade desta peça varia consoante os produtos.

Pode colocar os seus documentos originais no Alimentador Automático de Documentos (AAD) para copiar, digitalizar ou enviar por fax várias páginas rapidamente. Pode utilizar os seguintes originais em AAD.

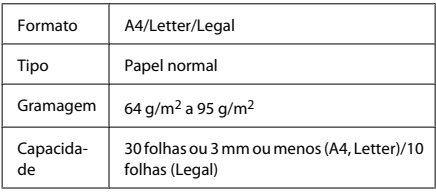

#### c*Importante:*

*Para evitar encravamentos de papel, não utilize os documentos indicados em seguida. Para estes tipos, utilizar o vidro do digitalizador.*

- ❏ *Documentos unidos com clipes, agrafos, etc.*
- ❏ *Documentos com fita ou papel colocados.*
- ❏ *Fotografias, transparências OHP ou papel de transferência térmica.*
- ❏ *Papel rasgado, amarrotado ou com furos.*
- A Certifique-se de que não estão originais no vidro do digitalizador. AAD pode ser incapaz de detectar documentos no alimentador se houver originais no vidro do digitalizador.

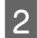

Alinhe as margens dos documentos originais numa superfície plana.

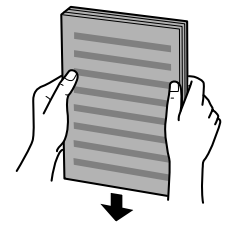

Faca deslizar o guia de margem do alimentador automático de documentos.

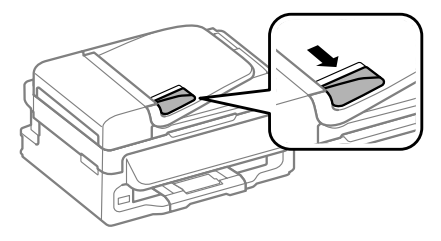

D Insira os documentos originais no alimentador automático de documentos com a face impressa voltada para cima e a margem mais curta voltada para o interior do produto.

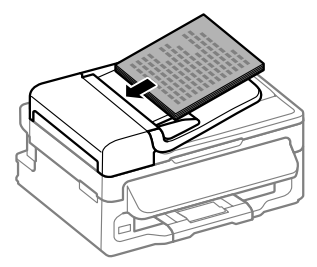

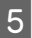

Encoste o guia de margem aos documentos originais.

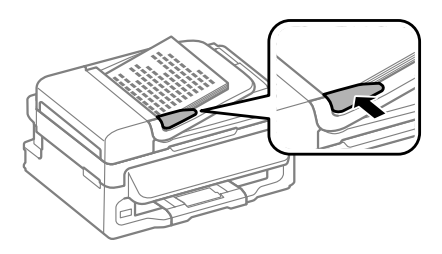

Verifique se a luz do AAD no painel de controlo está acesa.

#### *Nota:*

- ❏ *A luz do AAD pode permanecer desligada se houver outro original no vidro do digitalizador. Se premir*  $\otimes$ *neste caso, o original no vidro do digitalizador será copiado, digitalizado ou enviado por fax em vez dos originais no AAD.*
- ❏ *A luz do AAD não se liga quando o produto está em modo de repouso. Prima qualquer botão para além de* P *para recuperar do modo de repouso. Pode demorar algum tempo para a luz se acender após a recuperação do modo de repouso.*
- ❏ *Ter cuidado para não deixar nenhum objecto estranho entrar no interior do orifício no canto dianteiro esquerdo do vidro do digitalizador. Fazê-lo, poderá impedir o AAD de funcionar.*
- ❏ *Quando utiliza a função de cópia do Alimentador Automático de Documentos (AAD), as definições da impressora estão predefinidas para Reduzir/ Ampliar — Formato Real, Tipo Papel — Papel Normal e Formato — A4/Legal. A impressão é cortada se copiar um original maior do que A4/ Legal.*

### **Vidro do digitalizador**

A Abra a tampa de documentos e coloque o original com a face para baixo sobre o vidro do digitalizador.

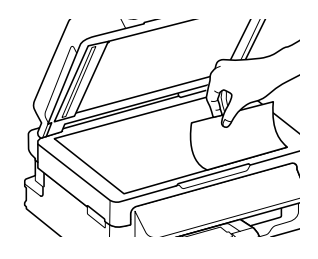

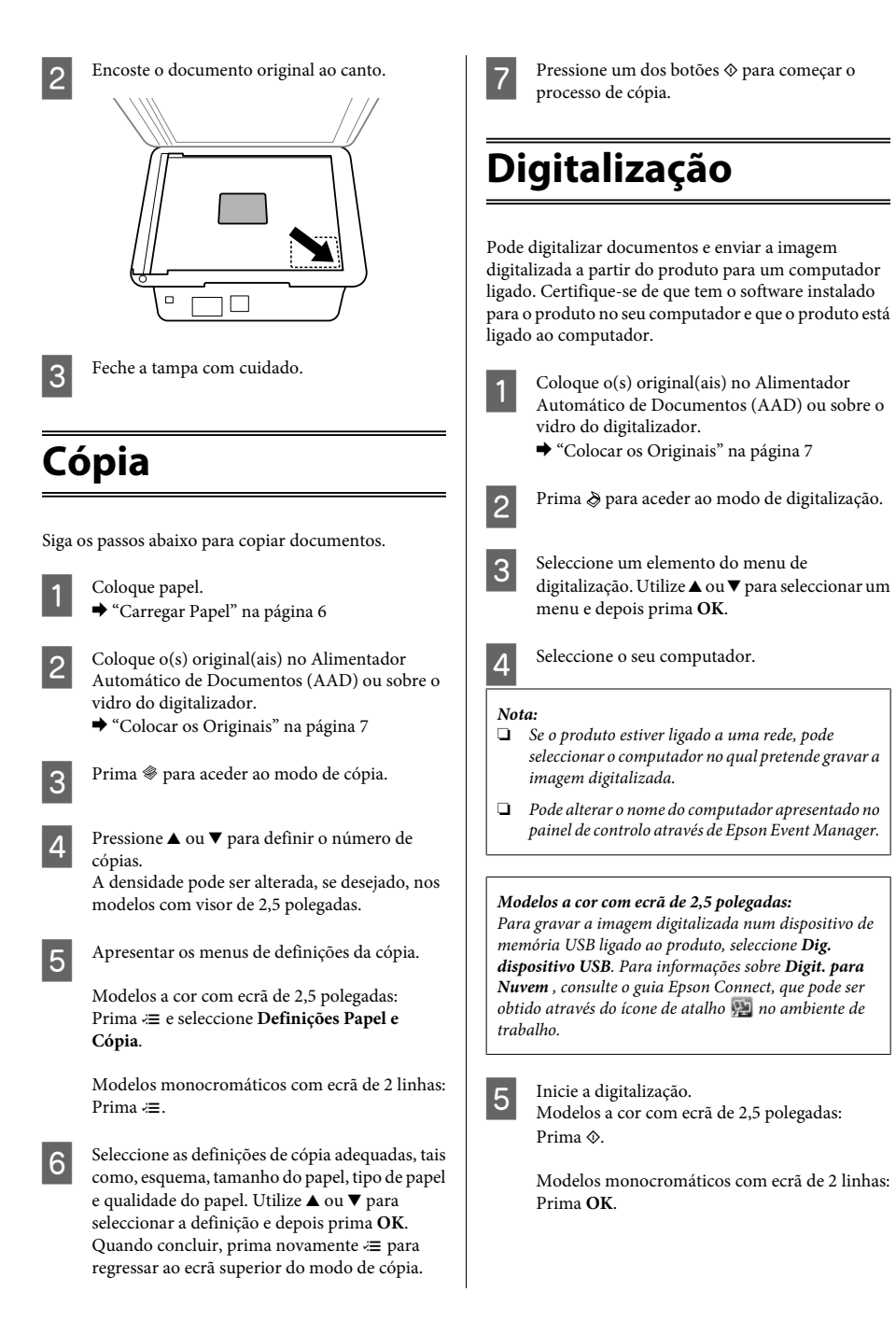

#### *Nota:*

*Para mais informações sobre outras funções de digitalização e a lista de menu do modo de digitalização, consulte o PDF Guia do Utilizador.*

A imagem digitalizada é gravada.

# **Fax**

## **Introdução ao Utilitário FAX Utility**

O FAX Utility é um software com capacidade para transmitir dados, como documentos, desenhos e tabelas, criados com uma aplicação de processamento de texto ou de folha de cálculo directamente por fax, sem necessidade de impressão. Utilize o processo apresentado em seguida para executar o utilitário.

#### **Windows**

Clique no botão Iniciar (Start) (Windows 7 e Vista) ou clique em **Iniciar (Start)** (Windows XP), seleccione **All Programs (Todos os Programas)**, seleccione **Epson Software** e, em seguida, clique em **FAX Utility**.

#### **Mac OS X**

Clique em **System Preference (Preferências do Sistema)**, clique em **Print & Fax (Impressão e Fax)** ou **Print & Scan (Impressão e Digitalização)** e depois seleccione **FAX** a partir de **Printer (Impressora)**. Depois, clique como se segue;

Mac OS X 10.6.x, 10.7.x: **Option & Supplies (Opção e Consumíveis)** - **Utility (Utilitário)** - **Open Printer Utility (Abrir Utilitário da Impressora)** Mac OS X 10.5.x: **Open Print Queue (Abrir Fila de Impressão)** - **Utility (Utilitário)**

#### *Nota:*

*Para mais informações, consulte a ajuda interactiva do utilitário FAX Utility.*

## **Ligar a uma Linha Telefónica**

### **Sobre um cabo de telefone**

Utilize um cabo de telefone com a seguinte especificação de compatibilidade.

- ❏ Linha telefónica RJ-11
- ❏ Ligação do telefone RJ-11

Dependendo da área, o cabo de telefone pode estar incluído com o produto. Se assim for, utilize esse cabo.

### **Utilizar a linha telefónica apenas para o fax**

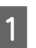

A Ligue um cabo de telefone de uma tomada telefónica de parede à porta LINE.

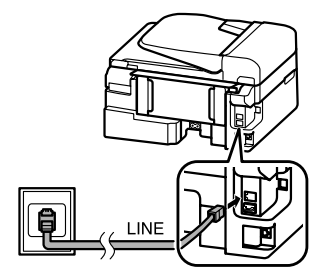

- B Certifique-se de que a função **Auto Answer (Resposta Automática)** está configurada para **On (Ligado)**.
	- ◆ "Receber Faxes" na página 13

#### c*Importante:*

*Se não ligar um telefone externo ao produto, certifique-se de que activa a função de resposta automática. Caso contrário, não consegue receber um fax.*

### **Partilhar uma linha com um dispositivo telefónico**

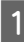

Ligue um cabo de telefone de uma tomada telefónica de parede à porta LINE.

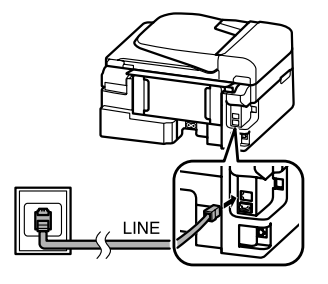

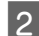

P Retire a tampa.

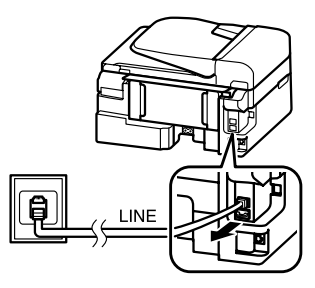

Ligue um telefone ou um atendedor de chamadas à porta EXT.

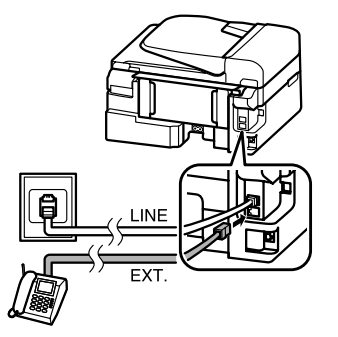

#### *Nota:*

*Consulte o Guia do Utilizador PDF sobre outros métodos de ligação.*

### **Verificar a ligação do fax**

Pode verificar se o produto está pronto para enviar e receber faxes.

Carregue papel normal.  $\rightarrow$  "Carregar Papel" na página 6 Prima  $\otimes$  para aceder ao modo de fax.

 $3^{\circ}$  Prima  $\equiv$  para apresentar os menus.

- D Seleccione **Defin. Fax** > **Verificar Ligação de** Fax. Utilize ▲ ou ▼ para seleccionar um menu e depois prima **OK**.
- $\overline{5}$  Prima num dos botões  $\otimes$  para imprimir o relatório seguinte.

#### *Nota:*

*Se forem comunicados quaisquer erros, experimente as soluções indicadas no relatório.*

# **Configurar as Funcionalidades do Fax**

### **Configurar entradas de marcação rápida**

É possível criar uma lista de marcação rápida que permita seleccionar rapidamente números de destino de fax aquando do envio de um fax. Podem ser registadas até 60 entradas combinadas de marcação rápida/grupo.

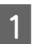

Prima  $\textcircled{\texttt{*}}$  para aceder ao modo de fax.

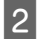

 $2^{n}$  Prima  $\equiv$  para apresentar os menus.

Seleccione o menu apresentado abaixo. Utilize  $\blacktriangle$ ou ▼ para seleccionar um menu e depois prima **OK**.

> Modelos a cor com ecrã de 2,5 polegadas: Seleccione **Config. Marc Ráp**.

Modelos monocromáticos com ecrã de 2 linhas: Seleccione **Defin. Fax** > **Config. Marc Ráp**.

Seleccione Criar. Aparecem os números de entrada de marcação rápida disponíveis.

**E Seleccione o número de marcação rápida que**<br>
pretende registar. Utilize ▲ ou ▼ para seleccionar um número e depois prima **OK**. Pode registar até 60 entradas.

F Utilize o teclado numérico para introduzir um número de telefone e prima **OK**. Pode introduzir até 64 dígitos.

#### *Nota:*

- ❏ *Prima* r *para introduzir um espaço. Prima* l *para apagar um número. Prima*  $\mathcal{Q}/\mathbf{P}$  para introduzir *um hífen (-).*
- ❏ *Um hífen ("-") cria uma ligeira pausa durante a marcação. Incluí-lo apenas em números de telefone que requerem uma pausa. Os espaços introduzidos entre números são ignorados durante a marcação.*

Introduza um nome para identificar a entrada de marcação rápida. Pode introduzir até 30 caracteres.

Modelos a cor com ecrã de 2,5 polegadas: Seleccione **Concl.** e prima **OK** para registar o nome.

Modelos monocromáticos com ecrã de 2 linhas: Pressione **OK** para registar o nome.

### **Configurar entradas de marcação em grupo**

Pode adicionar entradas de marcação rápida a um grupo, o que lhe permite enviar um fax para vários destinatários em simultâneo. Podem ser registadas até 60 entradas combinadas de marcação rápida/grupo.

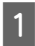

Prima  $\circledast$  para aceder ao modo de fax.

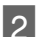

Prima  $\equiv$  para apresentar os menus.

#### **Fax**

Seleccione o menu apresentado abaixo. Utilize  $\triangle$ <br>ou  $\nabla$  para seleccionar um menu e depois prima **OK**.

> Modelos a cor com ecrã de 2,5 polegadas: Seleccione **Conf. Marc Grupo**.

Modelos monocromáticos com ecrã de 2 linhas: Seleccione **Defin. Fax** > **Config. Marc Grupo**.

- **4** Seleccione Criar. Aparecem os números de entrada de marcação em grupo disponíveis.
- E Seleccione o número de entrada de marcação em grupo que pretende registar. Utilize  $\triangle$  ou  $\nabla$  para seleccionar um número e depois prima **OK**.
- F Introduza um nome para identificar a entrada de marcação em grupo. Pode introduzir até 30 caracteres.

Modelos a cor com ecrã de 2,5 polegadas: Seleccione **Concl.** e prima **OK** para registar o nome.

Modelos monocromáticos com ecrã de 2 linhas: Pressione **OK** para registar o nome.

G Seleccione uma entrada de marcação rápida que pretende registar na lista de marcação de grupo. Utilize  $\blacktriangle$  ou  $\nabla$  para seleccionar a entrada e proceda como se segue para adicioná-la ao grupo.

> Modelos a cor com ecrã de 2,5 polegadas: Prima  $\blacktriangleright$ . Quando pretende cancelar a selecção, prima novamente em $\blacktriangleright$ .

Modelos monocromáticos com ecrã de 2 linhas: Prima ¥. Quando pretende cancelar a selecção, prima novamente em ¥.

H Repita o passo 7 para adicionar outras entradas de marcação rápida na lista de marcação em grupo. Pode registar até 30 entradas de marcação rápida numa lista de marcação em grupo.

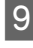

I Pressione **OK** para terminar a criação de uma lista de marcação em grupo.

### **Enviar Faxes**

- Coloque o(s) original(ais) no Alimentador Automático de Documentos (AAD) ou sobre o vidro do digitalizador.
	- ◆ "Colocar os Originais" na página 7
- 

2 Prima  $\otimes$  para aceder ao modo de fax.

C Utilize as teclas do teclado numérico para introduzir o número de fax. Pode introduzir até 64 dígitos.

Modelos monocromáticos com ecrã de 2 linhas: Se pretende enviar o fax para um ou mais destinatários, prima **OK** após a introdução de um número de fax e seleccione **Sim** para adicionar outro número de fax.

#### *Nota:*

- ❏ *Para apresentar o último número de fax utilizado,*  $prime$   $Q/\sim$ .
- ❏ *Pode alterar as definições de qualidade e contraste do fax.* Quando concluir, prima novamente <sup>≥</sup> para *regressar ao ecrã superior do modo de fax.*

*Modelos a cor com ecrã de 2,5 polegadas: Prima* x *e seleccione Defs. Envio — Qualid. ou Contraste.*

*Modelos monocromáticos com ecrã de 2 linhas: Premir* x *e seleccionar Qualid. > Contraste.*

- ❏ *Certifique-se de que introduziu a informação do cabeçalho. Algumas máquinas de fax rejeitam automaticamente faxes a entrar que não incluem informação do cabeçalho.*
- 

Prima num dos botões  $\otimes$  para iniciar o envio.

#### *Nota:*

*Se o número de fax estiver ocupado ou se existir algum problema, este produto volta a efectuar a marcação após um minuto. Prima*  $\mathcal{Q}$  **para remarcar imediatamente.** 

### **Receber Faxes**

Siga as instruções para configurar as definições de recepção automática de faxes. Para mais informações sobre a recepção automática de faxes, consulte o Guia do Utilizador PDF.

Carregue papel normal no alimentador de papel traseiro.

- $\rightarrow$  "Carregar Papel" na página 6
- 

Prima  $\textcircled{\texttt{}}$  para aceder ao modo de fax.

Prima  $\equiv$  para apresentar os menus.

D Certifique-se de que a função Auto Answer (Resposta Automática) está configurada para On (Ligado).

> Modelos a cor com ecrã de 2,5 polegadas: **Definições de Fax** > **Definições de Recepção** > **Resposta Automática** > **Ligado**

Modelos monocromáticos com ecrã de 2 linhas: **Definições de Fax** > **Configuração de Enviar/ Receber** > **Resposta Automática** > **Ligado**

#### *Nota:*

- ❏ *Quando um atendedor de chamadas estiver ligado directamente a este produto, certifique-se de que define correctamente a opção Toques p/ Resp. utilizando o processo apresentado em seguida.*
- ❏ *Dependendo da região, a opção Toques p/ Resp. pode estar indisponível.*

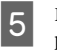

Prima <sup>5</sup> e ▼ para seleccionar **Comunicação** e prima **OK**.

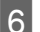

F Seleccione **Toques p/ Resp.** e prima **OK**.

Prima em  $\blacktriangle$  ou  $\nabla$  para seleccionar os toques e depois prima **OK**.
#### c*Importante:*

*Seleccione mais toques do que o necessário para que o atendedor de chamadas atenda. Se o produto estiver configurado para atender ao quarto toque, defina-o para atender ao quinto toque ou mais tarde. Se não o fizer, o atendedor de chamadas não conseguirá receber chamadas de voz.*

#### *Nota:*

*Quando recebe uma chamada proveniente de um fax, o produto recebe o fax automaticamente mesmo que o atendedor de chamadas atenda a chamada. Se atender o telefone, aguarde até que o ecrã LCD apresente uma mensagem a indicar que foi estabelecida uma ligação antes de desligar. Se a chamada for de uma pessoa, o telefone pode ser utilizado como um telefone normal ou pode ser deixada uma mensagem no atendedor de chamadas.*

## **Imprimir Relatórios**

Siga as instruções apresentadas em seguida para imprimir um relatório de fax.

- Carregue papel normal no alimentador de papel traseiro.
	- ◆ "Carregar Papel" na página 6
- 

Prima  $\otimes$  para aceder ao modo de fax.

 $\overline{S}$  Prima  $\equiv$  para apresentar os menus.

 $\begin{tabular}{ll} \bf{2} & \bf{Selectione} \; o \; menu \; apresentado \; abaixo. \; Utilize \; \bf{A} \\ & ou \; \blacktriangleright \; para \; selectionar \; um \; menu \; e \; deposit \; prima \end{tabular}$ **OK**.

> Modelos a cor com ecrã de 2,5 polegadas: Seleccione **Relat. Fax**.

Modelos monocromáticos com ecrã de 2 linhas: Seleccione **Defin. Fax** > **Imp. Relat.**.

Seleccione o elemento que pretende imprimir.

*Nota: Só é possível visualizar a opção Reg Fax no ecrã.*

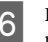

 $6<sup>1</sup>$  Prima num dos botões  $\diamond$  para imprimir o relatório que seleccionou.

#### *Nota:*

*Para mais informações sobre outras funções de fax e a lista de menu do modo de fax, consulte o PDF Guia do Utilizador.*

# **Substituir Tinteiros**

## **Instruções de Segurança**

- ❏ Mantenha os tinteiros fora do alcance das crianças.
- ❏ Tenha cuidado quando manusear os tinteiros usados, uma vez que pode ter ficado alguma tinta à volta da área de fornecimento de tinta. Se a tinta entrar em contacto com a pele, lave a área

com água e sabão.

Se a tinta entrar em contacto com os olhos, lave-os imediatamente com água. Recorra a um médico se os problemas de visão não desaparecerem ao fim de algum tempo.

Se a tinta entrar em contacto com a boca, cuspi-la imediatamente e consultar um médico prontamente.

## **Precauções**

- ❏ A Epson recomenda a utilização de tinteiros genuínos Epson. A Epson não pode garantir a qualidade ou fiabilidade de tinteiros que não sejam tinteiros Epson genuínos. O uso de tinta não genuína pode causar danos não abrangidos pelas garantias da Epson e, em certas circunstâncias, pode causar funcionamento incorrecto do produto. A informação dos níveis de tinteiros não genuínos pode não ser apresentada.
- ❏ Não pode utilizar o tinteiro fornecido com o produto para a substituição.
- ❏ Para manter um desempenho perfeito da cabeça de impressão, será consumida alguma tinta de todos os tinteiros, não só durante a impressão, mas também durante operações de manutenção, tais como a substituição de um tinteiro e a limpeza da cabeça de impressão.
- ❏ Se tiver de remover temporariamente um tinteiro, certifique-se de que protege a área de fornecimento de tinta da sujidade e do pó. Guardar o tinteiro no mesmo ambiente onde se encontra o produto. Quando guardar o tinteiro, certifique-se de que a etiqueta que identifica a cor do tinteiro fica voltada para cima. Não guarde os tinteiros voltados ao contrário.
- ❏ Para rentabilizar a tinta ao máximo, retire apenas um tinteiro quando estiver pronto para o substituir. Poderá não conseguir utilizar os tinteiros que têm pouca tinta depois de os retirar e voltar a inserir.
- ❏ Não abrir a embalagem do tinteiro até estar pronto para a instalação no produto. O tinteiro foi embalado em vácuo para manter a sua fiabilidade. Se deixar o tinteiro fora da embalagem durante um longo período de tempo antes de o utilizar, não será possível imprimir normalmente.
- ❏ Instalar todos os tinteiros, caso contrário, não poderá imprimir.

### **Substituir um Tinteiro**

A Quando solicitado para substituir um tinteiro, abra a unidade do digitalizador e prima **OK**. O suporte do tinteiro desloca o tinteiro para a posição de substituição.

Quando substitui um tinteiro antes de este estar vazio, siga a instruções abaixo.

Premir « e seleccionar **Manutenção** > **Substituir Tinteiro**.

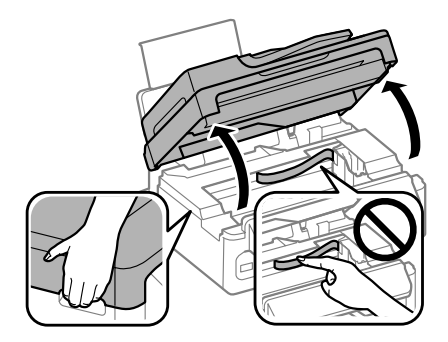

c*Importante:* ❏ *Não levantar a unidade do digitalizador quando a tampa do documento está aberta.*

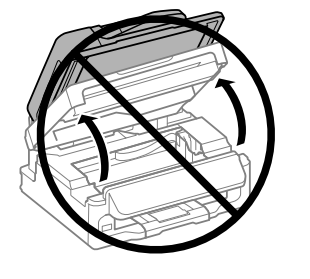

❏ *Não mova o suporte do tinteiro à mão; caso contrário, poderá danificar o produto.*

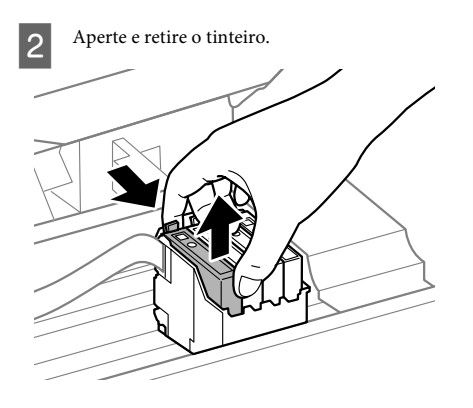

#### *Nota:*

*Quando retira um tinteiro, este pode ter tinta à volta da porta de fornecimento de tinta, pelo que deve ter cuidado para não sujar a área circundante com tinta.*

C Abane gentilmente os tinteiros de substituição novos quatro ou cinco vezes e depois desembale-os.

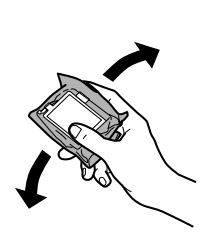

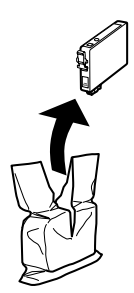

### *Importante:*<br>□ *Tenha co*

- ❏ *Tenha cuidado para não partir os ganchos na parte lateral do tinteiro durante a remoção da embalagem.*
- ❏ *Não tocar no circuito integrado (chip verde) nem na janela pequena na parte lateral do tinteiro. Se o fizer, poderá afectar o processo normal de funcionamento e de impressão.*

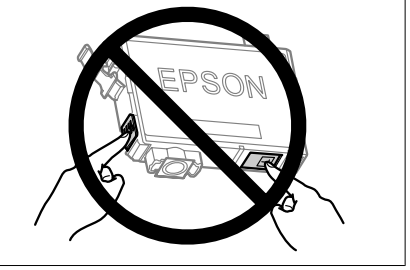

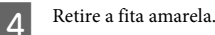

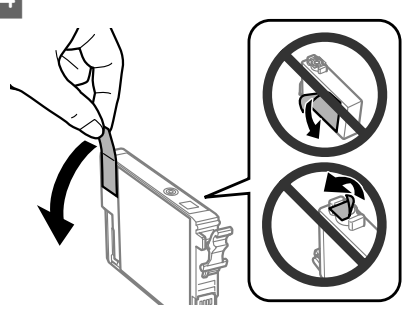

#### c*Importante:*

- ❏ *Deve retirar a fita amarela do tinteiro antes de o instalar, caso contrário, a qualidade da impressão poderá diminuir ou pode prevenir a impressão.*
- ❏ *Se instalou um tinteiro sem retirar a fita amarela, retire o tinteiro do produto, remova a fita amarela e depois volte a instalar o tinteiro.*
- ❏ *Não retire o selo transparente do fundo do tinteiro; caso contrário o tinteiro pode ficar inutilizado.*
- ❏ *Não remova nem rasgue a etiqueta no tinteiro, de outra forma, poderá verter tinta.*

E Insira o tinteiro e pressione-o até ouvir um estalido. Certifique-se de que a superfície superior do tinteiro está alinhada.

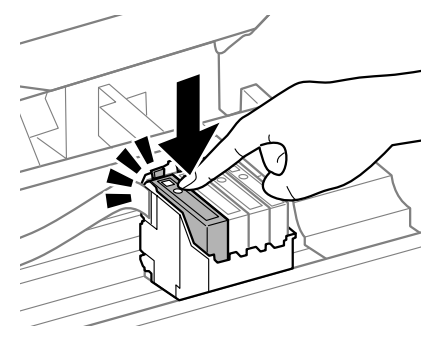

**6** Feche lentamente a unidade do digitalizador e prima em **OK**. Inicia-se o carregamento de tinta.

#### *Nota:*

- ❏ *A luz* P*continua intermitente enquanto o produto está a carregar tinta. Não desligue o produto durante o carregamento de tinta. Se o carregamento de tinta ficar incompleto, poderá não conseguir imprimir.*
- ❏ *Se tiver que substituir o tinteiro durante uma cópia, de forma a garantir a qualidade de cópia após a conclusão do carregamento de tinta, cancele o trabalho a ser copiado e reinicie-o a partir da colocação dos originais.*

A substituição do tinteiro está completa. O produto irá regressar ao estado anterior.

# **Resolução de Problemas Básica**

### **Mensagens de erro**

Esta secção descreve o significado de mensagens apresentadas no ecrã LCD.

#### **Modelos a cor com ecrã de 2,5 polegadas**

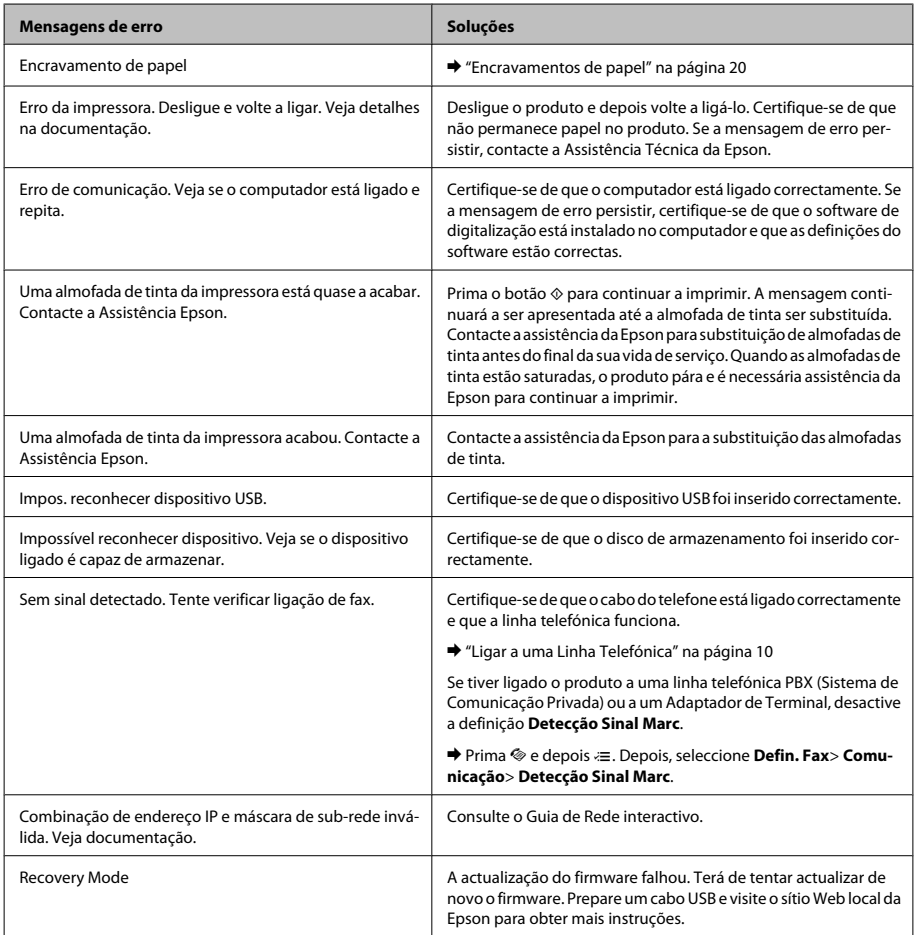

#### **Modelos monocromáticos com ecrã de 2 linhas**

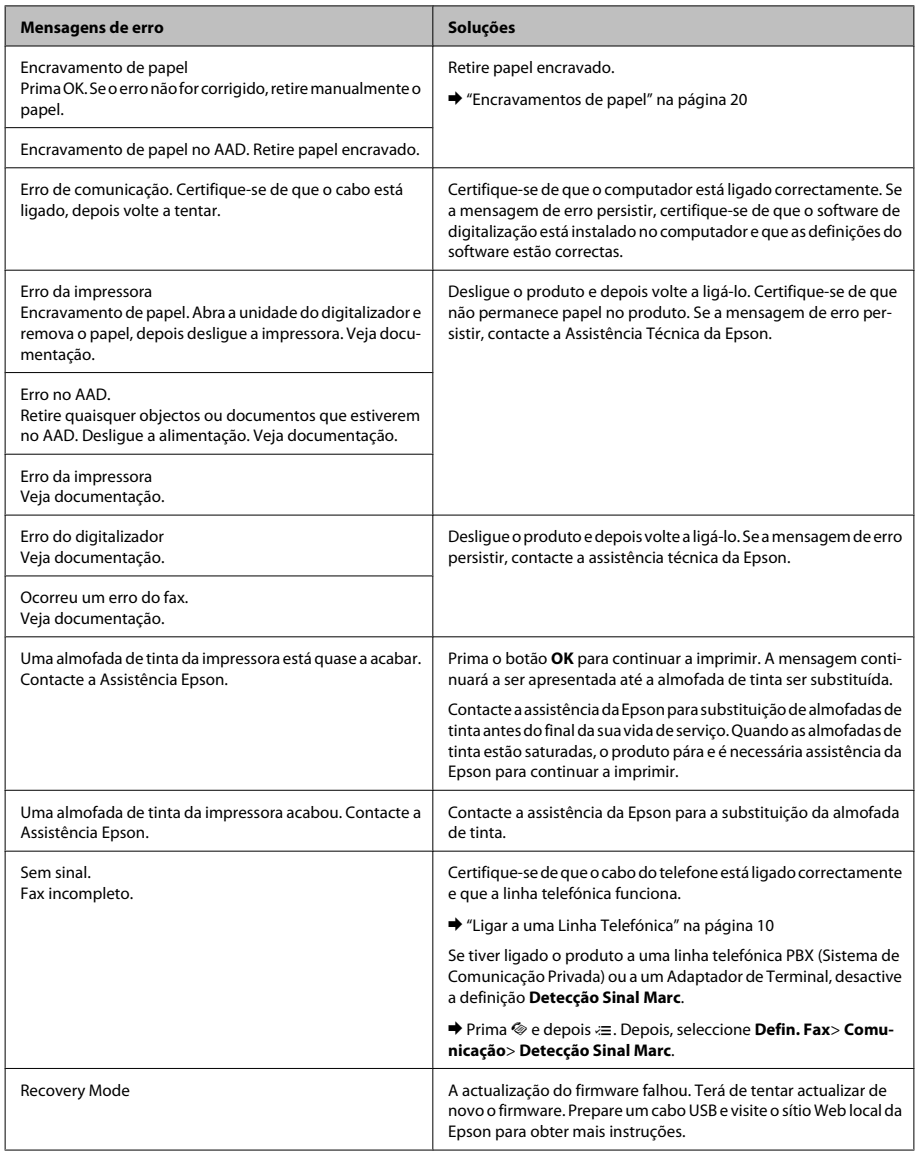

## **Encravamentos de papel**

#### !*Cuidado:*

*Nunca toque nos botões no painel de controlo enquanto tiver a mão no interior do produto.*

#### *Nota:*

- ❏ *Cancele o trabalho de impressão caso tal seja solicitado por uma mensagem do ecrã LCD ou do controlador da impressora.*
- ❏ *Após ter removido o papel encravado, prima no botão indicado no ecrã LCD.*

### **Remover papel encravado do interior do produto**

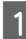

A Abra a unidade do digitalizador.

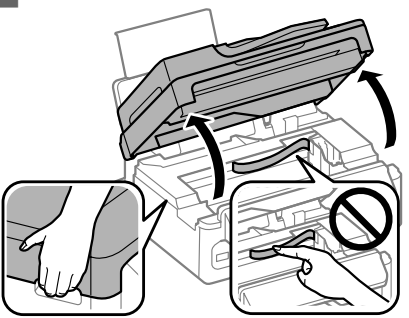

#### c*Importante:*

*Não levantar a unidade do digitalizador quando a tampa do documento está aberta.*

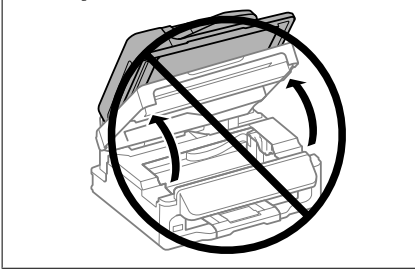

Retire todo o papel do interior, incluindo bocados rasgados.

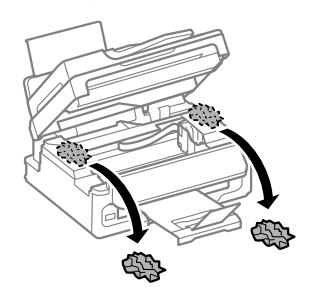

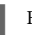

S Feche lentamente a unidade do digitalizador.

### **Remover o papel encravado do Alimentador Automático de Documentos (AAD)**

#### *Nota:*

*A disponibilidade desta característica varia consoante os produtos.*

A Retire a resma de papel do alimentador AAD.

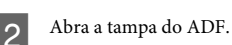

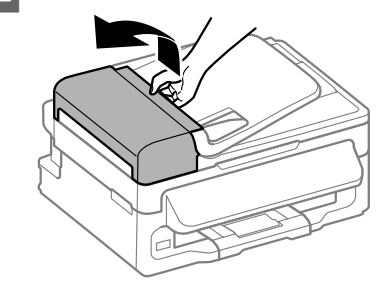

#### c*Importante:*

*Verifique se abriu a tampa do ADF antes de retirar o papel encravado. Se não abrir a tampa, o produto pode ficar danificado.*

#### **Resolução de Problemas Básica**

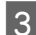

Retire o papel encravado com cuidado.

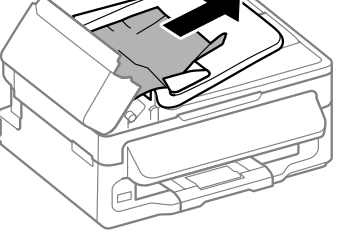

Abra o alimentador automático de documentos (ADF).

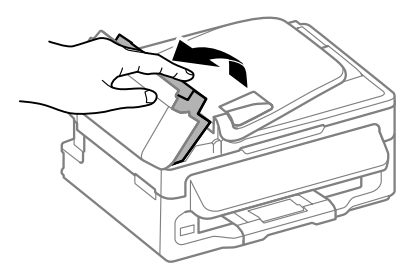

E Retire todo o papel do interior, incluindo bocados rasgados.

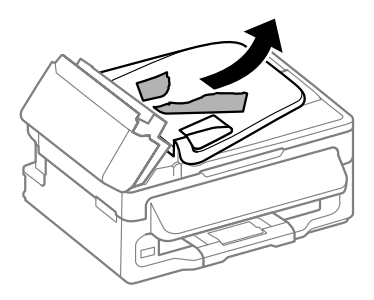

 $6<sup>7</sup>$  Feche o alimentador automático de documentos (ADF).

Levante o alimentador AAD.

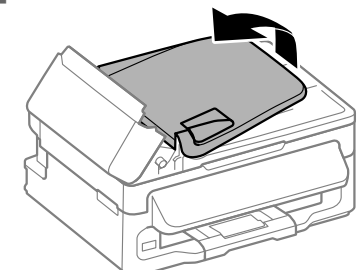

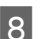

Retire o papel encravado com cuidado.

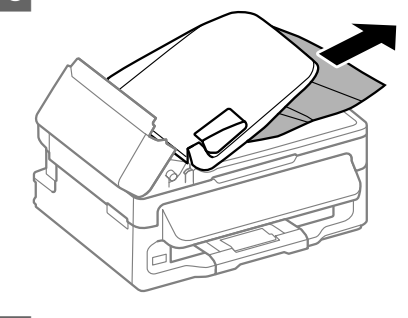

I Reposicionar a bandeja de entrada do AAD na sua posição original e fechar a tampa do AAD.

## **Ajuda sobre a Qualidade de Impressão**

Caso existam listas (linhas ligeiras), cores em falta ou quaisquer outros problemas com as impressões, tente seguir as seguintes soluções.

- ❏ Certifique-se de que carregou papel e colocou os originais correctamente.
	- & "Carregar Papel" na página 6
	- & "Colocar os Originais" na página 7
- ❏ Verifique as definições do tamanho do papel e as definições do tipo de papel.
	- & "Seleccionar Papel" na página 6

❏ A cabeça de impressão pode estar entupida. Execute primeiro uma verificação dos jactos e depois limpe a cabeça de impressão.

Prima « e seleccione **Manutenção** > **Verif. Injector**.

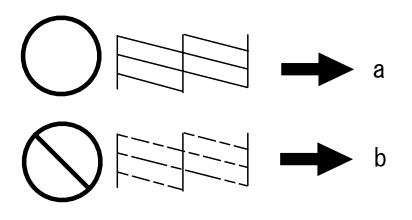

(a) OK (b) Necessita de limpeza da cabeça

### **Ajuda ao serviço de Fax**

- ❏ Certifique-se de que o cabo do telefone está ligado correctamente e verifique se a linha telefónica funciona. Pode verificar o estado da linha utilizando a função **Ver Ligação Fax**.
	- & "Ligar a uma Linha Telefónica" na página 10
- ❏ Se o fax não tiver sido enviado, certifique-se de que a máquina de fax do destinatário está activada e a funcionar.

❏ Se este produto não estiver ligado a um telefone e se pretender receber faxes automaticamente, certifique-se de que activa a função de resposta automática.

◆ "Receber Faxes" na página 13

#### *Nota:*

*Para mais soluções sobre problemas de fax, consulte o Guia do Utilizador.*

# **Onde Obter Ajuda**

### **Sítio Web de Assistência Técnica**

O sítio Web de Assistência Técnica da Epson ajuda a resolver os problemas que não podem ser solucionados com as informações de resolução de problemas fornecidas na documentação do produto. Se tiver um browser Web e puder ligar-se à Internet, aceda a este sítio em:

http://support.epson.net/ http://www.epson.eu/Support (Europa)

Se necessitar de controladores mais recentes, de FAQs, manuais ou outros produtos transferíveis, aceda a:

http://www.epson.com http://www.epson.eu/Support (Europa)

Em seguida, seleccione a secção de apoio do sítio Web local da Epson.

### Copyright Notice

No part of this publication may be reproduced, stored in a retrieval system, or transmitted in any form or by any means, electronic, mechanical, photocopying, recording, or otherwise, without the prior written permission of Seiko Epson Corporation. The information contained herein is designed only for use with this product. Epson is not responsible for any use of this information as applied to other printers.

Neither Seiko Epson Corporation nor its affiliates shall be liable to the purchaser of this product or third parties for damages, losses, costs, or expenses incurred by the purchaser or third parties as a result of accident, misuse, or abuse of this product or unauthorized modifications, repairs, or alterations to this product, or (excluding the U.S.) failure to strictly comply with Seiko Epson Corporation's operating and maintenance instructions.

Seiko Epson Corporation shall not be liable for any damages or problems arising from the use of any options or any consumable products other than those designated as Original Epson Products or Epson Approved Products by Seiko Epson Corporation.

Seiko Epson Corporation shall not be held liable for any damage resulting from electromagnetic interference that occurs from the use of any interface cables other than those designated as Epson Approved Products by Seiko Epson Corporation.

EPSON® is a registered trademark, and EPSON EXCEED YOUR VISION or EXCEED YOUR VISION is a trademark of Seiko Epson Corporation.

General Notice: Other product names used herein are for identification purposes only and may be trademarks of their respective owners. Epson disclaims any and all rights in those marks.

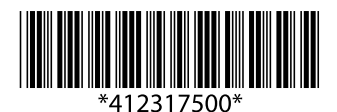